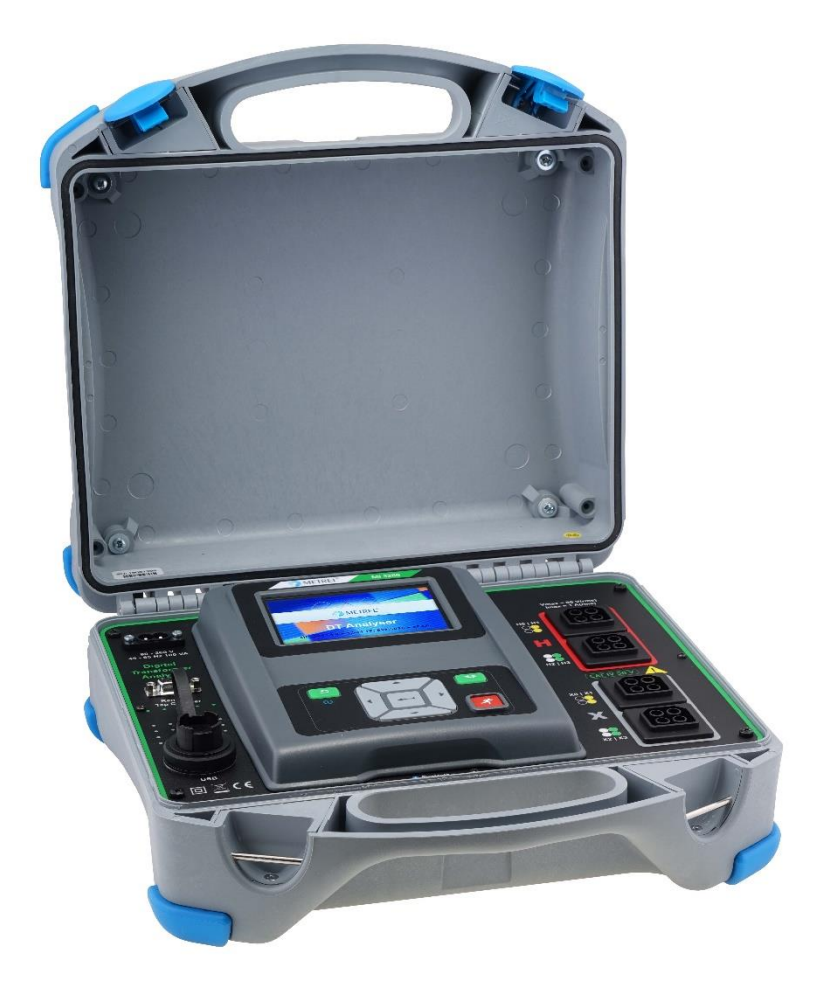

## **Digital Transformer Analyser** MI 3280 **Bedienungsanleitung** *Version 1.1.1, Bestellnr. 20 752 756*

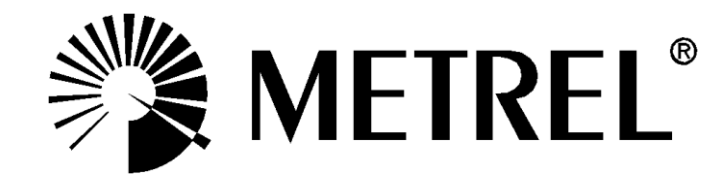

Händler:

Hersteller:

Metrel d.d. Ljubljanska cesta 77 SI1354 Horjul Slovenia web Seite: [http://www.metrel.si](http://www.metrel.si/) e-mail: [metrel@metrel.si](mailto:metrel@metrel.si)

Das Kennzeichen auf Ihrem Messgerät bescheinigt, dass es die Anforderungen der  $\epsilon$ Europäischen Union für EMV, NSR, und ROHS erfüllt.

© 2016 Metrel

Die Handelsnamen Metrel, Smartec, Eurotest und Auto Sequence® sind in Europa und anderen Ländern eingetragene oder angemeldete Warenzeichen.

*Kein Teil dieser Bedienungsanleitung darf ohne schriftliche Genehmigung von METREL in irgendeiner Form oder mit irgendwelchen Mitteln reproduziert oder genutzt werden.*

### Inhaltsverzeichnis

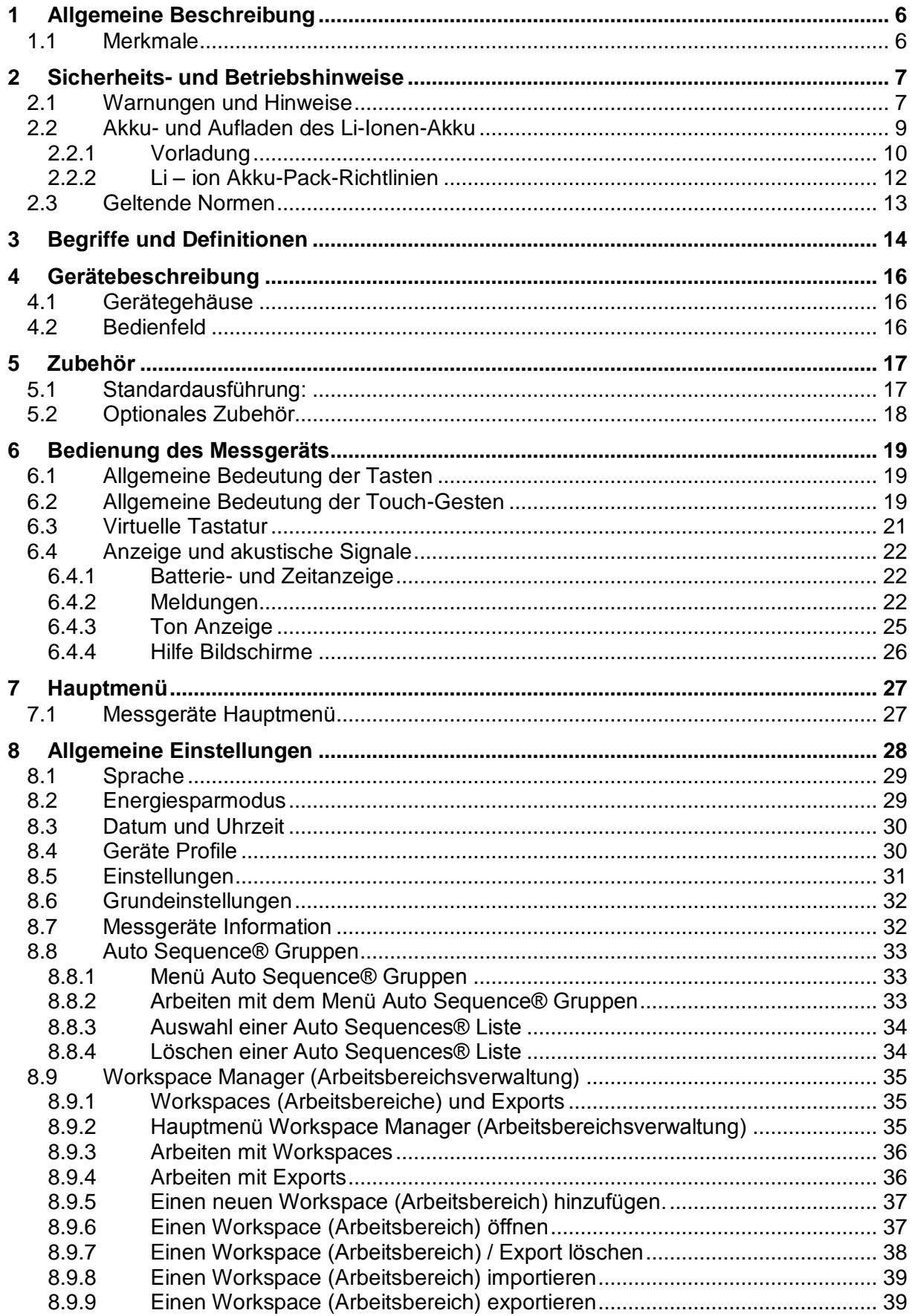

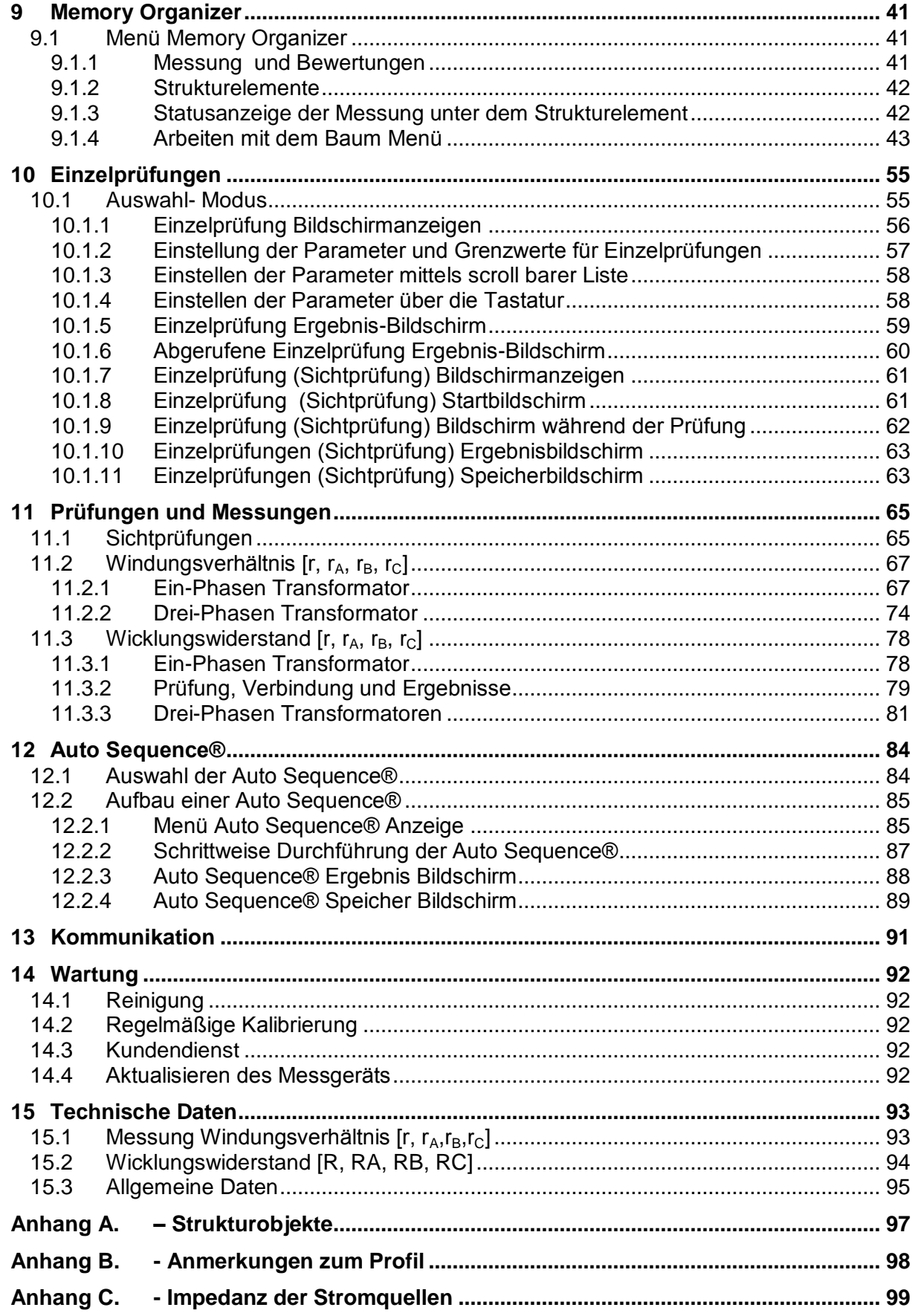

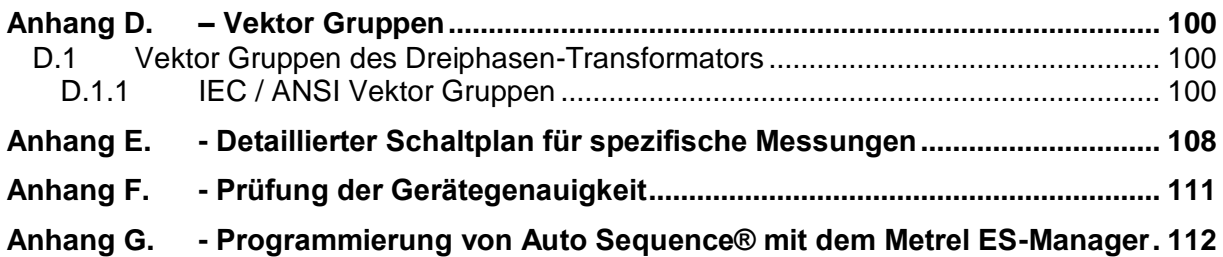

# <span id="page-5-0"></span>**1 Allgemeine Beschreibung**

## <span id="page-5-1"></span>**1.1 Merkmale**

Der **Digitale Transformator Analyser** (**MI 3280)** ist ein tragbares Batterie (Li-Ion) oder Netzbetriebenes Messgerät mit ausgezeichneter IP-Schutzart: **IP65** (Gehäuse geschlossen), **IP54** (Gehäuse offen), zur Diagnose von: Windungsverhältnis, Phasenabweichung, Erregerstrom und Wicklungswiderstand von Ein-und Dreiphasen-Transformatoren.

Verfügbare Funktionen und Leistungsmerkmale des **Digitalen Transformator Analyser**:

- Messung des Windungsverhältnisses von Ein- und Dreiphasen-Transformatoren;
	- Phasenabweichung zwischen Hochspannungs- und Niederspannungswicklung
	- **Erregerstrom bei der Messung Windungsverhältnisses**
- Messung des Wicklungswiderstands von Ein- und Dreiphasen-Transformatoren;
- **▶ Auto Sequences<sup>®</sup>**
- > Sichtprüfung;
- > Memory Organizer.

Ein **4.3'' (10.9 cm) Farb- LCD** Display mit **Touch Screen** zeigt die einfach zu lesenden Ergebnisse und alle zugehörigen Parameter an. Die Bedienung ist einfach und übersichtlich, um den Benutzer zu ermöglichen, das Gerät ohne die Notwendigkeit für spezielle Schulung (außer Lesen und Verstehen dieser Betriebsanleitung) zu betreiben.

Die Prüfergebnisse können im Messgerät gespeichert werden. Die PC-Software, die mit dem Standard-Set geliefert wird, ermöglicht die Übertragung der Messergebnisse zum PC, wo sie analysiert oder gedruckt werden können.

## <span id="page-6-0"></span>**2 Sicherheits- und Betriebshinweise**

### <span id="page-6-1"></span>**2.1 Warnungen und Hinweise**

Um ein Höchstmaß an Bedienersicherheit zu erhalten, empfiehlt *Metrel* während der Durchführung verschiedener Prüfungen und Messungen halten Sie Ihren **MI 3280 DT Analyser** Messgerät in gutem Zustand und unbeschädigt. Beim Einsatz des Messgeräts sind die folgenden allgemeinen Warnhinweise zu beachten:

- □ Das Symbol <u>/!</u> am Messgerät bedeutet "Lesen Sie das Handbuch besonders **sorgfältig durch". Das Symbol erfordert tätig zu werden!**
- **Wenn das Prüfgerät nicht in der Art und Weise benutzt wird, wie in dieser Bedienungsanleitung vorgeschrieben wird, kann der durch das Prüfgerät bereitgestellte Schutz beeinträchtigt werden!**
- **Lesen Sie dieses Benutzerhandbuch sorgfältig durch, sonst kann der Gebrauch des Messgeräts sowohl für den Bediener als auch für das Messgerät oder den Prüfling gefährlich sein!**
- **Benutzen Sie das Messgerät oder das Zubehör nicht, wenn Sie eine Beschädigung bemerkt haben!**
- **Beachten Sie alle allgemein bekannten Vorsichtsmaßnahmen, um das Risiko eines Stromschlags beim Umgang mit gefährlichen Spannungen zu vermeiden!**
- **Schließen Sie das Messgerät nicht an eine Netzspannung an, die sich von derjenigen unterscheidet, die auf dem Etikett neben dem Netzanschluss aufgedruckt ist, da sonst das Gerät beschädigt und die Sicherheit beeinträchtigt werden kann.**
- **Service, Reparaturen oder die Einstellung der Geräte und des Zubehörs dürfen nur von kompetentem Fachpersonal durchgeführt werden!**
- **Verwenden Sie nur standardmäßiges oder optionales Zubehör, das von Ihrem Händler geliefert wird!**
- **Verwenden Sie das Gerät nicht in nasser Umgebung, in der Nähe von explosiven Gasen, bei Dampf oder Staub.**
- **Alle normalen Sicherheitsmaßnahmen müssen ergriffen werden, um die Gefahr eines Stromschlags bei der Arbeit an elektrischen Anlagen zu vermeiden!**

**Kennzeichnungen auf dem Messgerät:**

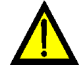

**Lesen Sie die Bedienungsanleitung mit besonderer Sorgfalt auf Sicherheitsbetrieb «. Das Symbol erfordert tätig zu werden!** 

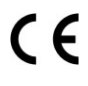

**Das Kennzeichen auf Ihrem Messgerät bescheinigt, dass es die Anforderungen der Europäischen Union für EMV, NSR, und ROHS erfüllt.**

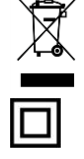

 **Das Messgerät ist gemäß dem Elektrogesetz (ElektroG) zu entsorgen..**

**Das Instrument hat doppelte Isolierung.**

### **Warnungen bezüglich der Messfunktionen:**

#### **Arbeiten mit dem Prüfgerät**

- Verwenden Sie nur standardmäßiges oder optionales Zubehör, das von Ihrem Händler geliefert wird!
- Vergewissern Sie sich, dass das zu prüfende Objekt getrennt ist (vom Netz und von der Last), bevor Sie die MI 3280 Prüfklemmen an das Testobjekt anschließen! Eine Seite der Erdverbindung angeschlossen bleiben.
- Schließen Sie immer das Zubehör an das Messgerät und an das Testobjekt an, bevor Sie mit der Messung beginnen. Berühren Sie nicht die Messleitungen und Krokodilklemmen während der Messung.
- Berühren Sie während die Prüfung durchgeführt wird, keine leitenden Teile des Prüflings. Es besteht die Gefahr eines elektrischen Schlags!
- Schließen Sie Prüfklemmen nicht an externe Spannungen über 50 VDC oder AC (CAT IV Umgebung) an, damit das Prüfinstrument nicht beschädigt wird.

#### **Umgang mit induktiven Lasten**

- Beachten Sie, dass große Induktivitäten (Transformatoren) eine große Menge an Energie speichern können, die zu gefährlichem Stromschlag und Beschädigung des Geräts führen kann, wenn sie während der Messung getrennt werden.
- Berühren Sie niemals das Messobjekt während der Prüfung, bevor es nicht vollständig entladen ist.

### **Warnhinweise bezüglich der Akkus:**

- **Verwenden Sie nur Akkus die vom Hersteller mitgeliefert werden.**
- **Entsorgen Sie die Akkus niemals im Feuer, sie können explodieren oder giftige Gase erzeugen.**
- **Zerlegen, zerdrücken oder durchbohren Sie einen Akku in keinster Weise.**
- **Schließen Sie den Akku nicht kurz oder vertauschen Sie nicht die Polarität an den Kontakten eines Akkus.**
- **Halten Sie die Akkus von Kindern fern.**
- **Setzen Sie den Akku keinen starken Erschütterungen / Stöße oder Vibrationen aus.**
- **Verwenden Sie keine beschädigten Akkus.**
- **Der Li-ion Akku enthält eine Sicherheits- und Schutzschaltung, die, wenn sie beschädigt ist, kann der Akku Hitze entwickeln, auseinander brechen oder sich entzünden.**
- **Lassen Sie den Akku nicht anhaltend laden, wenn er nicht benutzt wird.**
- **Wenn aus dem Akku Flüssigkeiten auslaufen, berühren Sie die Flüssigkeiten nicht.**
- **Bei Augenkontakt mit der Flüssigkeit, die Augen nicht reiben. Spülen Sie sofort die Augen gründlich mit Wasser für mindestens 15 Minuten. Heben Sie das obere und untere Augenlid bis keine Anzeichen von Überresten der Flüssigkeit mehr zu sehen sind. Suchen Sie einen Arzt auf.**

## <span id="page-8-0"></span>**2.2 Akku- und Aufladen des Li-Ionen-Akku**

Das Gerät wurde entwickelt, um von Lithium-Ionen-Akku oder mit dem Netzteil versorgt werden. Das LCD-Display enthält die Anzeige für den Akkuladezustand und der Energiequelle (links oben auf dem LCD-Display). Falls die Batterieladung zu schwach ist, zeigt dies das Gerät wie in **[Abbildung 2.1](#page-8-1)** dargestellt an.

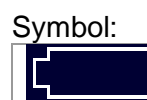

Anzeige niedriger Akkuladezustand.

<span id="page-8-1"></span>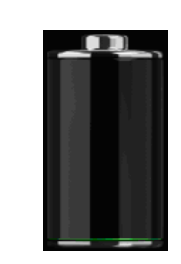

*Abbildung 2.1: Batterie Test*

Die Akkus werden immer dann geladen, wenn das Netzteil an das Messgerät angeschlossen ist. Die Stromversorgungsbuchse ist in Abbildung 2.2 dargestellt. Eine interne Schaltung steuert (CC, CV) den Ladevorgang und sorgt für eine maximale Batterielebensdauer. Die Nennbetriebszeit ist für Zellen mit einer Nennkapazität von 4,4 mAh angegeben.

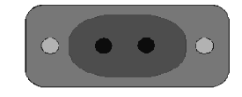

*Abbildung 2.2: Stromversorgungsbuchse (C7)*

Das Messgerät erkennt den angeschlossenen Netzadapter automatisch und beginnt mit dem Laden.

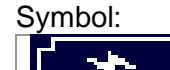

Anzeige der Batterieladung

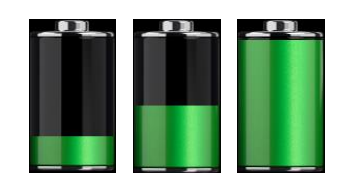

*Abbildung 2.3: Ladeanzeige (Animation)*

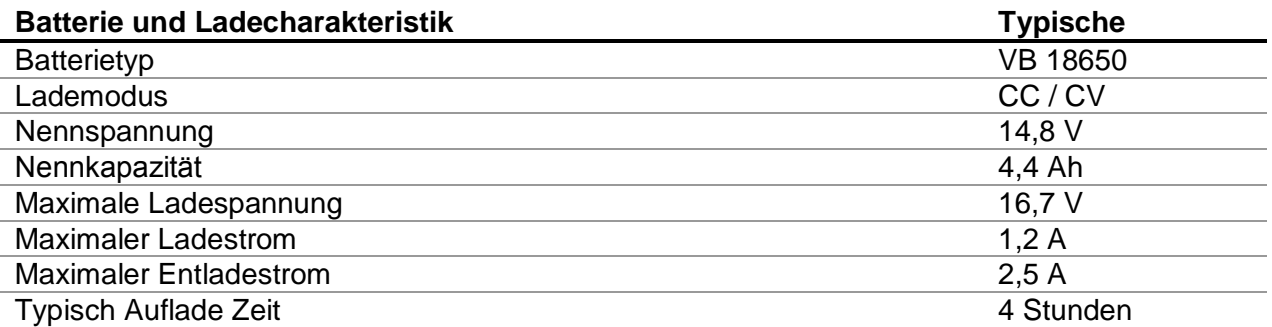

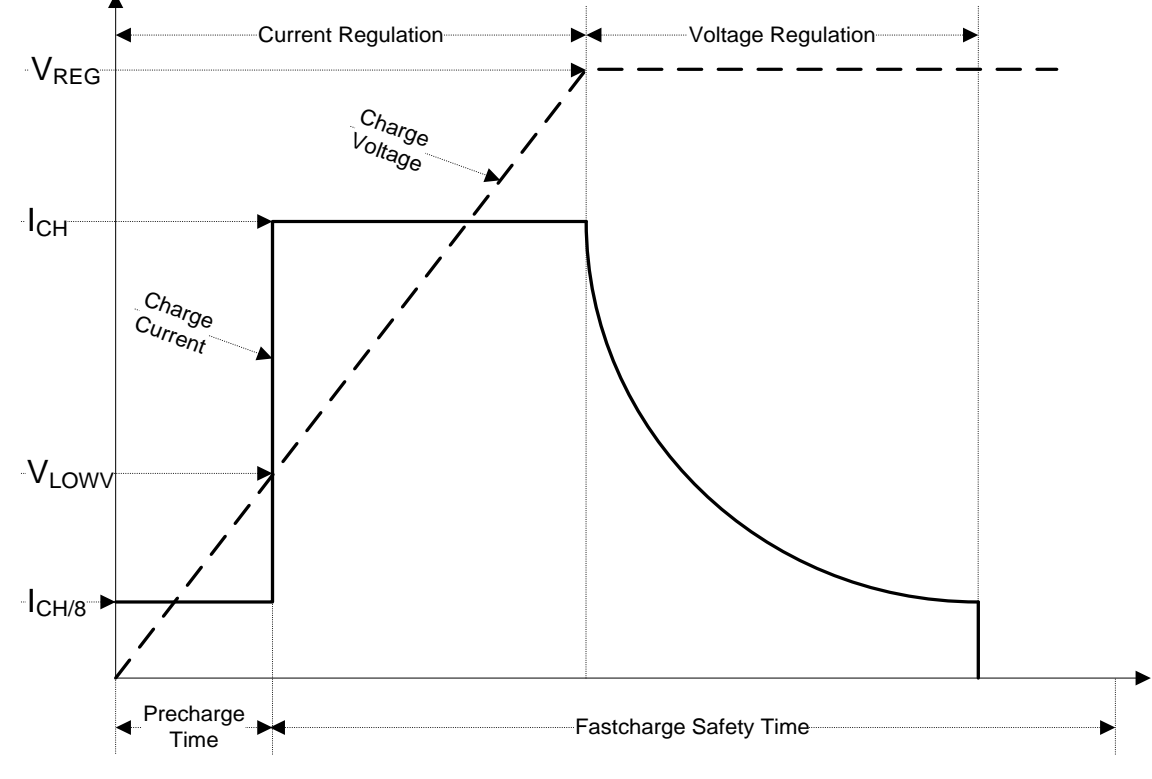

Das typische Ladeprofil , das in diesem Messgerät verwendet wird, ist in **[Abbildung](#page-9-1)  [2.4](#page-9-1)**dargestellt.

*Abbildung 2.4: Typisches Ladeprofil*

<span id="page-9-1"></span>Dabei sind:

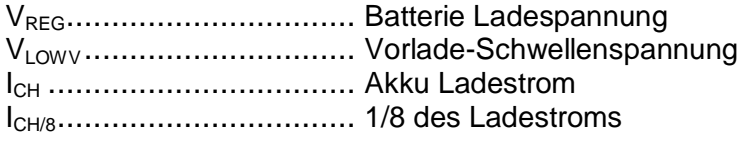

#### <span id="page-9-0"></span>**2.2.1 Vorladung**

Wenn beim Einschalten die Akkuspannung unter dem Schwellenwert VLOWV liegt, das Ladegerät 1/8 des Ladestroms an die Batterie. Die Vorladungs-Funktion soll tief entladene Akkus wiederbeleben. Wenn die V<sub>LOWV</sub> Schwelle nicht innerhalb von 30 Minuten nach der initiieren Vorladung erreicht, schaltet das Ladegerät ab und ein Fehler angezeigt.

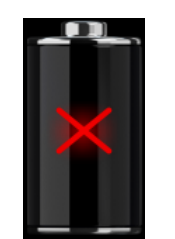

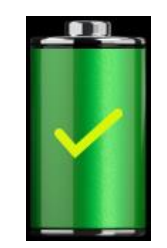

*Abbildung 2.5: Batterie Fehleranzeige (Ladevorgang unterbrochen, Timer Störung Batterie fehlt)*

*Abbildung 2.6: Anzeige Batterie voll aufgeladen (Aufladung abgeschlossen)*

#### *Hinweis:*

 Als Sicherheits-Backup, bietet das Ladegerät auch einen internen 5-Stunden Lade-Timer für Schnellladung.

Die typische Ladezeit beträgt 4 Stunden im Temperaturbereich von 5 ° C bis 60 ° C.

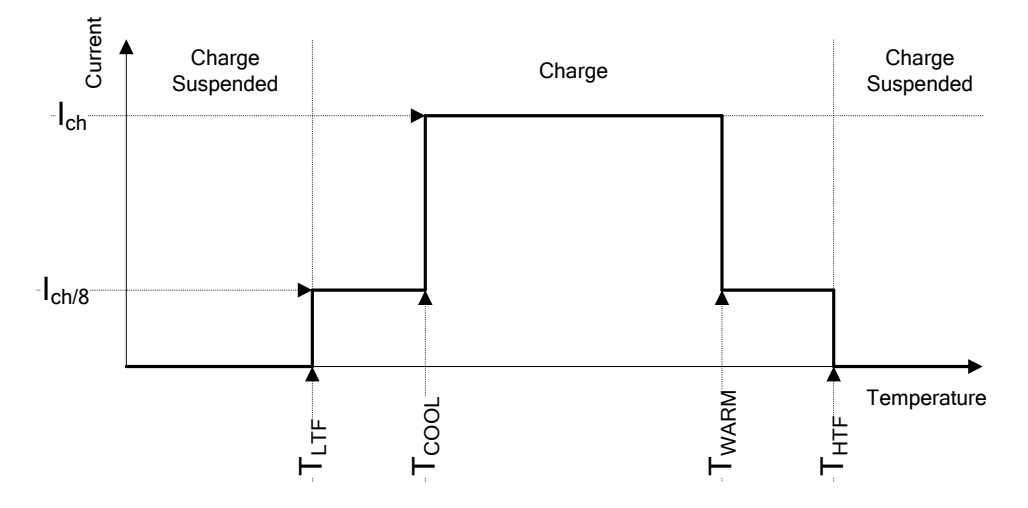

*Abbildung 2.7: Typisches Ladestrom /Temperaturprofil*

Dabei sind:

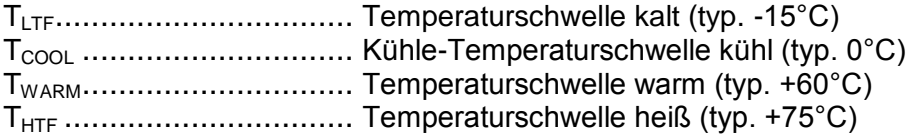

Das Ladegerät überwacht die Akkutemperatur. Um einen Ladezyklus zu initiieren, muss die Akkutemperatur zwischen den Schwellen TTLTF und THTF liegen. Wenn die Akkutemperatur außerhalb dieses Bereichs ist, hält der Controller das Laden an und wartet bis die Akkutemperatur im Bereich  $T_{LTF}$  und  $T_{HTF}$  ist.

Wenn die Akkutemperatur zwischen den T<sub>LTF</sub> und T<sub>COOL</sub> Schwellenwerten oder zwischen dem  $T_{WARM}$  und  $T_{HTW}$  Schwellwerten liegt, wird die Ladung automatisch auf  $I_{CH/8}$  (1/8 des Ladestrom) reduziert.

#### <span id="page-11-0"></span>**2.2.2 Li – ion Akku-Pack-Richtlinien**

Li - ion Akku erfordern in ihrer Verwendung und Handhabung routinemäßige Wartung und Pflege. Lesen und befolgen Sie die Anweisungen in diesem Handbuch, um den Li - Ionen-Akku sicher zu benutzen und damit die maximalen Akkulebenszyklen zu erreichen.

Lassen Sie die Akkus nicht für längere Zeit unbenutzt - mehr als 6 Monate (Selbstentladung). Wenn ein Akku seit 6 Monaten nicht benutzt wurde, überprüfen Sie bitte den Ladezustand, siehe Kapitel**[6.4.1](#page-21-1) Batterie- [und Zeitanzeige](#page-21-1)**. Lithium - Ionen-Akkus haben eine begrenzte Lebensdauer und verlieren allmählich ihre Fähigkeit, eine Ladung zu halten. Wenn der Akku Kapazität verliert, nimmt die Betriebsdauer des Gerätes ab.

#### *Lagerung*

- Laden oder Entladen Sie den Geräte Akku auf ca. 50% der Kapazität bevor Sie ihn Lagern.
- Laden Sie den Geräte Akku mindestens einmal alle 6 Monate auf etwa 50% der Kapazität.

#### *Transport*

 Überprüfen Sie immer vor dem Transport eines Lithium - Ionen Akkus alle geltenden lokalen, nationalen und internationalen Vorschriften.

### *Warnungen zur Handhabung:*

- **Zerlegen, zerdrücken oder durchbohren Sie einen Akku in keinster Weise.**
- **Schließen Sie den Akku nicht kurz oder vertauschen Sie nicht die Polarität an den Kontakten eines Akkus.**
- **Entsorgen Sie einen Akku nicht in Feuer oder Wasser.**
- **Halten Sie die Akkus von Kindern fern.**
- **Setzen Sie den Akku keinen starken Erschütterungen / Stöße oder Vibrationen aus.**
- **Verwenden Sie keine beschädigten Akkus.**
- **Der Li-ion Akku enthält eine Sicherheits- und Schutzschaltung, die, wenn sie beschädigt ist, kann der Akku Hitze entwickeln, auseinander brechen oder sich entzünden.**
- **Lassen Sie den Akku nicht anhaltend laden, wenn er nicht benutzt wird.**
- **Wenn aus dem Akku Flüssigkeiten auslaufen, berühren Sie die Flüssigkeiten nicht.**
- **Bei Augenkontakt mit der Flüssigkeit, die Augen nicht reiben. Spülen Sie sofort die Augen gründlich mit Wasser für mindestens 15 Minuten. Heben Sie das obere und untere Augenlid bis keine Anzeichen von Überresten der Flüssigkeit mehr zu sehen sind. Suchen Sie einen Arzt auf.**

## <span id="page-12-0"></span>**2.3 Geltende Normen**

Der Digitale Transformator Analyser ist gemäß den folgenden Vorschriften gebaut und geprüft:

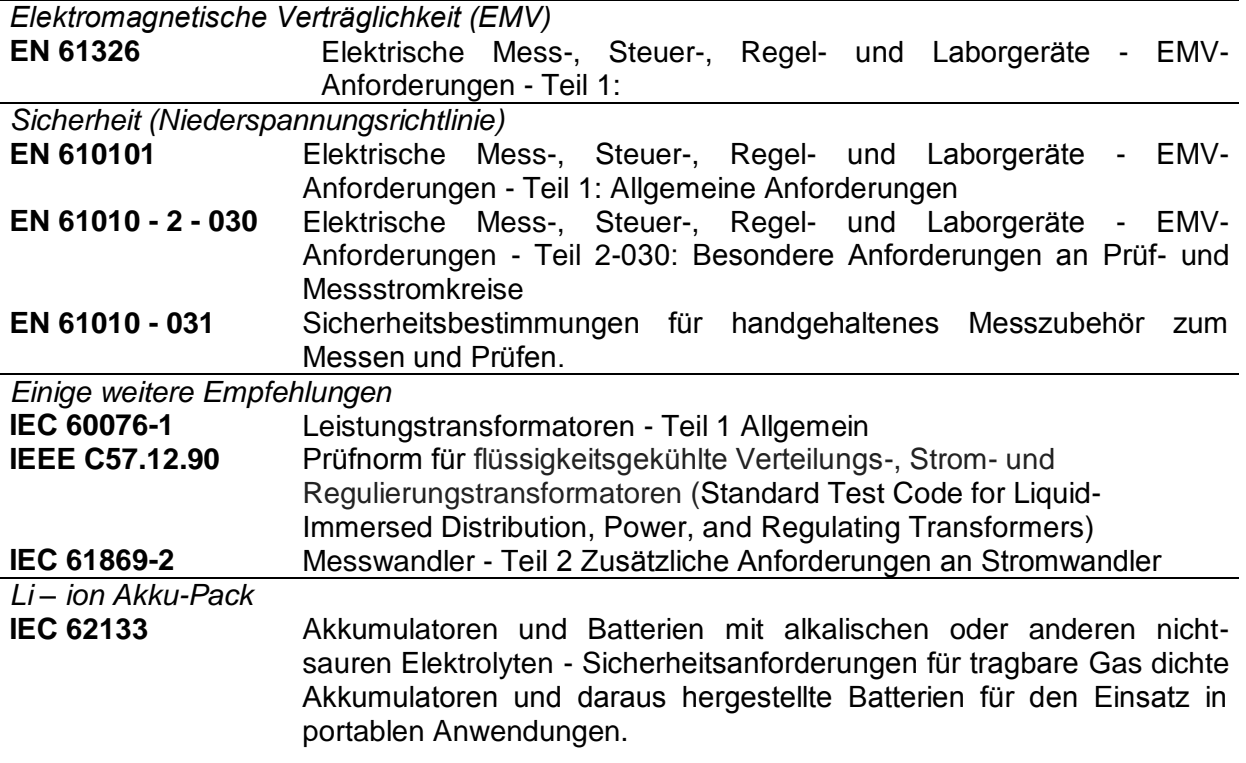

#### *Hinweis zu EN- und IEC-Normen:*

 Der Text dieses Handbuchs enthält Verweise auf europäische Normen. Alle Normen der Serie EN 6XXXX (z. B. EN 61010) entsprechen den IEC-Normen mit der gleichen Nummer (z. B. IEC 61010) und unterscheiden sich nur durch die ergänzten Teile, welche durch das europäische Harmonisierungsverfahren notwendig sind.

# <span id="page-13-0"></span>**3 Begriffe und Definitionen**

Für den Gebrauch dieses Dokuments und des MI 3280 DT gelten die folgenden Definitionen.

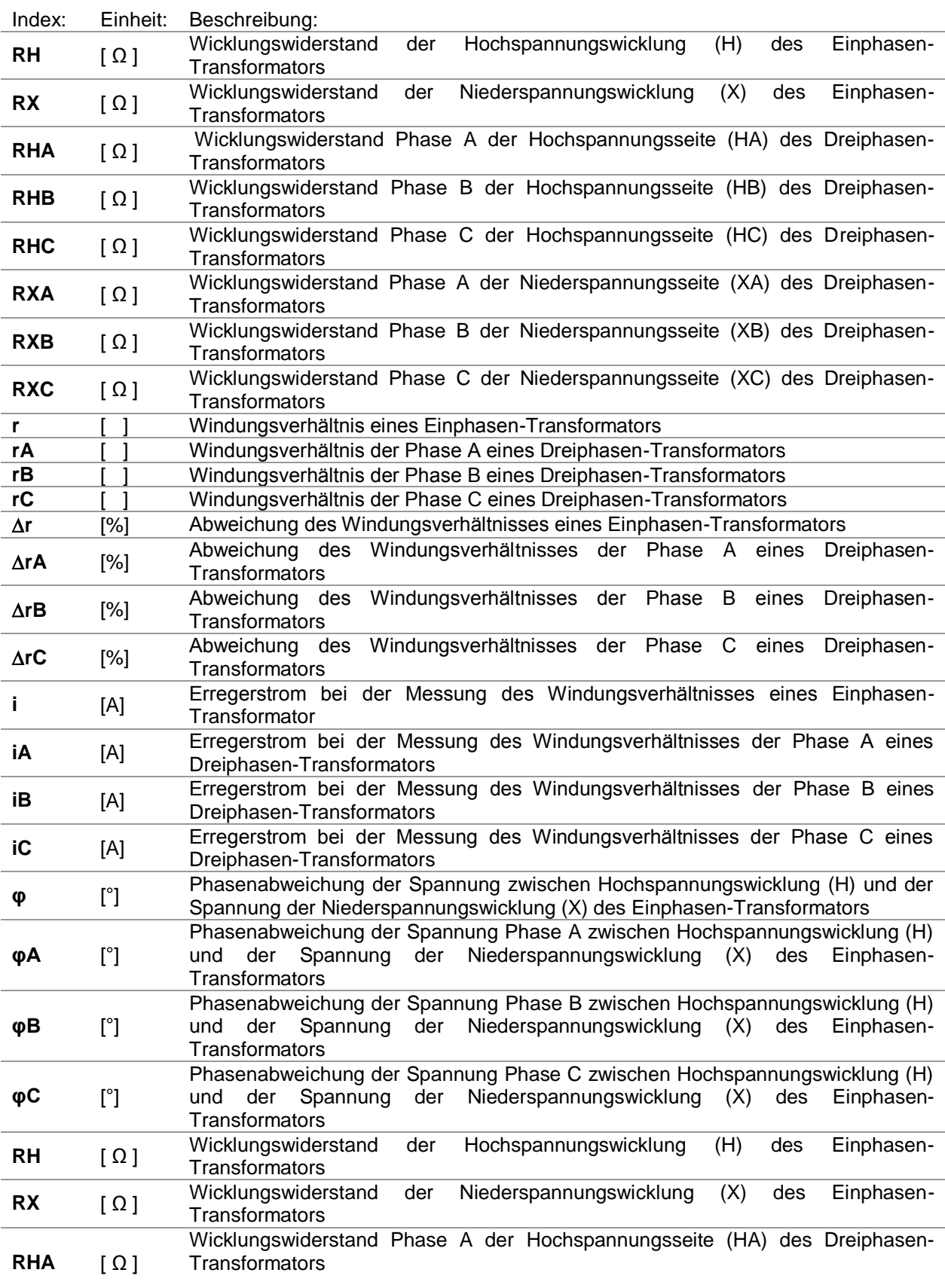

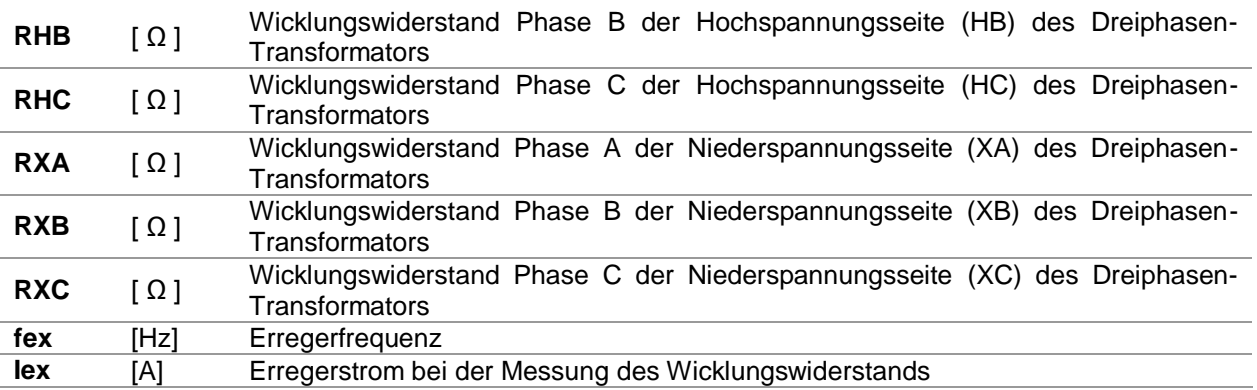

Bezeichnung der Anschlüsse:

- **H0 | H1** Anschluss für Hochspannungs-Transformatorwicklungen (H) Klemmen, H0 und H1;
- **H2 | H3** Anschluss für Hochspannungs-Transformatorwicklungen (H) Klemmen, H2 und H3;
- **X0 | X1** Anschluss für Niederspannungs-Transformatorwicklungen (X) Klemmen, X0 und X1;
- **X2 | X3** Anschluss für Niederspannungs-Transformatorwicklungen (X) Klemmen, X2 und X3;

# <span id="page-15-0"></span>**4 Gerätebeschreibung**

## <span id="page-15-1"></span>**4.1 Gerätegehäuse**

Das Messgerät ist in einem Kunststoffgehäuse untergebracht, das die Schutzklasse, die in den allgemeinen Spezifikationen definiert ist einhält.

## <span id="page-15-2"></span>**4.2 Bedienfeld**

Das Bedienfeld ist unten in [Abbildung](#page-15-3) 4.1 dargestellt.

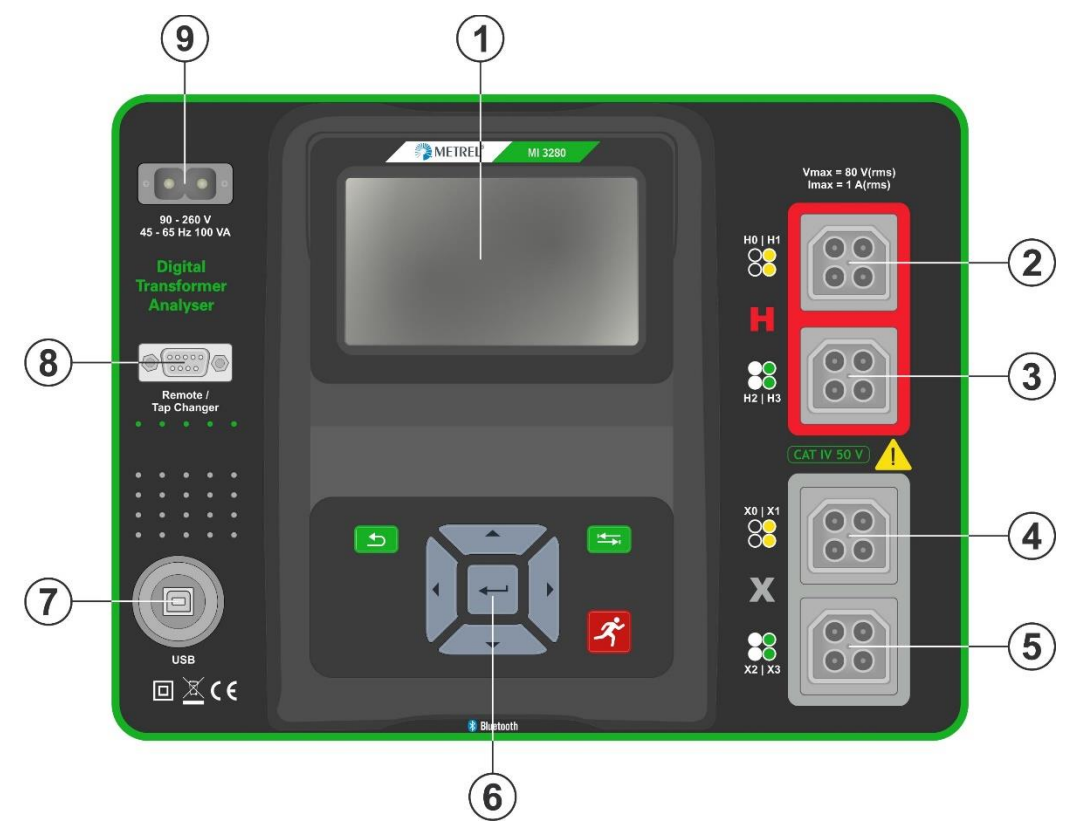

*Abbildung 4.1: Das Bedienfeld*

<span id="page-15-3"></span>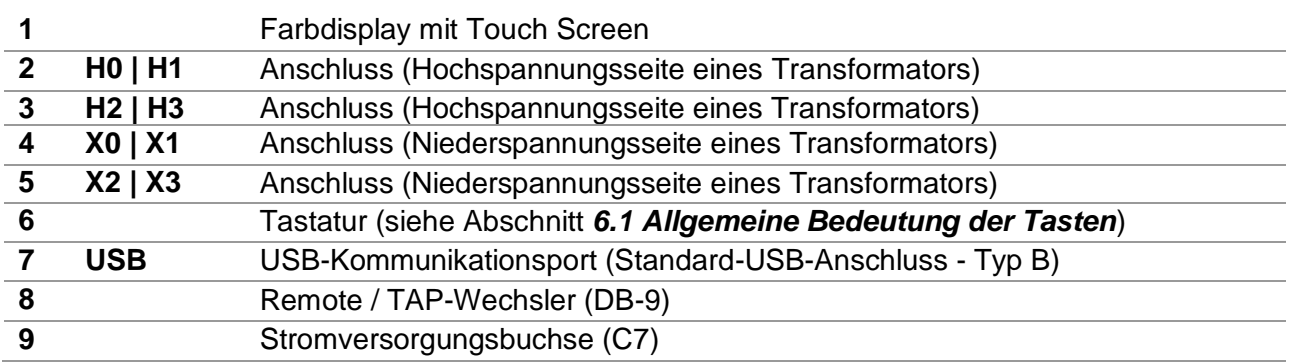

### **Warnhinweise!**

- **Die maximal zulässige Spannung zwischen einem beliebigen Prüfanschluss und Erde beträgt 50 V!**
- **Verwenden Sie nur Original-Prüf-Zubehör!**

# <span id="page-16-0"></span>**5 Zubehör**

Das Zubehör besteht aus Standard- und Sonderzubehör. Optionales Zubehör kann auf Anfrage geliefert werden Siehe *beigefügte* Liste für Standardkonfigurationen und Optionen oder kontaktieren Sie Ihren Händler oder finden Sie auf der METREL-Homepage: [http://www.metrel.de](http://www.metrel.si/).

Der 3280 DT Analyser ist in mehreren Sets mit einer Kombination aus verschiedenen Zubehör und Messfunktionen erhältlich. Die Funktionalität eines bestehenden Sets kann durch die Bestellung zusätzliches Zubehör- und Lizenzen erweitert werden.

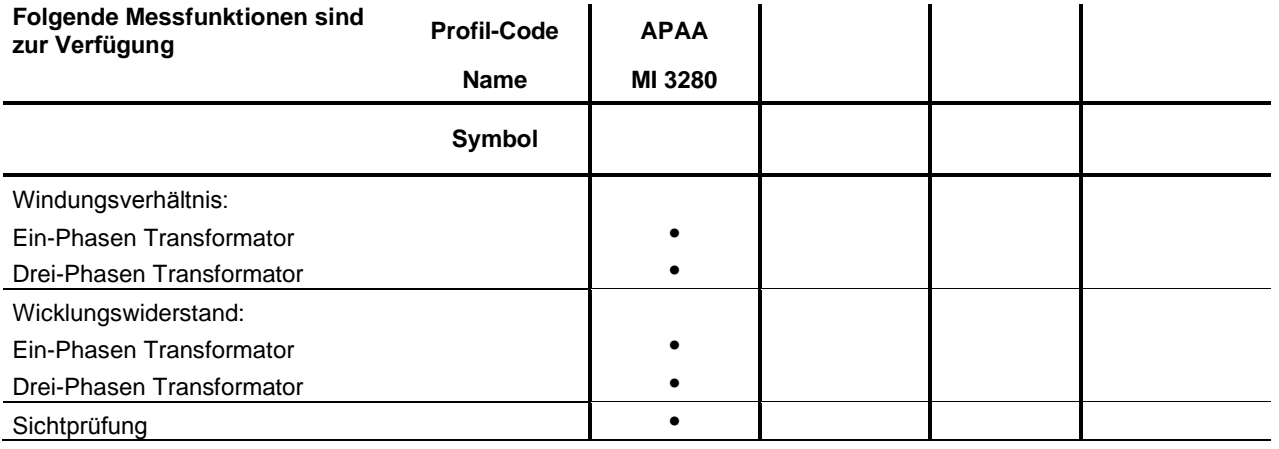

## <span id="page-16-1"></span>**5.1 Standardausführung:**

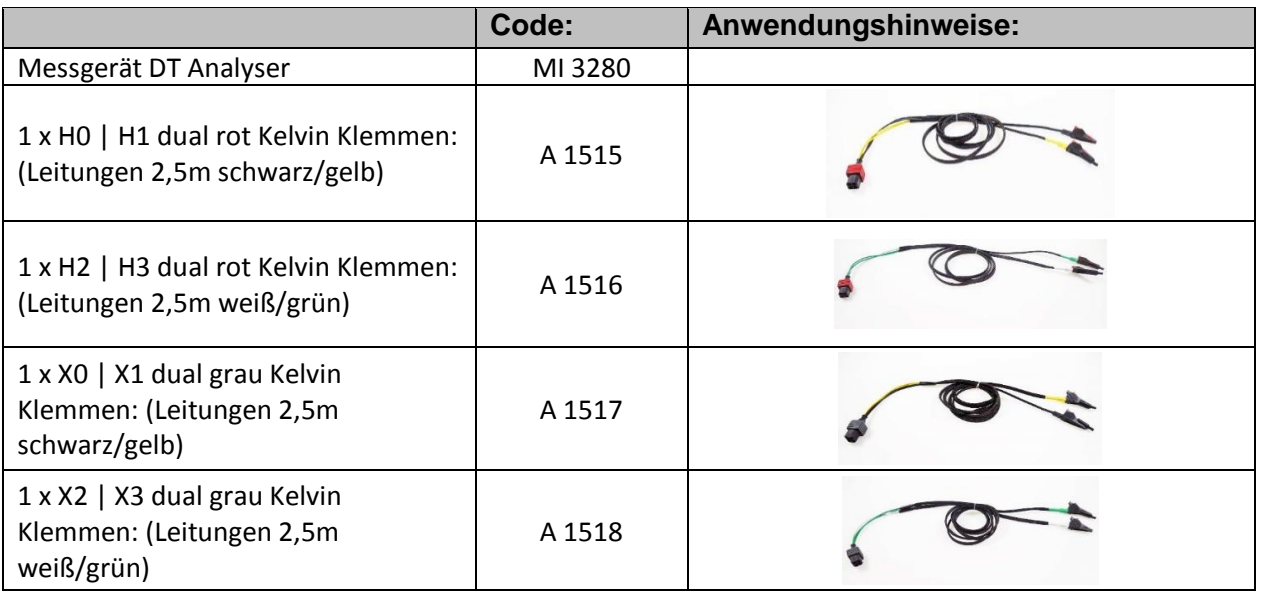

Weiteres Zubehör:

- Netzkabel
- USB Kabel
- Tasche für Zubehör
- □ PC SW Metrel ES Manager
- D Bedienungsanleitung
- Kalibrierzertifikat

## <span id="page-17-0"></span>**5.2 Optionales Zubehör**

Eine Liste des optionalen Zubehörs und der Lizenzen, das auf Anfrage bei Ihrem Händler erhältlich ist, finden Sie auf einem beigefügten Blatt.

# <span id="page-18-0"></span>**6 Bedienung des Messgeräts**

Die Bedienung des MI 3280 DT Analysers kann über eine Tastatur oder Touch Screen erfolgen.

## <span id="page-18-1"></span>**6.1 Allgemeine Bedeutung der Tasten**

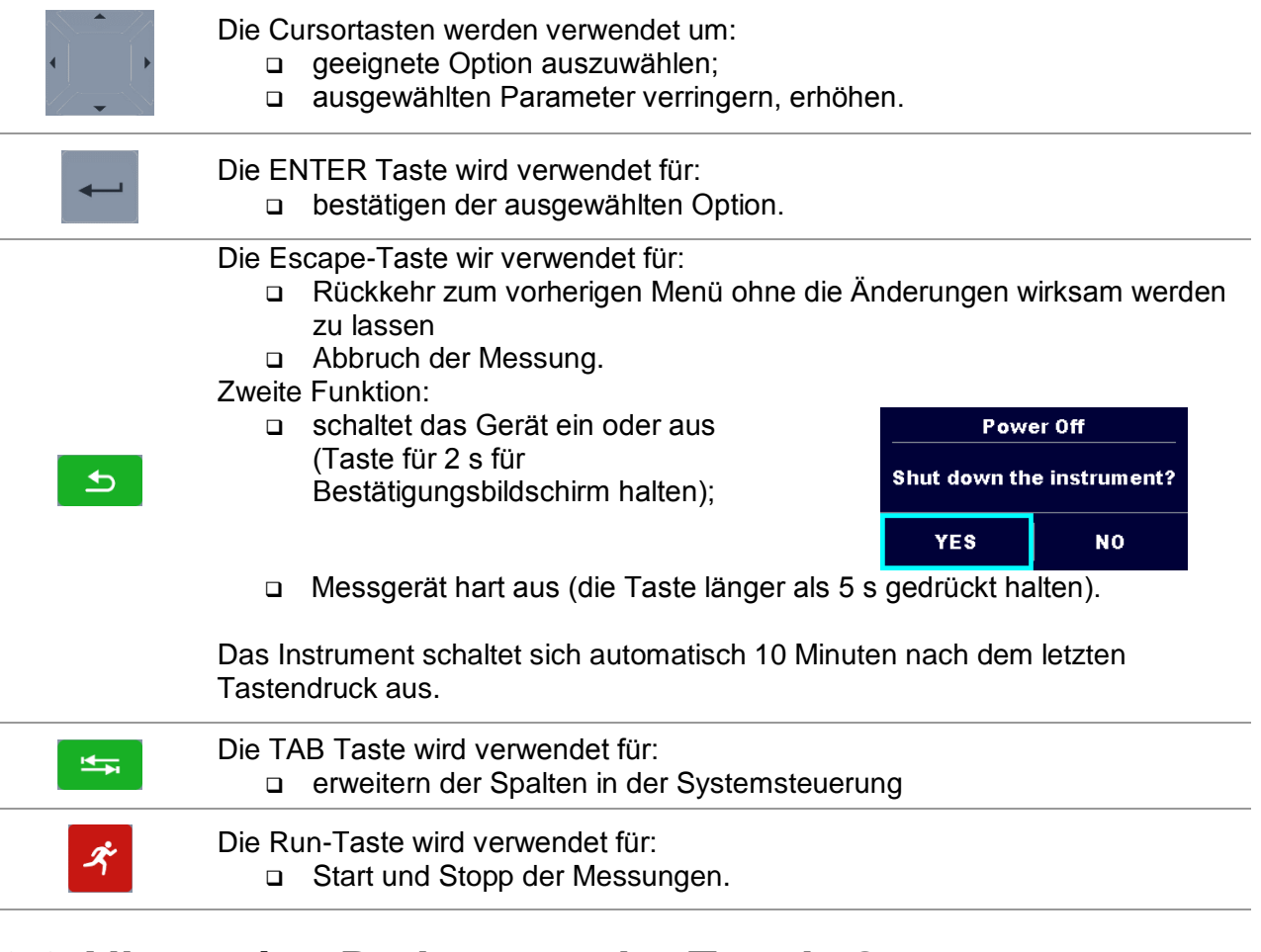

## <span id="page-18-2"></span>**6.2 Allgemeine Bedeutung der Touch-Gesten**

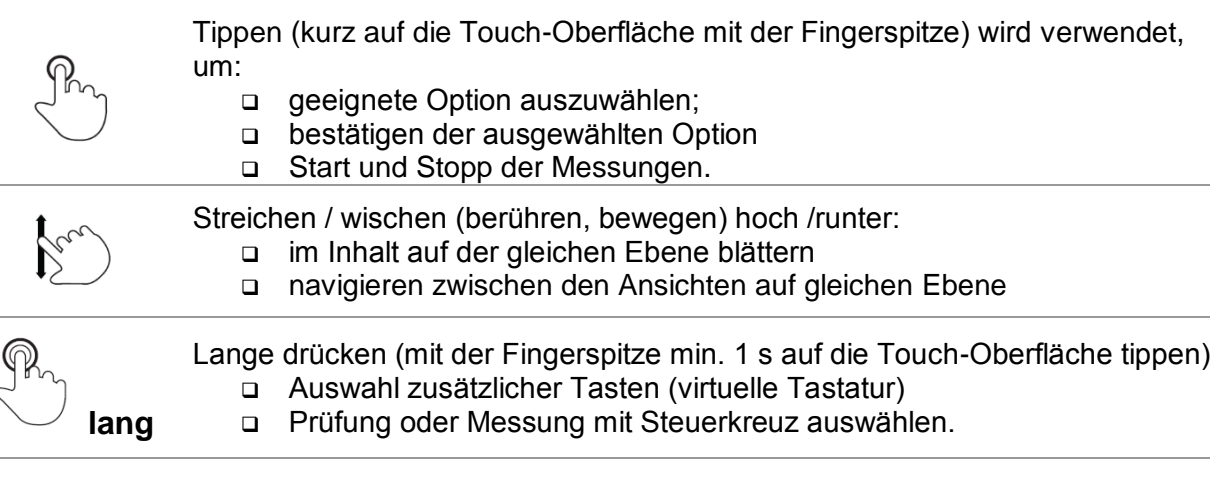

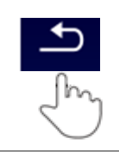

Escape Symbol antippen:

- Rückkehr zum vorherigen Menü ohne die Änderungen wirksam werden zu lassen
- Abbruch der Messungen

## <span id="page-20-0"></span>**6.3 Virtuelle Tastatur**

|                       |        |                   |                   |        |         |              |        | 09:44<br>L |
|-----------------------|--------|-------------------|-------------------|--------|---------|--------------|--------|------------|
| <u>Name</u><br>Object |        |                   |                   |        |         |              |        |            |
| Q                     | 2<br>w | 3<br>E            | R                 | 5      | 6<br>Y  | U            | 9<br>0 | o<br>P     |
| A                     | e<br>Ŝ | $\#$<br>D         | \$<br>F           | %<br>G | å.<br>н | $\star$<br>J | 9<br>ĸ |            |
| shift                 | ż      | $\mathbf{H}$<br>× | $\mathbf{u}$<br>C | ν      | в       | N            | м      |            |
|                       | eng    |                   |                   |        |         | ×            | 12#    |            |

*Abbildung 6.1: Virtuelle Tastatur*

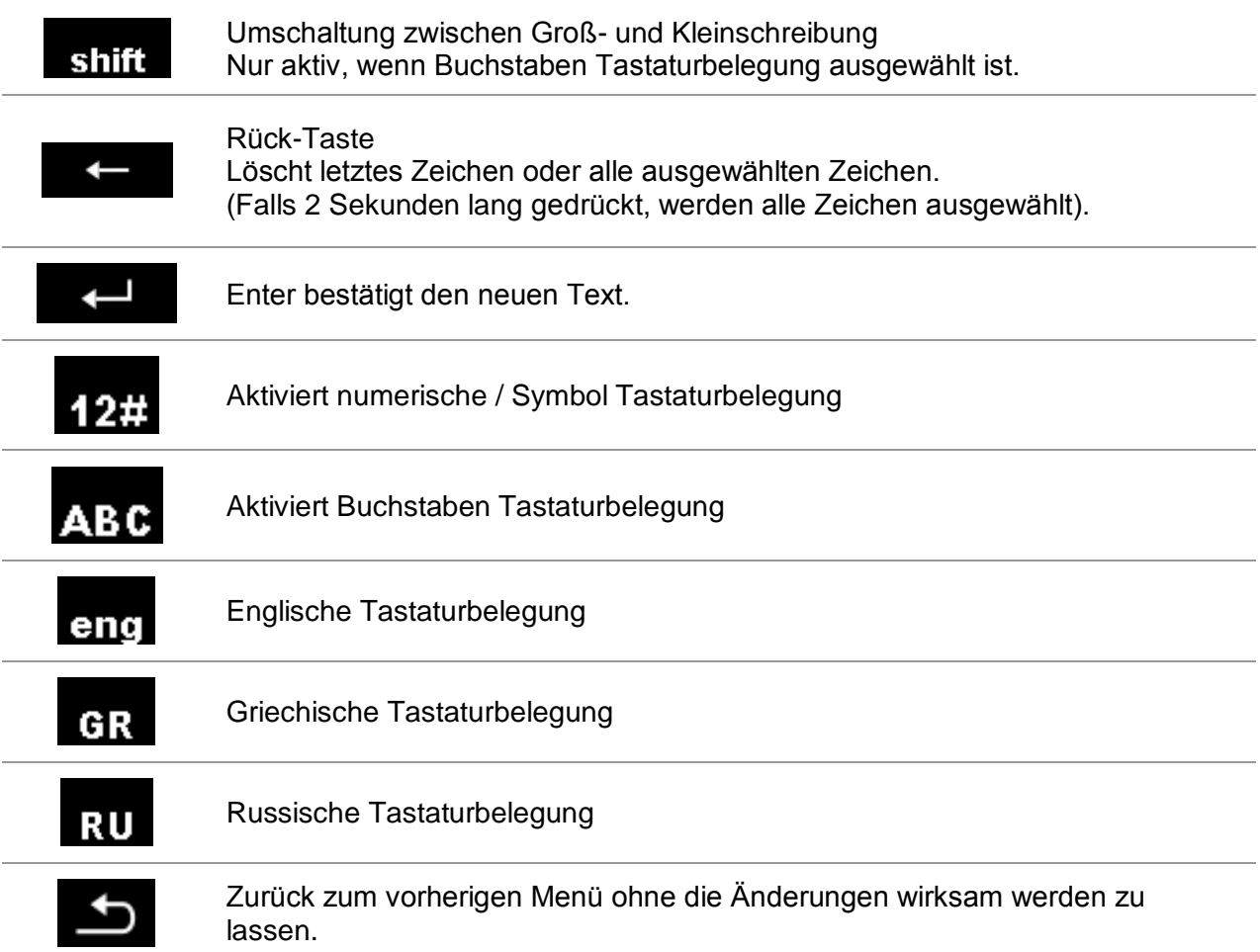

## <span id="page-21-0"></span>**6.4 Anzeige und akustische Signale**

### <span id="page-21-1"></span>**6.4.1 Batterie- und Zeitanzeige**

Die Batterieanzeige zeigt den Ladezustand der Batterie und den Anschluss des externen Ladegeräts an.

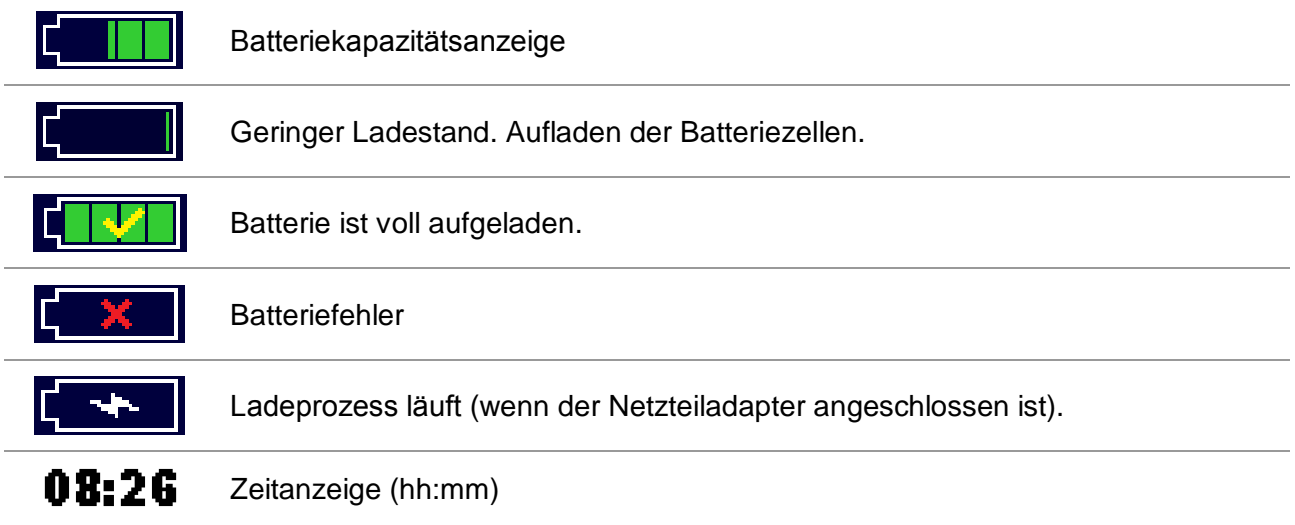

### <span id="page-21-2"></span>**6.4.2 Meldungen**

Im Meldungsfenster werden Warnungen und Meldungen angezeigt.

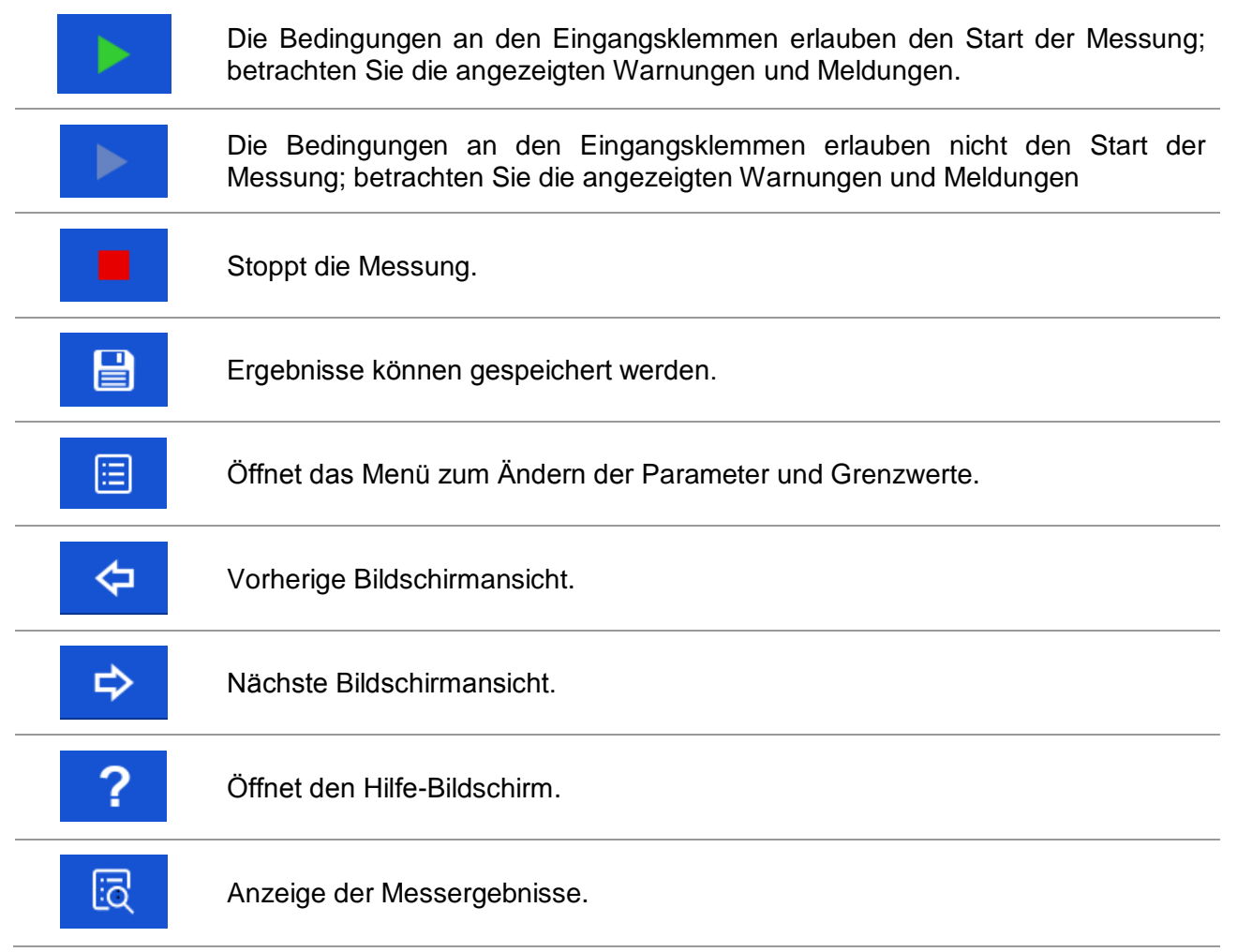

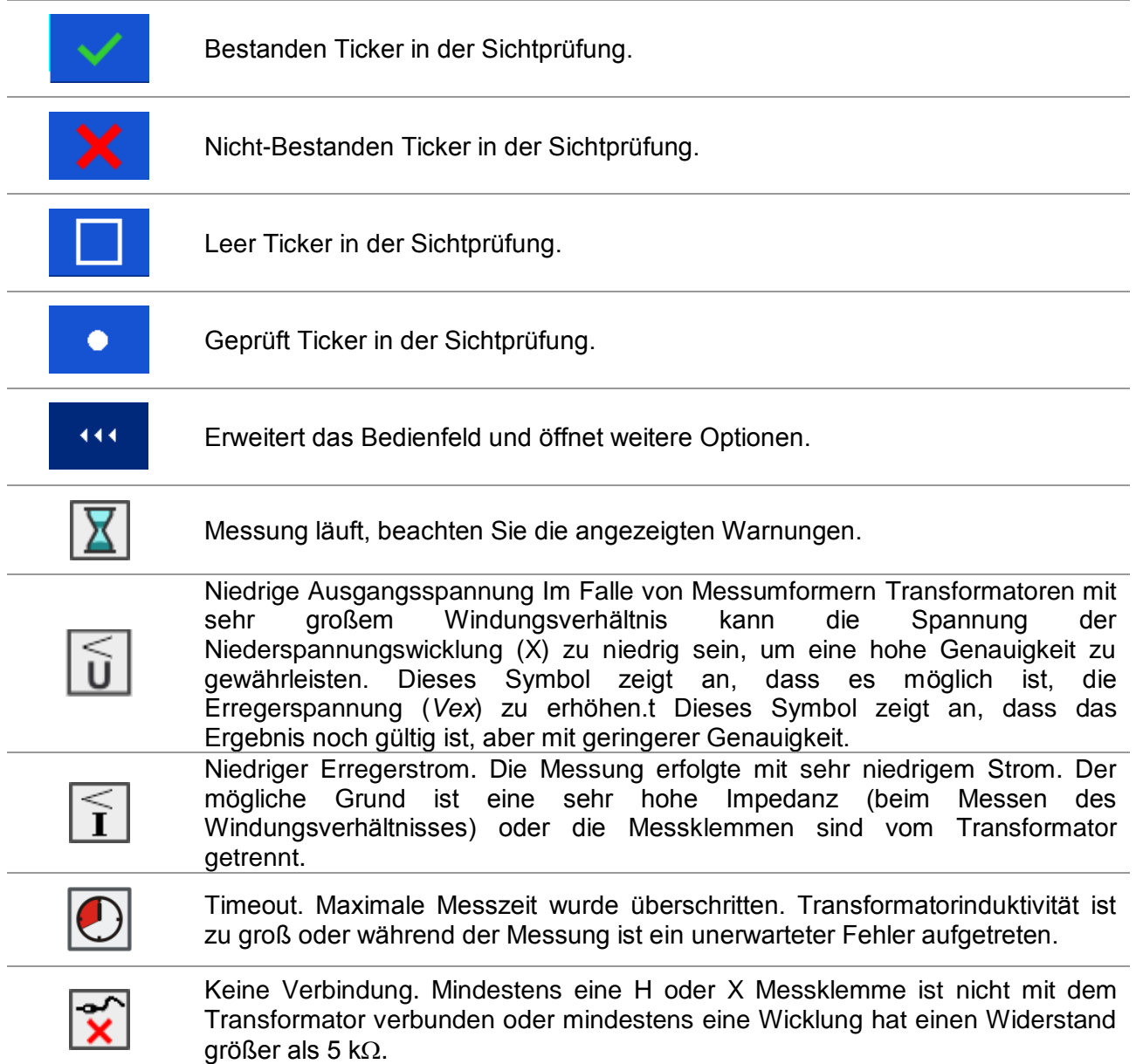

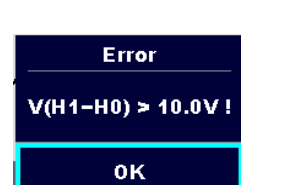

#### **Überspannung bei der Inbetriebnahme erkannt**

In der Vorprüfung wird eine Spannung an allen Klemmen (H und X), die bei der vollständigen Transformatorprüfung verwendet werden, gemessen.

Mögliche Ursachen:

- **Transformator ist an eine Stromquelle** angeschlossen.
- Die induzierte Spannung liegt an einem bestimmten Prüfspitzen-Paar an.

Wählen Sie **OK** für die Quittierung, entfernen Sie alle an den Transformator angeschlossenen Stromquellen und wiederholen Sie die Prüfung.

excitation voltage.

#### **Spannung über Bereich**

Während des Betriebes wird die Spannung an allen Klemmen gemessen und die Überspannung wird mit interner Überspannungsschutzschaltung erkannt.

Mögliche Ursachen:

- Mindestens eine Hochspannungsklemme (H) ist mit der Niederspannungsseite (X) des Transformators verbunden.
- Windungsverhältnis (*r*) ist zu klein (< 0,8).

Wählen Sie **OK** für die Quittierung, kontrollieren sie und / oder verringern die Erregungsspannung (*Vex*) und wiederholen Sie die Prüfung.

#### **Strom über Bereich**

Während des Betriebes wird der Erregerstrom gemessen.

Mögliche Ursachen:

 Die Impedanz der Hochspannungsseite (H) des Transformators ist zu niedrig für die ausgewählte *Vex*.

Wählen Sie **OK** für die Quittierung, verringern Sie die Erregungsspannung (*Vex*) und wiederholen Sie die Prüfung.

### **Strom zu niedrig (< 1mA)**

Während der Messung des Wicklungswiderstands wird die Betriebsspannung sequentiell gemessen.

Mögliche Ursachen:

- Phase zu Phase Widerstand ist zu hoch.
- Mindestens eine Klemme, die in der Meldung angezeigt ist, wird getrennt.

Wählen Sie **OK** für die Quittierung, prüfen Sie die Verbindung und wiederholen Sie die Prüfung.

#### **Sehr niedrige Spannung festgestellt**

Während der Messung des Wicklungswiderstands wird eine Spannung an allen Klemmen gemessen.

Mögliche Ursachen:

- Transformator ist nicht richtig angeschlossen.
- Die Erregerspannung ist zu niedrig.

Wählen Sie **OK** für die Quittierung, erhöhen Sie, wenn möglich, die Erregungsspannung (*Vex*) und wiederholen Sie die Prüfung.

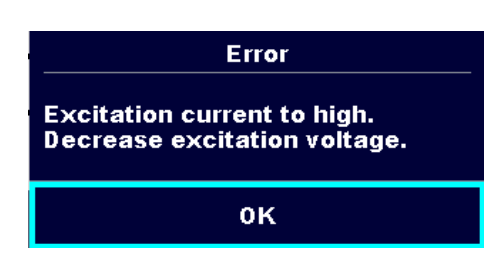

Error

Output voltage to high. Decrease

0K

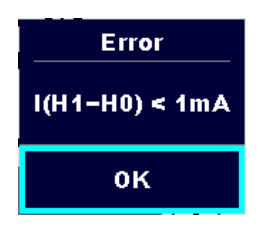

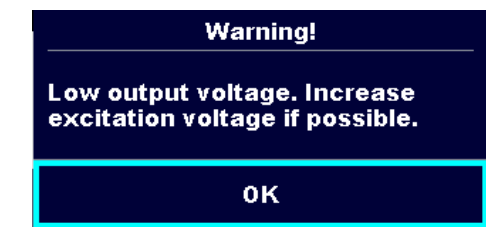

#### **Grenzwert**

Der Benutzer kann die Grenze der Differenz des relativen Windungsverhältnisses (Δr) einstellen. Der relative Unterschied zwischen dem gemessenen Windungsverhältnis und dem berechneten Windungsverhältnis wird mit dem Grenzwert verglichen. Es wird nur geprüft, ob er innerhalb des vorgegebenen Grenzwerts liegt. Die Grenzwertanzeige erscheint im Fenster für die Prüfparameter.

Meldungsfenster

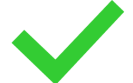

Das Messergebnis liegt innerhalb der voreingestellten Grenzwerte (BESTANDEN).

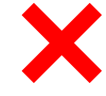

Das Messergebnis liegt außerhalb der voreingestellten Grenzwerte (NICHT BESTANDEN).

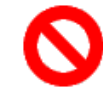

Die Messung wurde abgebrochen Beachten Sie angezeigte Warnungen und Meldungen.

#### **Hinweis:**

 **Die Anzeige BESTANDEN / NICHT BESTANDEN ist aktiviert, wenn der Grenzwert eingestellt ist.**

### <span id="page-24-0"></span>**6.4.3 Ton Anzeige**

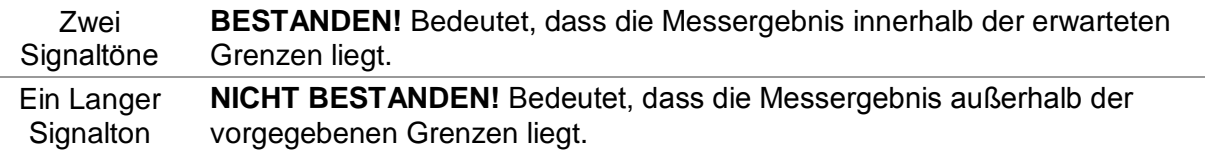

### <span id="page-25-0"></span>**6.4.4 Hilfe Bildschirme**

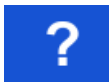

Öffnet den Hilfe-Bildschirm.

Zu allen Funktionen gibt es Hilfe-Menüs Das Hilfe-Menü enthält Prinzip Schaltbilder zur Veranschaulichung, wie das Messgerät richtig an die verschiedenen Prüfobjekte angeschlossen wird. Nach Auswahl der Messung, die Sie ausführen möchten, tippen Sie auf Fragezeichen, um das zugehörige Hilfemenü anzuzeigen.

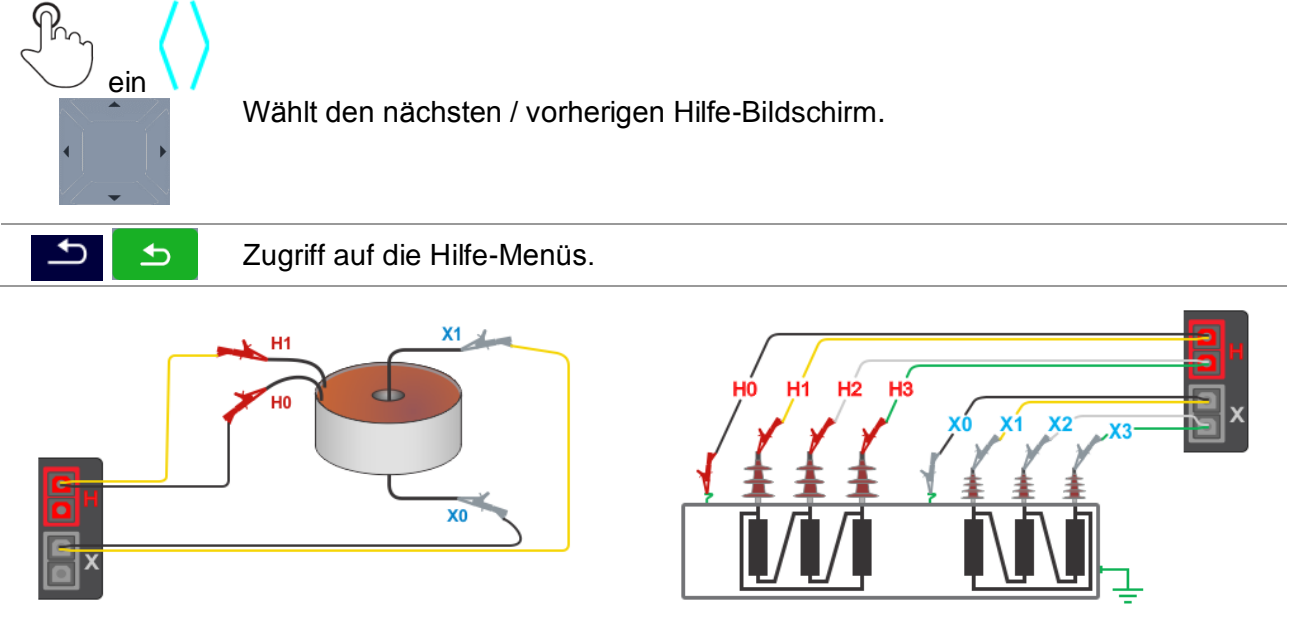

*Abbildung 6.2: Beispiele für Hilfe-Bildschirme*

# <span id="page-26-0"></span>**7 Hauptmenü**

## <span id="page-26-1"></span>**7.1 Messgeräte Hauptmenü**

Im Hauptmenü können verschiedene Hauptbedienmenüs ausgewählt werden.

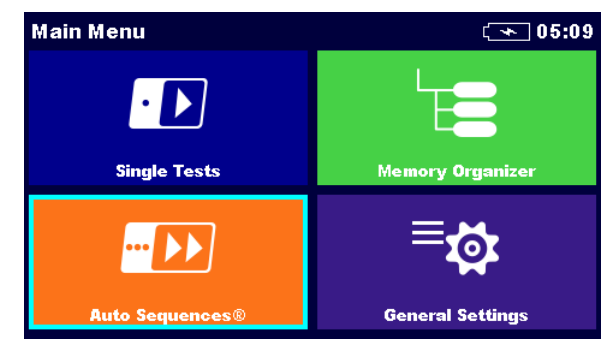

*Abbildung 7.1: Hauptmenü*

### **Auswahl im Hauptmenü**

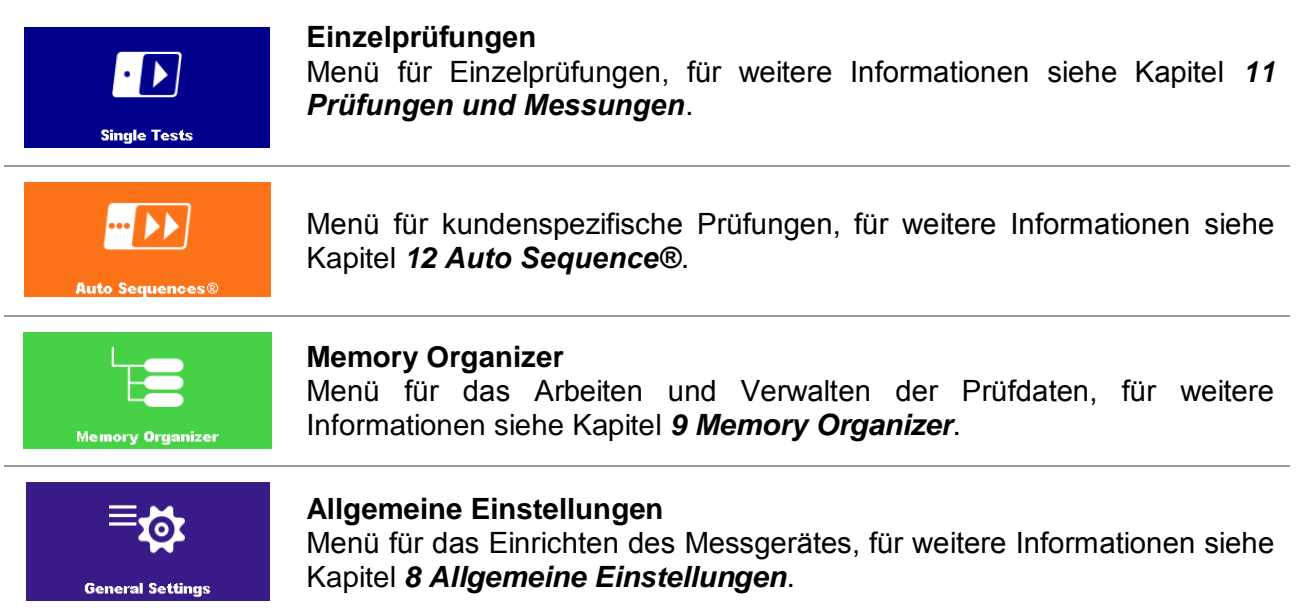

# <span id="page-27-0"></span>**8 Allgemeine Einstellungen**

Im **Menü Allgemeine Einstellungen** können die allgemeinen Parameter und Einstellungen eingestellt oder angezeigt werden.

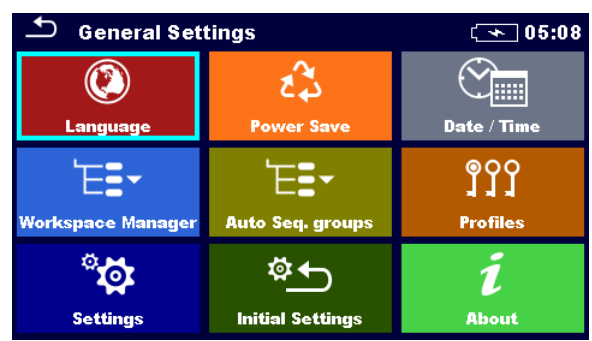

*Abbildung 8.1: Menü Grundeinstellungen*

#### **Auswahl im Menü Allgemeine Einstellungen:**

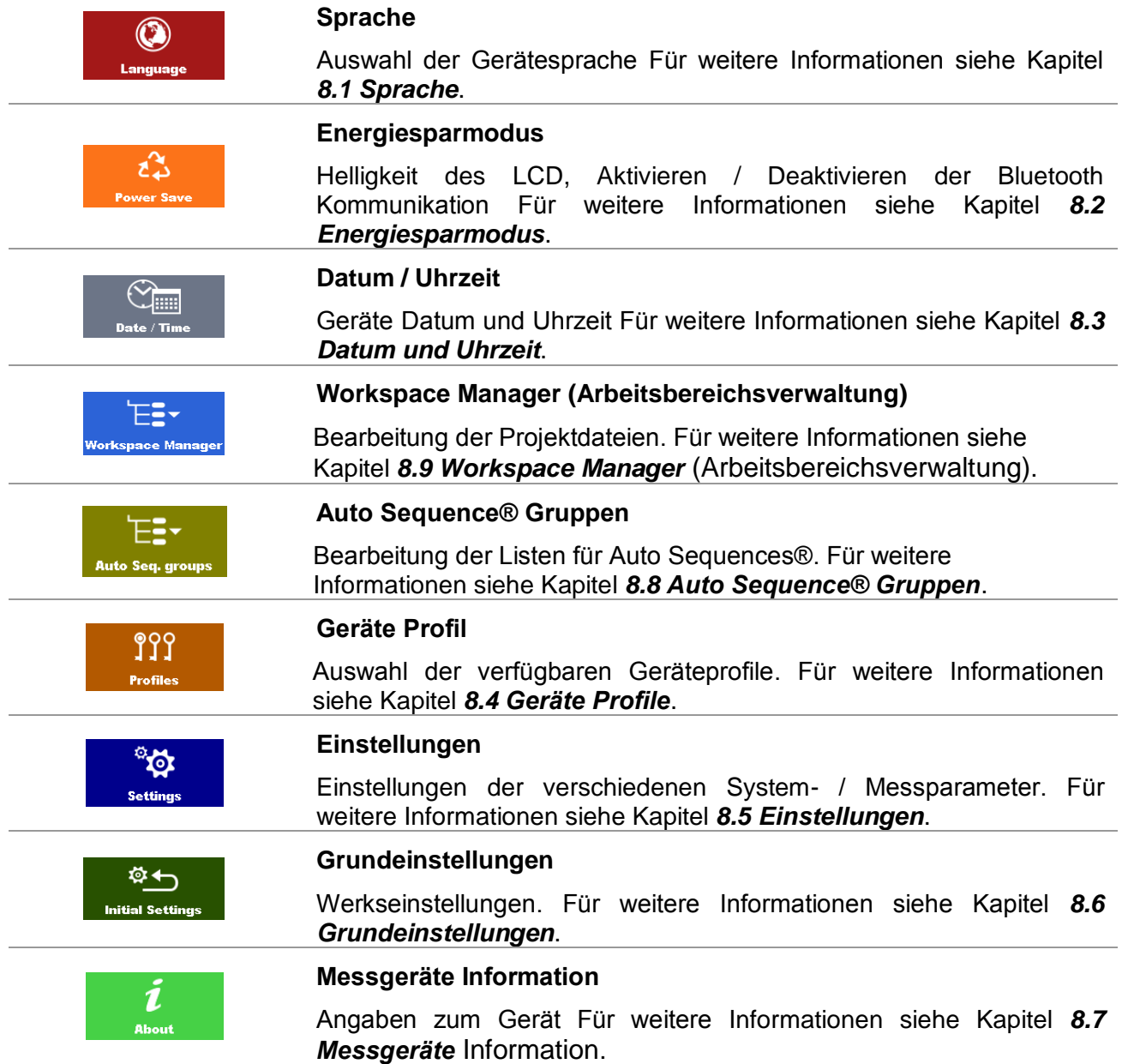

## <span id="page-28-0"></span>**8.1 Sprache**

In diesem Menü kann die Gerätesprache eingestellt werden.

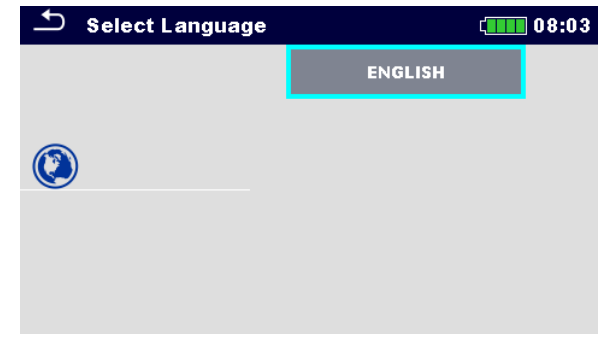

*Abbildung 8.2: Menü Sprache*

## <span id="page-28-1"></span>**8.2 Energiesparmodus**

In diesem Menü können verschiedene Optionen zur Verringerung des Stromverbrauchs eingestellt werden.

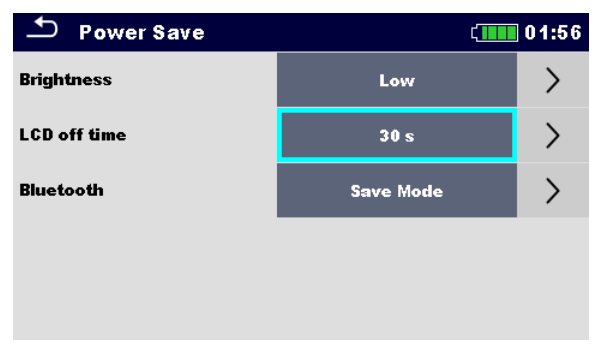

*Abbildung 8.3: Menü Energiesparmodus*

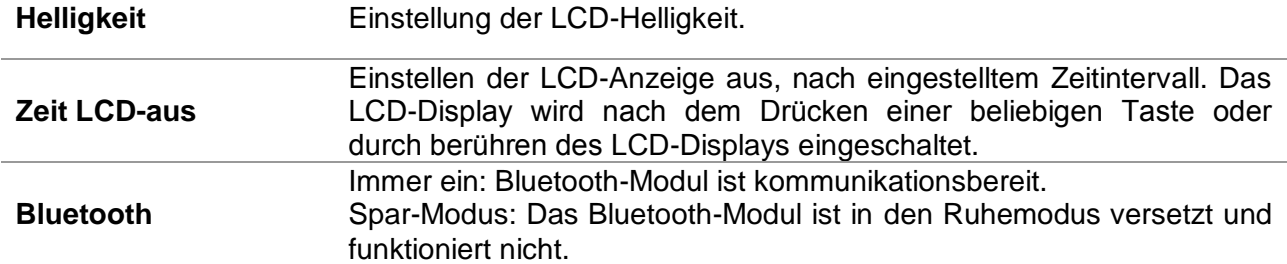

## <span id="page-29-0"></span>**8.3 Datum und Uhrzeit**

In diesem Menü kann das Datum und die Uhrzeit eingestellt werden.

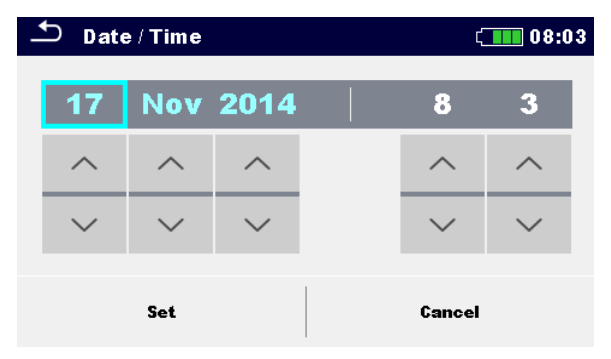

*Abbildung 8.4: Einstellung Datum und Uhrzeit*

## <span id="page-29-1"></span>**8.4 Geräte Profile**

In diesem Menü kann ein Geräteprofil aus den verfügbaren Profilen ausgewählt werden.

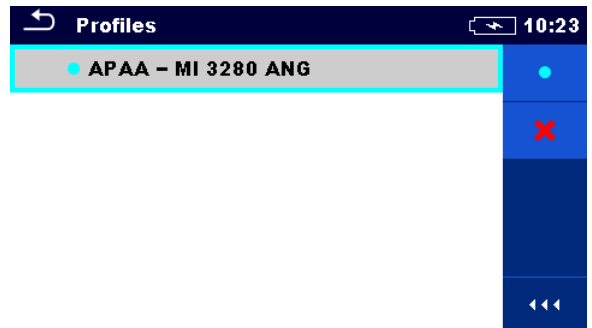

*Abbildung 8.5:Menü Geräteprofile*

Das Messgerät verwendet unterschiedliche spezifische System- und Messeinstellungen in Bezug auf den Umfang der Tätigkeit oder das Land, wo es verwendet wird. Diese spezifischen Einstellungen werden in Geräteprofilen gespeichert.

Standardmäßig ist in jedem Gerät mindestens ein Profil aktiviert. Um weitere Profile dem Messgerät hinzufügen zu können, ist der richtige Lizenzschlüssel erforderlich.

Wenn verschiedene Profile vorhanden sind, können sie in diesem Menü ausgewählt werden Für weiter Informationen siehe Kapitel *[Anhang B](#page-97-0) - [Anmerkungen zum](#page-97-0)* Profil.

#### **Auswahl**

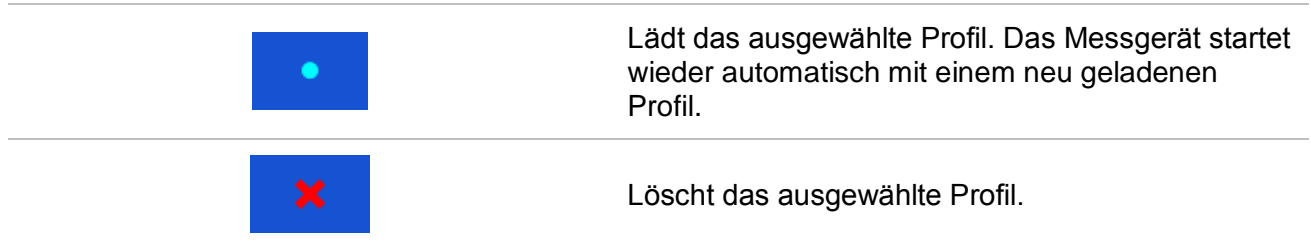

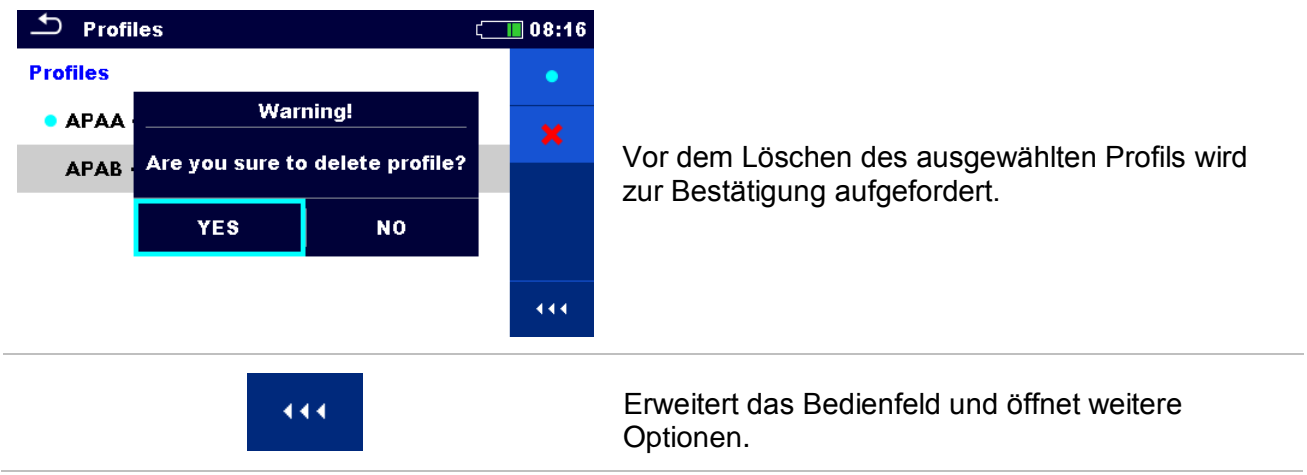

### <span id="page-30-0"></span>**8.5 Einstellungen**

In diesem Menü können verschiedene allgemeine Parameter eingestellt werden.

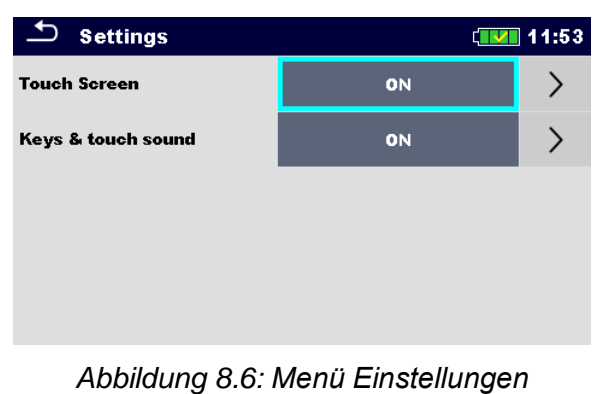

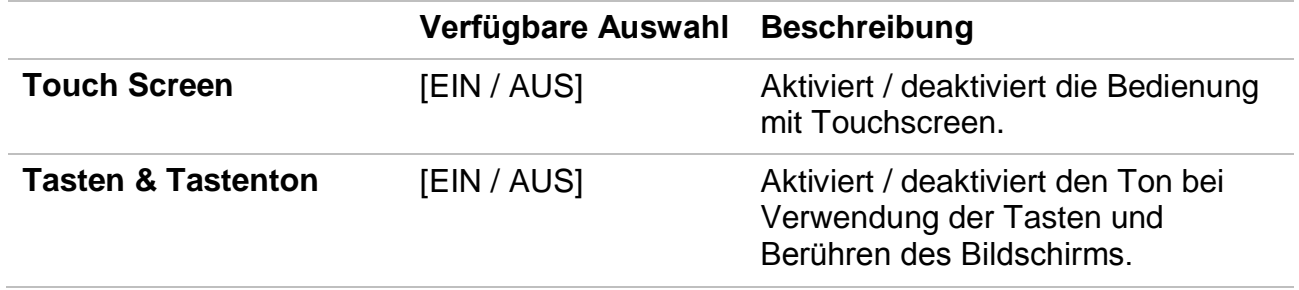

## <span id="page-31-0"></span>**8.6 Grundeinstellungen**

In diesem Menü können die Geräteeinstellungen, Messparameter und Grenzwerte auf die Werkseinstellungen zurückgesetzt werden.

| <b>Initial Settings</b>                                                                                                    | 08:18  |
|----------------------------------------------------------------------------------------------------|--------|
| - Bluetooth module will be initialized.<br>- Instrument settings, measurement parameters and<br>limits will reset to default values.<br>– Memory data will stay intact. |        |
| oк                                                                                                    | Cancel |

*Abbildung 8.7: Menü Grundeinstellungen*

#### *Warnhinweis:*

Folgende kundenspezifischen Einstellungen gehen verloren wenn das Gerät auf die Grundeinstellungen zurückgesetzt wird:

- □ Messgrenzwerte und Parameter
- Parameter und Einstellungen im Menü Allgemeine Einstellungen.
- Die Anwendung der Grundeinstellungen führt zum Neustart des Messgeräts.

#### *Hinweise:*

Folgende kundenspezifischen Einstellungen bleiben:

- D Profileinstellungen
- Daten im Speicher.

### <span id="page-31-1"></span>**8.7 Messgeräte Information**

In diesem Menü können die Gerätedaten (Benennung, Seriennummer, Version und Kalibrierdatum) angezeigt werden.

| <b>About</b>        | 12:08               |
|---------------------|---------------------|
| Name                | MI 3280 DT Analyser |
| S/N                 | 16061397            |
| FW version          | $1.0.0.6420 - APAA$ |
| <b>HW</b> version   | 1.0                 |
| Date of calibration | 31.Mar.2016         |
|                     |                     |

(C) Metrel d.d., 2016, http://www.metrel.si

*Abbildung 8.8: Bildschirm mit den Geräteinformationen*

## <span id="page-32-0"></span>**8.8 Auto Sequence® Gruppen**

Die Auto Sequence® im MI 3280 DT Analyser kann in Listen von Auto Sequences® organisiert werden. In einer Liste ist eine Gruppe ähnlicher Auto Sequences® gespeichert. Das Menü Auto Sequence® Gruppen ist für die Verwaltung der verschiedenen Listen der Auto Sequence®, die auf der microSD-Karte gespeichert sind vorgesehen.

### <span id="page-32-1"></span>**8.8.1 Menü Auto Sequence® Gruppen**

Im Menü Auto Sequence® Gruppen werden die Listen der Auto Sequences® angezeigt. Im Messgerät kann immer nur ein Projekt zur selben Zeit geöffnet sein. Die ausgewählte Liste im Menü Auto Sequence® Gruppen wird im Auto Sequence®-Hauptmenü geöffnet.

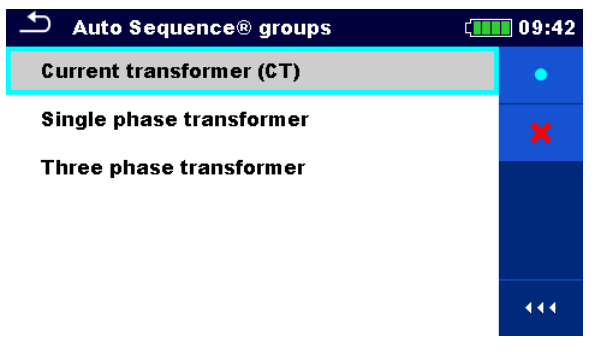

*Abbildung 8.9: Menü Auto Sequence® Gruppen*

### <span id="page-32-2"></span>**8.8.2 Arbeiten mit dem Menü Auto Sequence® Gruppen**

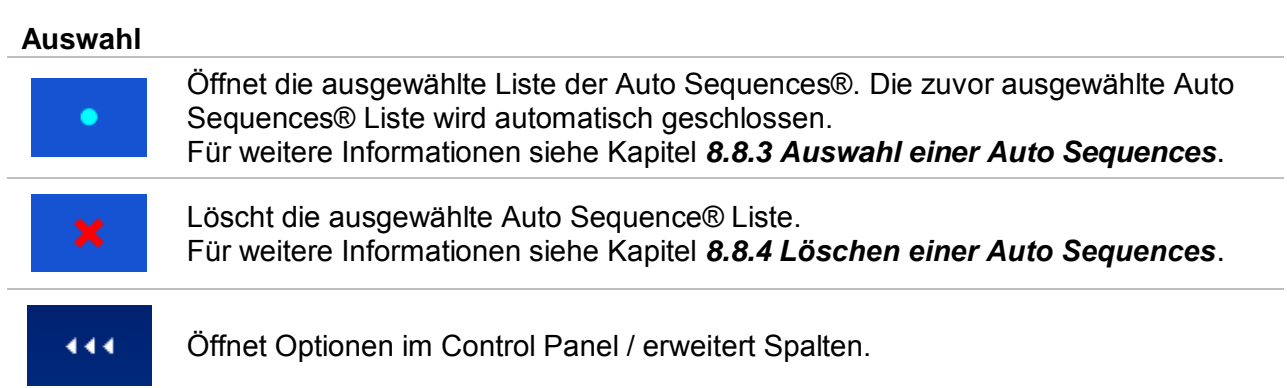

### <span id="page-33-0"></span>**8.8.3 Auswahl einer Auto Sequences® Liste**

#### **Vorgehensweise**

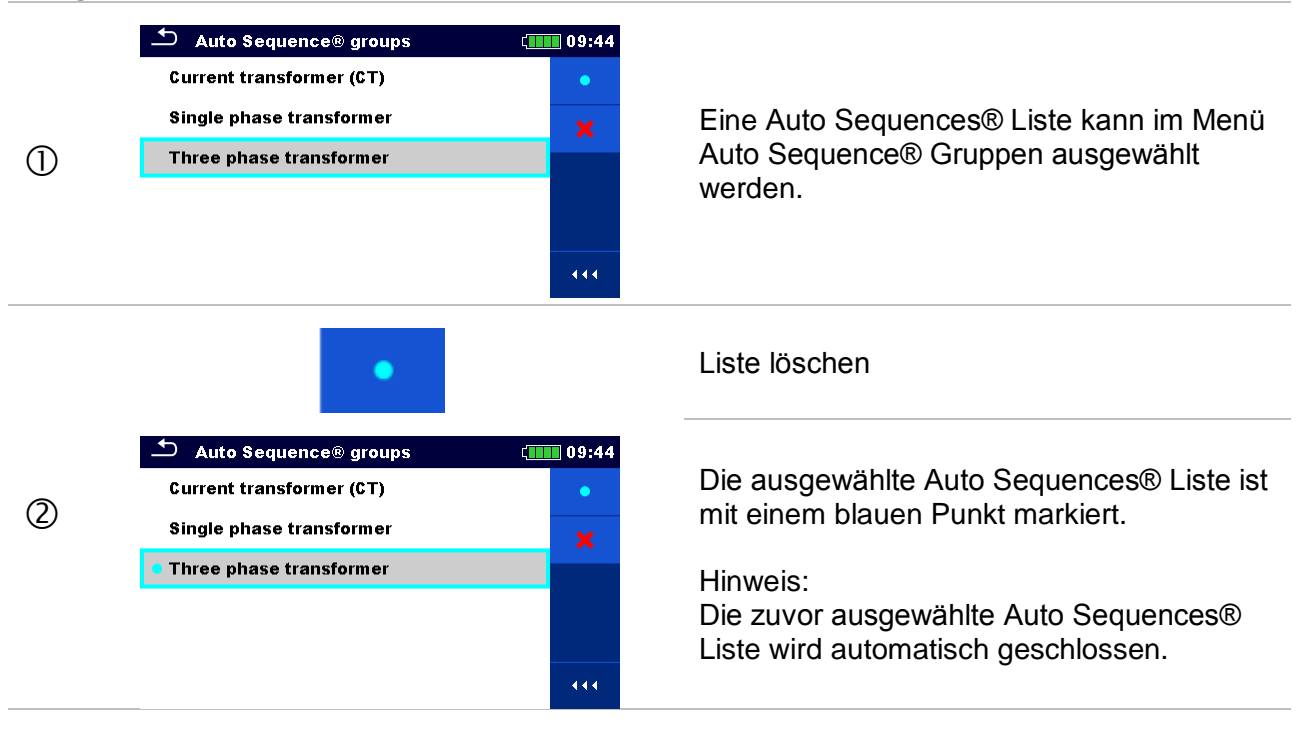

### <span id="page-33-1"></span>**8.8.4 Löschen einer Auto Sequences® Liste**

#### **Vorgehensweise**

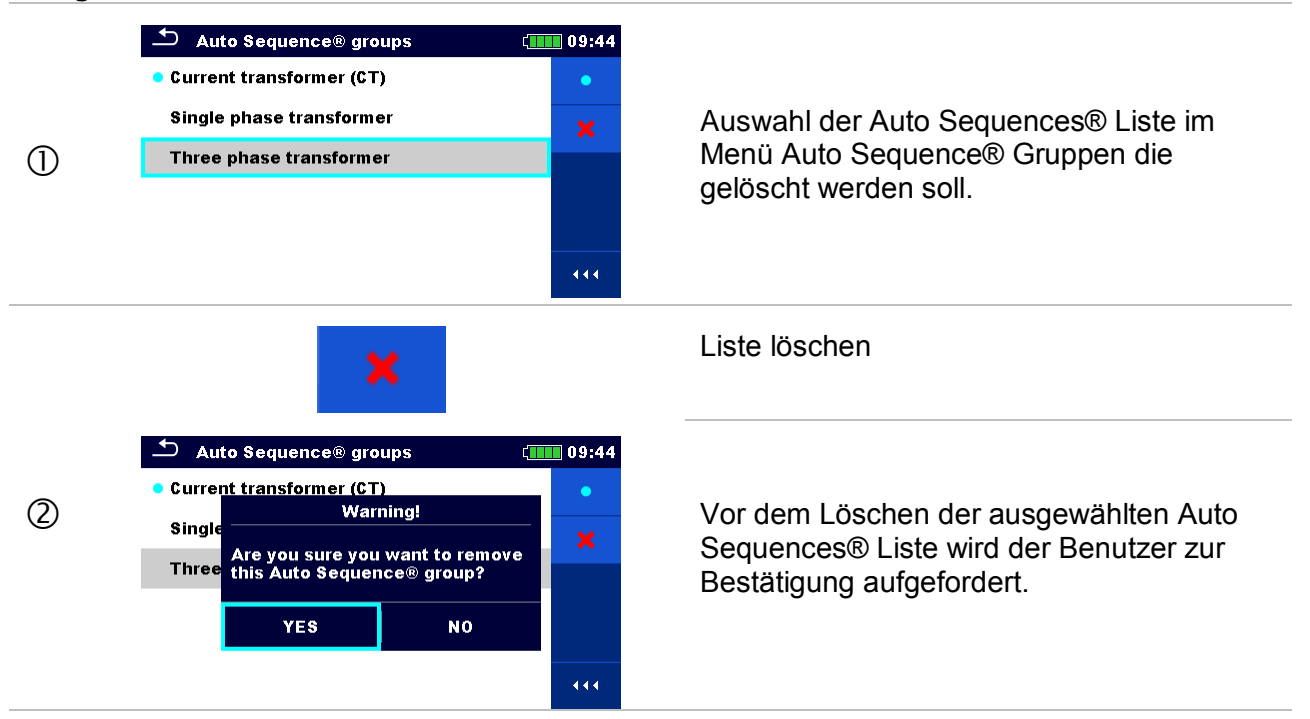

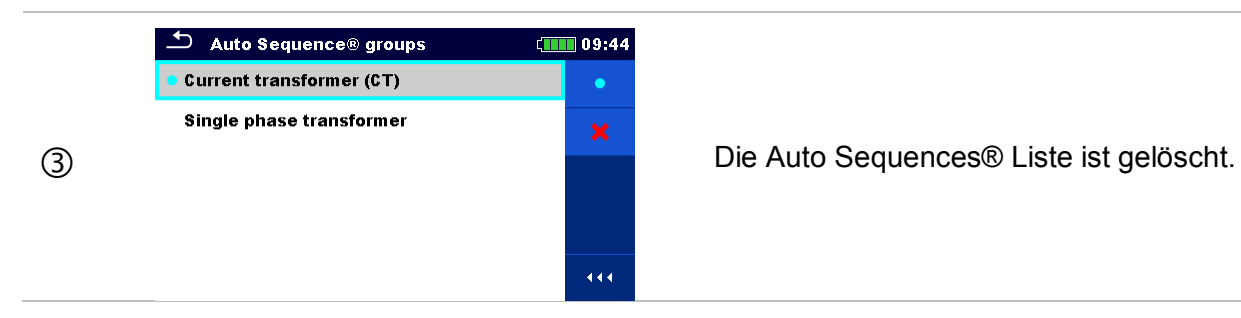

## <span id="page-34-0"></span>**8.9 Workspace Manager (Arbeitsbereichsverwaltung)**

Mit dem Workspace Manager werden die verschiedenen Workspaces und Exports, die im internen Datenspeicher gespeichert sind, verwaltet.

### <span id="page-34-1"></span>**8.9.1 Workspaces (Arbeitsbereiche) und Exports**

Das Arbeiten mit dem MI 3280 kann mit Hilfe der Workspaces und Exports organisiert und strukturiert werden. Die Workspaces und Exports enthalten alle relevanten Daten (Messwerte, Parameter, Grenzwerte, Strukturobjekte) der einzelnen Tätigkeit.

Workspaces werden im internen Datenspeicher im Verzeichnis WORKSPACES gespeichert, während Exports im Verzeichnis EXPORTS gespeichert werden. Export Dateien können von Metrel-Anwendungen, die auf anderen Geräten laufen gelesen werden. Exports sind geeignet für die Erstellung von Backups wichtiger Arbeiten. Um auf dem Messgerät bearbeitet zu werden, muss zuerst ein Export aus der Liste der Exports importiert und in einen Workspace umgewandelt werden. Um als Export Datei gespeichert zu werden, muss sie zuerst aus der Liste der Workspaces exportiert und in einen Export umgewandelt werden.

### <span id="page-34-2"></span>**8.9.2 Hauptmenü Workspace Manager (Arbeitsbereichsverwaltung)**

Im Workspace Manager werden Workspaces und Exports in zwei getrennten Listen angezeigt.

| ÷<br>Workspace Manager | $\sqrt{2}$ 13:15                       | ≛<br><b>Workspace Manager</b> | ∥ 13:16                                   |
|------------------------|----------------------------------------|-------------------------------|-------------------------------------------|
| <b>WORKSPACES:</b>     | $\blacksquare \leftrightarrow \bullet$ | <b>EXPORTS:</b>               | $\blacksquare \leftrightarrow \spadesuit$ |
| Workspace A            | ٠                                      | <b>Workspace A</b>            |                                           |
| Workspace B            |                                        | Workspace B                   |                                           |
| Workspace C            |                                        | Workspace C                   |                                           |
| Workspace D            |                                        | Workspace D                   |                                           |
|                        | 444                                    |                               | 444                                       |

*Abbildung 8.10: Menü Workspace Manager*

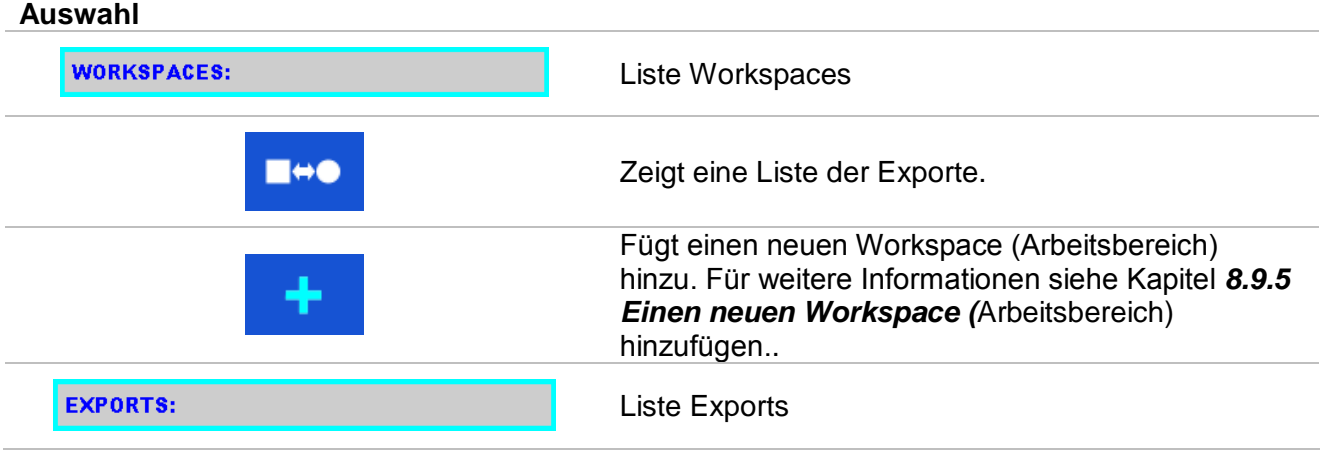

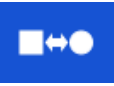

Zeigt eine Liste der Workspaces.

#### <span id="page-35-0"></span>**8.9.3 Arbeiten mit Workspaces**

Im Messgerät kann immer nur ein Workspace zur selben Zeit geöffnet sein. Der im Workspace Manager ausgewählte Workspace wird im Memory Organizer geöffnet.

| <b>Workspace Manager</b> | 13:17 |
|--------------------------|-------|
| <b>WORKSPACES:</b>       |       |
| Workspace A              | x     |
| • Workspace B            |       |
| Workspace C              |       |
|                          |       |
|                          |       |

*Abbildung 8.11: Menü Workspaces (Arbeitsbereiche)*

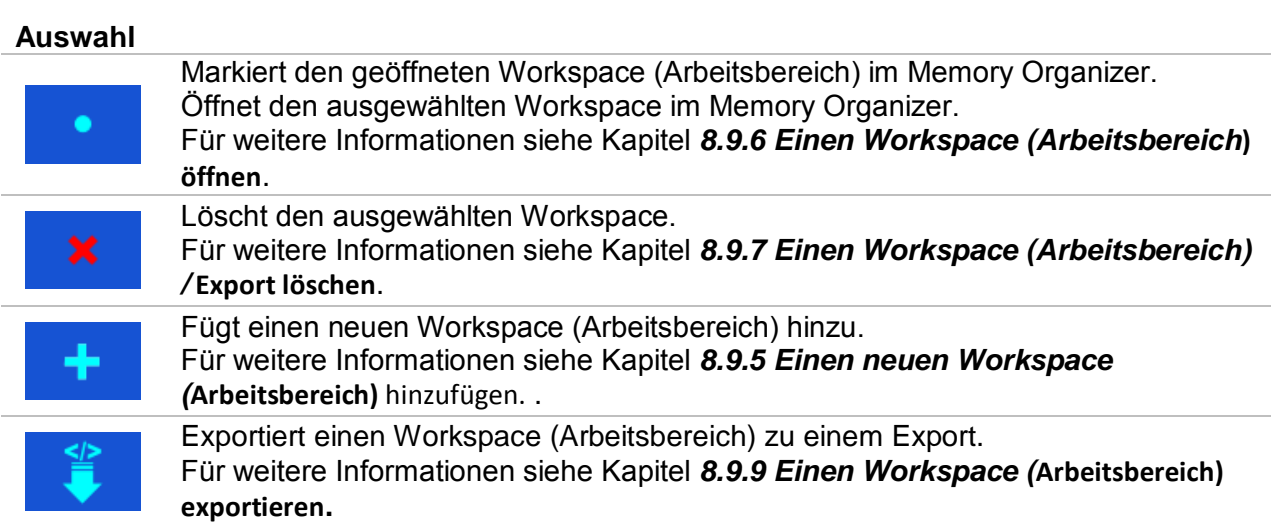

### <span id="page-35-1"></span>**8.9.4 Arbeiten mit Exports**

| <b>Workspace Manager</b> | 13:17 |
|--------------------------|-------|
| <b>EXPORTS:</b>          |       |
| Workspace A              | x     |
| Workspace B              |       |
| Workspace C              |       |
| Workspace D              |       |
|                          |       |

*Abbildung 8.12: Menü Workspace Manager Exports*
#### **Auswahl**

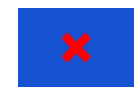

Löscht den ausgewählten Export. Für weitere Informationen siehe Kapitel *[8.9.7](#page-37-0) [Einen Workspace \(Arbeitsbereich\)](#page-37-0)  /* [Export löschen](#page-37-0).

Importiert einen neuen Workspace von Export. Für weitere Informationen siehe Kapitel *[8.9.8](#page-38-0) [Einen Workspace \(](#page-38-0)***Arbeitsbereich) [importieren](#page-38-0).**

### **8.9.5 Einen neuen Workspace (Arbeitsbereich) hinzufügen.**

#### **Vorgehensweise**

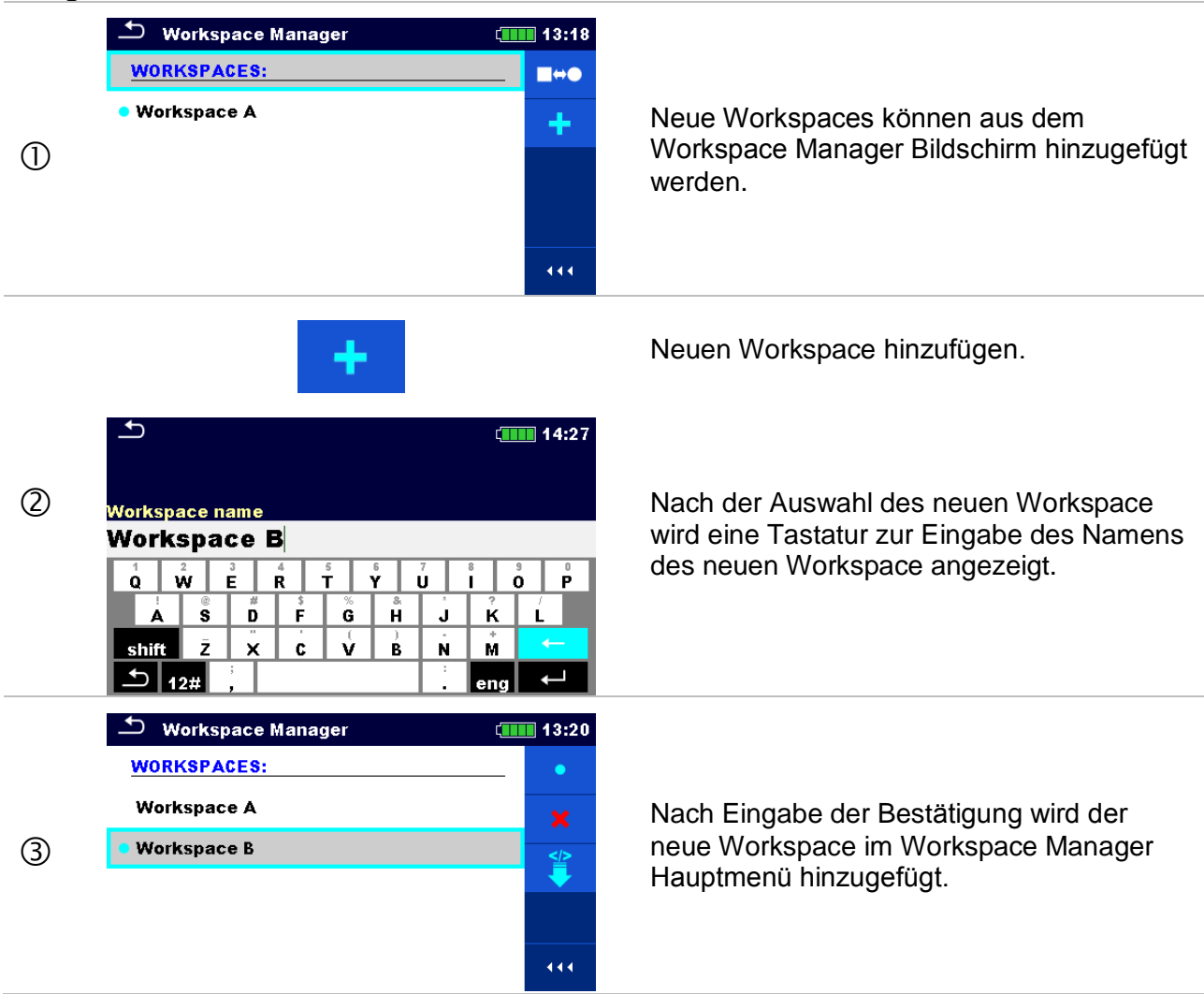

# **8.9.6 Einen Workspace (Arbeitsbereich) öffnen**

#### **Vorgehensweise**

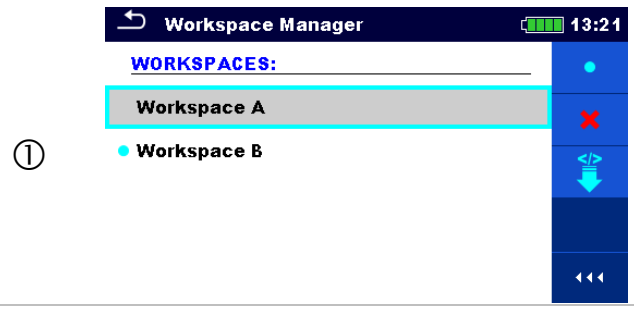

Der Workspace kann aus einer Liste im Workspace Manager-Bildschirm ausgewählt werden.

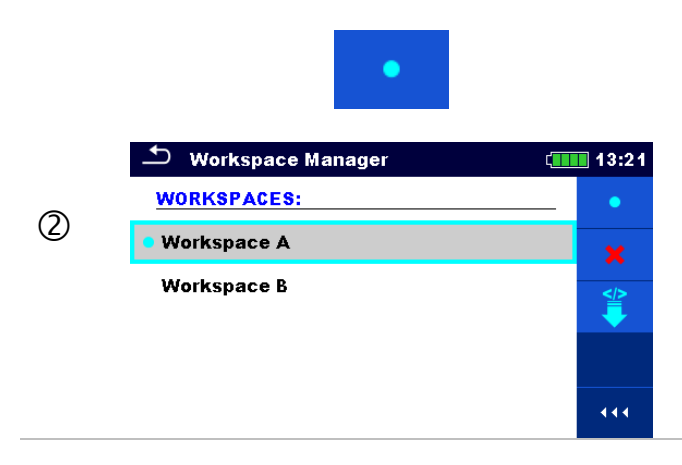

Öffnet einen Workspace im Workspace Manager.

Der geöffnete Workspace ist mit einem blauen Punkt markiert. Der zuvor im Memory Organizer geöffnete Workspace wird automatisch geschlossen.

# <span id="page-37-0"></span>**8.9.7 Einen Workspace (Arbeitsbereich) / Export löschen**

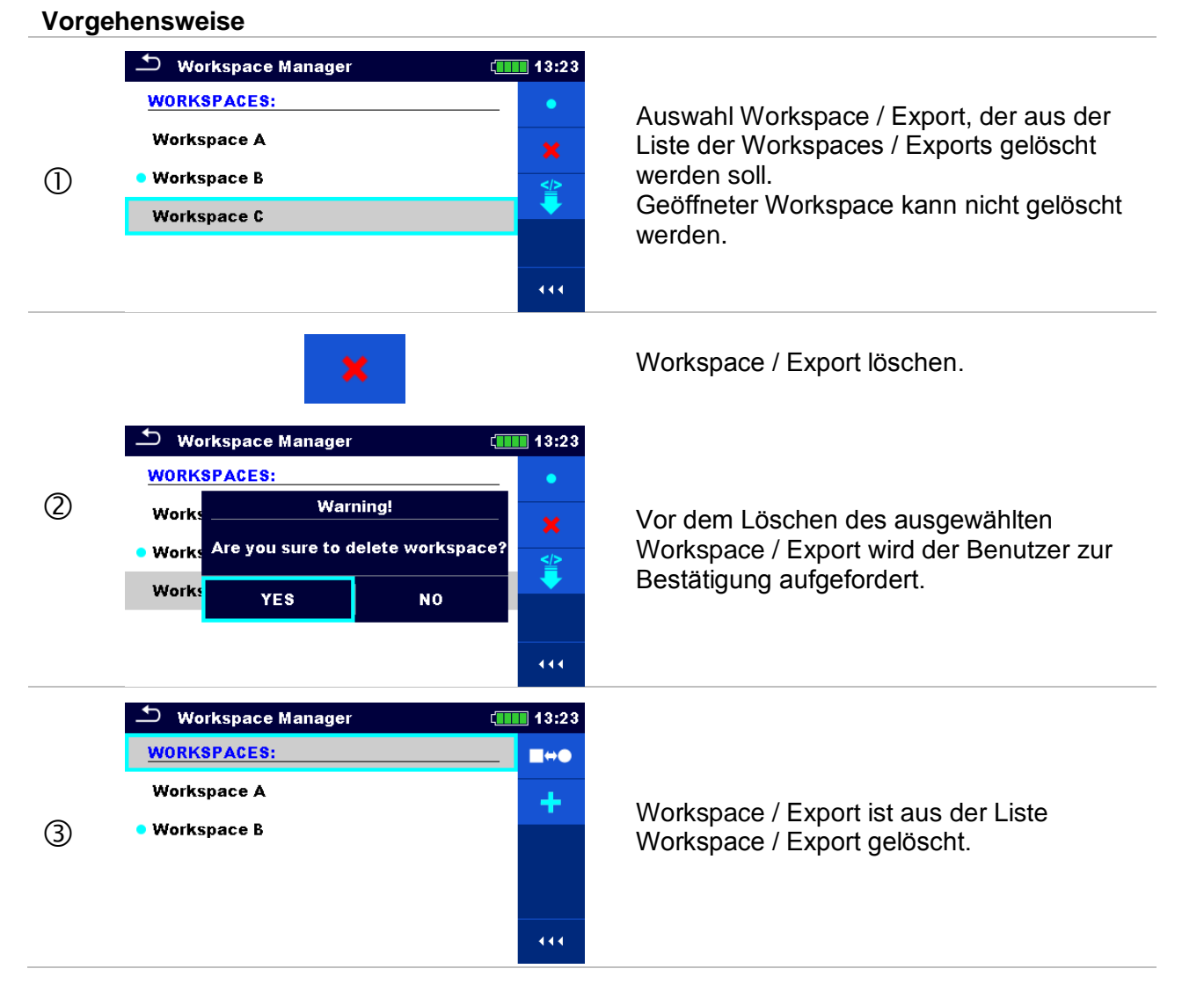

#### <span id="page-38-0"></span> $\bigcirc$  Workspace Manager  $\sqrt{111}$  13:25 **EXPORTS:** Workspace A Wählen Sie eine Export-Datei,die aus der Workspace Manager Export-Liste importiert  $(1)$ Workspace B werden soll. Workspace C Workspace D 444 Import. **Workspace Manager**  $\sqrt{1111}$  13:25 **EXPORTS:** 票  $\circled{2}$ Import to workspace? Workspace Vor dem Importieren der ausgewählten Datei wird der Benutzer zur Bestätigung Workspace D Workspace aufgefordert. Workspace **YES NO** Workspace D 444 **D** Workspace Manager  $\sqrt{1111}$  13:15 Die importierte Export Datei ist zu der Liste **WORKSPACES: H**ee der Workspaces hinzugefügt. Workspace A *Hinweis:* ٠ □ Falls bereits ein Workspace mit dem Workspace B  $(3)$ gleichen Namen in der Liste eingetragen ist, Workspace C wird der Name des importierten Workspace wie folgt geändert: Name 001, Name 002, Workspace D Name\_003, …). 444

### **8.9.8 Einen Workspace (Arbeitsbereich) importieren**

# **8.9.9 Einen Workspace (Arbeitsbereich) exportieren**

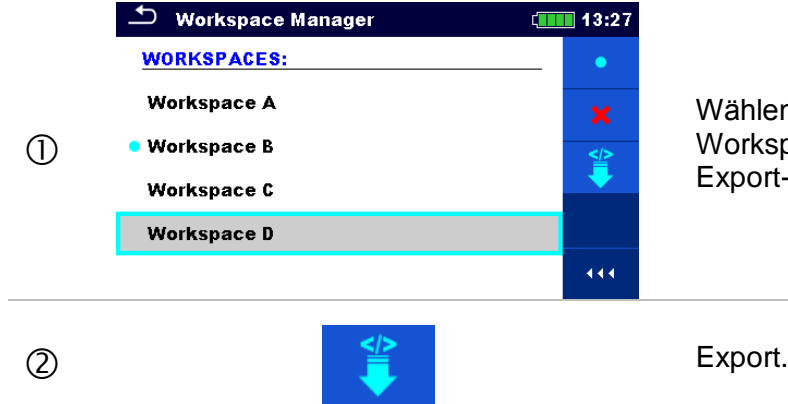

Wählen Sie einen Workspace von Workspace-Manager-Liste zu der eine Export-Datei exportiert werden soll.

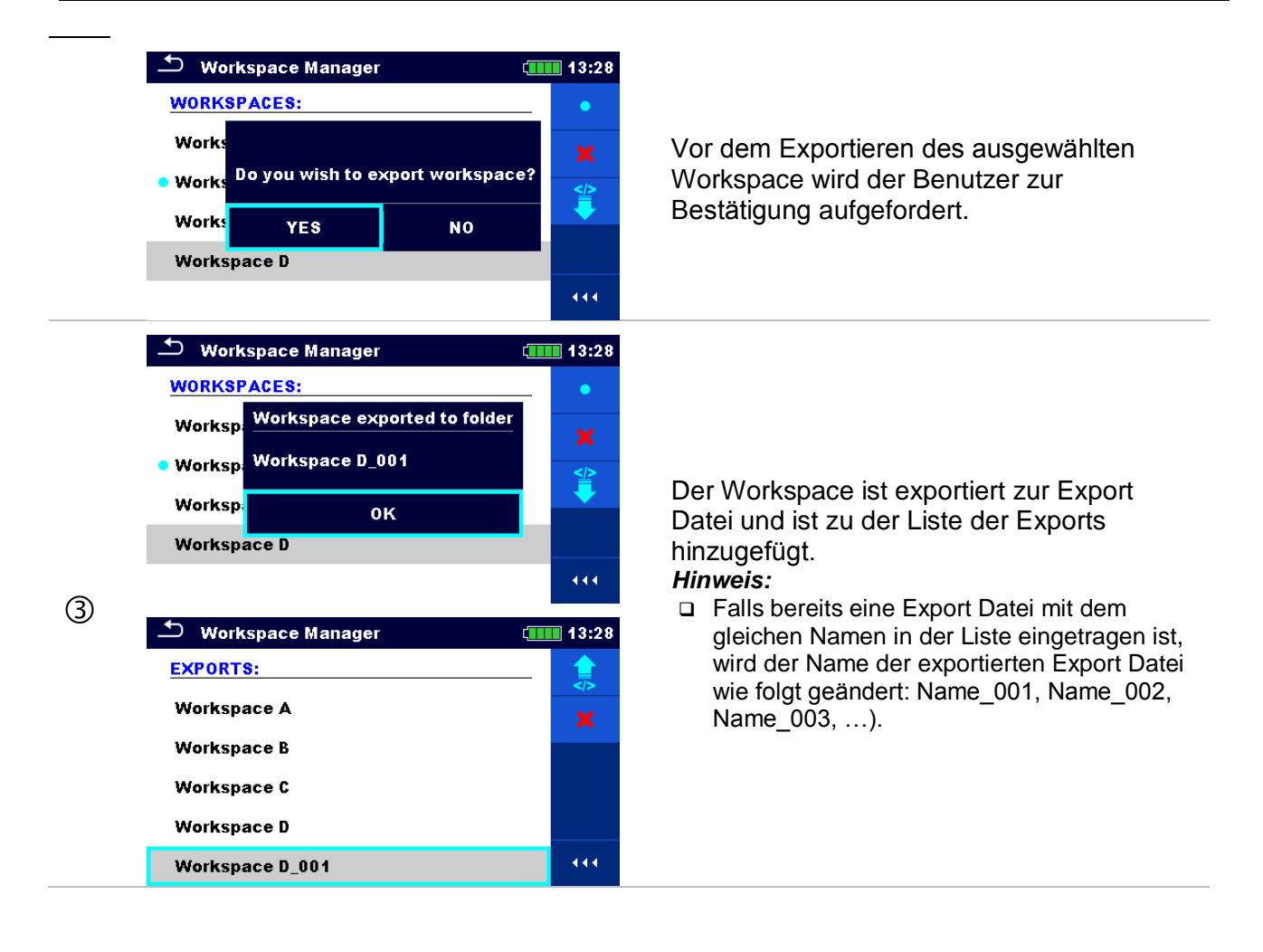

# **9 Memory Organizer**

Der Memory Organizer ist ein Tool zum Speichern und Arbeiten mit Testdaten.

# **9.1 Menü Memory Organizer**

DT Analyser verfügt über eine mehrstufige Struktur. Die Hierarchie des Memory Organizer ist als Baumstruktur in *[Abbildung 9.1](#page-40-0)*dargestellt. Die Daten werden nach Projekt, Standort oder Kunde und Objekt (Transformator) gegliedert. Für weiter Informationen siehe Kapitel *[Anhang A](#page-96-0) [–](#page-96-0) [Strukturobjekte](#page-96-0)*.

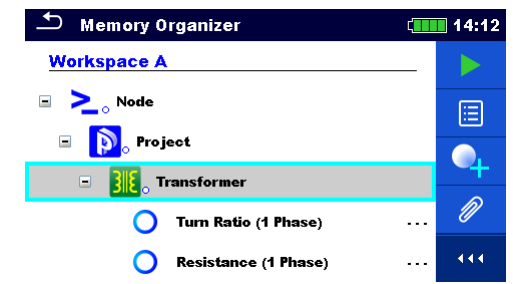

*Abbildung 9.1: Baumstruktur und ihre Hierarchie*

# <span id="page-40-0"></span>**9.1.1 Messung und Bewertungen**

Jede Messung hat:

- eine Bewertung (bestanden, nicht bestanden, keine Bewertung)
- einen Namen
- □ Ergebnisse
- Grenzwerte und Parameter

Eine Messung kann eine Einzelprüfung oder eine Automatische Prüfung sein. Für weiter Informationen siehe Kapitel *[10](#page-54-0) [Einzelprüfungen](#page-54-0)* und *[12](#page-83-0) [Auto Sequence®](#page-83-0)*.

#### **Bewertung der Einzelprüfungen:**

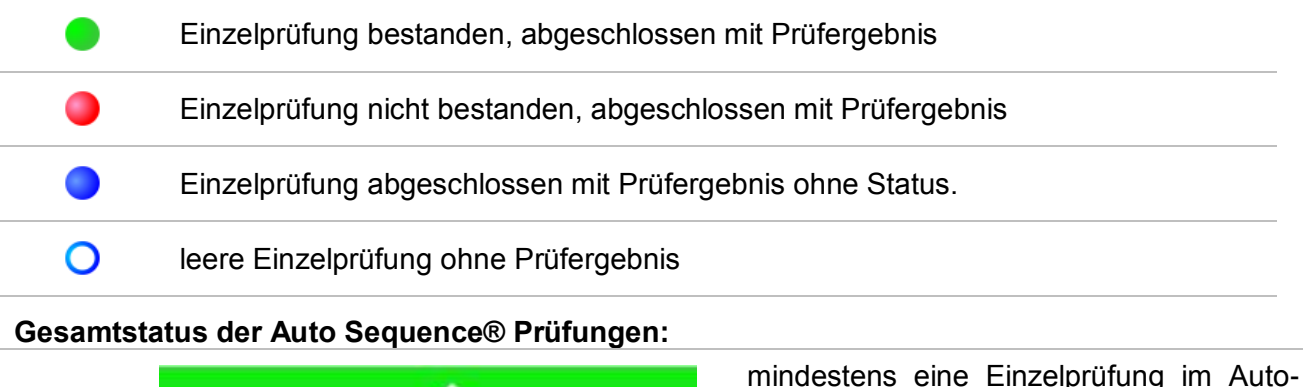

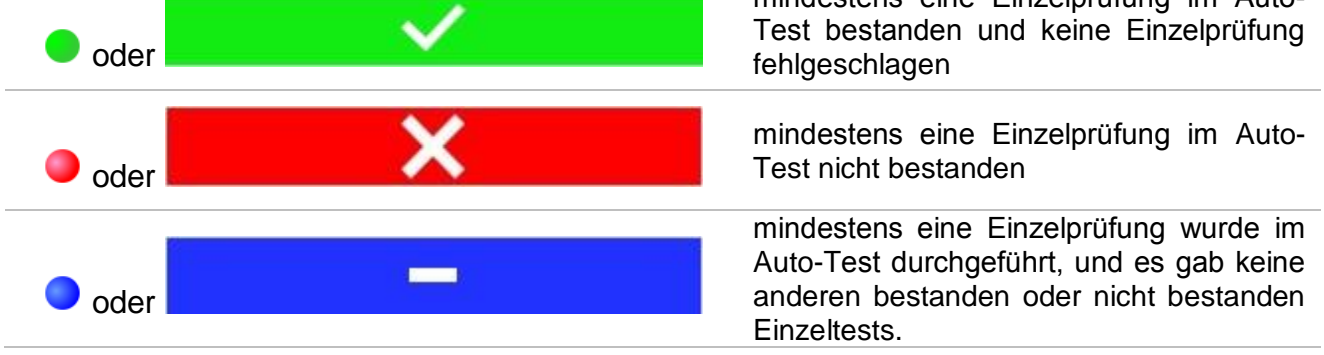

 $\overline{O}$  oder

leerer Auto-Test mit leerer Einzelprüfung

#### **9.1.2 Strukturelemente**

Jedes Strukturelement hat:

- □ ein Symbol
- ein Name und
- D Parameter

Optional:

 eine Angabe des Status der Messungen innerhalb der Struktur und ein Kommentar oder eine Datei beigefügt.

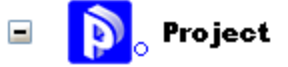

*Abbildung 9.2: Strukturobjekt im Baum-Menü*

#### **9.1.3 Statusanzeige der Messung unter dem Strukturelement**

Der Gesamtstatus der Messungen unter jedem Strukturelement / Unterelement kann ohne aufspreizen des Baummenüs angezeigt werden. Diese Funktion eignet sich zur schnellen Auswertung des Teststatus und zur Orientierung für Messungen.

#### **Auswahl**

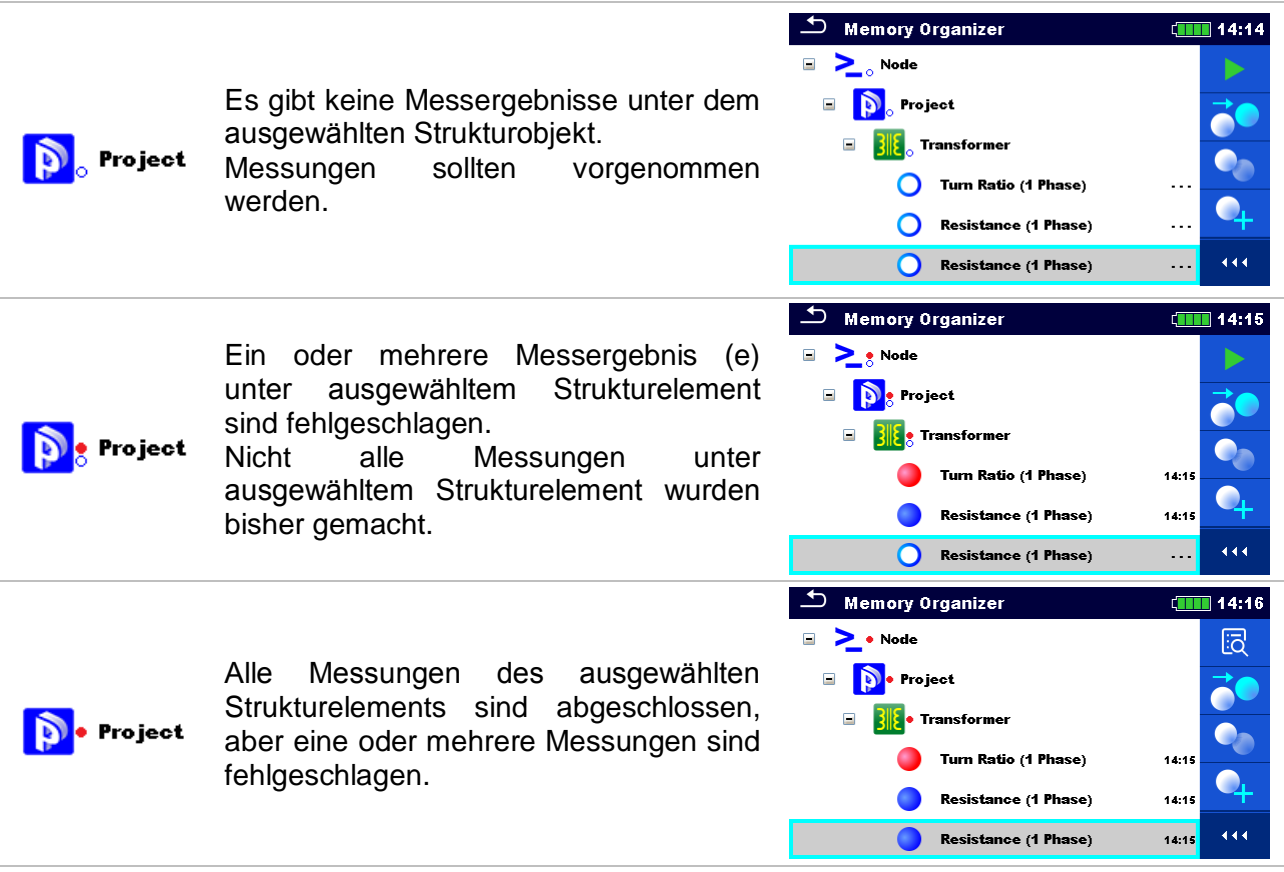

#### *Hinweis:*

 Es gibt keine Zustandsanzeige, wenn alle Messergebnisse in jedem Strukturelement / Teilelement durchgeführt sind oder wenn es leere Strukturelemente / Teilelemente (ohne Messungen) gibt.

# **9.1.4 Arbeiten mit dem Baum Menü**

Im Memory Organizer können mit Hilfe der Systemsteuerung, auf der rechten Seite des Displays, verschiedene Aktionen ausgeführt werden. Die möglichen Aktionen sind abhängig vom ausgewählten Element.

#### **9.1.4.1 Arbeiten mit Messwerten (abgeschlossene oder leere Messungen)**

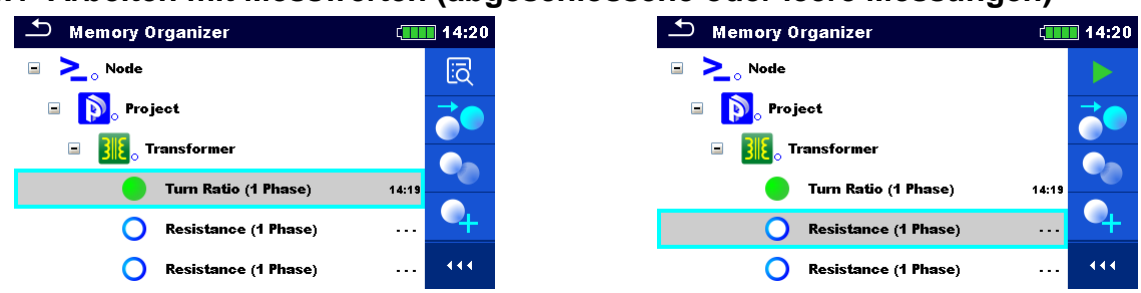

*Abbildung 9.3: Eine Messung im Baum-Menü ist ausgewählt*

#### **Auswahl**

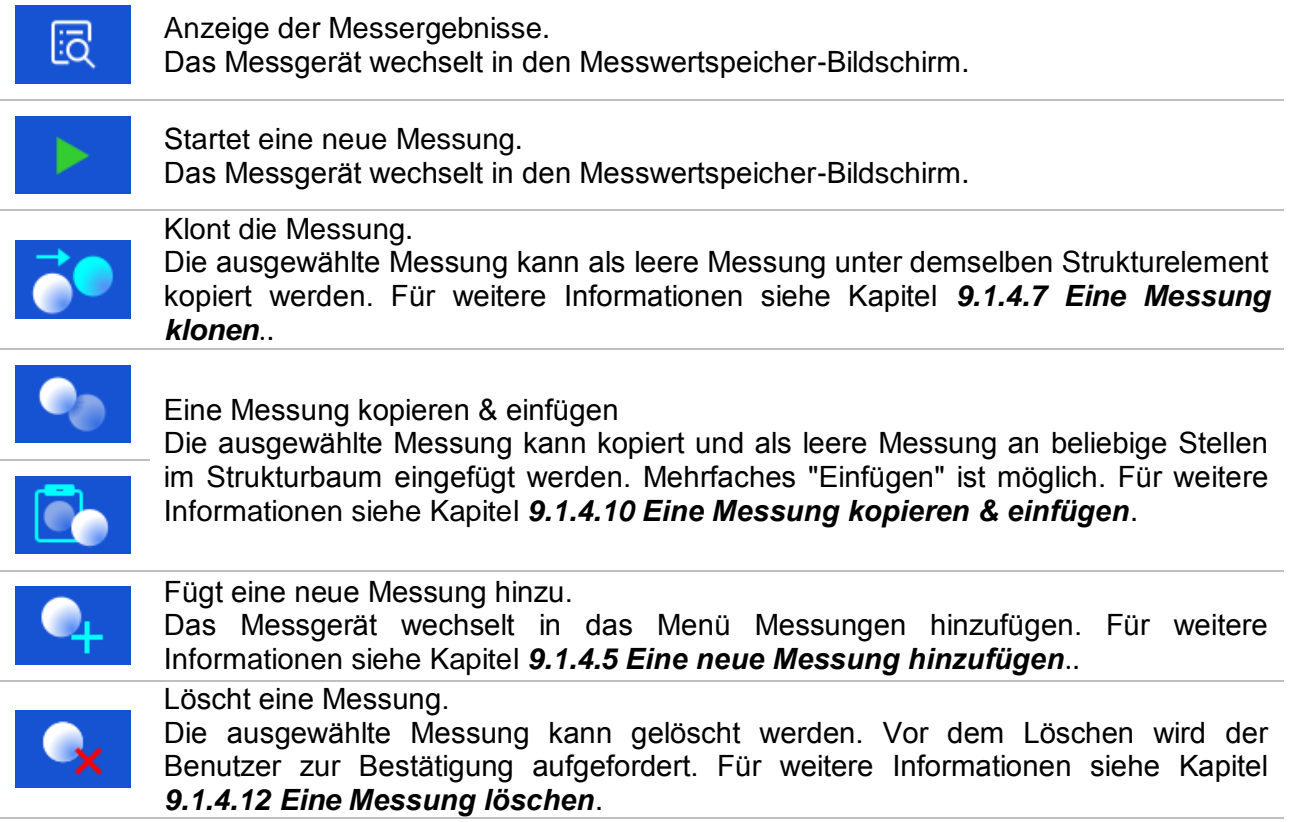

# **9.1.4.2 Arbeiten mit Strukturelementen**

Zuerst muss eine Struktur ausgewählt werden.<br>Memory organizer

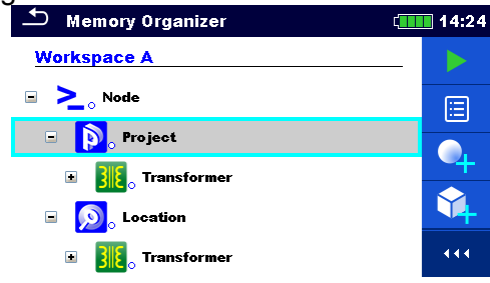

*Abbildung 9.4: Ein Strukturelement im Baum-Menü ist ausgewählt*

# **Auswahl**

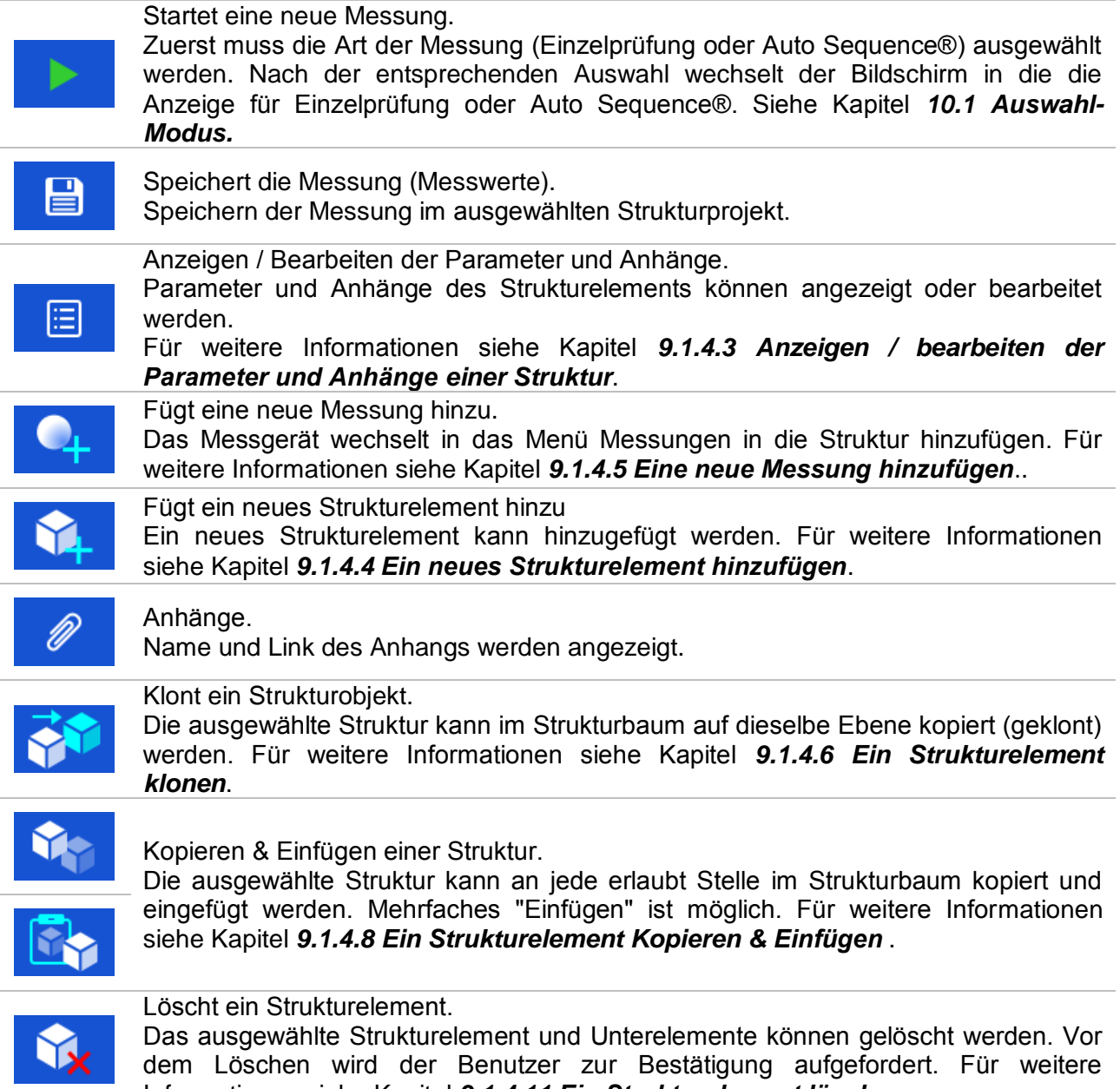

Informationen siehe Kapitel *[9.1.4.11](#page-50-0) [Ein Strukturelement löschen](#page-50-0)* .

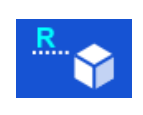

Umbenennen eines Strukturelements.

Das ausgewählte Strukturelement kann mittels Tastatur umbenannt werden. Für<br>weitere Informationen siehe Kapitel 9.1.4.13 Umbenennen eines Umbenennen eines *[Strukturelements.](#page-52-0)* .

#### <span id="page-44-0"></span>**9.1.4.3 Anzeigen / bearbeiten der Parameter und Anhänge einer Struktur**

Die Parameter und deren Inhalt werden in diesem Menü angezeigt. Um den ausgewählten Parameter zu bearbeiten tippen Sie darauf oder drücken Sie die ENTER-Taste, um das Menü zum Editieren der Parameter zu öffnen.

#### **Vorgehensweise**

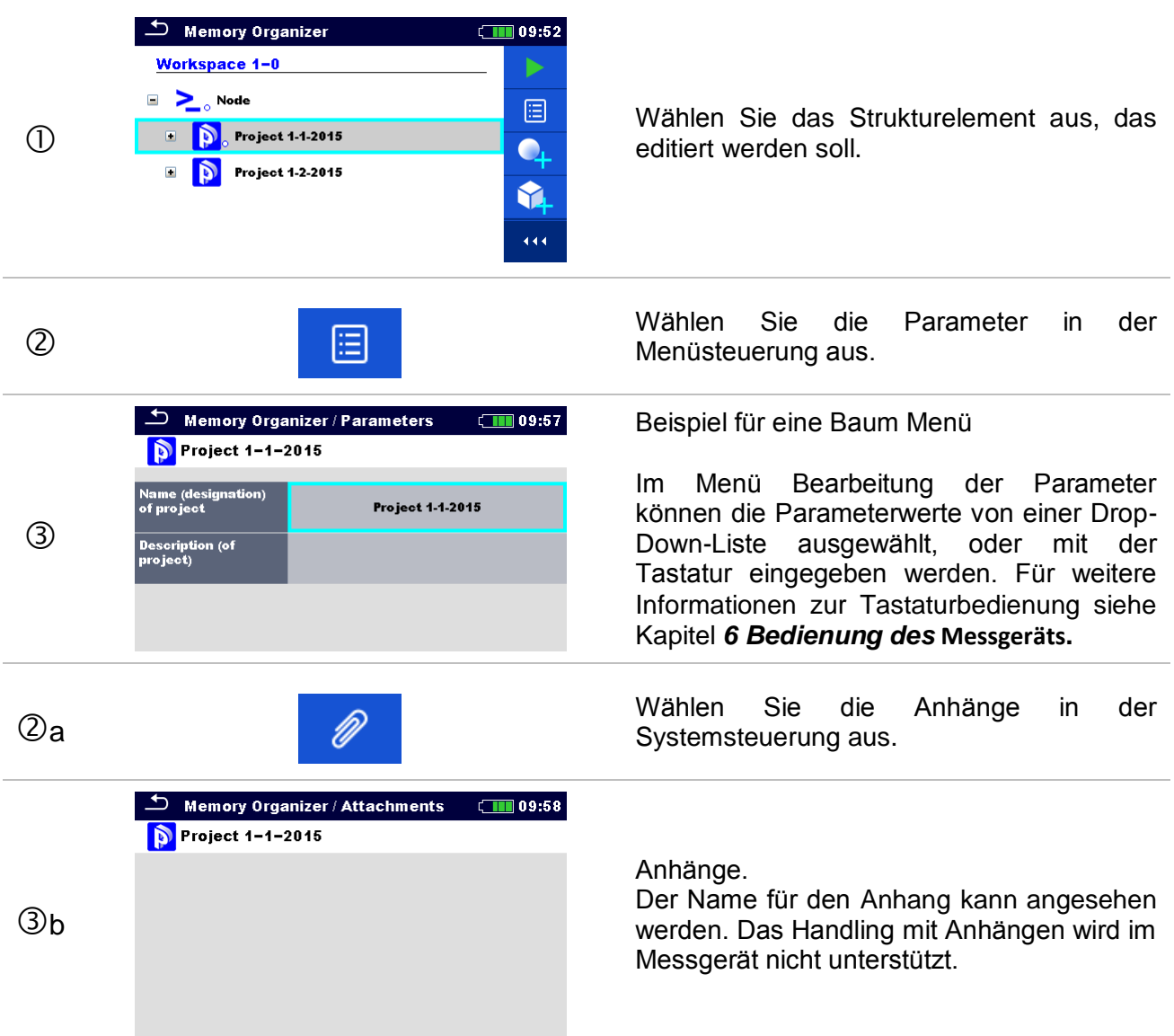

# <span id="page-45-0"></span>**9.1.4.4 Ein neues Strukturelement hinzufügen**

Dieses Menü ist vorgesehen um ein neues Strukturelement im Baum-Menü hinzu zufügen. Ein neues Strukturelement kann ausgewählt und im Baum-Menü hinzugefügt werden.

#### **Vorgehensweise**

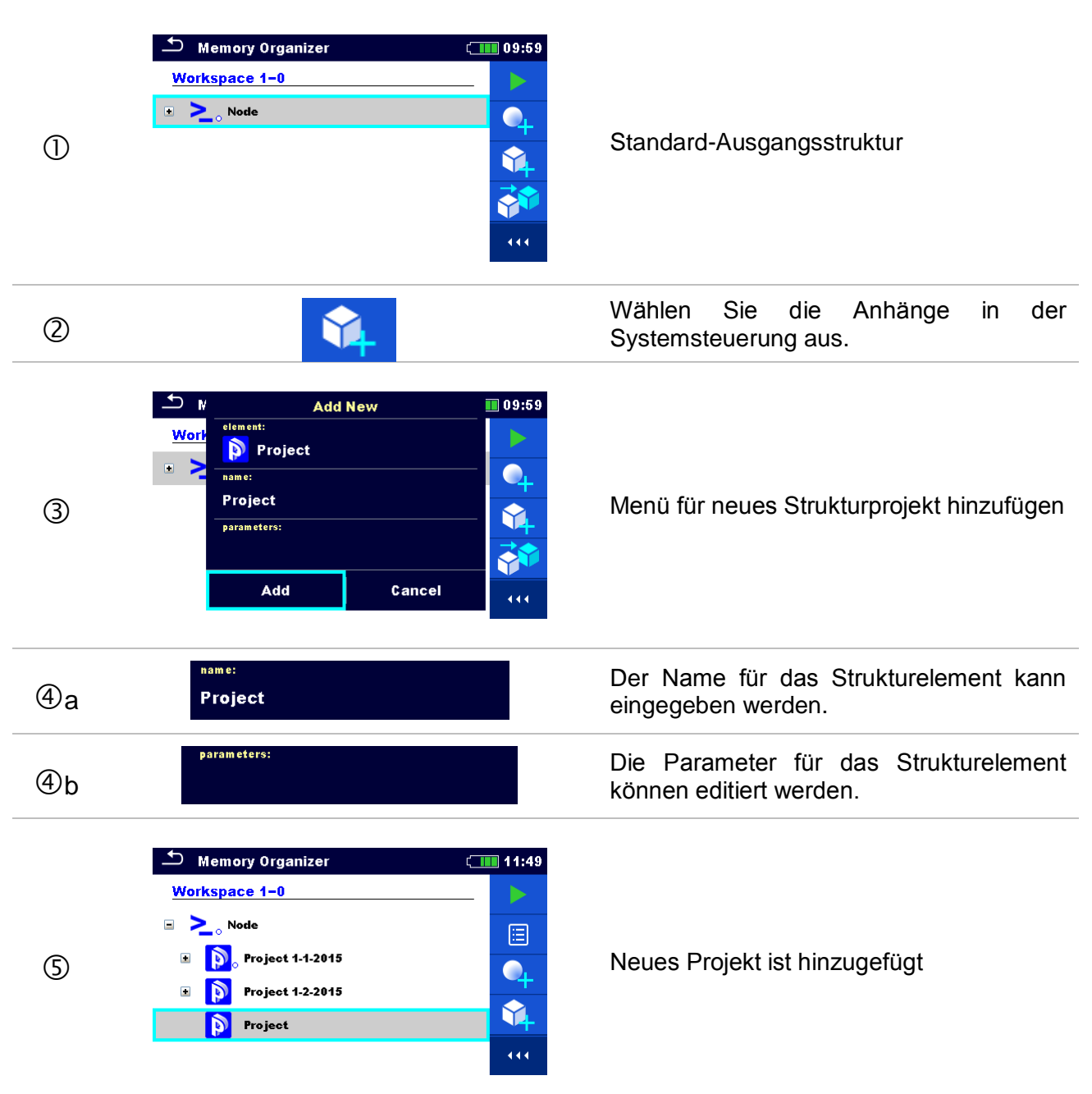

# <span id="page-46-0"></span>**9.1.4.5 Eine neue Messung hinzufügen.**

In diesem Menü können neue leere Messungen festgelegt und dann im Strukturbaum hinzugefügt werden. Die Art der Messung, die Messfunktion und ihre Parameter werden zuerst ausgewählt und dann unter dem ausgewählten Strukturelement hinzugefügt.

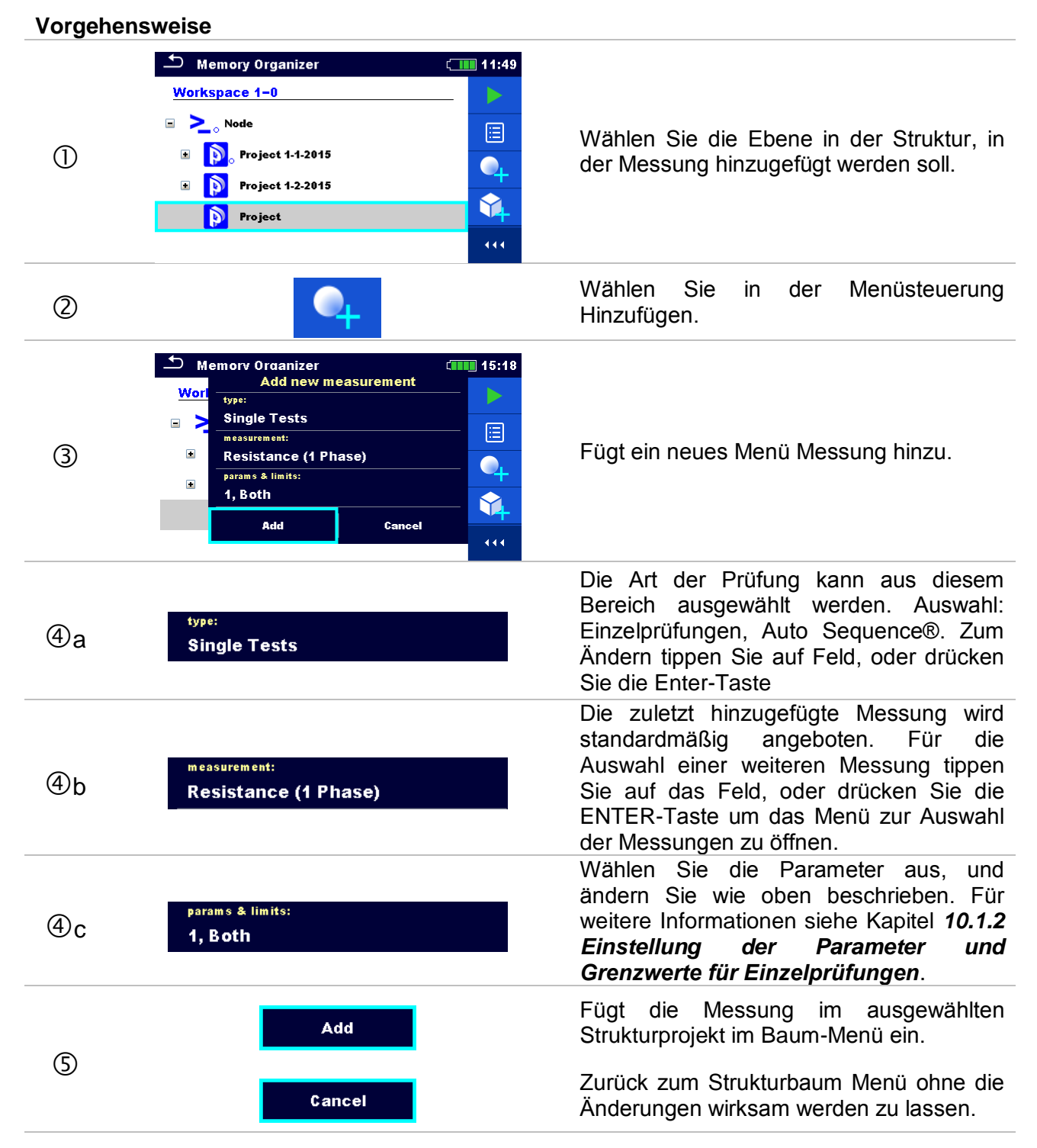

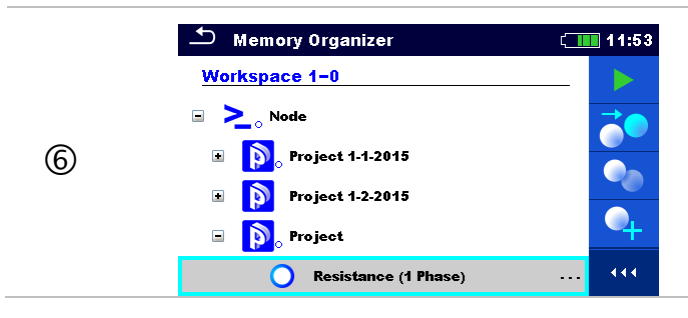

Speichern der Messung im ausgewählten Strukturprojekt.

# <span id="page-47-0"></span>**9.1.4.6 Ein Strukturelement klonen**

Das in diesem Menü ausgewählte Strukturelement kann auf derselben Ebene in der Baumstruktur kopiert (geklont) werden. Das geklonte Strukturelement hat den selben Namen wie das Original.

#### **Vorgehensweise**

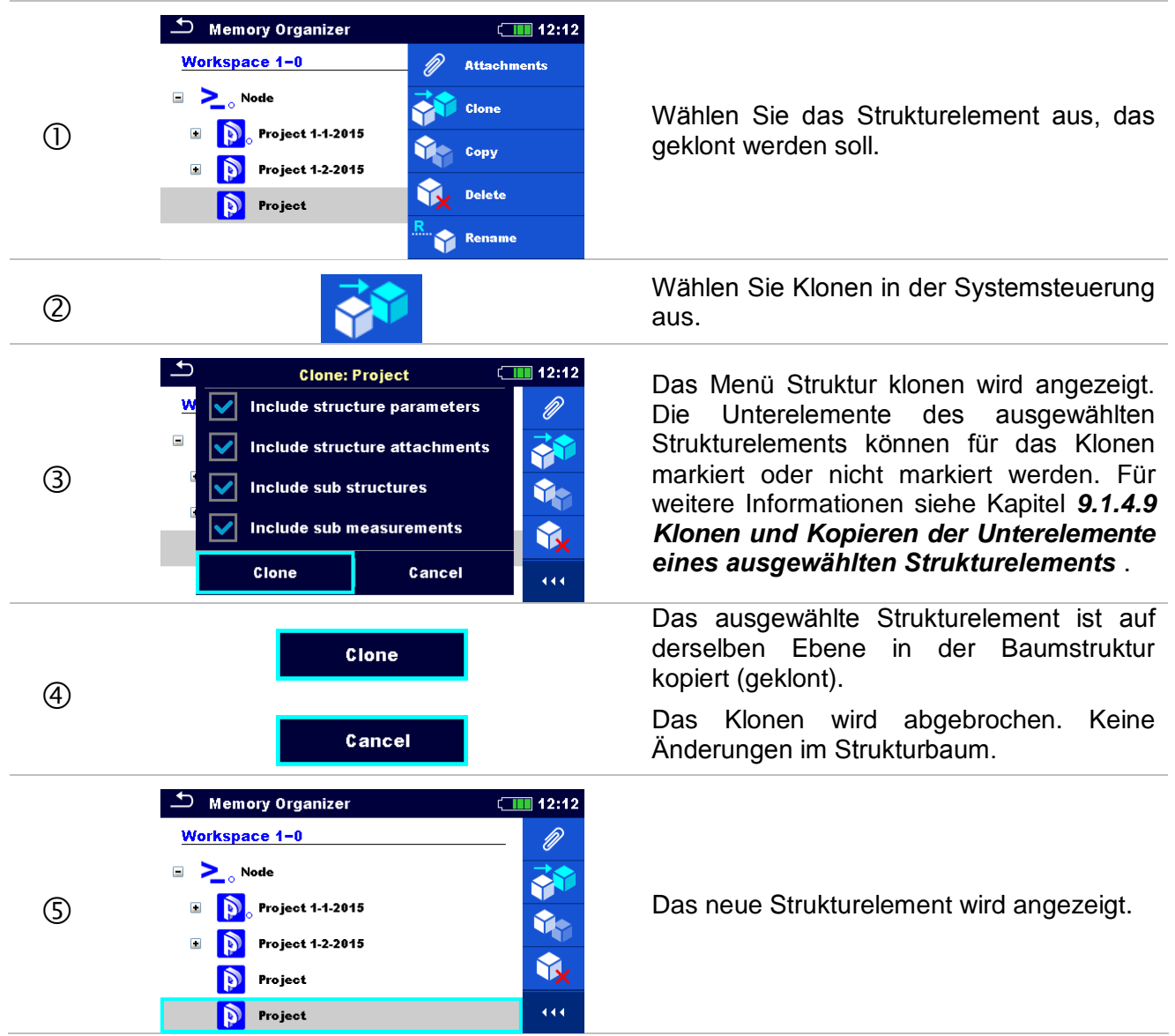

#### <span id="page-48-0"></span>**9.1.4.7 Eine Messung klonen.**

Durch die Verwendung dieser Funktion kann eine ausgewählte leere oder abgeschlossene Messung als leere Messung auf derselben Ebene im Strukturbaum kopiert (geklont) werden.

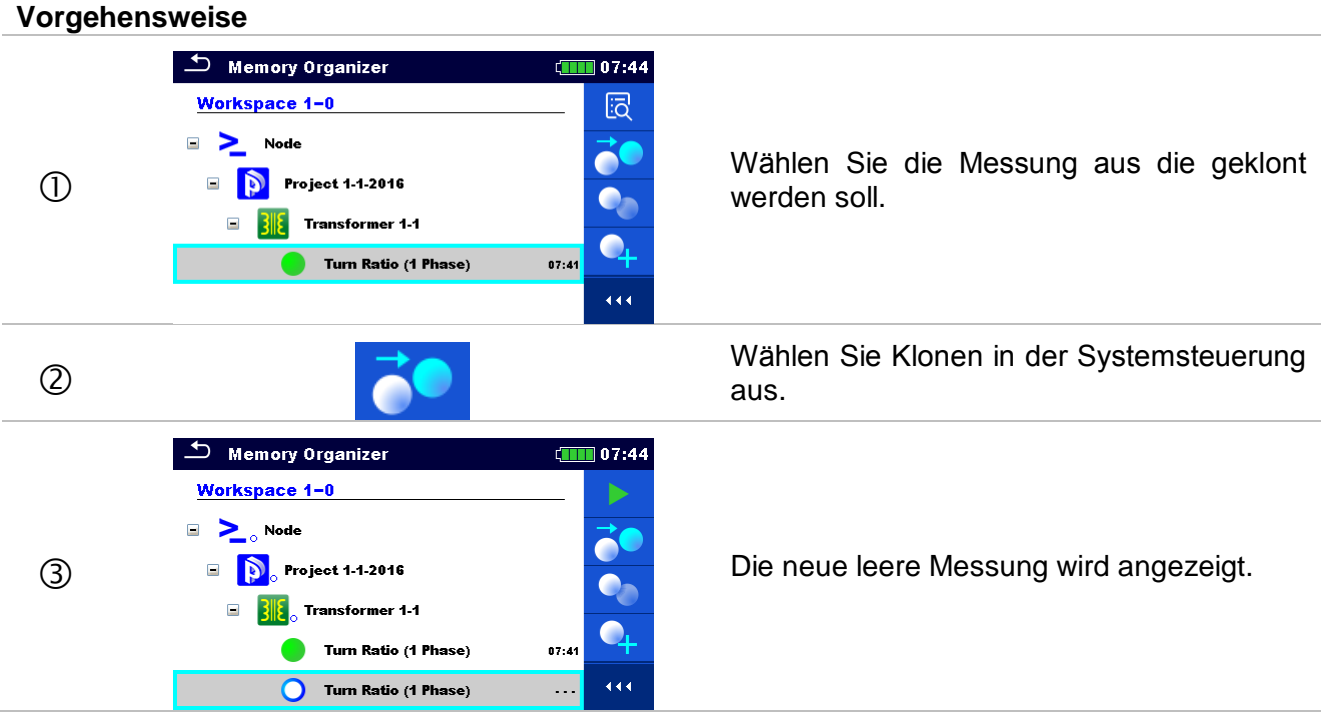

#### <span id="page-48-1"></span>**9.1.4.8 Ein Strukturelement Kopieren & Einfügen**

Das in diesem Menü ausgewählte Strukturelement kann an jede erlaubte Stelle im Strukturbaum kopiert und eingefügt werden.

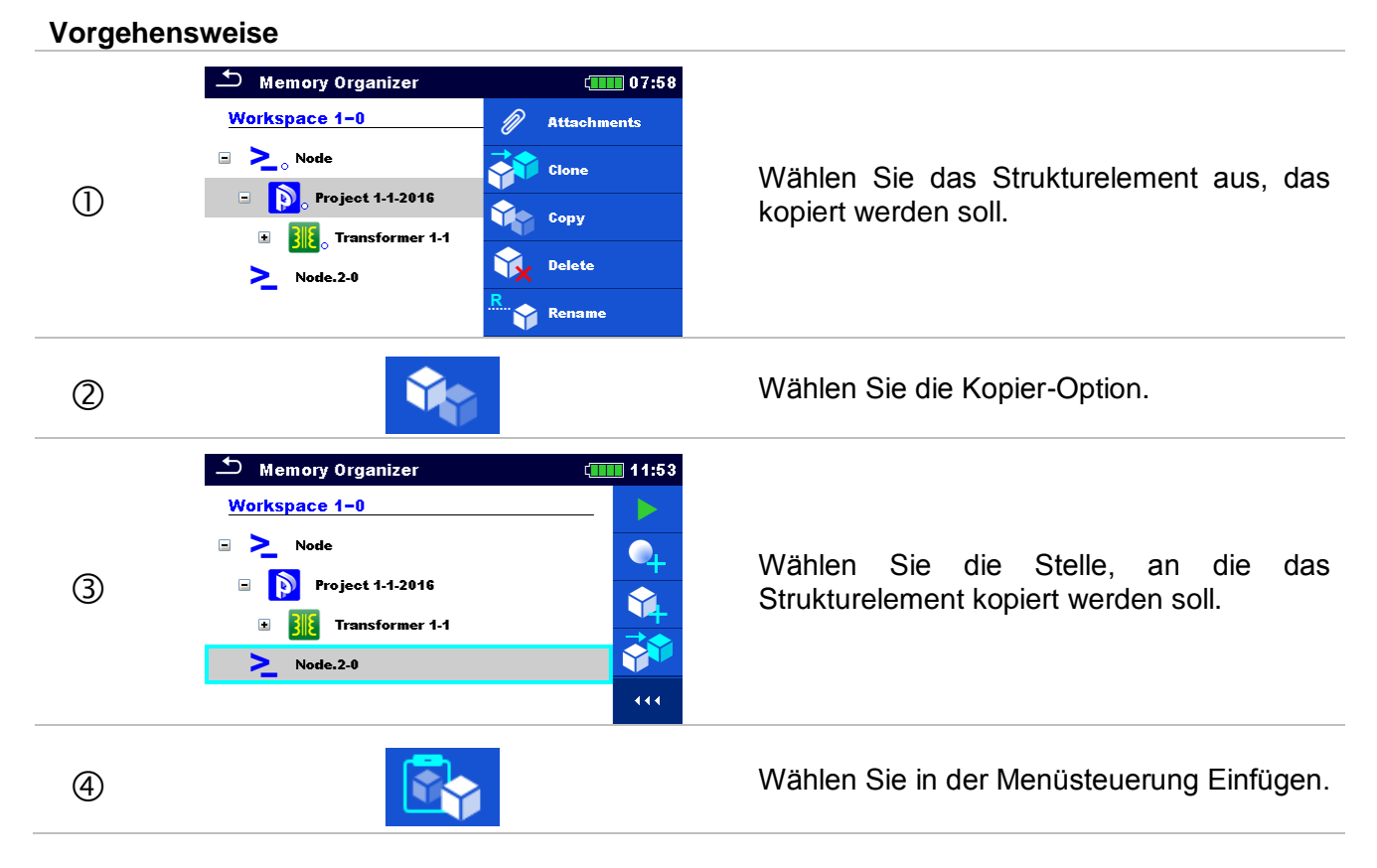

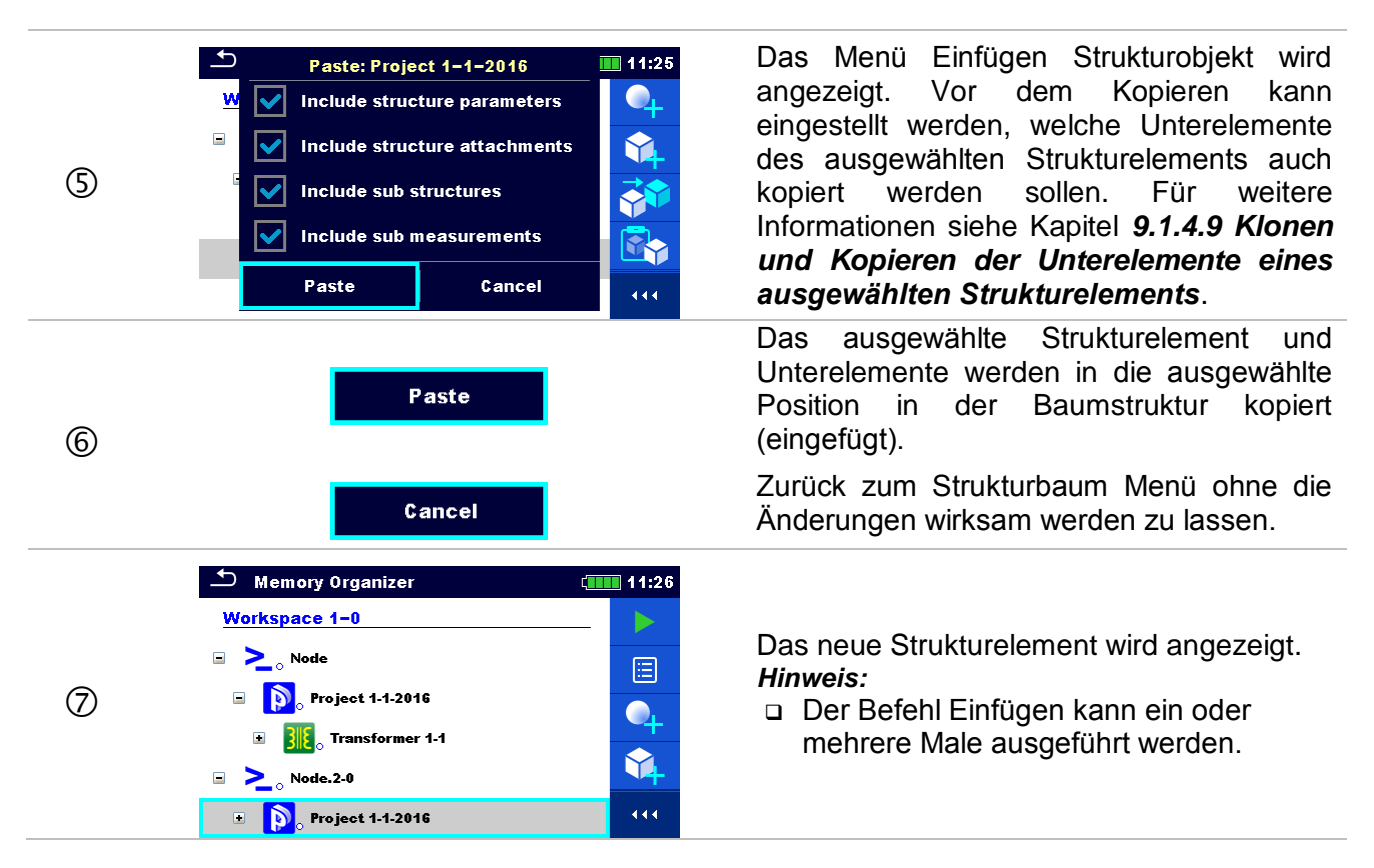

#### <span id="page-49-1"></span>**9.1.4.9 Klonen und Kopieren der Unterelemente eines ausgewählten Strukturelements**

Wenn Strukturobjekt ausgewählt ist um geklont oder kopiert und eingefügt zu werden, müssen die benötigten Unterelemente zusätzlich ausgewählt werden. Folgende Optionen stehen zur Verfügung:

#### **Auswahl**

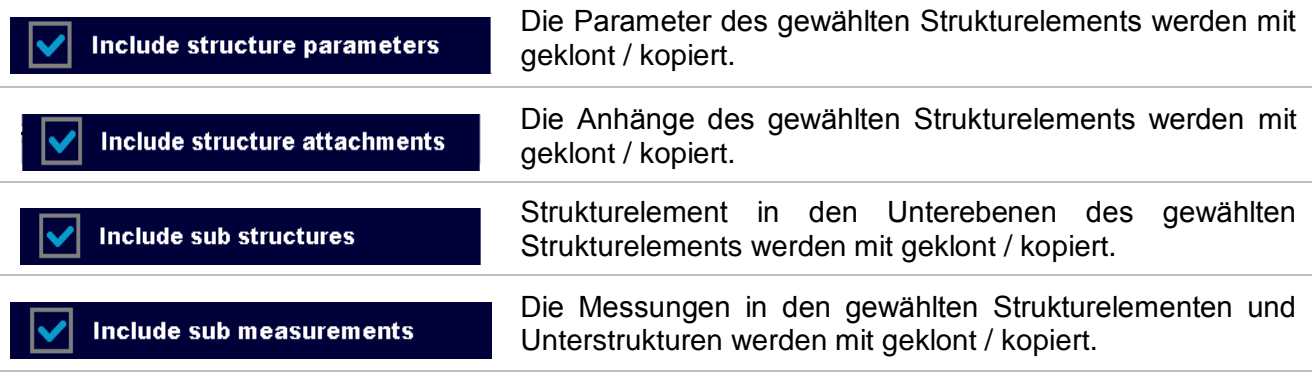

# <span id="page-49-0"></span>**9.1.4.10 Eine Messung kopieren & einfügen**

Die in diesem Menü ausgewählte Messung kann an jede erlaubte Stelle im Strukturbaum kopiert werden.

#### **Vorgehensweise**  $\bigcirc$  Memory Organizer  $\sqrt{1111}$  11:26 Workspace 1-0 园  $\Rightarrow$  Node 20 Wählen Sie die Messung aus die kopiert Project 1-1-2016  $\circ$ werden soll.  $\bullet$  $\begin{array}{|c|c|c|}\hline \multicolumn{1}{|c|}{\textbf{}} & \multicolumn{1}{|c|}{\textbf{Transformer 1-1}}\hline \end{array}$  $\bullet$ Turn Ratio (1 Phase)  $07:41$  $\Box$   $\sum_{\circ}$  Node.2-0 444 Wählen Sie in der Menüsteuerung  $(2)$ Kopieren.  $\Box$  Memory Organizer  $III 11:27$ **D** Project 1-1-2016  $\blacksquare$  $\frac{1}{2}$  Transformer 1-1 圄 Wählen Sie den Speicherort, wo Messung  $\circled{3}$ **Turn Ratio (1 Phase)**  $07:41$ sollte eingefügt werden.  $\bullet$  $\Rightarrow$  Node.2-0 <sup>@</sup> **D** Project 1-1-2016 444  $\frac{2}{5}$  Transformer 1-1 Wählen Sie in der Menüsteuerung Einfügen.  $\overline{\phantom{a}}$  Memory Organizer  $\sqrt{1111}$  11:30  $\begin{array}{|c|c|c|}\n\hline\n\text{}}\n\end{array}$  Transformer 1-1 Eine neue (leere) Messung wird im Turn Ratio (1 Phase)  $07:41$ ausgewählten Strukturelements angezeigt. *Hinweis:*  $(5)$  $\Box$  Node.2.0  $\bullet$  Der Befehl Einfügen kann ein oder **D** Project 1-1-2016 mehrere Male ausgeführt werden. Ō.  $\Box$  3  $\mathcal{E}_{\circ}$  Transformer 1-1 Turn Ratio (1 Phase)  $\overline{444}$

# <span id="page-50-0"></span>**9.1.4.11 Ein Strukturelement löschen**

In diesem Menü kann ein ausgewähltes Strukturelement gelöscht werden.

#### **Vorgehensweise**

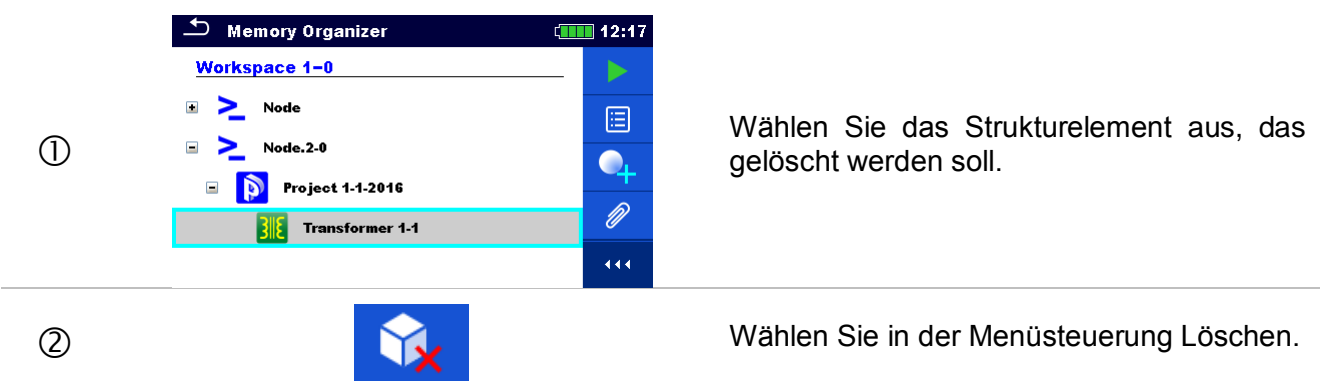

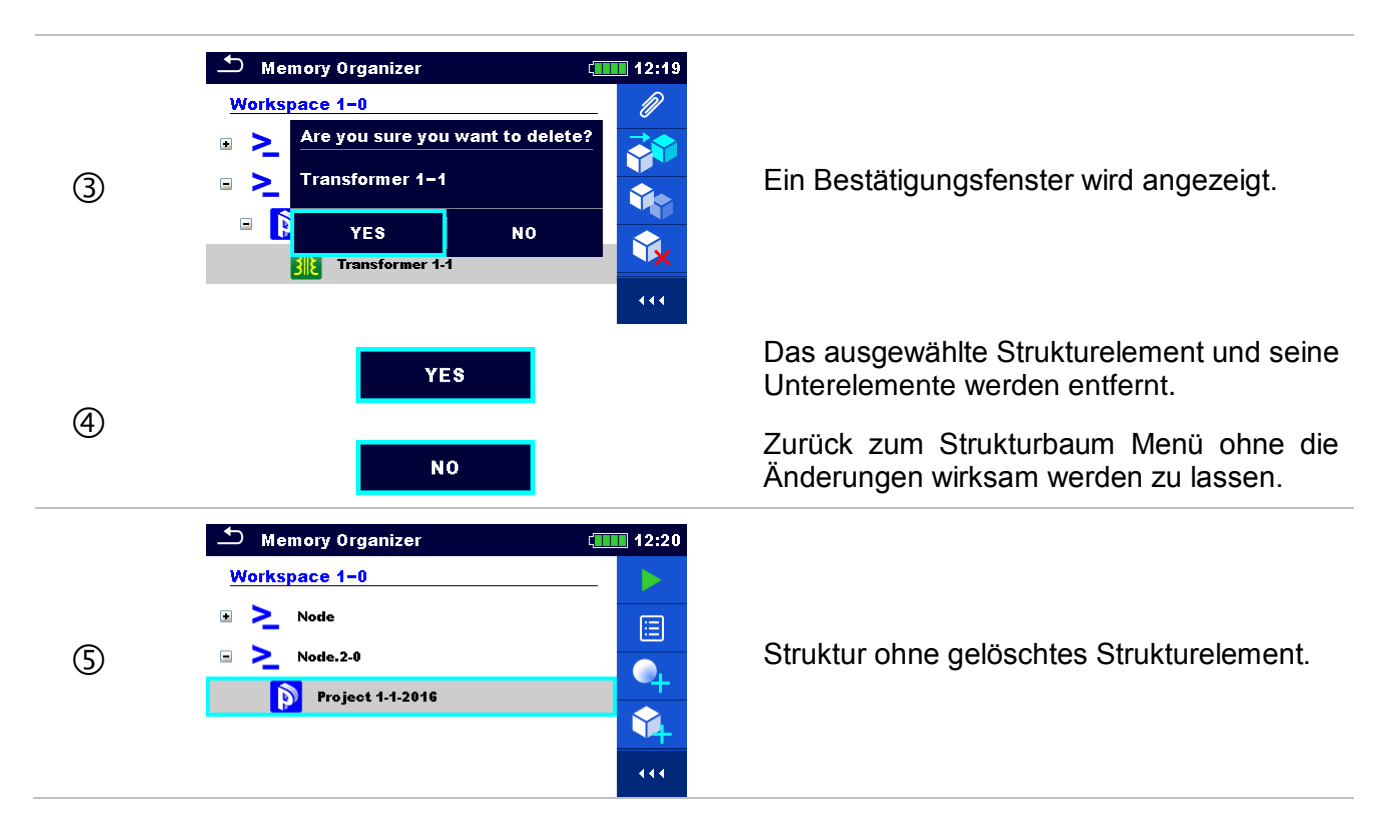

# <span id="page-51-0"></span>**9.1.4.12 Eine Messung löschen**

In diesem Menü kann eine ausgewählte Messung gelöscht werden.

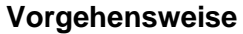

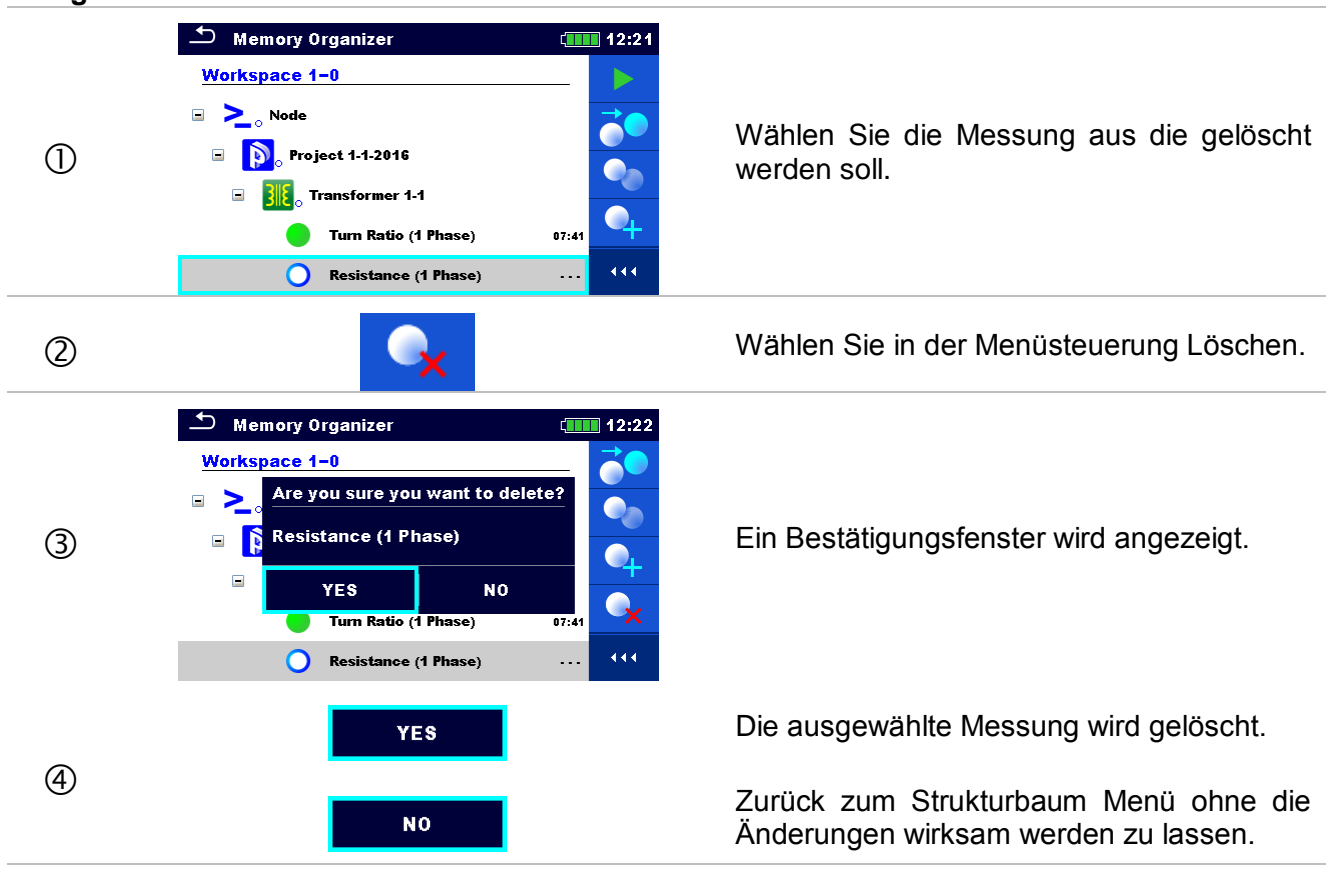

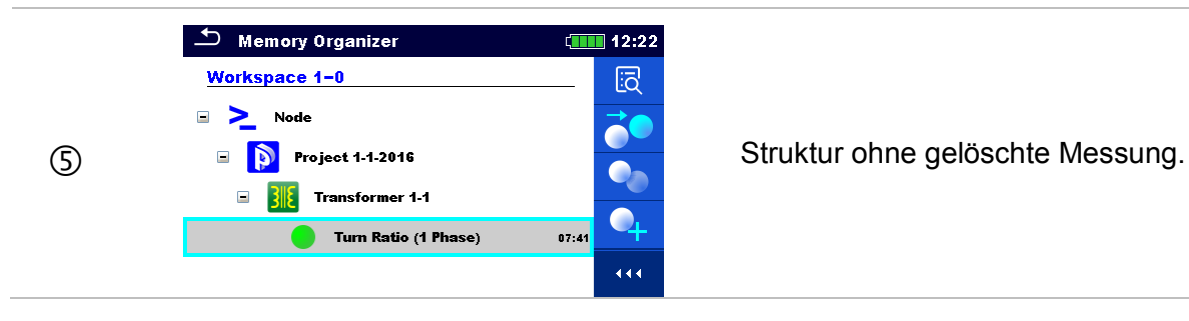

# <span id="page-52-0"></span>**9.1.4.13 Umbenennen eines Strukturelements.**

In diesem Menü kann ein ausgewähltes Strukturelement umbenannt werden.

#### **Vorgehensweise**

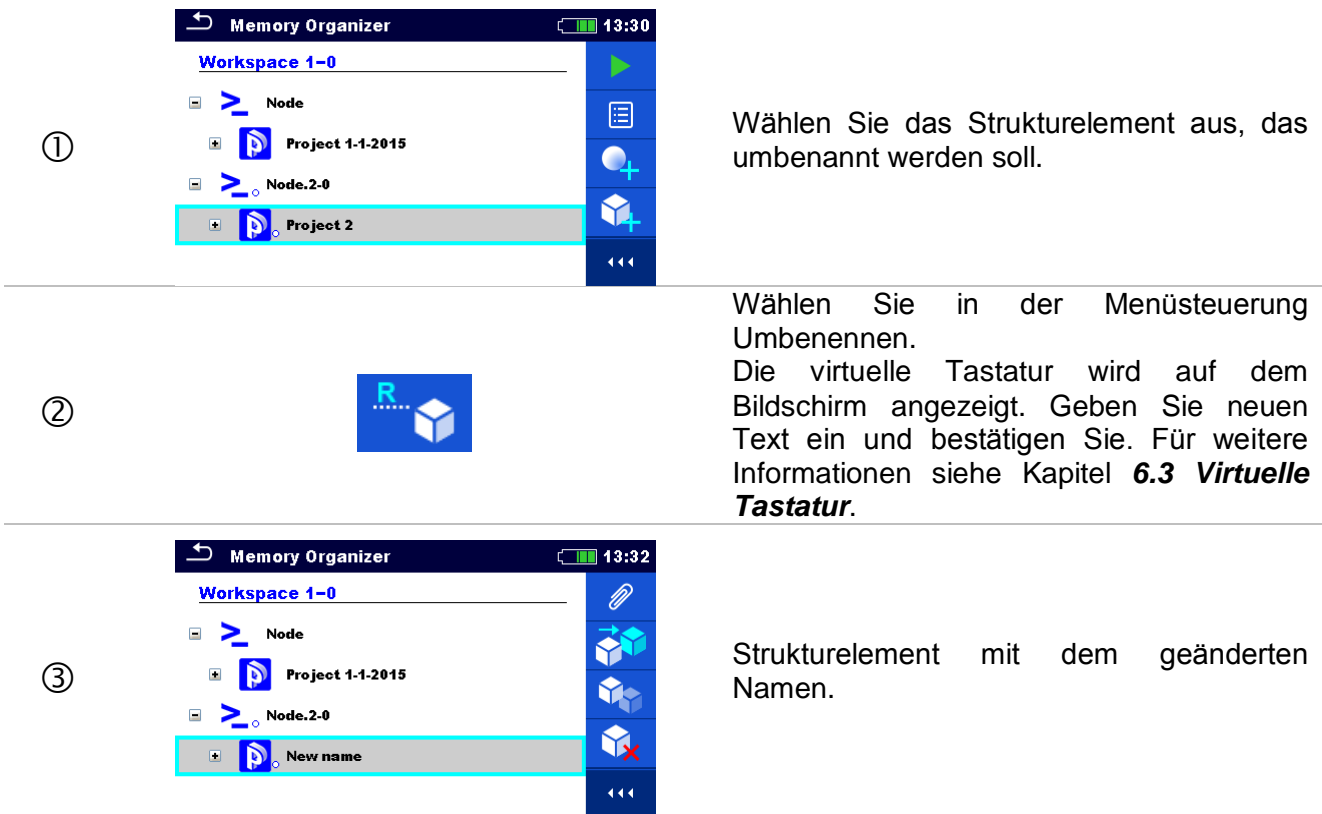

# **9.1.4.14 Abruf und Wiederholungsprüfung einer ausgewählten Messung**

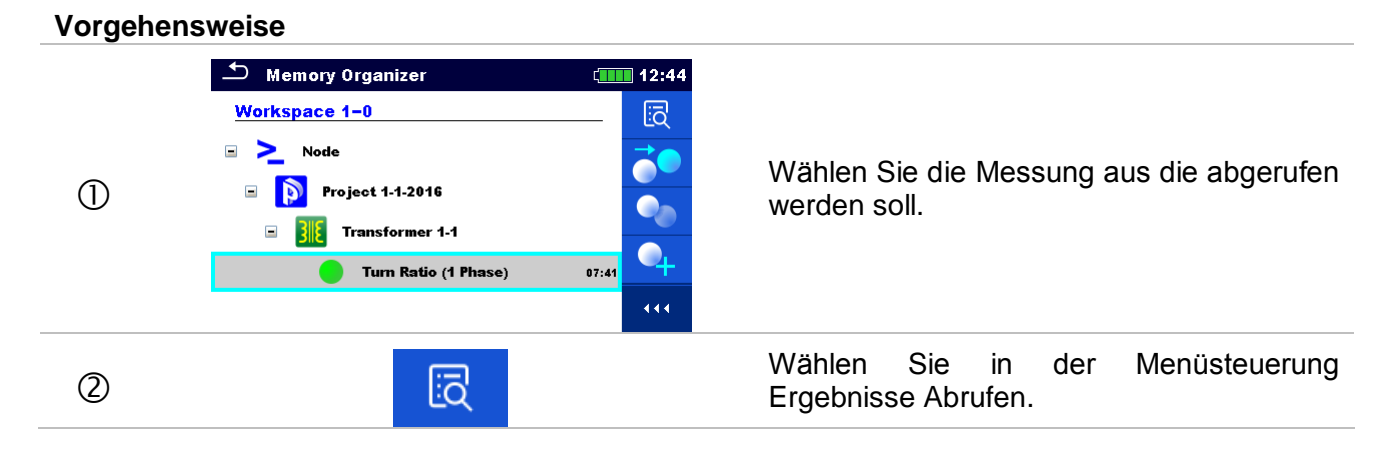

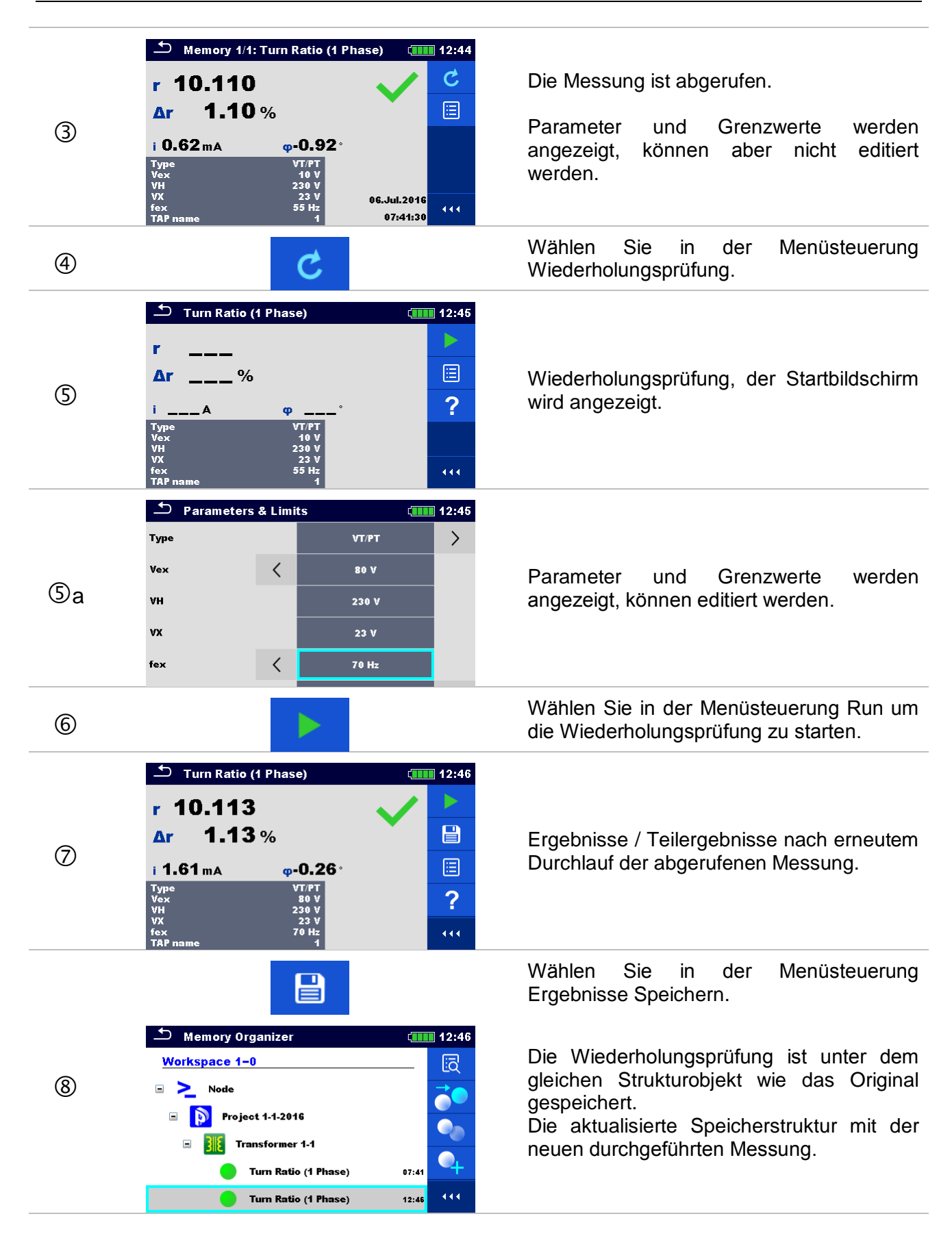

# <span id="page-54-0"></span>**10 Einzelprüfungen**

Die Einzelprüfungen können im Hauptmenü Einzelprüfungen oder im Memory Organizer im Hauptund in den Untermenüs ausgewählt werden.

# <span id="page-54-1"></span>**10.1 Auswahl- Modus**

Im Hauptmenü Einzelprüfungen gibt es vier Modi zur Auswahl von Prüfungen.

### **Auswahl**

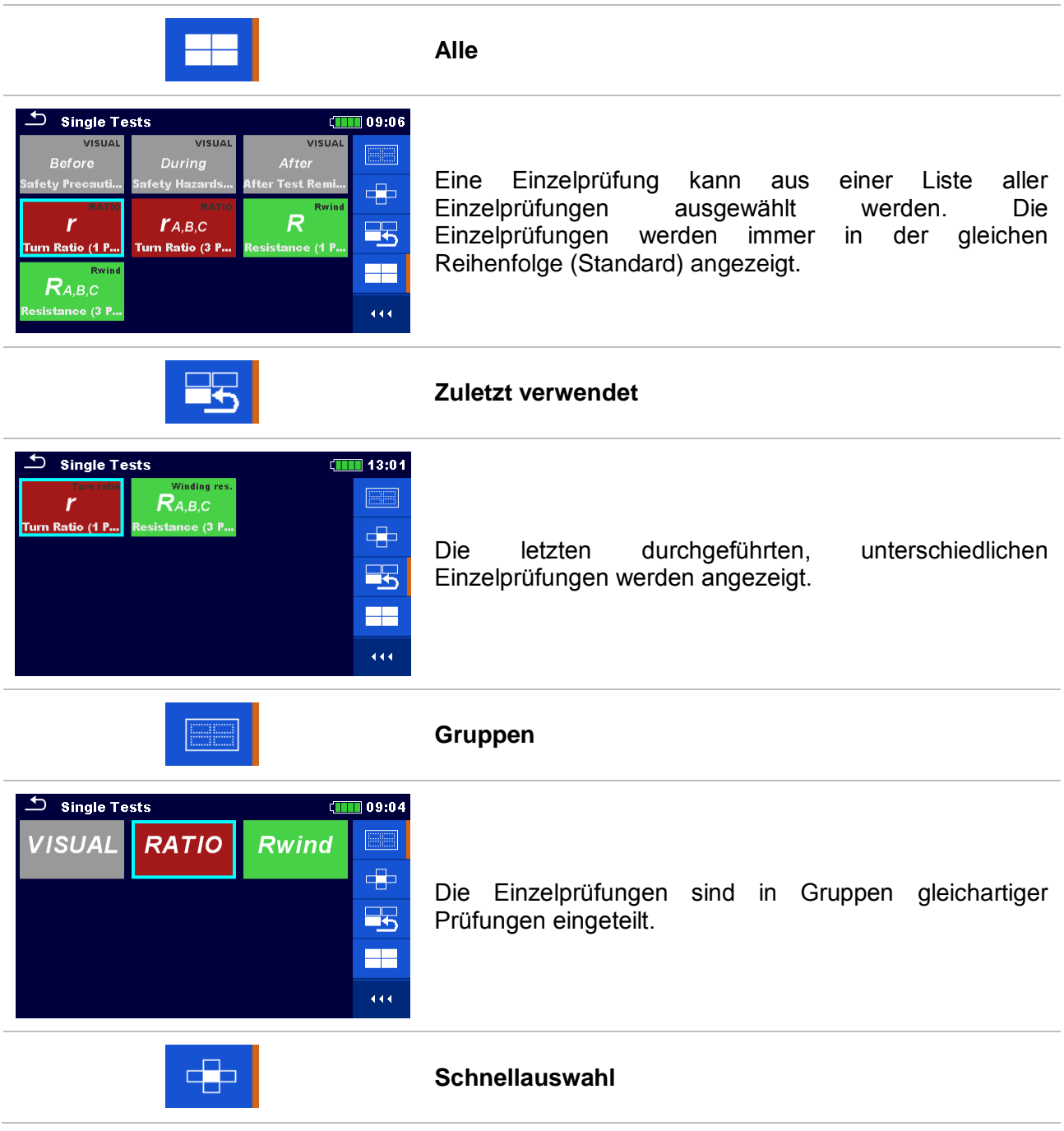

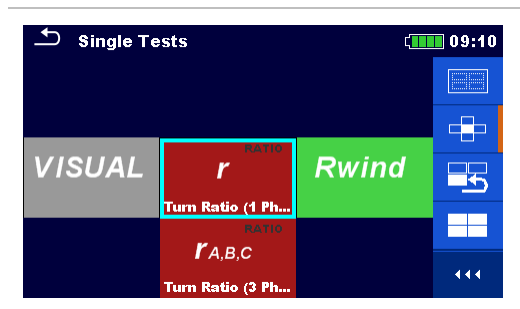

Dieser Auswahl-Modus ist der schnellste Weg für die Arbeit mit der Tastatur. Die Gruppen der Einzelprüfungen sind in einer Reihe

 $\supset$  Single Tests  $C$  111  $\theta$  09:10 E  $\overline{R}$ itance (1 Ph.  $\Rightarrow$ **VISUAL RATIO**  $R_{A,B,C}$ 55 sistance (3 Ph FF  $\overline{444}$ 

Für die ausgewählte Gruppe werden alle Einzelprüfungen angezeigt, sie sind mit den auf / ab Tasten auswählbar.

#### **10.1.1 Einzelprüfung Bildschirmanzeigen**

In den Einzelprüfungs-Bildschirmanzeigen werden Messergebnisse, Teilergebnisse, Grenzwerte und Parameter der Messung angezeigt. Neben der Online-Bewertung werden auch Warnungen und andere Informationen angezeigt.

angezeigt.

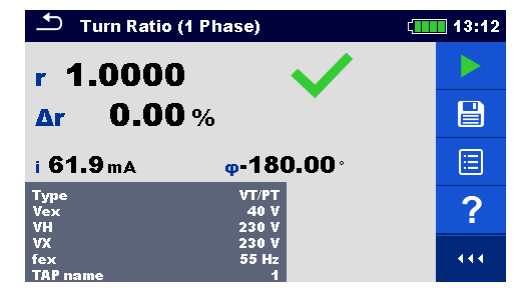

*Abbildung 10.1: Aufbau des Einzeltest Bildschirms bei der Messung des Windungsverhältnisses von Einphasen-Transformatoren*

#### **Aufbau Bildschirm Einzelprüfung**

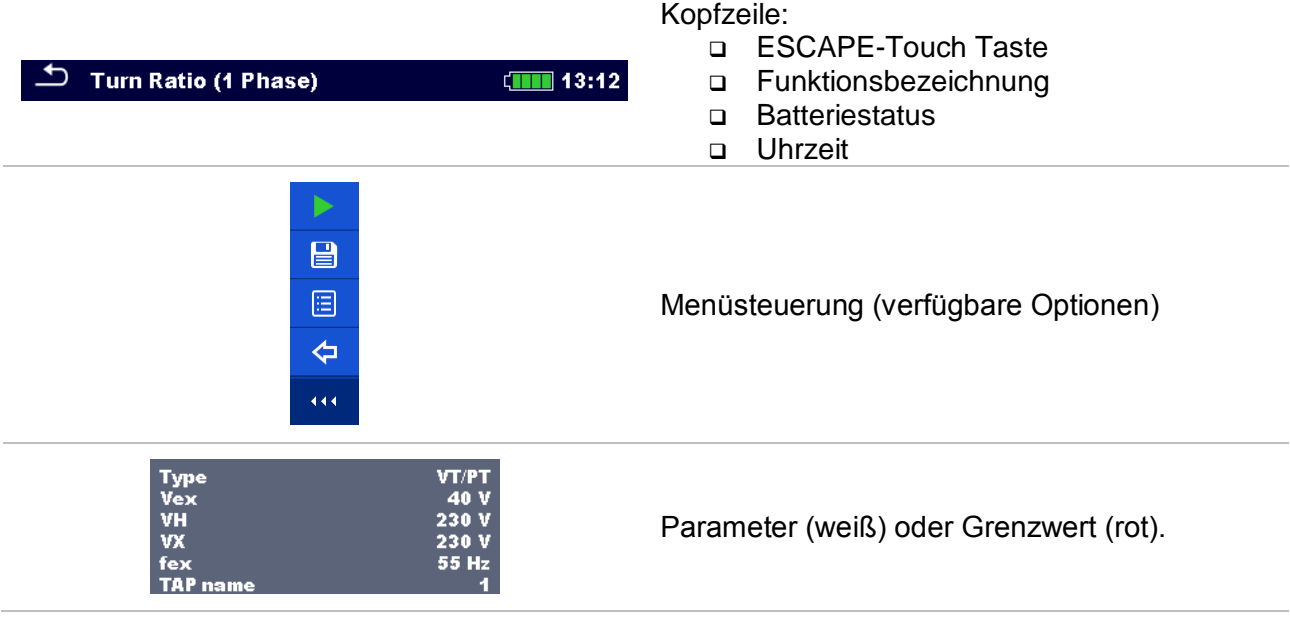

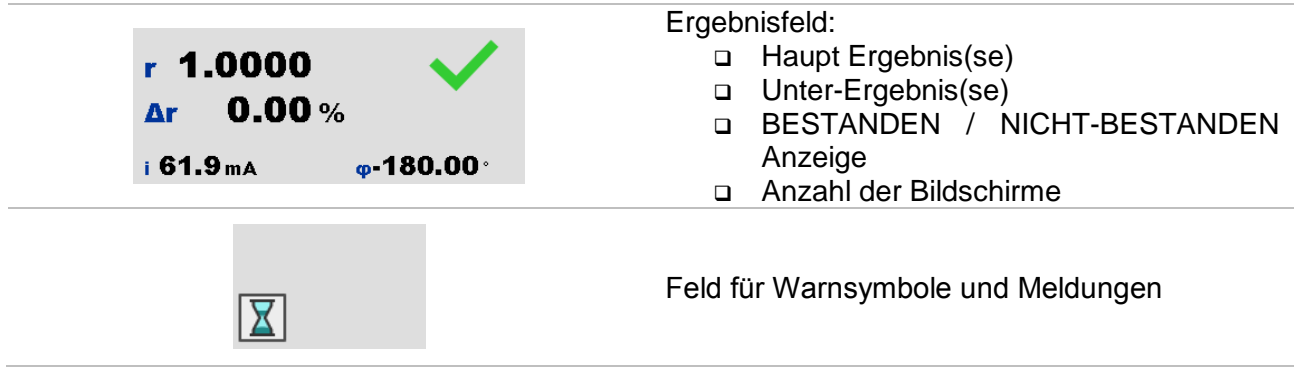

# <span id="page-56-0"></span>**10.1.2 Einstellung der Parameter und Grenzwerte für Einzelprüfungen**

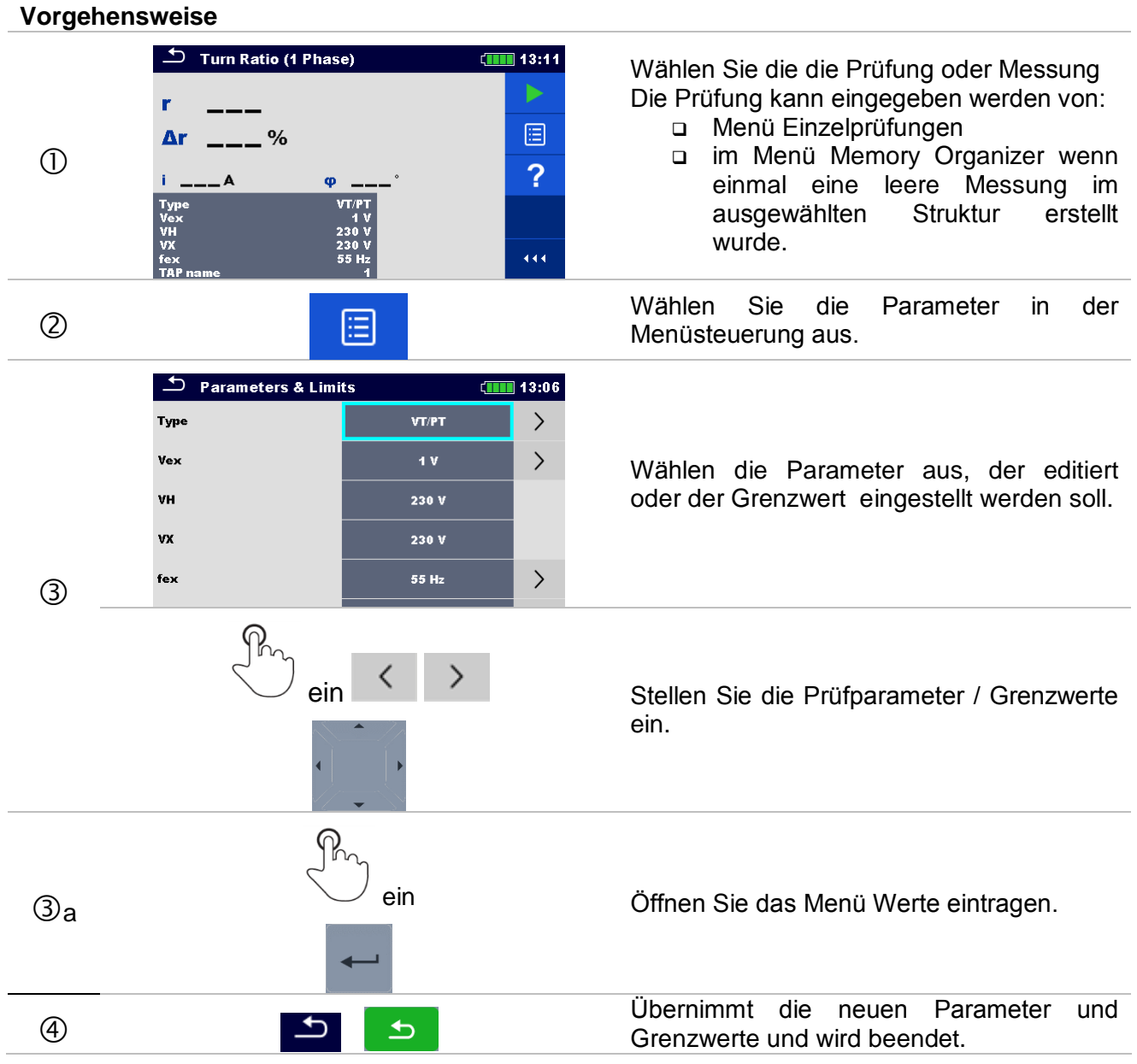

### **10.1.3 Einstellen der Parameter mittels scroll barer Liste**

Die meisten Parameter sind mittels scroll barer Liste einstellbar: *Type*, *Vex*, *fex*, *TAP Name* und *Grenzwert (* $\Delta r$ *).* 

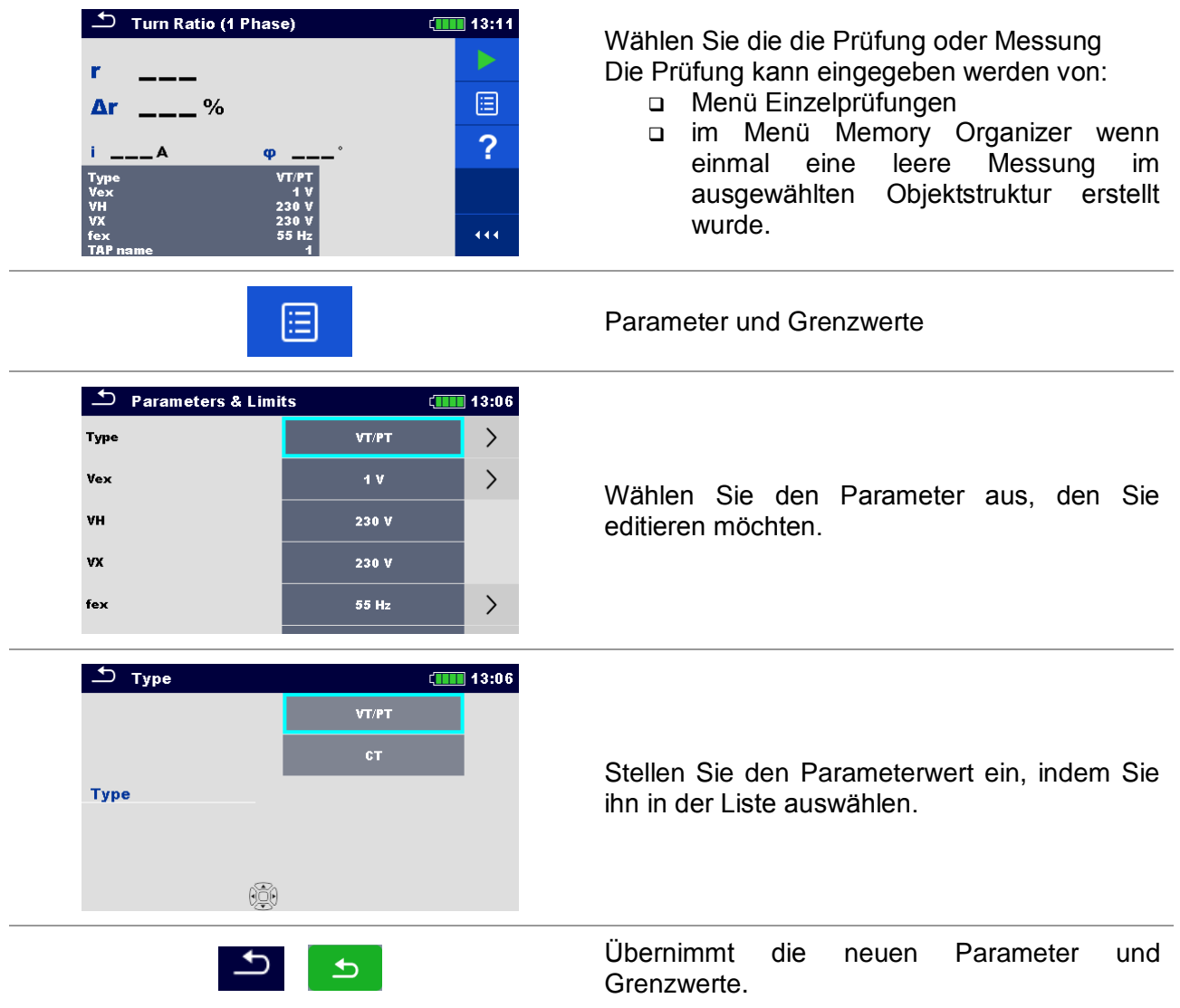

# **10.1.4 Einstellen der Parameter über die Tastatur**

Einige Parameter sind mit der Tastatur einstellbar, weil sie benutzerdefinierte Werte haben können. Diese Parameter sind: *VH* und *VX*.

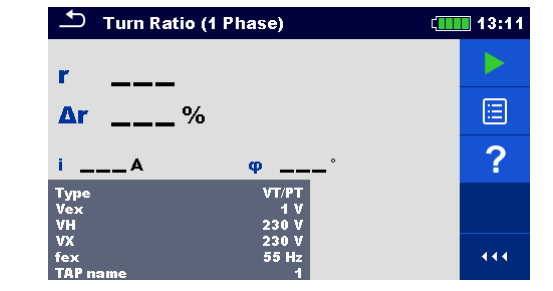

Wählen Sie die die Prüfung oder Messung Die Prüfung kann eingegeben werden von:

- D Menü Einzelprüfungen oder
- im Menü Memory Organizer wenn einmal eine leere Messung im ausgewählten Objektstruktur erstellt wurde.

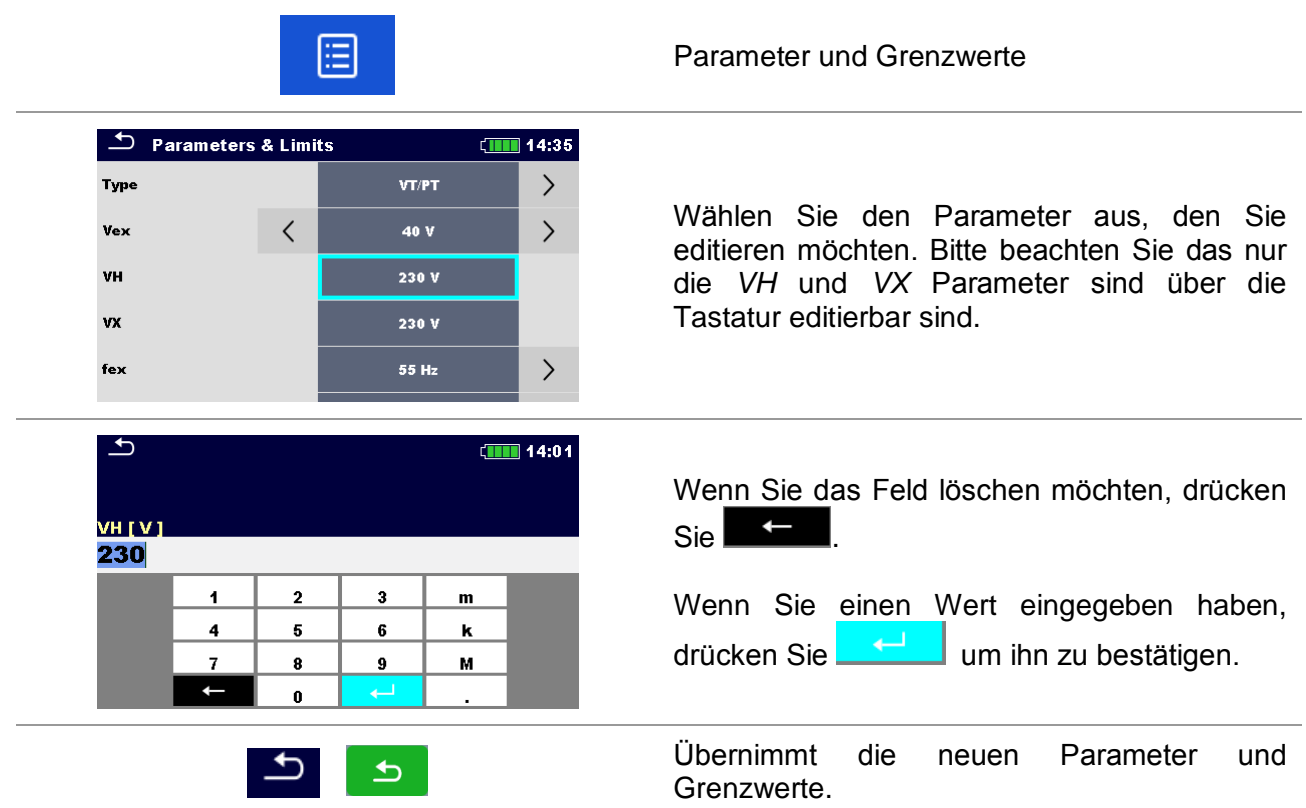

#### **10.1.5 Einzelprüfung Ergebnis-Bildschirm**

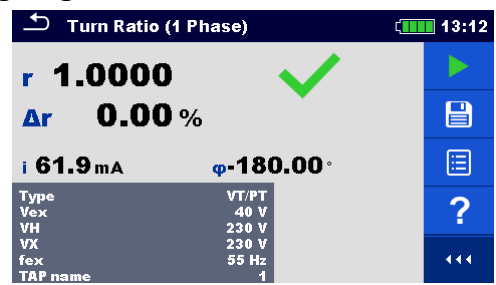

*Abbildung 10.2: Einzeltest Ergebnis-Bildschirms der Messung des Windungsverhältnisses von Einphasen-Transformatoren*

#### **Auswahl (nachdem die Messung abgeschlossen ist)**

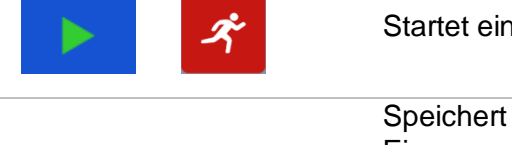

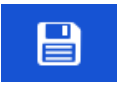

Startet eine neue Messung.

Speichert die Ergebnisse.

Eine neue Messung wurde ausgewählt und von einem Strukturobjekt im Strukturbaum gestartet:

 Die Messung wird unter dem ausgewählten Strukturobjekt gespeichert.

Eine neue Messung wurde im Hauptmenü Einzelprüfungen gestartet:

 Das Speichern unter dem zuletzt gewählten Strukturobjekt wird standardmäßig angeboten. Der Benutzer kann ein anderes Strukturobjekt auswählen oder ein neues Strukturobjekt anlegen.

 Durch Drücken der Taste im Menü Memory-Organizer wird die Messung unter ausgewählten Speicherort gespeichert.

Eine leere Messung wurde in Strukturbaum ausgewählt und gestartet:

 Das Ergebnis wird der Messung hinzugefügt. Der Status der Messung wird von "leer" in "abgeschlossen" geändert.

Eine bereits durchgeführte Messung wurde im Strukturbaum ausgewählt, angezeigt und neu gestartet:

 Die neue Messung wird unter dem ausgewählten Strukturobjekt gespeichert.

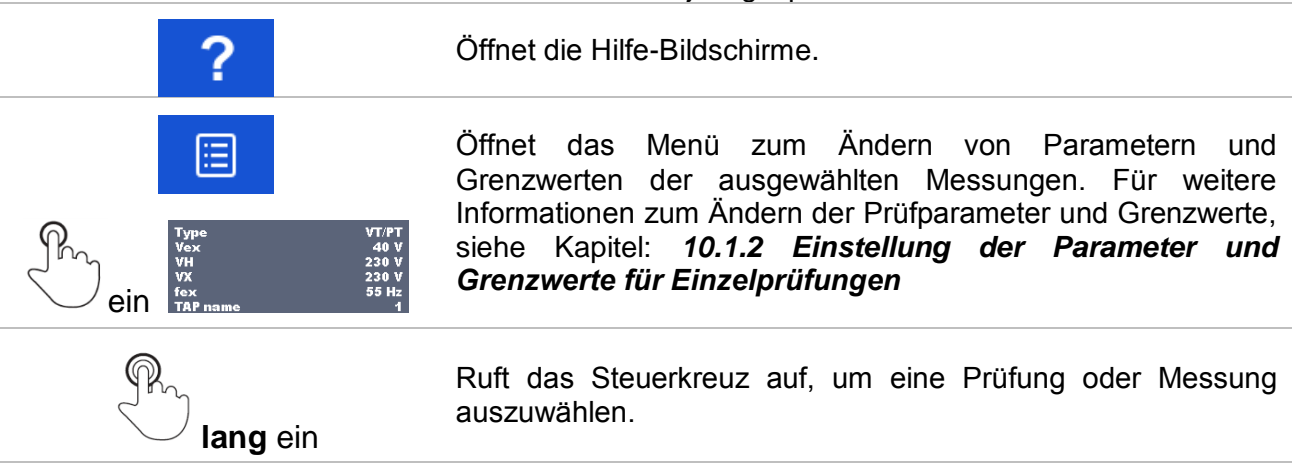

# **10.1.6 Abgerufene Einzelprüfung Ergebnis-Bildschirm**

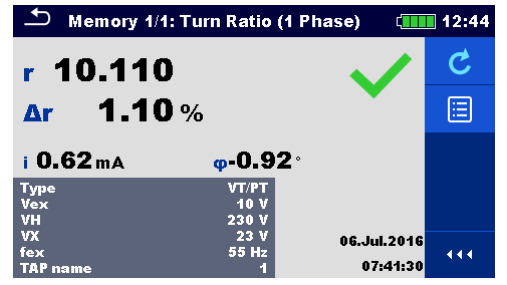

*Abbildung 10.3: Abgerufene Ergebnisse der ausgewählten Messung, Beispiel der 4 - Pol Messung abgerufene Ergebnisse*

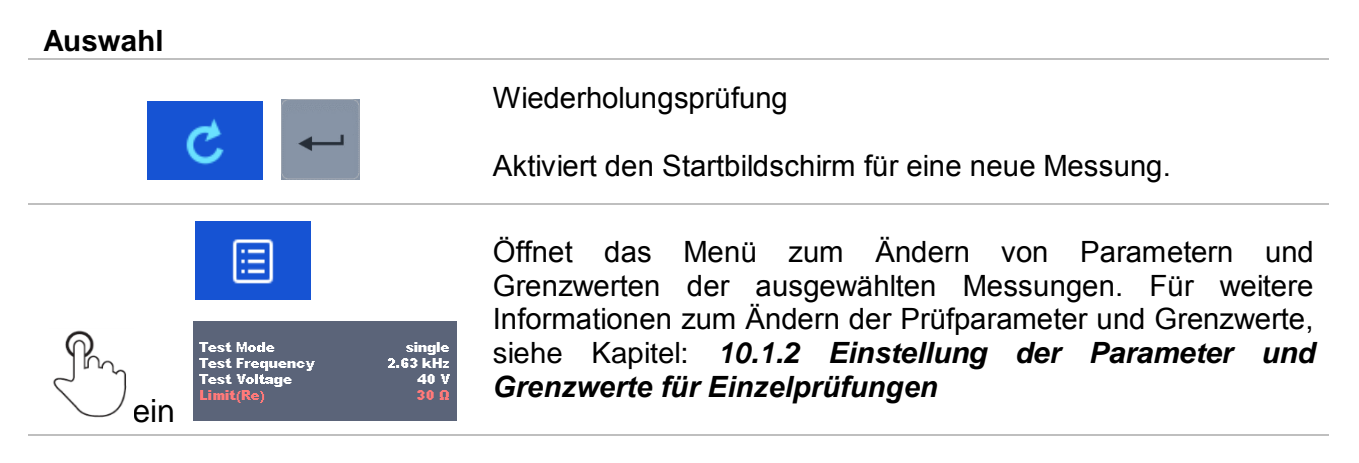

# **10.1.7 Einzelprüfung (Sichtprüfung) Bildschirmanzeigen**

Sichtprüfungen können als eine spezielle Kategorie von Prüfungen behandelt werden. Elemente, die visuell geprüft werden sollen, werden angezeigt. Neben der Online-Bewertung werden auch andere Informationen angezeigt.

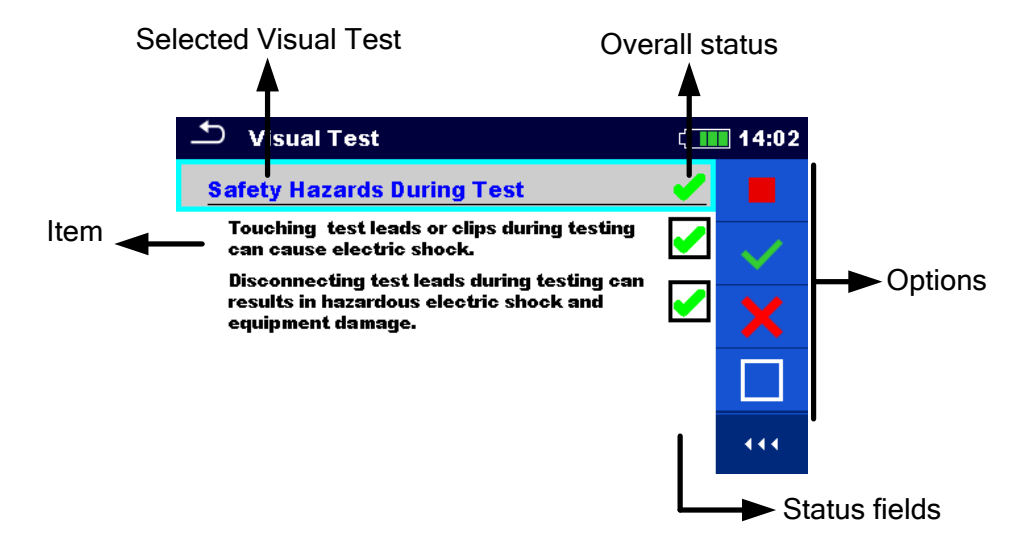

*Abbildung 10.4: Aufbau Bildschirm Sichtprüfung*

# **10.1.8 Einzelprüfung (Sichtprüfung) Startbildschirm**

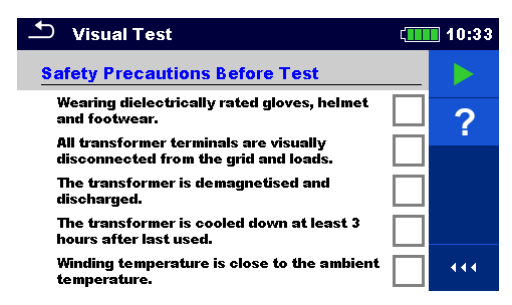

*Abbildung 10.5: Aufbau Bildschirm Sichtprüfung*

Auswahl (vor der Sichtprüfung wurde der Bildschirm im Memory Organizer oder im Hauptmenü Einzelprüfungen geöffnet).

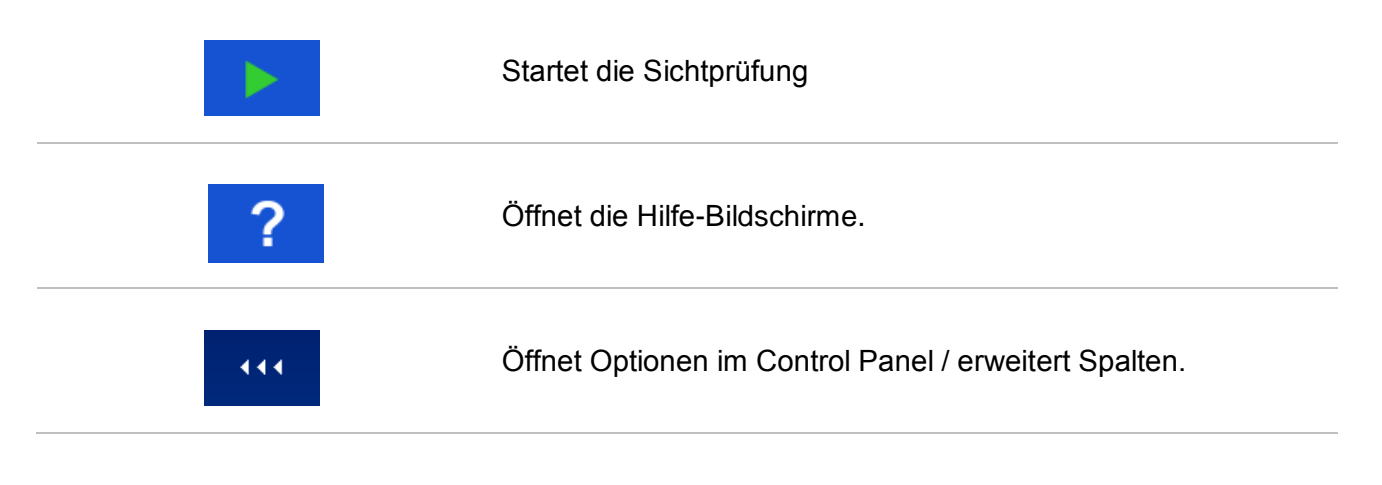

# **10.1.9 Einzelprüfung (Sichtprüfung) Bildschirm während der Prüfung**

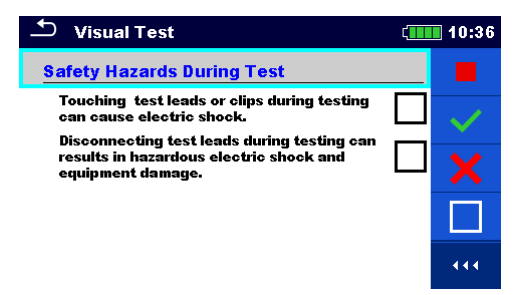

*Abbildung 10.6: Bildschirm während der Sichtprüfung*

Auswahl (während der Prüfung)

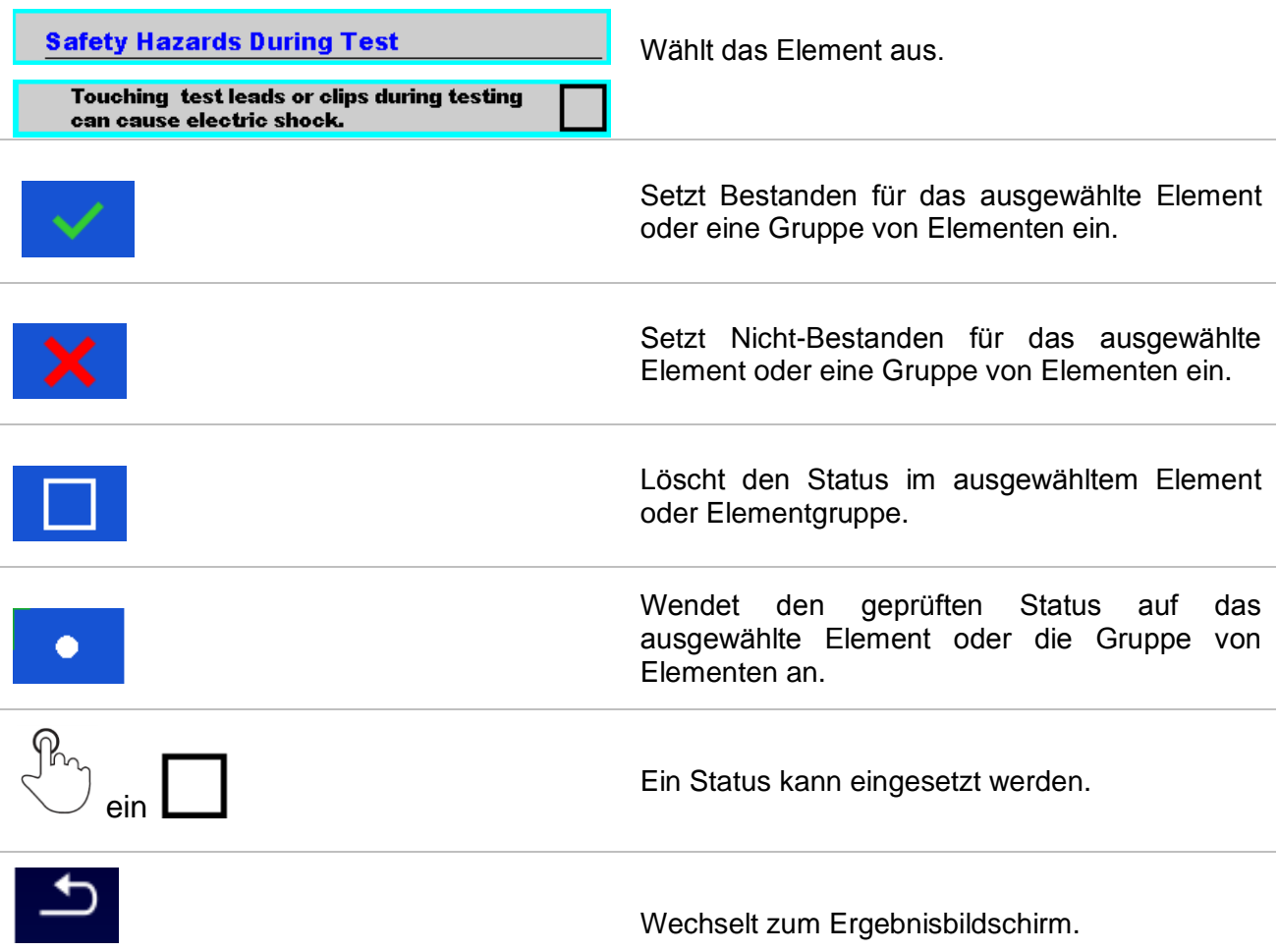

# **10.1.10 Einzelprüfungen (Sichtprüfung) Ergebnisbildschirm**

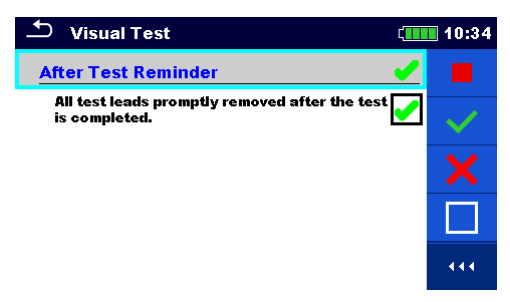

*Abbildung 10.7: Ergebnis-Bildschirm Sichtprüfung*

Auswahl (nach Beendigung der Sichtprüfung)

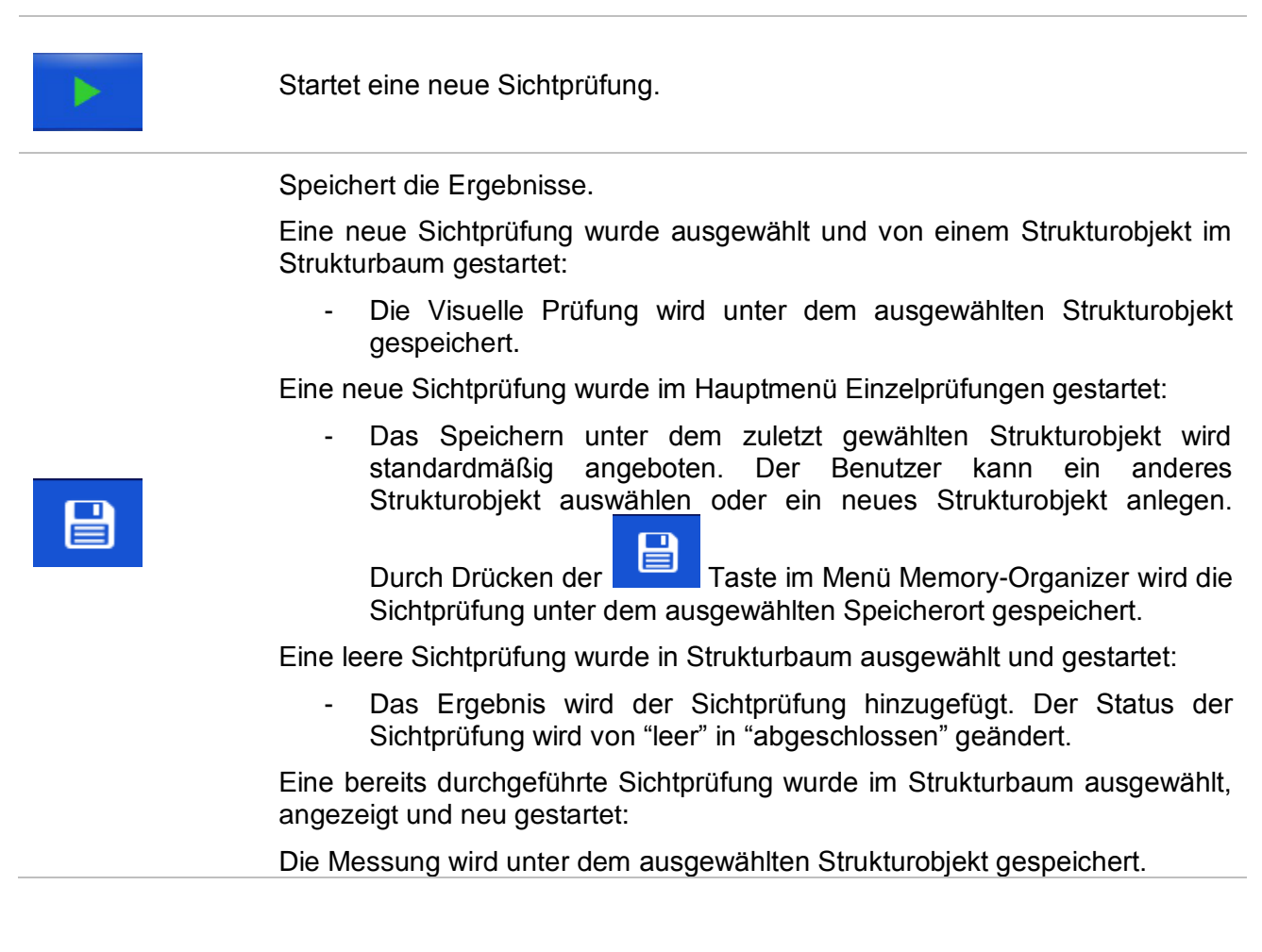

# **10.1.11 Einzelprüfungen (Sichtprüfung) Speicherbildschirm**

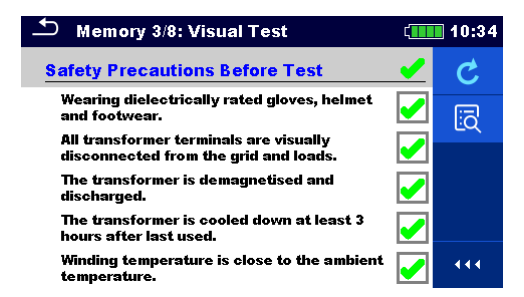

*Abbildung 10.8: Sichtprüfung Speicher-Bildschirm*

#### Auswahl

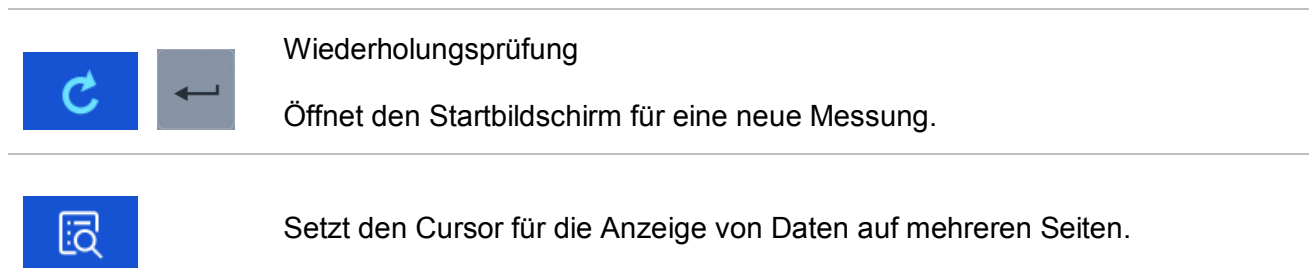

# **11 Prüfungen und Messungen**

# **11.1 Sichtprüfungen**

Sichtprüfungen werden als Richtlinien zur Einhaltung der Sicherheitsstandards vor / während / nach der Prüfung des Transformators durchgeführt. Um diese Sichtprüfungen zu verwenden, wählen Sie bitte unter Einzelprüfungen VISUAL. Sichtprüfungen sind vorbereitet, um alle Sicherheitsprüfungen vor Beginn der Transformator-Prüfungen, während der Transformator-Prüfungen und nach den Transformator-Prüfungen durchzuführen.

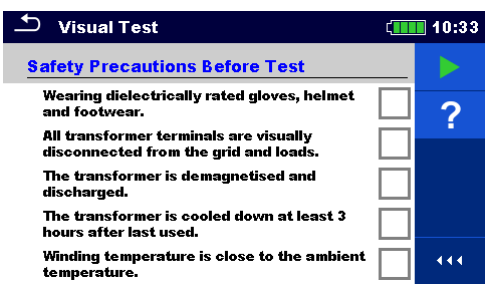

*Abbildung 11.1: Menü Sichtprüfung*

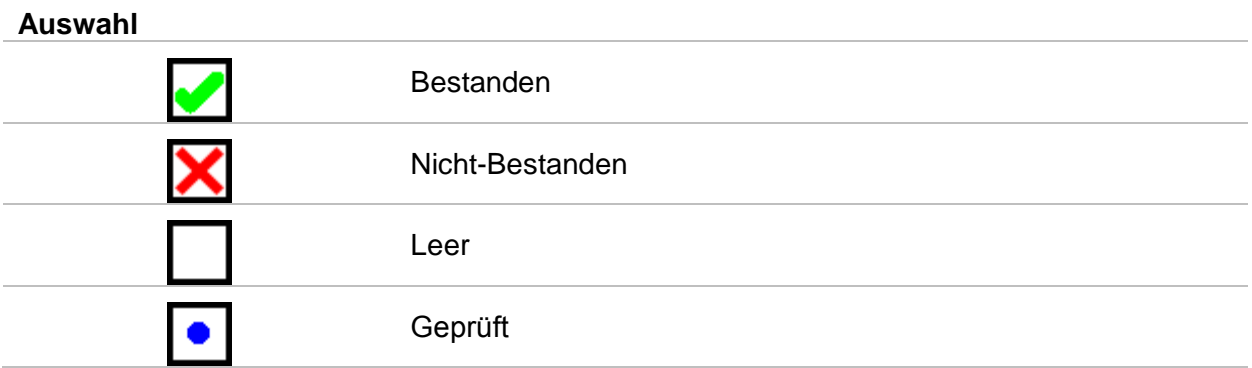

# **Sicherheitsvorkehrungen vor der Prüfung**

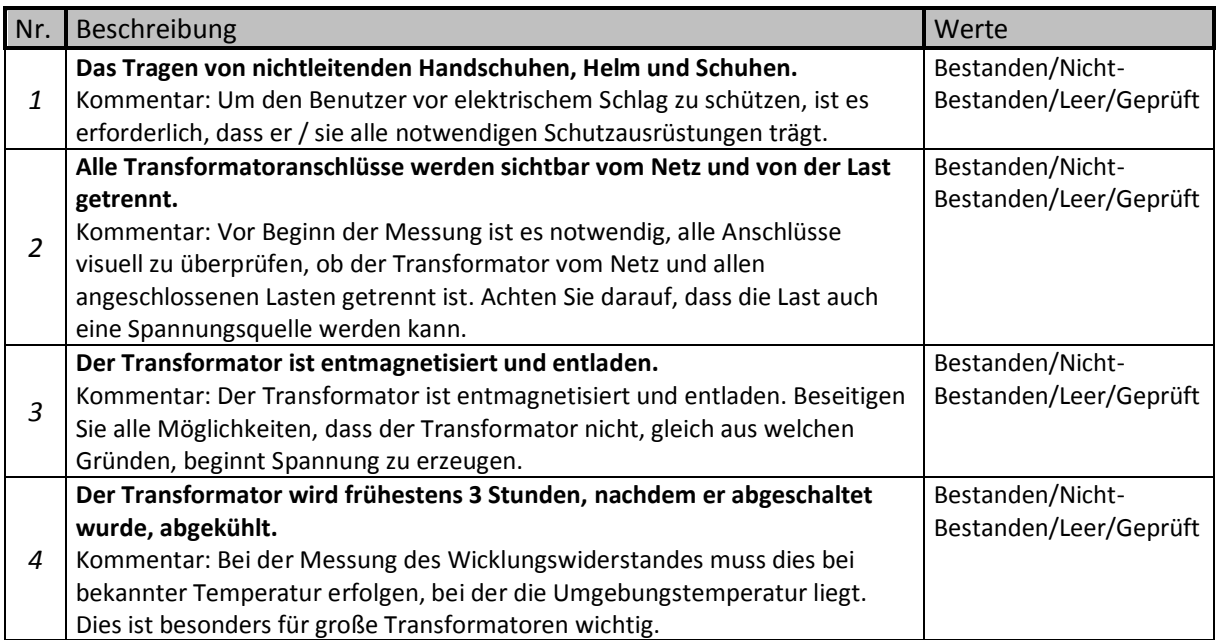

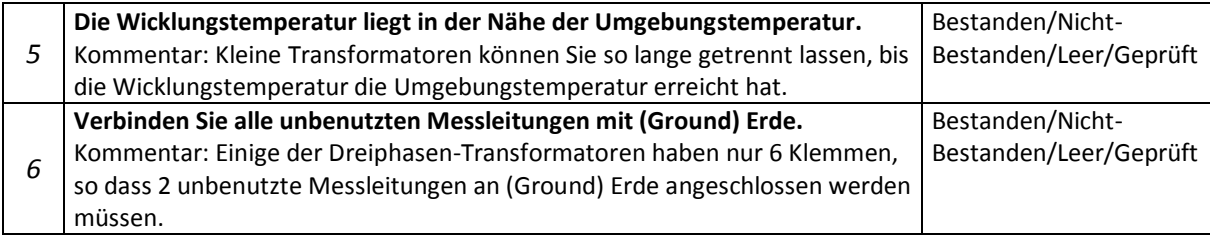

*Tabelle 11.2: Sichtprüfung - Sicherheitsmaßnahmen vor der elektrischen Prüfung* 

### **Sicherheitsrisiken während der Prüfung**

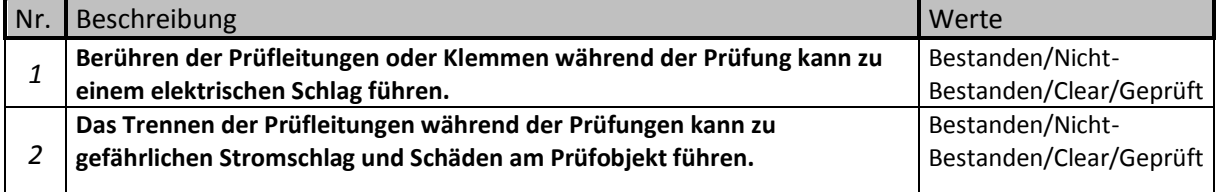

#### *Tabelle 11.3: Sichtprüfung - Gefahren während der Prüfung*

#### **Mahnung nach Abschluss der Prüfung**

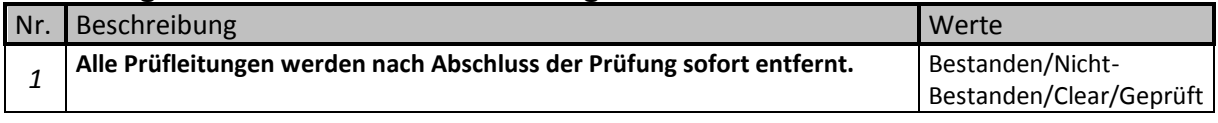

#### *Tabelle 11.4: Sichtprüfung - Mahnung nach Abschluss der Prüfung*

#### **Sichtprüfung Verfahren**

- Wählen Sie die Funktion Sichtprüfung aus.
- Starten Sie die Sichtprüfung (drücken Sie die Run-Taste).
- Führen Sie die Sichtprüfung durch.
- Tragen Sie die entsprechenden Kennzeichnungen für die Elemente ein*.*
- **Ende der Sichtprüfung.**
- Speichern Sie die Ergebnisse (optional).

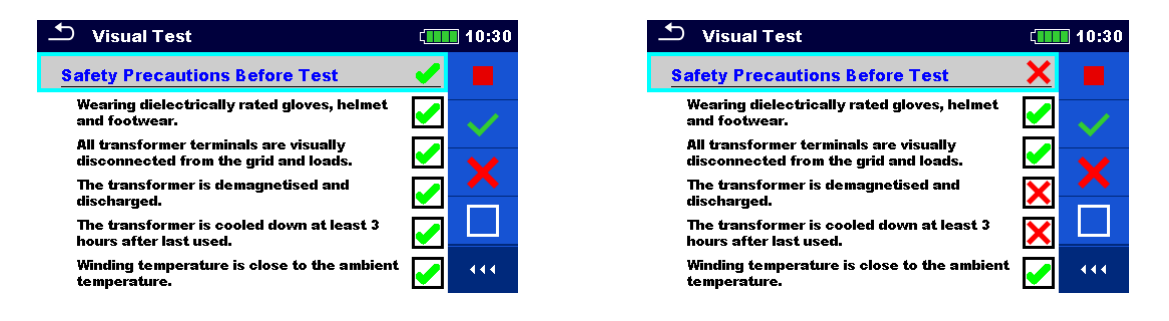

*Abbildung 11.5: Beispiele für Ergebnisse Sichtprüfung*

# 11.2 Windungsverhältnis [r, r<sub>A</sub>, r<sub>B</sub>, r<sub>C</sub>]

# **11.2.1 Ein-Phasen Transformator**

Das Windungsverhältnis (r) des Einphasen-Transformators kann zuerst durch Einstellen des *Typs* des Transformators (CT - Stromwandler oder VT/PT - Spannung / Netztransformator) gemessen werden, gefolgt von der Eingabe der Nennspannung und des Nennstroms der Primär- und Sekundärwicklung für die Berechnung des Referenzwindungsverhältnisses (r ref) und Einstellung der Erregungsspannung und Frequenz. Die Messung der beiden (CT und VT/PT) ist ähnlich, aber nicht gleich. Der Hauptunterschied zwischen den beiden ist im Schaltplan und im Satz von wählbaren Erregerspannungen (*Vex*). Bei der Messung von CT beträgt der Satz der Erregerspannung von 1 V bis 10 V (bei 1 V Auflösung) und bei der Messung von VT/PT können Sie die Erregerspannung zwischen 1 V, 5 V, 10 V, 40 V und 80 V einstellen. Bitte stellen Sie den Parameter Transformator *Type* der vorherigen Messung ein und prüfen Sie die spezifischen Verbindungen für beide Optionen.

Die Erregerspannung (*Vex*) und Erregerfrequenz (*fex*) Parameter werden verwendet, um die Eigenschaften der Prüfspannung einzustellen, die an den Transformator angelegt wird, um das Windungsverhältnis zu prüfen. Es ist sinnvoll, *Vex* so hoch wie möglich (*Vex* = 80 V), da die Genauigkeit im Vergleich zu niedrigen Erregerspannungen höher ist. Diese Einstellung darf nicht im Konflikt mit irgendwelchen Sicherheitsverfahren oder mit maximaler zulässiger angelegter Transformatorspannung stehen. Überprüfen Sie diese Werte vor Beginn der Messung. Wenn Sie keinen bestimmten Grund haben, mit einer bestimmten Erregerfrequenz zu arbeiten, empfiehlt es sich, *fex* auf 70 Hz einzustellen. Bei dieser Frequenz ist der Einfluss elektromagnetischer Störungen geringer, wenn in der Nähe des 50 Hz- oder 60 Hz-Netzes zu messen. Die Transformatoren werden in der Regel mit gleichen oder höheren Frequenzen geprüft als die Betriebsfrequenz des Transformators ist.

Für die Bestanden / Nicht-Bestanden Meldungen müssen die Nennspannung der Hochspannungswicklung (*VH*) und die Nennspannung der Niederspannungswicklung (*VX*) und die Abweichungsgrenze des Windungsverhältnisses eingestellt werden. Diese Parameter werden verwendet, um die Bestanden / Nicht-Bestanden Meldung nach Abschluss der Messung anzuzeigen. Wenn Sie diese Parameter nicht einstellen wollen, legen Sie für den *Grenzwert* (∆r) Aus fest.

Zusätzlich wird der Erregerstrom (*i*) gemessen und die Phasenabweichung berechnet. Die Phasenabweichung ist eine Phasendifferenz der ersten Harmonischen (bei *fex*) zwischen der Spannung Hochspannungswicklung (*H*) und der Spannung Niederspannungswicklung (X) Spannung. (*X*).

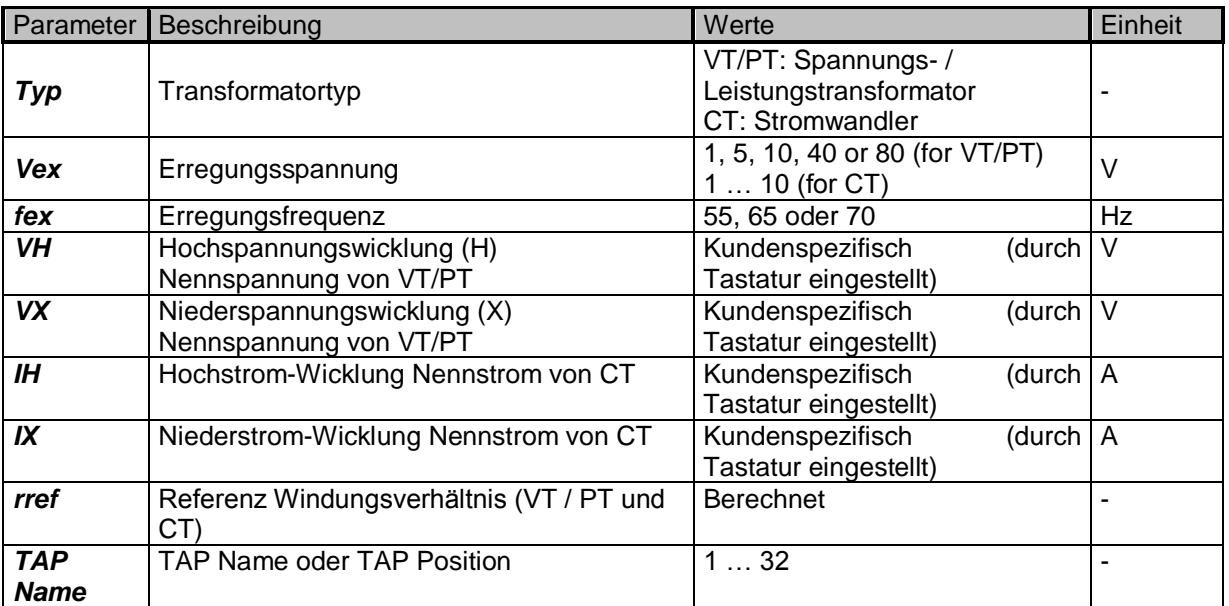

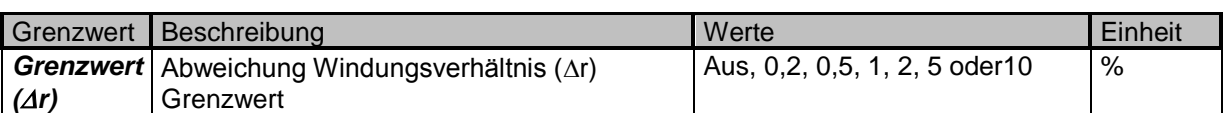

*Tabelle 11.6: Einphasen-Transformator Messung des Windungsverhältnisses Parameter und Grenzen*

# **11.2.1.1 Spannung / Netztransformatoren (VT/PT)**

Zur Messung der Spannung des Einphasigen Netztransformators (VT/PT) müssen Sie den Anschluss H1|H0 (roter Anschluss: schwarze und gelbe Leitungen) und den Anschluss X1|H0 (grauer Anschluss, schwarze und gelbe Leitungen) an die entsprechenden Buchsen des MI 3280 anschließen, wie in *[Abbildung 11.7](#page-67-0)* dargestellt.

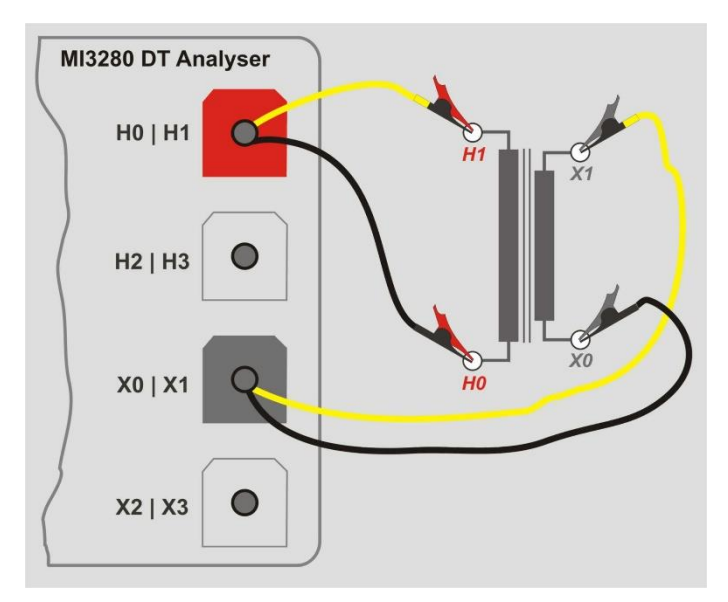

<span id="page-67-0"></span>*Abbildung 11.7: Einphasen-VT/PT-Transformator Messung des Windungsverhältnisses* 

Die *VH* und *VX* Parameter werden verwendet, um das Referenzwindungsverhältnis zu berechnen (*rref*) das dann zur Berechnung der Abweichung Windungsverhältnisses(Ar)verwendet wird. Die Bestanden / Nicht-Bestanden Meldung basiert auf *Ar* und dem *Grenzwert(Ar)*:

$$
r_{ref} = \frac{VH[V]}{VX[V]} \qquad r = \frac{V_{H1m}[V] - V_{H0m}[V]}{V_{X1m}[V] - V_{X0m}[V]} \qquad \Delta r = \frac{r - r_{ref}}{r_{ref}} \cdot 100\text{°(9)}
$$

Dabei sind:

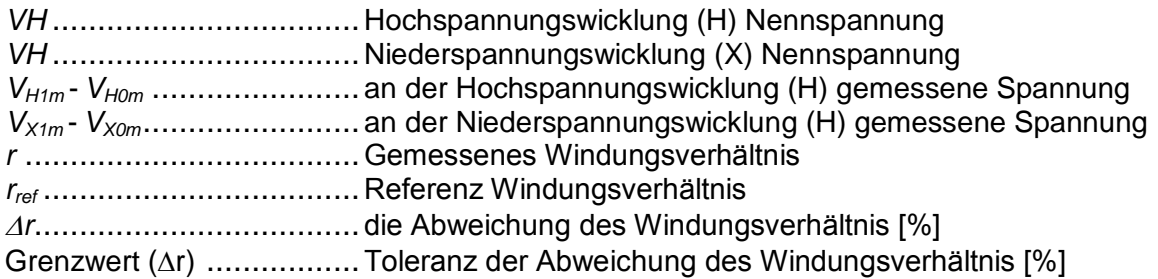

Phasenabweichung ist eine Winkeldifferenz zwischen der ersten Harmonischen(bei *fex*) der Erregerspannung (Hochspannungswicklung  $\varphi(VH)$  und einer gemessenen Spannung auf der Niederspannungswicklung  $\mathcal{O}(VX)$ :

$$
\varphi[\circ] = \varphi(VH)[\circ] - \varphi(VX)[\circ]
$$

Dabei sind:

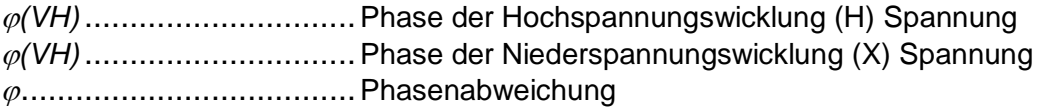

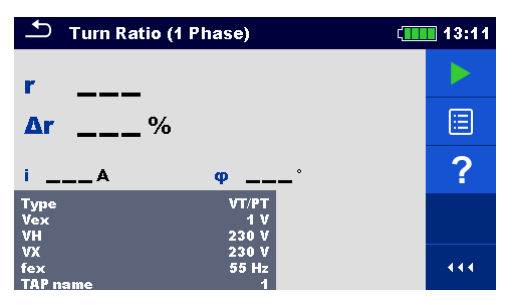

*Abbildung 11.8: Menü Einphasen-VT/PT-Transformator Messung des Windungsverhältnisses*

#### **Prüfparameter für die Messung des Einphasen-VT/PT-Windungsverhältnisses:**

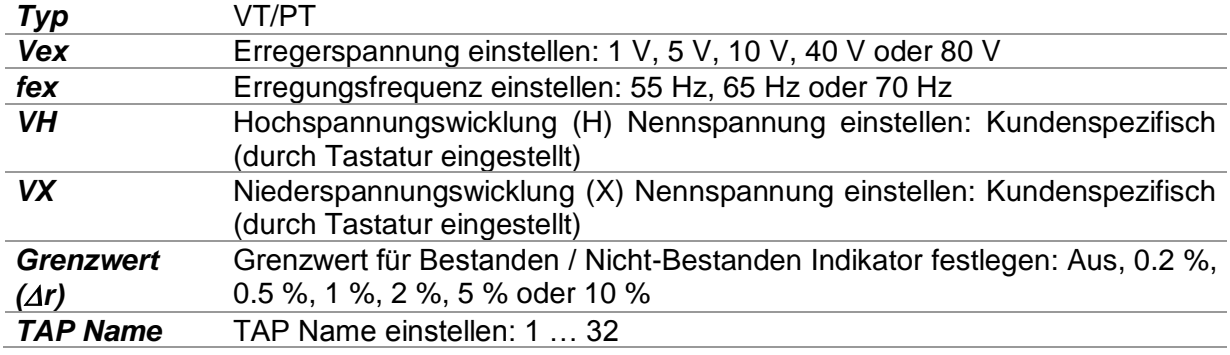

#### **Einphasen-VT/PT-Transformator Messung des Windungsverhältnisses Messverfahren**

- Verbinden Sie die Messleitungen **H0|H1** und **X0|X1** mit den entsprechenden Buchsen am MI 3280.
- Verbinden Sie den VT/PT-Transformator wie in *[Abbildung 11.7](#page-67-0)* dargestellt.
- Wählen Sie Messung Windungsverhältnis (*r*) für Einphasen-Transformator.
- Stellen Sie den *Typ* Parameter für *VT/PT* ein.
- Stellen Sie die Transformatorparameter *VH* und *VX* vom Transformator Typenschild ein*.*
- Stellen Sie die Prüfparameter *Vex* und *fex* ein.
- Stellen Sie die Abweichung des Windungsverhältnisses *Grenzwert (r)* ein.
- Stellen Sie den *TAP Namen*(bei der Messung von Mehrfach-TAP Transformatoren).
- Drücken Sie die RUN Taste, um die Messung zu starten.
- Warten Sie, bis das Testergebnis auf dem Bildschirm angezeigt wird.
- □ Speichern Sie die Ergebnisse (optional).

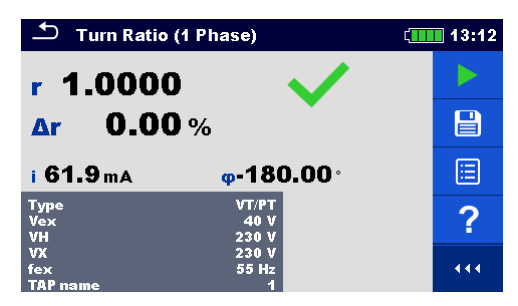

*Abbildung 11.9: Einphasen-VT/PT-Transformator Messung des Windungsverhältnisses Messergebnisse*

**Hinweise:**

- **Betrachten Sie die angezeigten Warnhinweise nach dem Start der Messung!**
- **Wenn zu Beginn der Messung eine Fehlermeldung auf dem Bildschirm erscheint (z.B. V(H1H2) > 10.0V), kann der Transformator mit einer Hilfsstromquelle versorgt werden. Überprüfen Sie, was die Ursache für diesen Fehler sein könnte, beseitigen Sie den Fehler und versuchen Sie es erneut.**
- **Wenn die Überspannungsschutz-Meldung auf dem Bildschirm angezeigt wird, verringern Sie zuerst die Erregungsspannung und versuchen Sie es erneut. Wenn der Überspannungsschutz unaufhörlich angezeigt wird, sind die H- und X-Klemmen nicht richtig angeschlossen! Überprüfen Sie die Verbindung und versuchen Sie es noch einmal.**
- **Wenn die Überspannungsschutz-Meldung auf dem Bildschirm angezeigt wird, verringern Sie die Erregungsspannung und versuchen Sie es erneut.**

# **11.2.1.2 Stromwandler (CT)**

Zur Messung des Einphasigen Stromwandler (CT) müssen Sie den **H1|H0** Stecker (roter Anschluss: schwarze und gelbe Leitungen) und den **X1|H0** Stecker (grauer Anschluss: schwarze und gelbe Leitungen) an die entsprechenden Buchsen des MI 3280 anschließen, wie in *[Abbildung 11.10](#page-69-0)* dargestellt. Bitte beachten Sie, dass bei der Messung des Stromwandlers die Hochspannungswicklung an den H Klemmen und die Niederspannungswicklung an den X Klemmen angeschlossen ist.

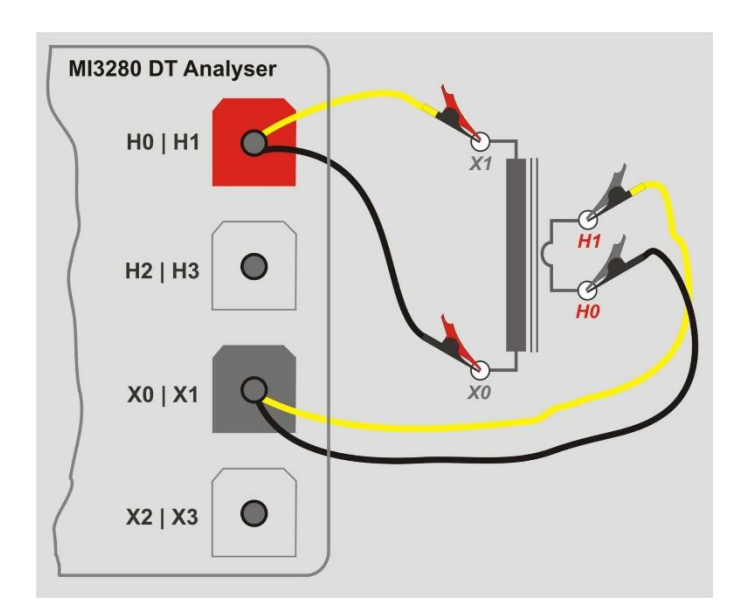

<span id="page-69-0"></span>*Abbildung 11.10: Einphasen-CT-Transformator Messung des Windungsverhältnisses*

*Referenz Windungsverhältnis (rref)* wird verwendet, um eine Bestanden / Nicht-Bestanden Meldung zu erzeugen, nachdem das Windungsverhältnis auf der Basis und Wert von *Grenzwert(* $\Delta r$ *)gemessen wurde:* 

$$
r_{ref} = \frac{IH[A]}{IX[A]}
$$

$$
\Delta r = \frac{r - r_{ref}}{r_{ref}} \cdot 100[\%]
$$

$$
r = \frac{V_{H1m}[V] - V_{H0m}[V]}{V_{X1m}[V] - V_{X0m}[V]}
$$

Dabei sind:

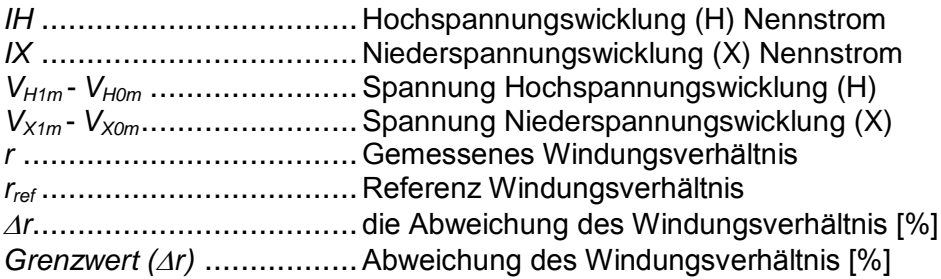

Phasenabweichung ist eine Winkeldifferenz zwischen der ersten Harmonischen(bei *fex*) der Erregerspannung (Hochspannungswicklung  $\varphi(VH)$  und einer gemessenen Spannung auf der Niederspannungswicklung  $\mathcal{O}(VX)$ :

$$
\varphi[\circ] = \varphi(VH)[\circ] - \varphi(VX)[\circ]
$$

Dabei sind:

*(VH)* ..............................Phase (bei *fex*) Phase der Hochspannungswicklung (H) Erregerspannung

*(VX)* ..............................Phase (bei *fex*) Phase der Niederspannungswicklung (H) Erregerspannung

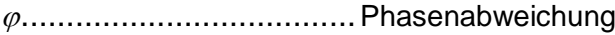

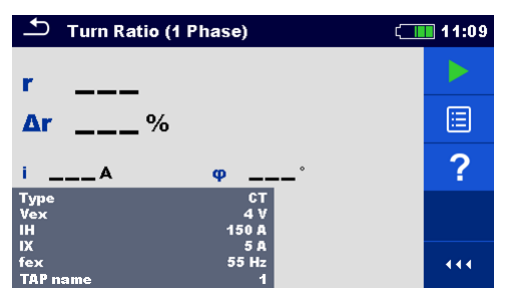

*Abbildung 11.11: Menü Einphasen-CT-Transformator Messung des Windungsverhältnisses*

#### **Warnhinweis:**

 **Bei der Messung von Transformatoren mit geringeren Strömen (CTs), empfiehlt es sich, mit niedriger** *Vex* **(1 V), zu beginnen, um die Kernsättigung bei höheren Spannungen zu verhindern. Nach erfolgreichem Abschluss der ersten Messung, allmählich die** *Vex* **erhöhen und Messungen wiederholen, um eine bessere Genauigkeit der Ergebnisse zu erhalten. Wenn der Transformatorkern während der Messung gesättigt wird, ist das eine Folge des Erregerstroms(***i***) der NICHT im Verhältnis zu** *Vex* **ist und auch zu einer Phase** *()* **führt, die fast zufällig variiert***.* **In diesem Fall behandeln Sie das Ergebnis als NICHT gültig, verwenden Sie das vorherige Ergebnis als gültig oder wiederholen Sie die Prüfung mit niedrigerer** *Vex***. Vergleichen Sie die Ergebnisse mit dem anfänglichen Ergebnis (bei** *Vex* **= 1 V) als Referenz.** 

#### **Prüfparameter für die Messung des Einphasen-CT-Windungsverhältnisses:**

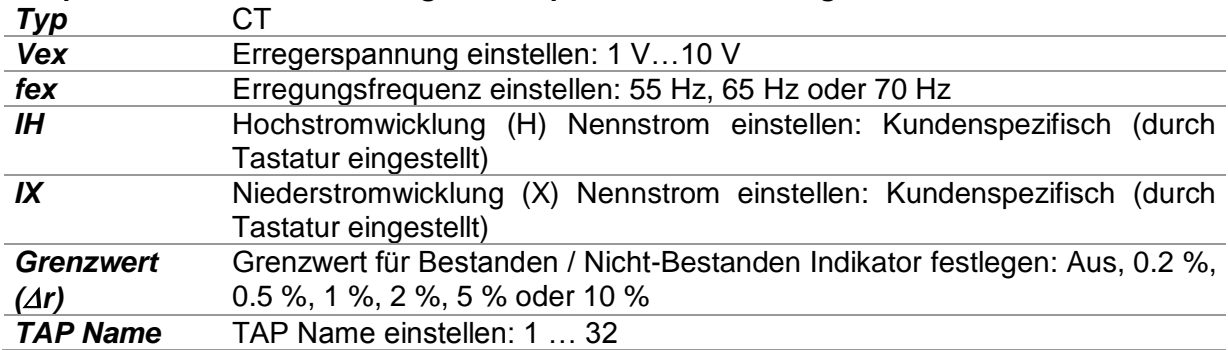
#### **Einphasen-CT-Transformator Messung des Windungsverhältnisses, Messverfahren:**

- Verbinden Sie die Messleitungen **H0|H1** und **X0|X1** mit den entsprechenden Buchsen am MI 3280.
- Verbinden Sie den VT/PT-Transformator wie in *[Abbildung 11.10](#page-69-0)* dargestellt.
- Wählen Sie Messung Windungsverhältnis (*r*) für Einphasen-Transformator.
- Stellen Sie den *Typ* Parameter für *CT* ein.
- Stellen Sie die Parameter IH und IX (Transformator Primär- / Sekundärnennstrom vom Transformator Typenschild) ein*.*
- Stellen Sie die Prüfparameter *Vex* und *fex* (beginnend mit niedriger *Vex,* 1 V ist ein guter Ausgangspunkt).
- Stellen Sie die Abweichung des Windungsverhältnisses *Grenzwert (r)* ein.
- Stellen Sie den *TAP Namen* (bei der Messung mehrerer TAP-Transformatoren).
- Drücken Sie die RUN Taste, um die Messung zu starten.
- Warten Sie, bis das Testergebnis auf dem Bildschirm angezeigt wird.
- Wiederholen Sie die Messung mit erhöhter *Vex,* um die Messgenauigkeit zu verbessern, *und vergleichen Sie die Messergebnisse mit dem der Ausgangsmessung,* bis die Kernsättigung erkannt wird.
- Wenn der Erregerstrom (*i*) nicht proportional zu *Vex* ist, oder andere Unregelmäßigkeiten im Ergebnis gefunden werden (Inkonsistenz der Phase) behandeln dieses Ergebnis als ungültig.
- Es wird empfohlen, die maximal mögliche *Vex* zu verwenden (beobachten Sie auch den maximalen Strom des CT).
- Speichern Sie die Ergebnisse (optional).

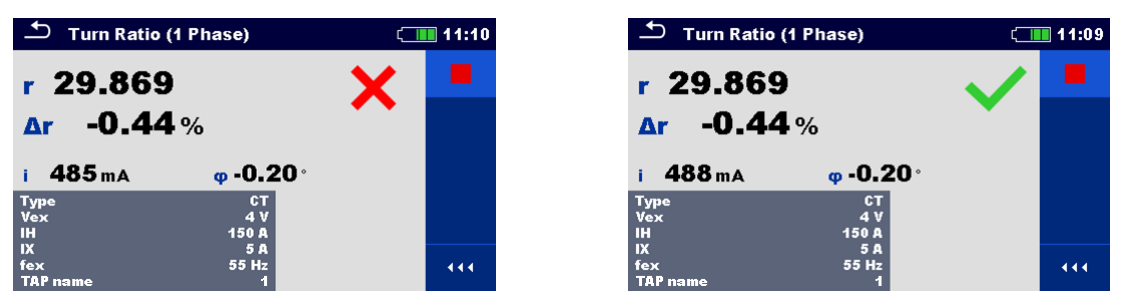

*Abbildung 11.12: Einphasen-CT-Transformator Messung des Windungsverhältnisses Messergebnisse* 

#### $Grenzwert(\Delta r) = 0.2 %$  (links,  $Grenzwert(\Delta r) = 10 %$  (rechts)

**Hinweise:**

- **Betrachten Sie die angezeigten Warnhinweise nach dem Start der Messung!**
- **Wenn zu Beginn der Messung eine Fehlermeldung auf dem Bildschirm erscheint (z.B. V(H1H2) > 10.0V), kann der Transformator mit einer Hilfsstromquelle versorgt werden. Überprüfen Sie, was die Ursache für diesen Fehler sein könnte, beseitigen Sie den Fehler und versuchen Sie es erneut.**
- **Wenn die Überspannungsschutz-Meldung auf dem Bildschirm angezeigt wird, verringern Sie zuerst die Erregungsspannung und versuchen Sie es erneut. Wenn der Überspannungsschutz unaufhörlich angezeigt wird, sind die H- und X-Klemmen nicht richtig angeschlossen! Überprüfen Sie die Verbindung und versuchen Sie es noch einmal.**
- **Wenn die Überspannungsschutz-Meldung auf dem Bildschirm angezeigt wird, verringern Sie die Erregungsspannung und versuchen Sie es erneut.**

#### **11.2.2 Drei-Phasen Transformator**

Für die Messung des Windungsverhältnis eines Dreiphasen-Transformators muss  $r_A r_B r_C$ ausgewählt werden. Die Messparametrierung muss mit der Auswahl der IEC beginnen *Vektor Gruppe (siehe Details [Anhang D](#page-99-0) – [Vektor Gruppen](#page-99-0)* ), welches die grundlegenden Parameter sind. Stellen Sie sicher, dass sie richtig eingestellt sind, sonst ergeben sich falsche Ergebnisse. Die *Vektor Gruppen* Auswahl ist in zwei Abschnitte unterteilt. Wählen Sie zuerst die *H-X Konfiguration*, die die weitere Auswahl erleichtert, indem Sie die Auswahlmöglichkeiten für die jeweilige *Vektor Gruppe*einschränkt.

Die Erregerspannung (*Vex*) und Erregungsfrequenz(*fex*) Parameter definieren Spannung / Frequenz des Signals, mit dem das Windungsverhältnis des Dreiphasen-Transformators geprüft wird. Der MI 3280 DT Analyser hat nur eine Wechselstromquelle, so dass die mehreren Phasen des Dreiphasen-Transformators nacheinander gemessen werden (Phase A, B und C). Es wird empfohlen, *Vex* so hoch wie möglich halten (*Vex* = 80 V), wenn das **nicht** im Widerspruch zu Sicherheitsverfahren, Prüfverfahren oder Überschreiten der maximalen Transformator-Spannung steht.

Es empfiehlt sich, die Erregerfrequenz *(fex)* auf 70 Hz einzustellen, wenn kein bestimmter Grund vorhanden ist sie anders einzustellen. Diese Frequenz ist die geeignetste für das 50- Hz- und 60-Hz-Netzsystem

Für die Bestanden / Nicht-Bestanden Meldungen müssen die Nennspannung der Hochspannungswicklung (*VH*) und die Nennspannung der Niederspannungswicklung (*VX*) plus die Abweichungsgrenze(*Grenzwert(r)*) des Windungsverhältnisses eingestellt werden. Diese Parameter werden verwendet, um die Abweichung des Windungsverhältnisses (4r) zu berechnen und die Bestanden / Nicht-Bestanden Meldung nach Abschluss der Messung anzuzeigen. Stellen Sie *Grenzwert (r)* auf *Aus* um die Bestanden / Nicht-Bestanden Meldung zu deaktivieren.

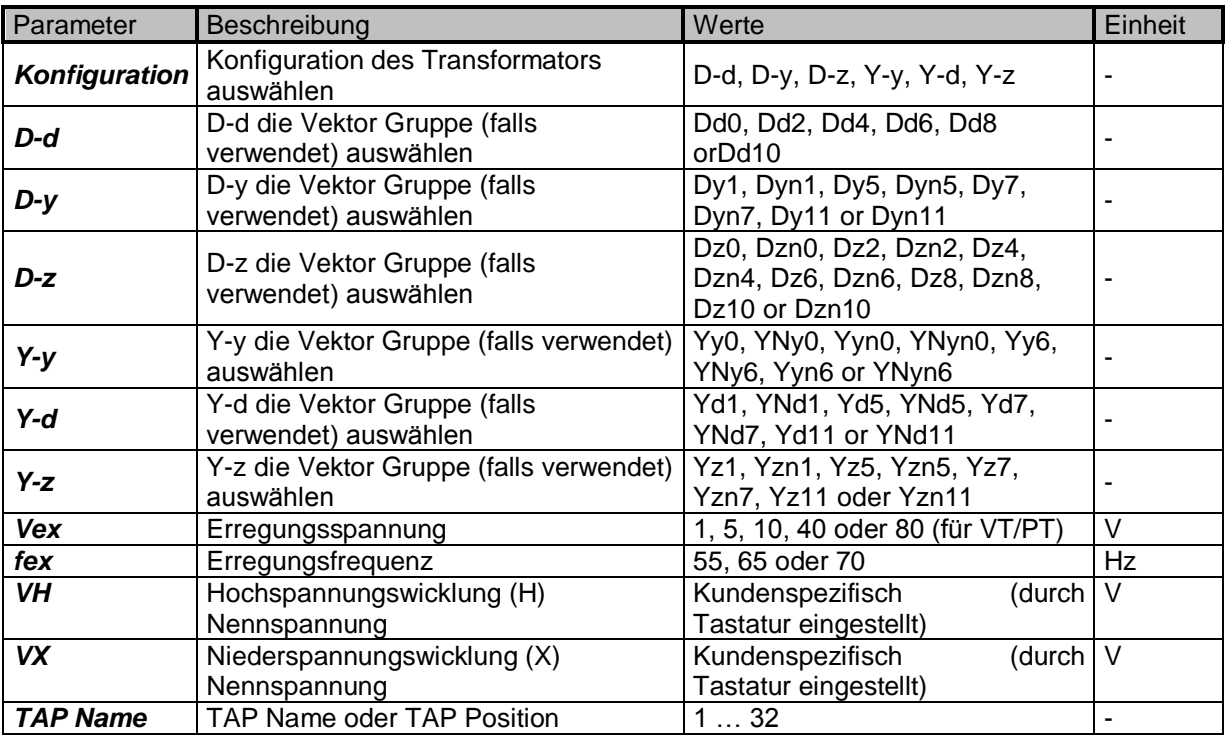

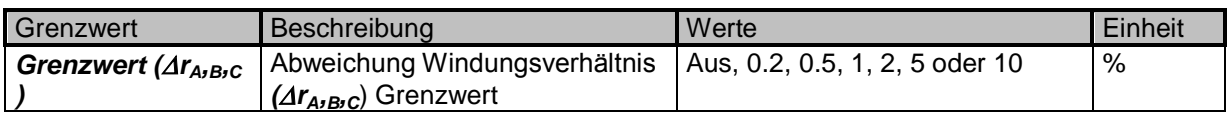

*Tabelle 11.1: Dreiphasen-Transformator Messung des Windungsverhältnisses Parameter und Grenzen*

#### **11.2.2.1 Spannung / Netztransformatoren (VT/PT)**

Zur Messung der Spannung des dreiphasigen Netztransformators müssen Sie den **H1|H0** Stecker (roter Anschluss: schwarze und gelbe Leitungen), **H2|H3** Stecker (roter Anschluss: grüne und weiße Leitungen), **X1|X0** Stecker (grauer Anschluss: schwarze und gelbe Leitungen) und **X2|X3** Stecker (grauer Anschluss: grüne und weiße Leitungen) an passende Buchse des MI 3280 DT Analysator anschließen, wie in *[Abbildung 11.13](#page-74-0) dargestellt.*

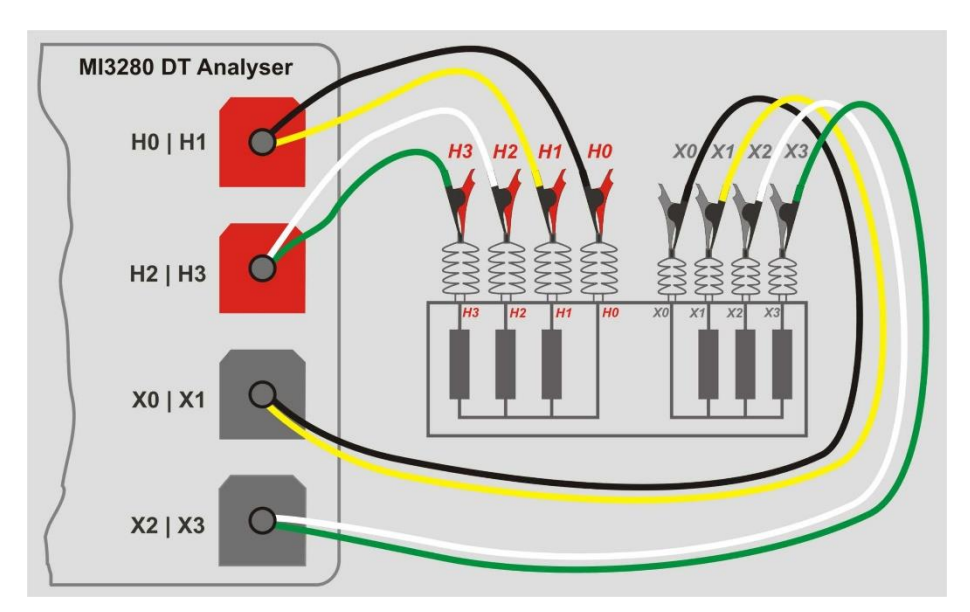

<span id="page-74-0"></span>*Abbildung 11.13: Messung des Windungsverhältnisses eines Dreiphasen-Transformators*

Die *VH* und *VX* Parameter werden verwendet, um das Referenz-Windungsverhältnis (*rref*) die verwendet wird, um die Abweichung des Windungsverhältnisses zu berechnen und eine Bestanden/Nicht-Bestanden Meldung, basierend auf  $\Delta r_{A,B,C}$  und *Grenzwert (* $\Delta r$ *)*: zu erzeugen.

$$
r_{ref} = \lambda \frac{V H[V]}{V X[V]} \qquad r_{A,B,C} = \frac{V_{H A,B,C1m}[V] - V_{H A,B,C0m}[V]}{V_{X A,B,C1m}[V] - V_{X A,B,C0m}[V]}
$$

$$
\Delta r_{A,B,C} = \frac{r_{A,B,C} - r_{ref}}{r_{ref}} \cdot 100\%
$$

Dabei sind:

*VH* ..................................Transformator Hochspannungswicklung (H) Nennspannung *VH* ..................................Transformator Niederspannungswicklung (X) Nennspannung ....................................Windungsverhältnis konstant, bezogen auf ausgewählte *Vektor Gruppe VH A,B,C 1m* - *VH A,B,C 0m* ..........Hochspannungsseite (H) gemessene Spannung der Phasen *A*, *B* und *C VH A,B,C 1m* - *VH A,B,C 0m* ..........Niederspannungsseite (X) gemessene Spannung der Phasen *A*, *B* und *C rA,rB,r<sup>C</sup>* ..............................Gemessenes Windungsverhältnis der Phasen *A*, *B* und *C rref* ...................................Referenz Windungsverhältnis

*rA,B,C* ..............................Abweichung des Windungsverhältnisses der Phasen *A*, *B* und *C* [%]

*Grenzwert (r)* .................Abweichung des Windungsverhältnis [%]

Phasenabweichung ist die Winkeldifferenz zwischen der ersten Harmonischen (bei *fex*) der Erregerspannung (Hochspannungswicklung  $\varphi(VH)$  und der gemessenen Spannung auf der Niederspannungswicklung  $\varphi$ (VX):

$$
\varphi_{A,B,C}^{\text{c}}\big[\text{C}\big]=\varphi(VH_{A,B,C}^{\text{c}})\big[\text{C}\big]-\varphi(VX_{A,B,C}^{\text{c}})\big[\text{C}\big]
$$

Dabei sind:

*(VHA,B,C)*.........................Phase (bei *fex*) der Spannung auf der Hochspannungswicklung (H)

*(VX)*.................................Phase (bei *fex*) Phase der Spannung auf der Niederspannungswicklung (H)

*A,B,C* ...............................Phasenabweichung

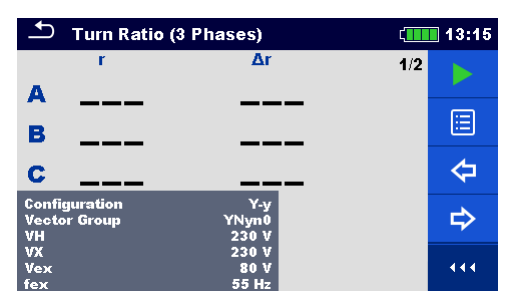

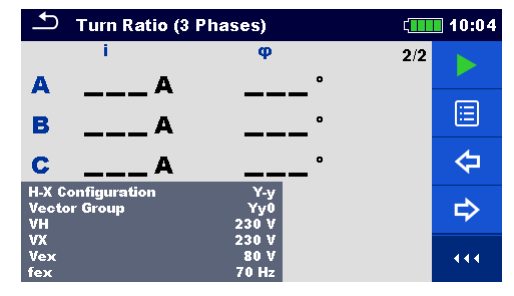

*Abbildung 11.14: Messmenü Dreiphasen-Transformator: Windungsverhältnis (links), Erregerstrom und Phasenabweichung (rechts)*

#### **Prüfparameter für die Messung des Windungsverhältnisses eines Dreiphasen-Transformators:**

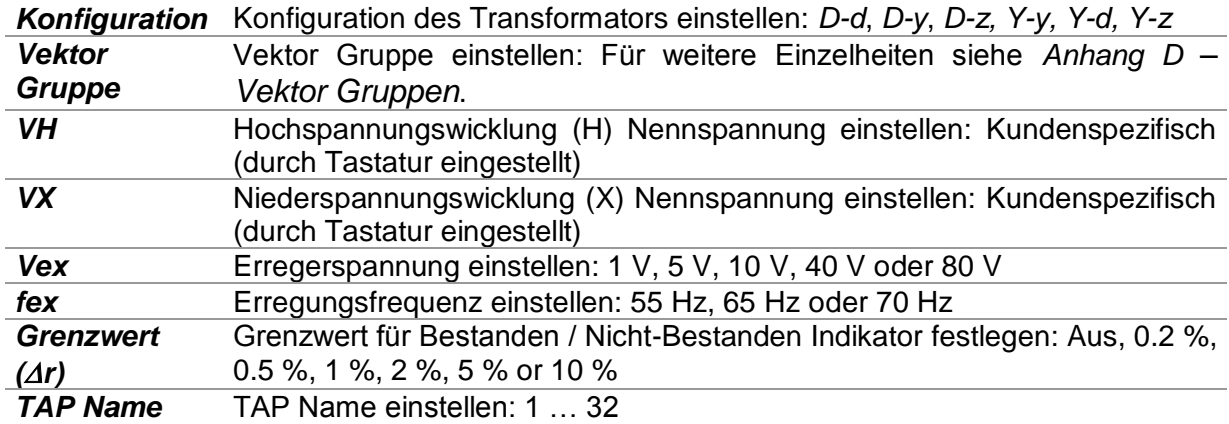

#### **Dreiphasen-Transformator Messung des Windungsverhältnisses, Messverfahren:**

- Verbinden Sie die Messleitungen **H0|H1**, **H2|H3**, **X0|X1** und **X2|X3** mit den entsprechenden Buchsen am MI 3280.
- Dreiphasen-Transformator anschließen.
- Wählen Sie Messung Windungsverhältnis (*rA, B, C*) für den Dreiphasen-Transformator.
- Stellen Sie die Parameter *Konfiguration* und *Vektor Gruppe* ein.
- Stellen Sie die Transformatorparameter *VH* und *VX* vom Transformator Typenschild ein*.*
- Stellen Sie die Prüfparameter *Vex* und *fex* ein.
- □ Stellen Sie die Abweichung des Windungsverhältnisses *Grenzwert (* $\Delta r_A$ *,*  $\Delta r_B$ *,*  $\Delta r_C$ *)* ein.
- Stellen Sie den *TAP Namen*(bei der Messung von Mehrfach-TAP Transformatoren) ein.
- Drücken Sie die RUN Taste, um die Messung zu starten.
- Warten Sie, bis das Testergebnis auf dem Bildschirm angezeigt wird.
- □ Toggeln von Ergebnisbildschirmen mit den Links- / Rechts-Cursortasten.
- Speichern Sie die Ergebnisse (optional).

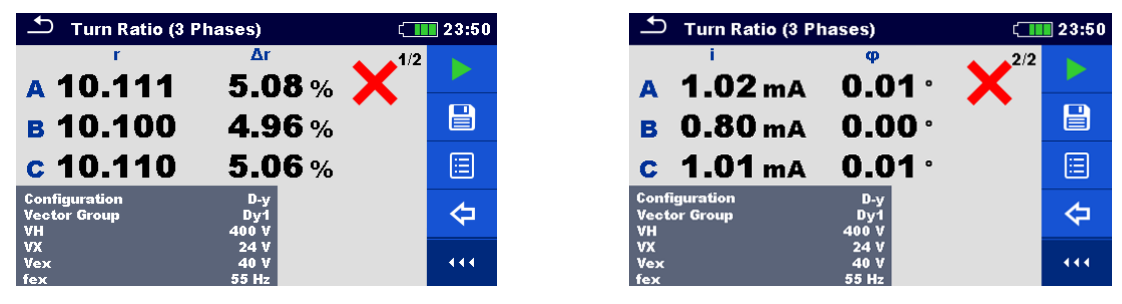

*Abbildung 11.15: Ergebnisse Dreiphasen-Transformator: Windungsverhältnis (links), Erregerstrom und Phasenabweichung (rechts): Grenzwert (r) = 5%*

| <b>Turn Ratio (3 Phases)</b>         |               | 23:52                           | Turn Ratio (3 Phases)                       |               |
|--------------------------------------|---------------|---------------------------------|---------------------------------------------|---------------|
|                                      | ۸r            |                                 |                                             |               |
| A 10.111                             | 5.08 $%$      |                                 | $A$ 1.02 ma 0.01 $\cdot$                    |               |
| в 10.100                             | 4.96%         | $\textcolor{red}{\blacksquare}$ | <b>B</b> 0.80 mA                            | $0.00 \cdot$  |
| $c$ 10.109                           | 5.06%         | E                               | $c$ 1.01 mA                                 | $0.01 \cdot$  |
| Configuration<br><b>Vector Group</b> | $D-y$<br>Dy1  | ⇦                               | <b>Configuration</b><br><b>Vector Group</b> | D-y<br>Dy1    |
| vн<br><b>VX</b>                      | 400 V<br>24 V |                                 | VH<br>VX                                    | 400 V<br>24 V |
| Vex<br>fex                           | 40 V<br>55 Hz | 444.                            | <b>Vex</b><br>fex                           | 40 V<br>55 Hz |

*Abbildung 11.16: Ergebnisse Dreiphasen-Transformator: Windungsverhältnis (links), Erregerstrom und Phasenabweichung (rechts): Grenzwert (* $\Delta r$ *) = 10 %* 

#### **Hinweise:**

- **Betrachten Sie die angezeigten Warnhinweise nach dem Start der Messung!**
- **Wenn zu Beginn der Messung eine Fehlermeldung auf dem Bildschirm erscheint (z.B. V(H1H2) > 10.0V), kann der Transformator mit einer Hilfsstromquelle versorgt werden. Überprüfen Sie, was die Ursache für diesen Fehler sein könnte, beseitigen Sie den Fehler und versuchen Sie es erneut.**
- **Wenn die Überspannungsschutz-Meldung auf dem Bildschirm angezeigt wird, verringern Sie zuerst die Erregungsspannung und versuchen Sie es erneut. Wenn der Überspannungsschutz unaufhörlich angezeigt wird, sind die H- und X-Klemmen nicht richtig angeschlossen! Überprüfen Sie die Verbindung und versuchen Sie es noch einmal.**
- **Wenn die Überspannungsschutz-Meldung auf dem Bildschirm angezeigt wird, verringern Sie die Erregungsspannung und versuchen Sie es erneut.**

## 11.3 Wicklungswiderstand [r, r<sub>A</sub>, r<sub>B</sub>, r<sub>C</sub>]

#### **11.3.1 Ein-Phasen Transformator**

Der Wicklungswiderstand des Einphasen-Transformators kann durch Auswahl der Einzelprüfung *R* gemessen werden. Bei Einphasen-Transformator ist die Prüfung des Wicklungswiderstands in zwei Teile unterteilt: Messung des Widerstandes der Hochspannungswicklung (*H*) und / oder der Niederspannungswicklung (*X*) bezüglich des Parameters *zu messende Seite*. Die komplette Prüfung kann durch Einstellen des Parameters *zu messende Seite* auf *Beide* durchgeführt werden. Verbindung wird dargestellt in *[Abbildung 11.18](#page-78-0)*.

MI 3280 DT Analyser hat eine einzige Stromquelle. Die Wicklungswiderstände müssen (einzeln) nacheinander gemessen werden. Die Fortschrittsanzeige auf dem Bildschirm wird angezeigt, siehe *[Abbildung 11.17](#page-77-0)*.

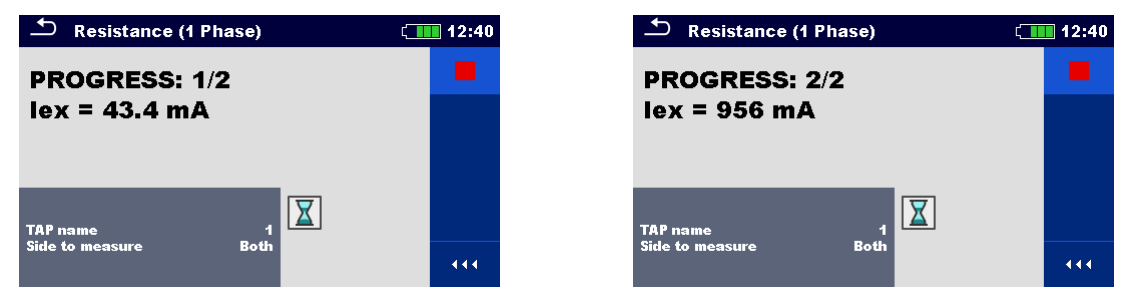

*Abbildung 11.17: Fortschrittsanzeige bei Einphasen-Transformator Messung Wicklungswiderstand: H Seite Prüfung in Gang (links), X Seite Prüfung in Gang (links)*

<span id="page-77-0"></span>Der Wicklungswiderstand wird durch Anlegen eines stabilen Gleichstroms an die jeweilige Wicklung (oder Wicklungskombination), die gemessen werden soll, gemessen, . Nach dem Erfassen des stationären Wicklungsstroms wird die Spannung gemessen und der Widerstand wird nach dem Ohm'schen Gesetz berechnet. Wenn die Messung beendet ist, wird die Transformatorinduktivität mit interner Schaltung entladen und die Energie wird zurück zur Batterie umgeleitet. Eine solche Energierückgewinnung verlängert die Autonomie der Batterie.

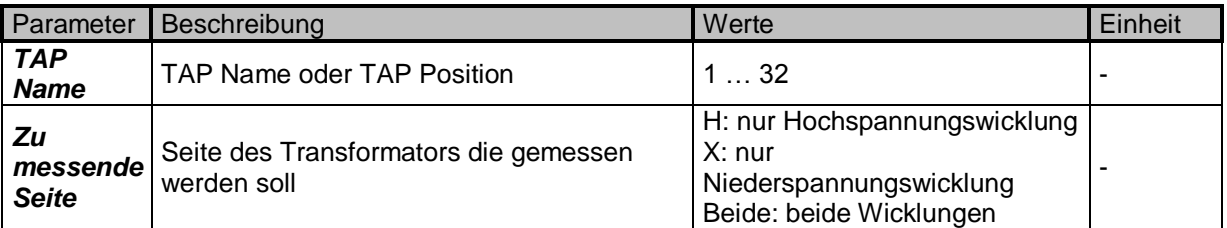

*Tabelle 11.2: Einphasen-Transformator Messung Wicklungswiderstand:*

#### **11.3.2 Prüfung, Verbindung und Ergebnisse**

Zur Messung des Wicklungswiderstands eines Einphasen-Transformators müssen Sie den **H1|H0** Stecker (roter Anschluss: schwarze und gelbe Leitungen) und/oder den **X1|H0** Stecker (grauer Anschluss: schwarze und gelbe Leitungen) an die entsprechenden Buchsen des MI 3280 anschließen, wie in [Abbildung 11.18d](#page-78-0)argestellt. Es können beide Prüfspitzen Paare (*H* und *X*) angeschlossen werden, gleichwohl welche Seite zu messen ist.

Wenn der stationäre Strom- und Spannungszustand erkannt wird, wird der Wicklungswiderstand nach dem Ohm'schen Gesetz berechnet:

$$
RH = \frac{V_{H1m} - V_{H0m}[V]}{I_{dc}[A]} \qquad RX = \frac{V_{X1m} - V_{X0m}[V]}{I_{dc}[A]}
$$

Dabei sind:

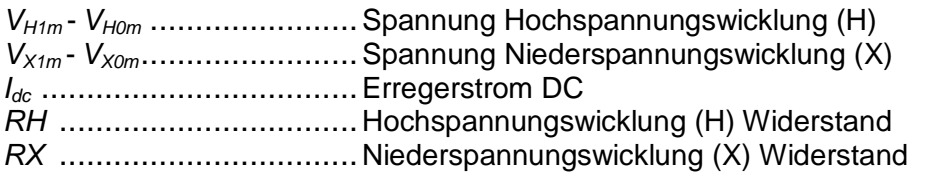

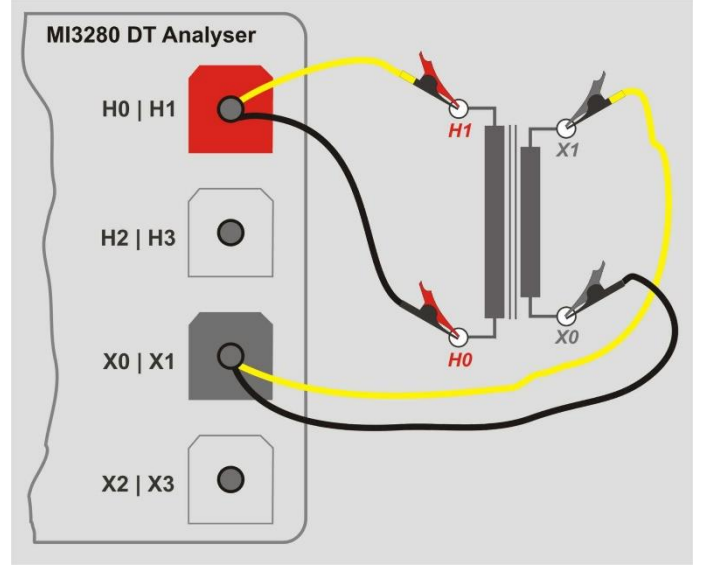

<span id="page-78-0"></span>*Abbildung 11.18: H und X Seite Messung des Wicklungswiderstands des Einphasen-Transformators*

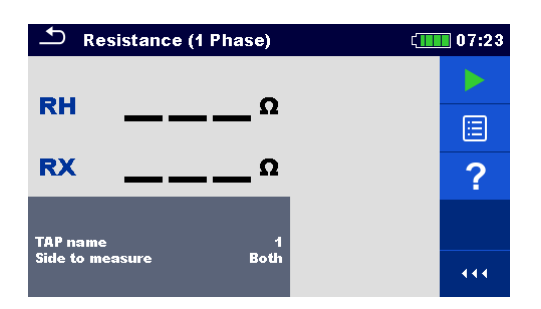

*Abbildung 11.19: Menü Einphasen-Transformator Messung Wicklungswiderstand:*

#### **Prüfparameter für die Messung des Wicklungswiderstands Einphasen-Transformator:**

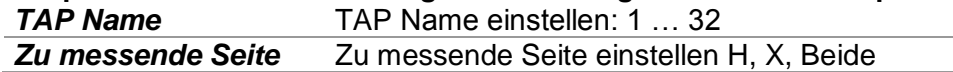

#### **Einphasen-Transformator Messung Wicklungswiderstand Messverfahren:**

- Verbinden Sie die Messleitungen **H0|H1** und **X0|X1** mit den entsprechenden Buchsen am MI 3280.
- Schließen Sie den Einphasen-Transformator (VT / PT oder CT) an.
- Wählen Sie Messung Wicklungswiderstand (*R*) für Einphasen-Transformator.
- Stellen Sie den *TAP Namen*(bei der Messung von Mehrfach-TAP Transformatoren) ein.
- Stellen Sie den Parameter *Zu messende Seite* ein.
- Drücken Sie die RUN Taste, um die Messung zu starten.
- Warten Sie, bis das Testergebnis auf dem Bildschirm angezeigt wird.
- □ Speichern Sie die Ergebnisse (optional).

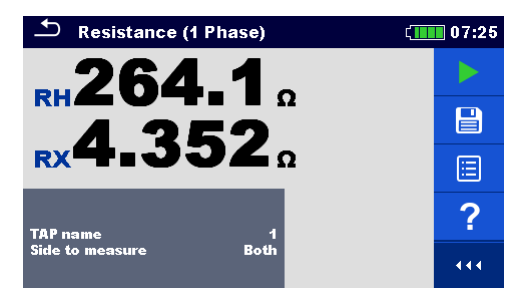

*Abbildung 11.20: Einphasen-Transformator Messung Wicklungswiderstand Ergebnisse:*

#### **Warnhinweis:**

 **Bitte trennen Sie während der Prüfung keine Prüfleitungen ab. Warten Sie, bis die Ergebnisse auf dem Bildschirm angezeigt werden und die Entladung abgeschlossen ist. Das vorzeitige Entfernen von Prüfklemmen kann zu Hochspannungsspitzen, potenziell gefährlichen Stromschlag und einer dauerhaften Beschädigung der Prüfgeräte führen können.**

#### **Hinweise:**

- **Betrachten Sie die angezeigten Warnhinweise nach dem Start der Messung!**
- **Wenn zu Beginn der Messung eine Fehlermeldung auf dem Bildschirm erscheint (z.B. V(H1H2) > 10.0V), kann der Transformator mit einer Hilfsstromquelle versorgt werden. Überprüfen Sie, was die Ursache für diesen Fehler sein könnte, beseitigen Sie den Fehler und versuchen Sie es erneut.**
- **Wenn während der Messung eine Fehlermeldung auf dem Bildschirm erscheint (z.B. I (X1X2) <1 mA), wird mindestens ein in der Meldung eine Prüfklemme angegeben, die abgetrennt ist oder ein zu hoher Wicklungswiderstand wurde erkannt. Überprüfen Sie, was die Ursache für diesen Fehler sein könnte, beseitigen Sie den Fehler und versuchen Sie es erneut.**

#### **11.3.3 Drei-Phasen Transformatoren**

Der Wicklungswiderstand des Dreiphasen-Transformators kann durch Auswahl der Dreiphasen-Wicklungswiderstandsmessung (*RA, RB, RC*) gemessen werden. Die Messparametrierung muss mit der Auswahl der IEC beginnen *Vektor Gruppe (siehe Details [Anhang D](#page-99-0) – [Vektor Gruppen](#page-99-0)* ), welches die grundlegenden Parameter sind. Stellen Sie sicher, dass sie richtig eingestellt sind, sonst ergeben sich falsche Ergebnisse. Die *Vektor Gruppen* Auswahl ist in zwei Abschnitte unterteilt. Wählen Sie zuerst die *H-X Konfiguration*, die die weitere Auswahl erleichtert, indem Sie die Auswahlmöglichkeiten für die jeweilige *Vektor Gruppe*einschränkt.

MI 3280 DT Analyser arbeitet mit einer einzigen Stromquelle, so dass alle Wicklungswiderstände des Transformators nacheinander in folgender Reihenfolge gemessen werden: *RA*, *R<sup>B</sup>* und *RC*. Die Messungen können mit Parameter *Zu messende Seite* gewählt werden (nur H Seite, nur X Seite oder beidseitig).

Während der Prüfung des Transformators wird der Strom unmittelbar auf dem Bildschirm angezeigt. Diese Zwischenergebnisse dienen nur zu Informationszwecken und stellen kein Endergebnis dar. Wenn der gesamte Transformator geprüft ist und die Widerstände berechnet sind, werden die Ergebnisse auf dem Bildschirm angezeigt.

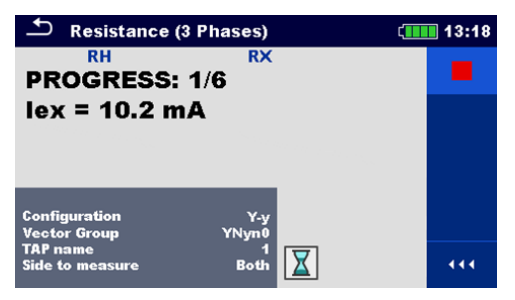

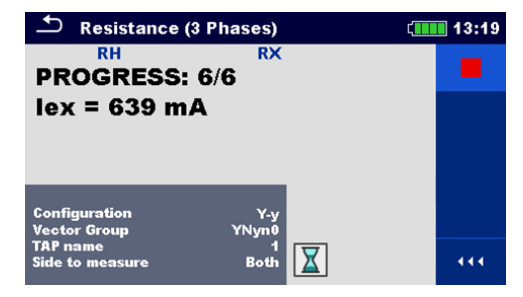

*Abbildung 11.21: Fortschrittsanzeige bei Dreiphasen-Transformator-Wicklungswiderstandsmessung: erste (1/6) Prüfung läuft (links) und letzte (6/6) Prüfung läuft (rechts)*

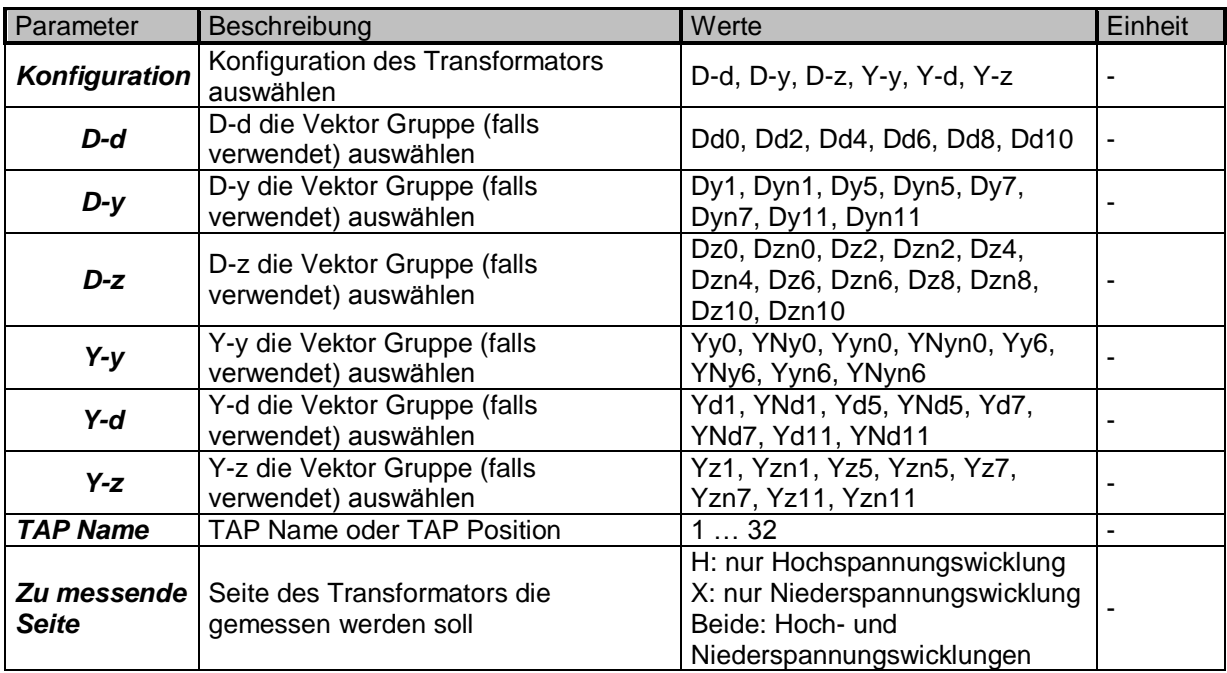

*Tabelle 11.3: Dreiphasen Messung Wicklungswiderstand:*

#### **11.3.3.1 Prüfung, Verbindung und Ergebnisse**

Zur Messung der Spannung des Dreiphasen-Netztransformators müssen Sie den **H1|H0** Stecker (roter Anschluss: schwarze und gelbe Leitungen), **H2|H3** Stecker (roter Anschluss: grüne und weiße Leitungen), **X1|X0** Stecker (grauer Anschluss: schwarze und gelbe Leitungen) und **X2|X3** Stecker (grauer Anschluss: grüne und weiße Leitungen) an passende Buchse des MI 3280 DT Analysator anschließen, wie gezeigt in *[Abbildung 11.22.](#page-81-0)*

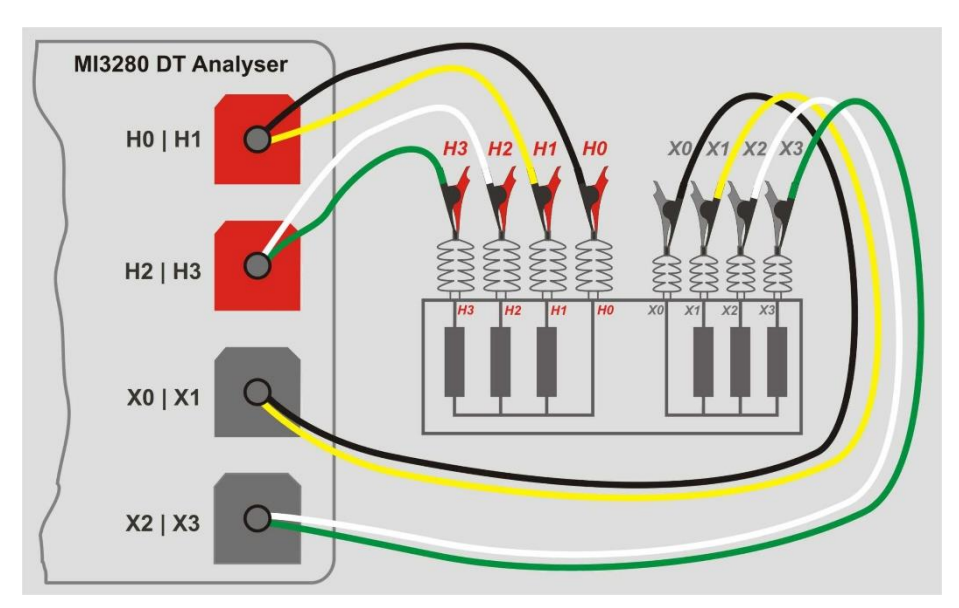

<span id="page-81-0"></span>*Abbildung 11.22: Messung des Wicklungswiderstands eins Dreiphasen-Transformators*

| <b>Resistance (3 Phases)</b>              | 13:18     |     |
|-------------------------------------------|-----------|-----|
| <b>RH</b>                                 | <b>RX</b> |     |
| A                                         | о         |     |
| В                                         |           | E   |
|                                           |           |     |
| c                                         |           |     |
| Configuration                             | Y-v       |     |
| <b>Vector Group</b>                       | YNyn0     |     |
| <b>TAP</b> name<br><b>Side to measure</b> | Both      | 444 |

*Abbildung 11.23: Menü Dreiphasen-Transformator Messung Wicklungswiderstand:*

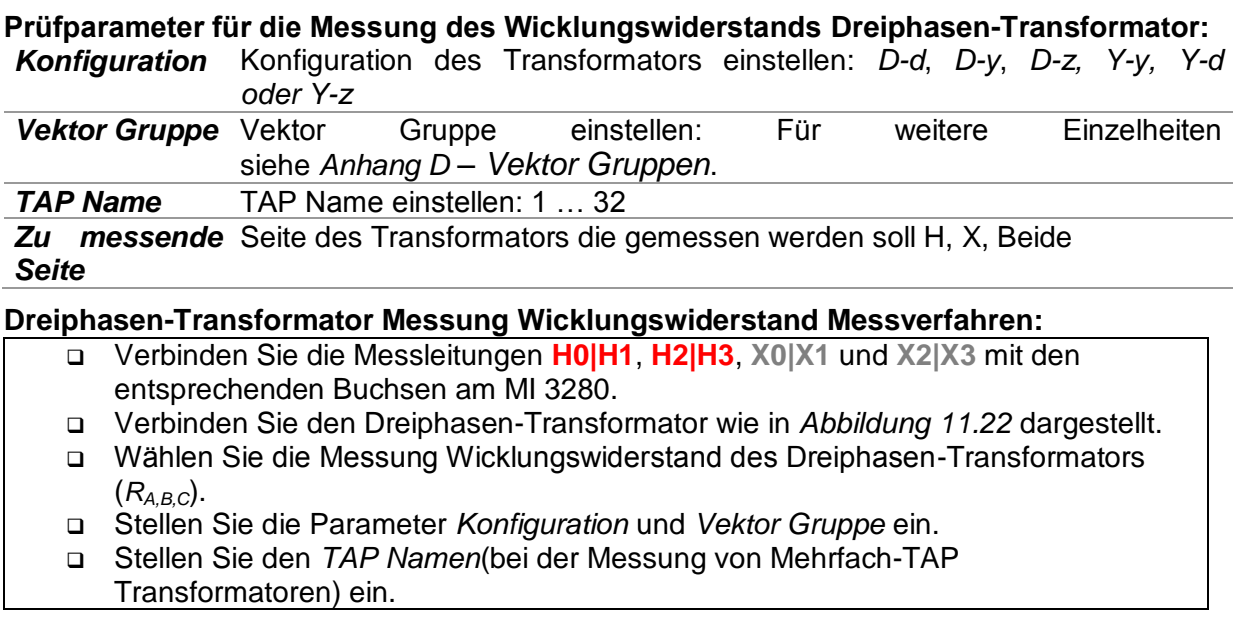

- Stellen Sie den Parameter *Zu messende Seite* ein.
- Drücken Sie die RUN Taste, um die Messung zu starten.
- Warten Sie, bis das Testergebnis auf dem Bildschirm angezeigt wird.
- Speichern Sie die Ergebnisse (optional).

| Resistance (3 Phases)                                                  |              | 13:19 |  |
|------------------------------------------------------------------------|--------------|-------|--|
| RH                                                                     | RX           |       |  |
| $A$ 401.9 $\Omega$ 4.310 $\Omega$<br>$B$ 402.2 $\Omega$ 4.327 $\Omega$ |              | e     |  |
| $c$ 401.2 $\Omega$ 4.320 $\Omega$                                      |              | E     |  |
| Configuration<br><b>Vector Group</b>                                   | Y-v<br>YNyn0 |       |  |
| <b>TAP</b> name<br><b>Side to measure</b>                              | <b>Both</b>  | 444   |  |

*Abbildung 11.24: Dreiphasen-Transformator Messung Wicklungswiderstand Ergebnisse:*

#### **Warnhinweis:**

 **Bitte trennen Sie während der Prüfung keine Prüfleitungen ab. Warten Sie, bis die Ergebnisse auf dem Bildschirm angezeigt werden und die Entladung abgeschlossen ist. Das vorzeitige Entfernen von Prüfklemmen kann zu Hochspannungsspitzen, potenziell gefährlichen Stromschlag und einer dauerhaften Beschädigung der Prüfgeräte führen können.**

#### **Hinweise:**

- **Betrachten Sie die angezeigten Warnhinweise nach dem Start der Messung!**
- **Wenn zu Beginn der Messung eine Fehlermeldung auf dem Bildschirm erscheint (z.B. V(H1H2) > 10.0V), kann der Transformator mit einer Hilfsstromquelle versorgt werden. Überprüfen Sie, was die Ursache für diesen Fehler sein könnte, beseitigen Sie den Fehler und versuchen Sie es erneut.**
- **Wenn während der Messung eine Fehlermeldung auf dem Bildschirm erscheint (z.B. I (X1X2) <1 mA), wird mindestens ein in der Meldung eine Prüfklemme angegeben, die abgetrennt ist oder ein zu hoher Wicklungswiderstand wurde erkannt. Überprüfen Sie, was die Ursache für diesen Fehler sein könnte, beseitigen Sie den Fehler und versuchen Sie es erneut.**

# **12 Auto Sequence®**

Im Menü Auto Sequences® können vorprogrammierte Sequenzen von Messungen durchgeführt werden. Die Abfolge der Messungen, die zugehörigen Parameter und Ablauf der Sequenz kann programmiert werden. Die Ergebnisse einer Auto Sequence® Prüfung können im Speicher zusammen mit allen zugehörigen Informationen gespeichert werden.

Auto Sequences® können mit der Metrel ES Manager-Software auf dem PC vorprogrammiert und in das Messgerät geladen werden. Am Messgerät können die Parameter und Grenzwerte der einzelnen Einzelprüfungen in der Auto Sequence® geändert / eingestellt werden.

### **12.1 Auswahl der Auto Sequence®**

Zuerst muss die Auto Sequence® Liste aus dem Menü Auto Sequence® Gruppen ausgewählt werden. Für weitere Informationen siehe Kapitel *[8.8](#page-32-0) [Auto Sequence® Gruppen](#page-32-0)*. Die Auto Sequence® die durchgeführt werden soll, kann im Hauptmenü Auto Sequence® ausgewählt werden. Dieses Menü kann mit Ordnern, Unterordnern und Auto Sequences® strukturiert organisiert werden.

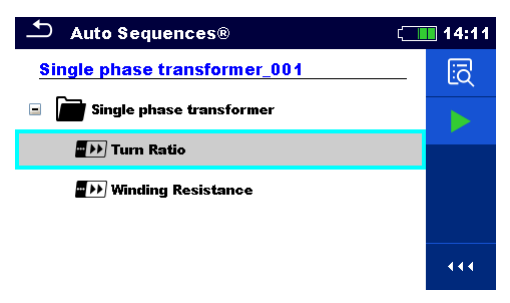

*Abbildung 12.1: Hauptmenü Auto Sequence®*

#### **Auswahl**

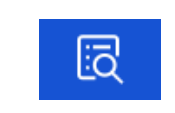

Öffnet das Eingabe-Menü für weitere Detailansicht des ausgewählten Auto Sequence<sup>®</sup>.

Diese Option sollte verwendet werden, um die Parameter / Grenzwerte der jeweiligen Auto Sequence® zu ändern. Für weitere Informationen siehe Kapitel *[12.2.1](#page-84-0) [Menü Auto Sequence®](#page-84-0)* Anzeige**.**

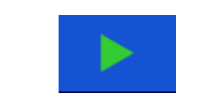

Startet die ausgewählte Auto Sequence® Das Messgerät beginnt sofort mit der Auto Sequence®.

### **12.2 Aufbau einer Auto Sequence®**

Eine Auto Sequence® wird in drei Phasen unterteilt:

- Vor der ersten Prüfung wird das Menü Auto Sequence® angezeigt (es sei denn, es wurde direkt aus dem Hauptmenü Auto Sequences® gestartet). Parameter und Grenzwerte der einzelnen Messungen können in diesem Menü eingestellt werden.
- Während der Ausführungsphase einer Auto Sequence®, werden die vorprogrammierten Einzelprüfungen durchgeführt. Die Reihenfolge der Einzelprüfungen wird durch den vorprogrammierten Ablauf gesteuert.
- Nach dem die Prüfsequenz beendet ist, wird das Ergebnismenü Auto Sequence® angezeigt. Details zu Einzelprüfungen können angezeigt werden und die Ergebnisse können im Memory Organizer gespeichert werden.

#### <span id="page-84-0"></span>**12.2.1 Menü Auto Sequence® Anzeige**

Im Menü Auto Sequence® Anzeige werden die Kopfzeile und die Einzelprüfungen der ausgewählten Auto Sequence® angezeigt. Die Kopfzeile enthält Name und Beschreibung der Auto Sequence®. Vor dem Start der Auto Sequence®, können die Prüfparameter / Grenzwerte der einzelnen Messungen geändert werden.

#### **Menü Auto Sequence® Anzeige (Kopfzeile ist ausgewählt)**

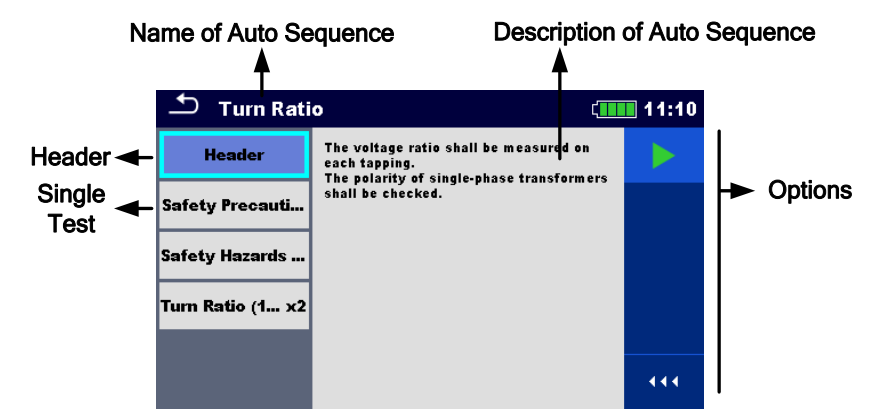

*Abbildung 12.2: Menü Auto Sequence® Anzeige – Kopfzeile ausgewählt*

#### **Auswahl**

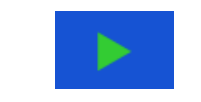

Startet die Auto Sequence®.

#### **Menü Auto Sequence® Anzeige (Messung ist ausgewählt)**

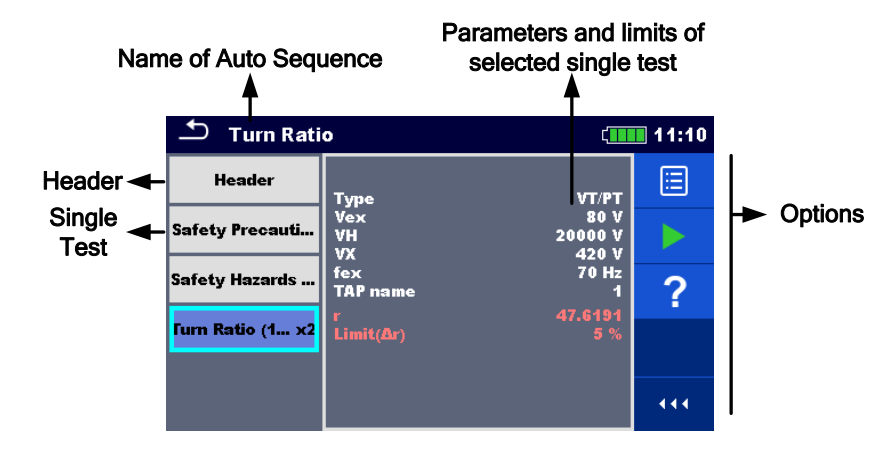

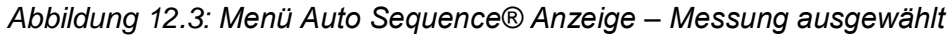

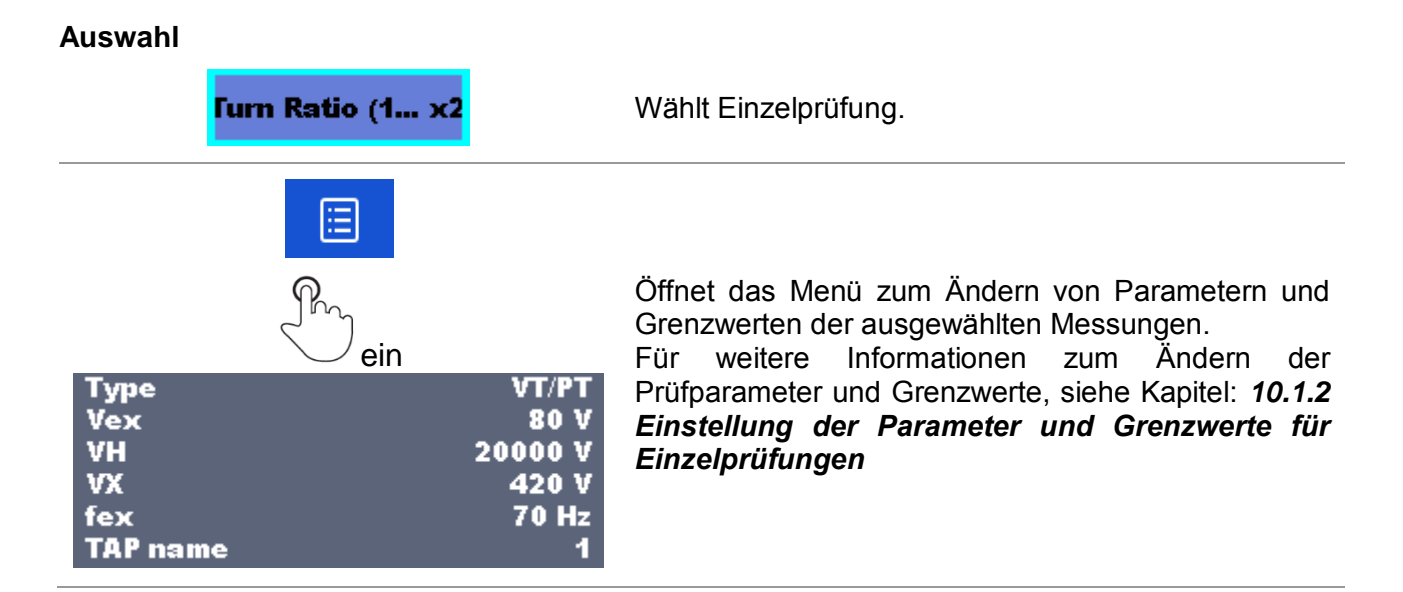

#### **Anzeige der Prüfschleifen**

#### **Furn Ratio (1... x2**

Das angehängte 'x2' am Ende des einzelnen Testnamens zeigt an, dass eine Schleife von einzelnen Tests programmiert ist. Dies bedeutet, dass der markierte Einzeltest so oft ausgeführt wird wie die Zahl hinter dem 'x' anzeigt. Es ist möglich, die Schleife vor dem Ende jeder speziellen Einzelprüfung zu beenden.

#### **12.2.2 Schrittweise Durchführung der Auto Sequence®**

Während die Auto Sequence® läuft, wird sie durch vorprogrammierte Ablaufbefehle gesteuert. Beispiele für Aktionen die durch Ablaufbefehle gesteuert werden:

- □ Pausen während des Prüfablaufs
- □ Summer

Verfahren des Prüfablaufs in Bezug auf die zu messenden Ergebnisse

Eine aktuelle Liste der Ablaufbefehle finden Sie in Kapitel: *[V](#page-115-0) [Beschreibung von Ablaufbefehlen.](#page-115-0)*

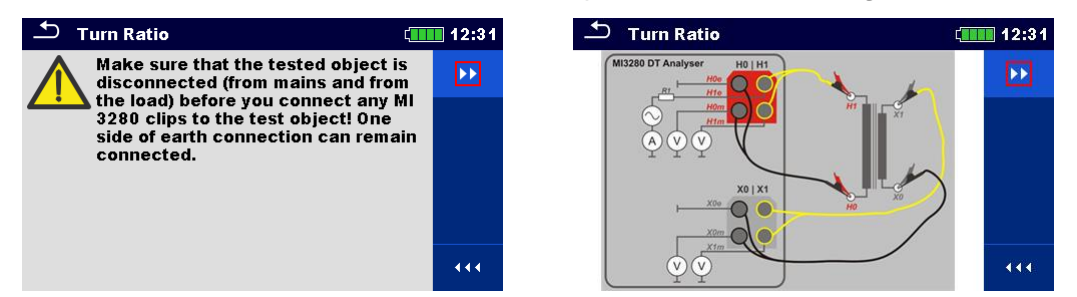

*Abbildung 12.4: Auto Sequence® – Beispiel für eine Pause-Meldung (Text oder Bild)*

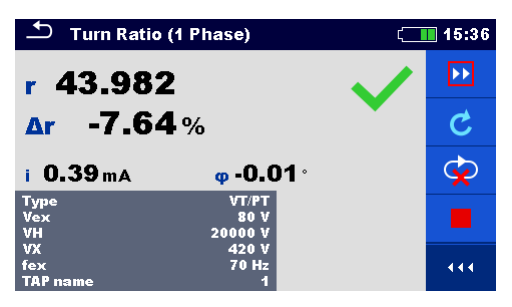

*Abbildung 12.5: Auto Sequence®– Beispiel für eine abgeschlossene Messung mit Optionen für die Vorgehensweise*

#### **Optionen** (während der Ausführung einer Auto Sequence®)

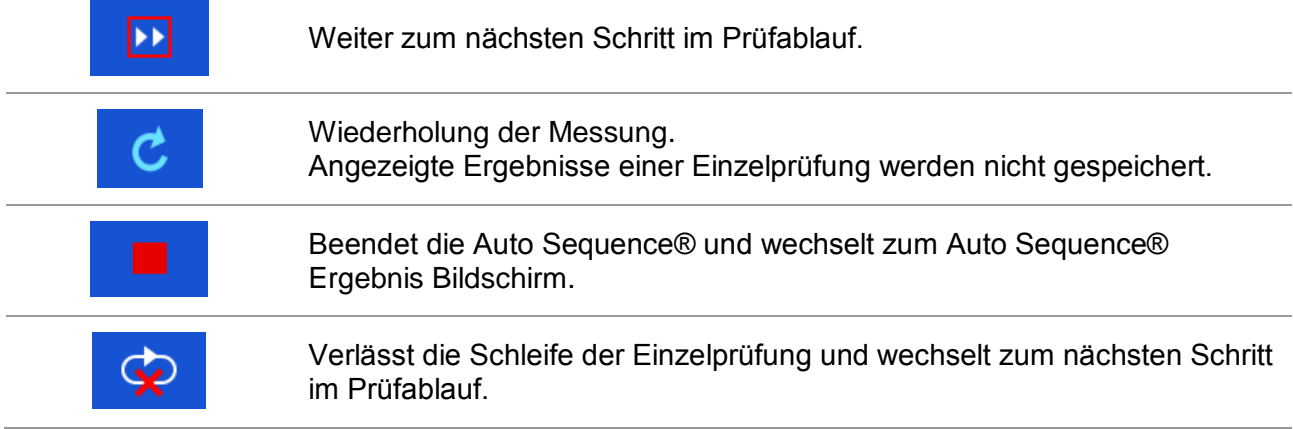

Die angebotenen Optionen in der Systemsteuerung sind abhängig von der gewählten Einzelprüfung, dessen Ergebnis und dem programmierten Testablauf.

#### **12.2.3 Auto Sequence® Ergebnis Bildschirm**

Nachdem die Auto Sequence® beendet ist, wird der Auto Sequence® Bildschirm angezeigt. Auf der linken Seite des Displays werden die Einzelprüfungen und deren Bewertung in der Auto Sequence® angezeigt. In der Mitte des Displays wird die Kopfzeile der Auto Sequence® angezeigt. Die Gesamtbewertung der Auto Sequence® wird oben angezeigt. Für weitere Informationen siehe Kapitel *[9.1.1](#page-40-0) [Messung und](#page-40-0) Bewertungen*.

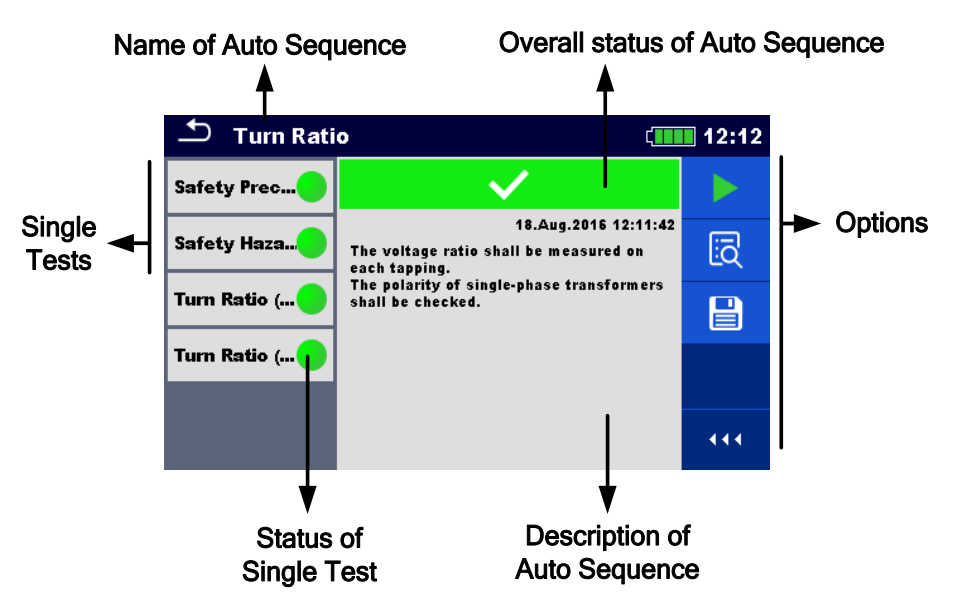

*Abbildung 12.6: Auto Sequence® Ergebnis Bildschirm*

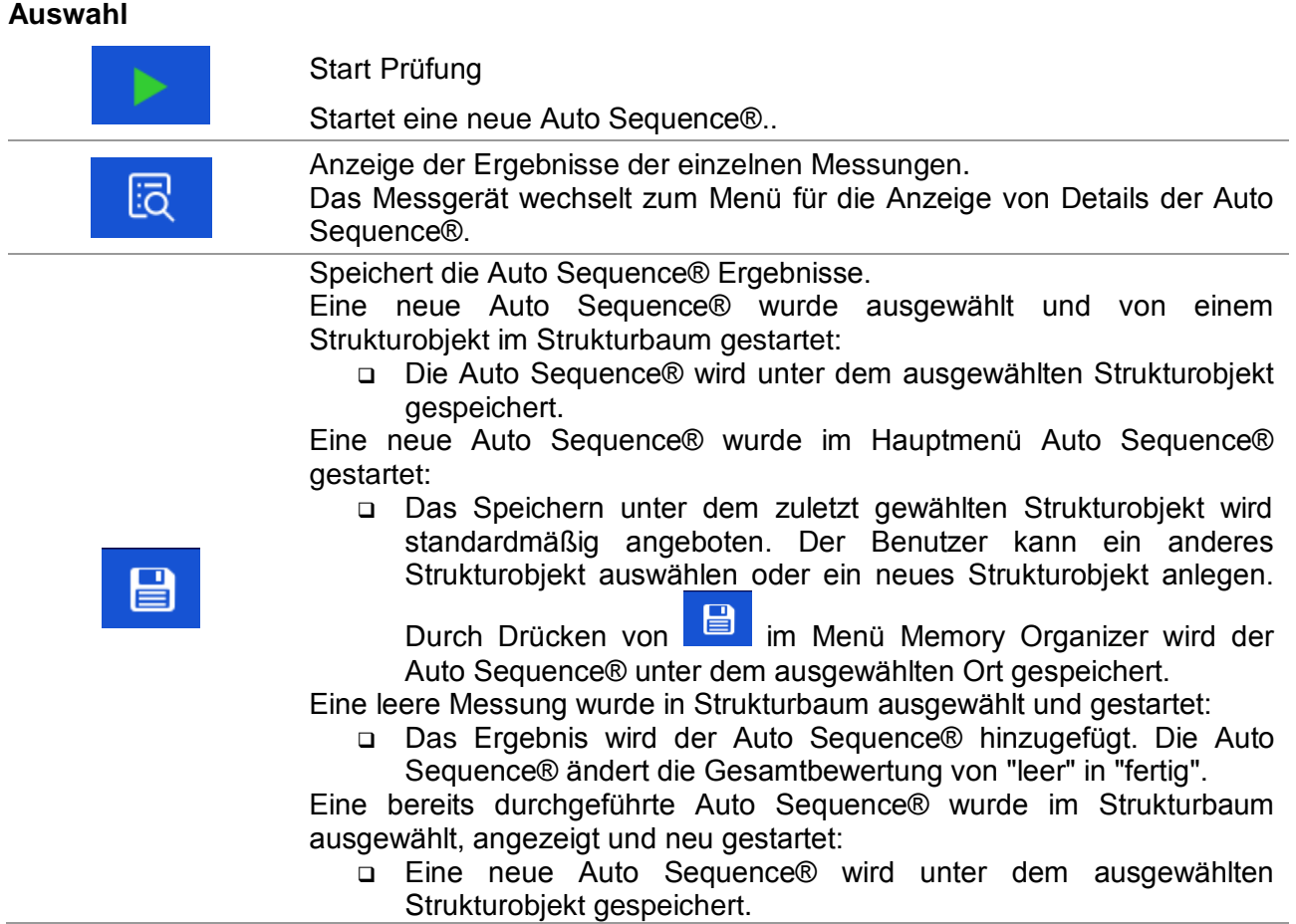

#### **Optionen im Menü für die Anzeige von Details der Auto Sequence® Ergebnisse**

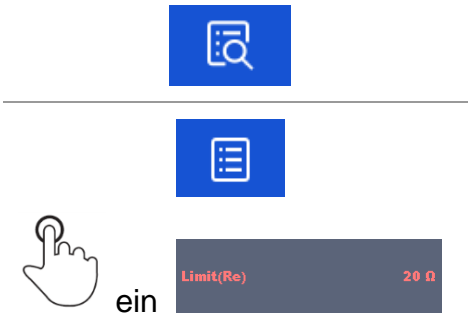

Details zu ausgewählten Einzelprüfungen in der Auto Sequence® werden angezeigt.

Öffnet das Menü für die Anzeige von Parametern und Grenzwerten der ausgewählten Messungen. Für weitere Informationen siehe Kapitel *[10.1.2](#page-56-0) [Einstellung der](#page-56-0)  [Parameter und Grenzwerte für Einzelprüfungen](#page-56-0)*.

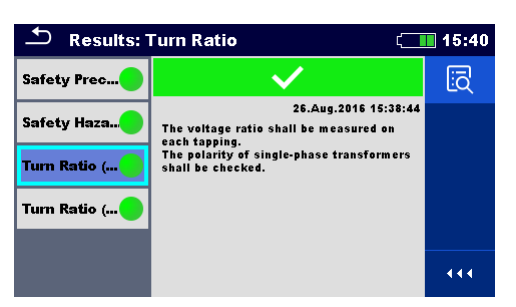

*Abbildung 12.7: Einzelheiten im Menü für die Anzeige von Details der Auto Sequence® Ergebnisse*

| 3/4 - Turn Ratio (1 Phase)    |                                        |  | 15:40 |
|-------------------------------|----------------------------------------|--|-------|
| r 43.982<br>$Ar$ -7.64%       |                                        |  | E     |
| i 0.39 m A                    | $\bm{\omega}$ -0.01 $^{\circ}$         |  |       |
| Type<br>Vex<br>VH.            | VT/PT<br><b>80 V</b><br><b>20000 V</b> |  |       |
| VX.<br>fex<br><b>TAP</b> name | 420V<br>$70$ Hz                        |  | 444   |

*Abbildung 12.8: Details der Einzelprüfung im Menü Auto Sequence® Ergebnisse*

#### **12.2.4 Auto Sequence® Speicher Bildschirm**

Im Auto Sequence® Speicher Bildschirm können die Details der gespeicherten Auto Sequence® angezeigt werden und eine neue Auto Sequence® gestartet werden.

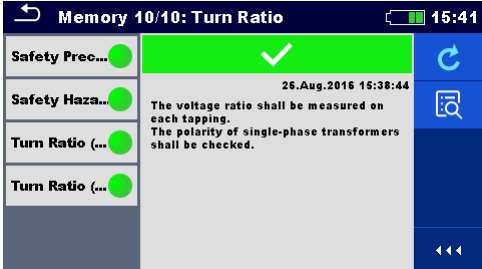

*Abbildung 12.9: Auto Sequence® Speicher Bildschirm*

#### **Auswahl**

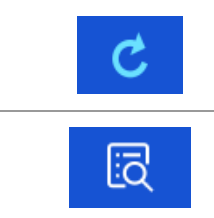

Wiederholungsprüfung der Auto Sequence®. Öffnet Menü für die Anzeige der Details des Auto Sequence®.

Öffnet das Menü für die Anzeige der Details des Auto Sequence®.

# <span id="page-90-0"></span>**13 Kommunikation**

Das Gerät kann mit der Metrel ES Manager PC-Software kommunizieren. Die folgende Aktion wird unterstützt:

- Gespeicherte Ergebnisse und Baumstruktur aus Memory Organizer können heruntergeladen und auf einem PC gespeichert werden.
- Baumstruktur und Auto Sequences® können von der Metrel ES Manager PC Software auf das Gerät geladen werden.

Der Metrel ES Manager ist eine PC-Software die unter Windows 7, Windows 8, Windows 8.1 und Windows 10. läuft. Es sind zwei Kommunikationsschnittstellen am Messgerät zur Verfügung: USB und Bluetooth

#### **Wie eine USB-Verbindung hergestellt wird:**

- □ Verbinden Sie einen USB-Anschluss des PC über das USB Schnittstellenkabel mit dem USB-Anschluss des Messgeräts.
- Schalten Sie den PC und das Messgerät ein.
- Führen Sie die Metrel ES Manager Software aus.
- Stellen Sie den gewünschten Kommunikationsanschluss ein. (der COM-Port wird als "serielle USB Schnittstelle" bezeichnet.)
- Wenn nicht ersichtlich, stellen Sie sicher, dass Sie den richtigen USB-Treiber installieren (siehe Hinweise).
- Das Messgerät ist bereit, mit dem PC über USB zu kommunizieren.

#### **Bluetooth Kommunikation**

Das interne Bluetooth-Modul ermöglicht die einfache Kommunikation über Bluetooth mit PC und Android-Geräte.

#### **Wie eine Bluetooth-Verbindung zwischen dem Gerät und dem PC konfiguriert wird**

- □ Schalten Sie das Messgerät ein.
- Konfigurieren Sie auf dem PC eine serielle Schnittstelle, um die Kommunikation zwischen Gerät und PC über eine Bluetooth-Verbindung zu ermöglichen. Für das Zusammenschalten der Geräte ist üblicherweise kein Code erforderlich.
- Führen Sie die Metrel ES Manager Software aus.
- Stellen Sie den gewünschten Kommunikationsanschluss ein.
- Das Messgerät ist bereit, mit dem PC über Bluetooth zu kommunizieren.

#### *Hinweise:*

- Vor Verwendung der USB-Schnittstelle sollten die USB-Treiber auf dem PC installiert sein. Die USB-Installationsanweisungen auf der Installations-CD oder laden Sie die Treiber von de[rhttp://www.ftdichip.com](http://www.ftdichip.com/) Website herunter (MI 3280 benutzt FT232RL Chip).
- Der Name des korrekt konfigurierten Bluetooth-Geräts muss den Gerätetyp und die Seriennummer enthalten, z. B. MI 3360 BT-12240429I.
- Bluetooth-Kommunikationsgerät Verbindungscode NNNN

# **14 Wartung**

Unbefugten Personen ist nicht erlaubt, den MI 3280 DT Analyser zu öffnen. Es sind keine, vom Benutzer austauschbaren Teile, im Inneren des Gerätes. Die Batterien können nur durch zertifizierte und nur autorisierte Personen ersetzt werden.

## **14.1 Reinigung**

Für das Gehäuse ist keine besondere Wartung erforderlich. Verwenden Sie zum Reinigen der Oberfläche des Geräts oder Zubehörs einen weichen Lappen, der leicht mit Seifenwasser oder Alkohol befeuchtet wird. Lassen Sie das Gerät vor der Benutzung vollständig abtrocknen.

#### *Warnungen:*

- Verwenden Sie keine Flüssigkeiten auf der Basis von Benzin oder Kohlenwasserstoffen!
- Gießen Sie keine Reinigungsflüssigkeit über das Gerät!

## **14.2 Regelmäßige Kalibrierung**

Es ist wichtig, dass alle Messgeräte regelmäßig kalibriert werden, damit die technischen Spezifikationen in diesem Handbuch gewährleistet sind. Wir empfehlen eine jährliche Kalibrierung. Die Kalibrierung darf nur von autorisiertem Fachpersonal durchgeführt werden. Für weitere Informationen kontaktieren Sie bitte Ihren Händler.

## **14.3 Kundendienst**

Für Garantieleistungen und sonstige Reparaturen wenden Sie sich bitte an Ihren Händler.

## **14.4 Aktualisieren des Messgeräts**

Das Messgerät kann von einem PC über die USB-Schnittstelle aktualisiert werden. Dadurch ist es möglich, das Gerät auf dem neuesten Stand zu halten, sogar wenn sich Normen oder Vorschriften ändern. Der Firmware-Upgrade erfordert Internetzugang und kann aus der *Metrel ES Manager* Software mit Hilfe einer speziellen Upgrade-Software durchgeführt werden - *FlashMe* wird Sie durch die Upgrade Prozedur führen. Weitere Informationen finden Sie in Metrel ES Manager-Hilfe-Datei.

#### *Hinweis:*

 Einzelheiten zur Installation des USB-Treibers finden Sie im Kapitel *[13](#page-90-0) [Kommunikation](#page-90-0)*.

# **15 Technische Daten**

## 15.1 Messung Windungsverhältnis [r, rA, rB, rc]

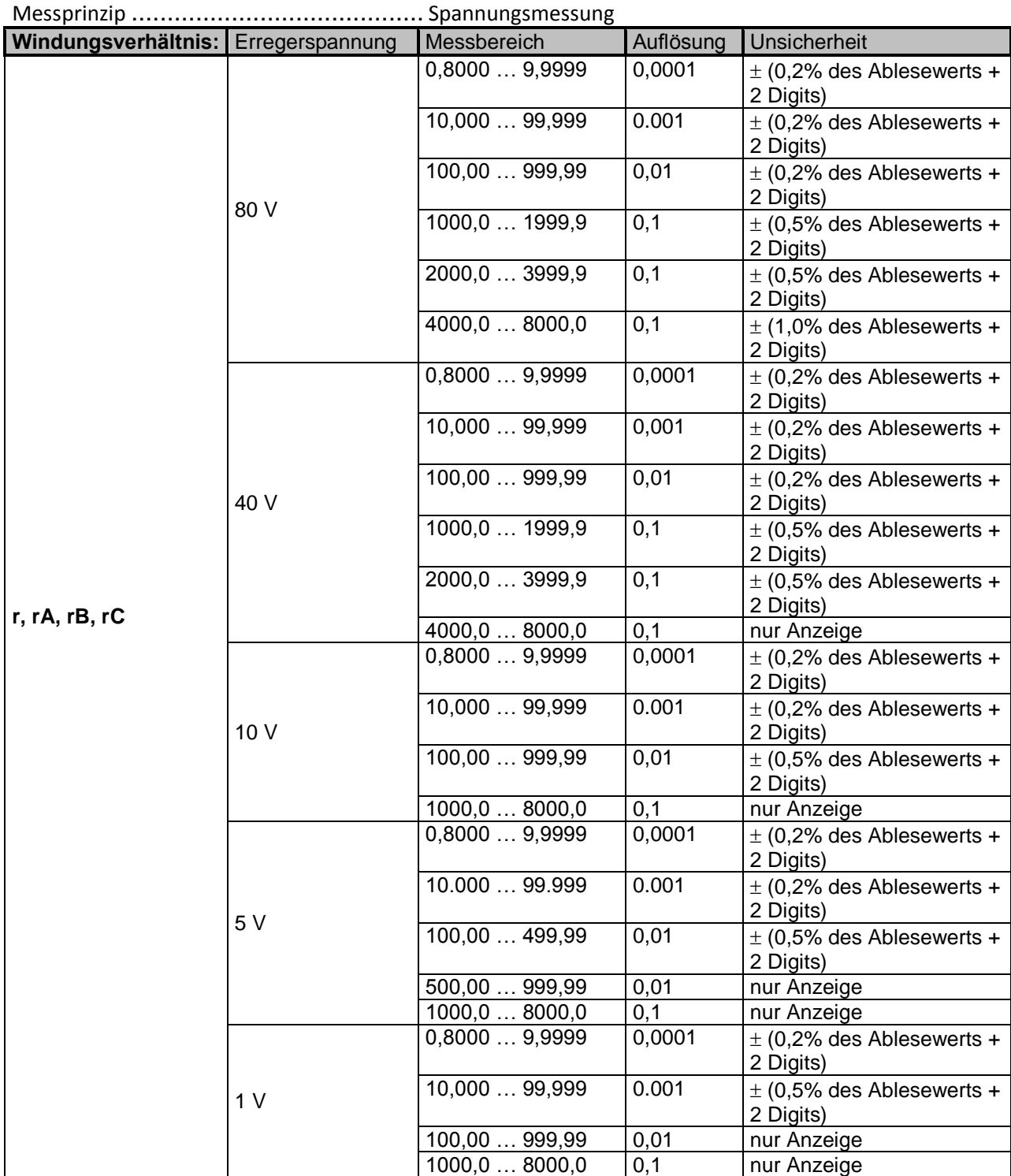

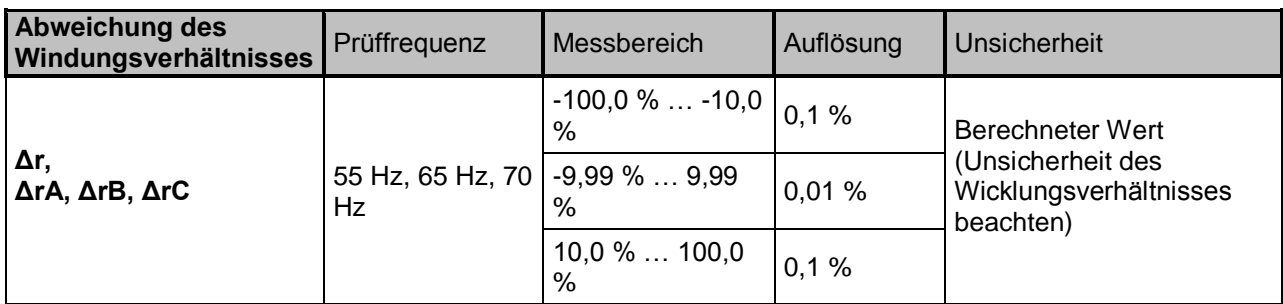

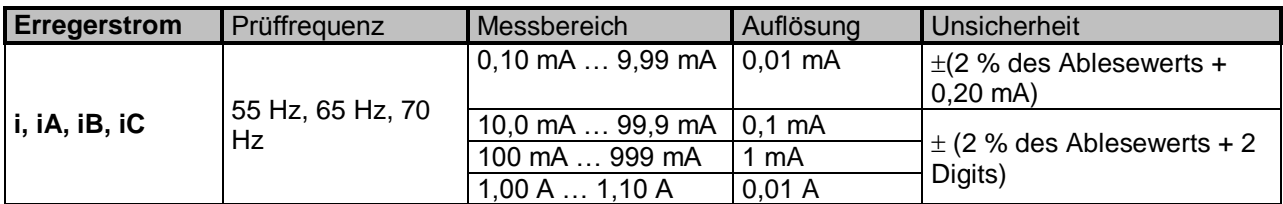

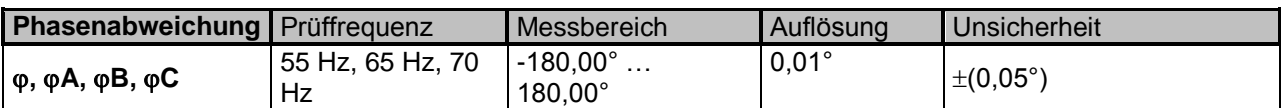

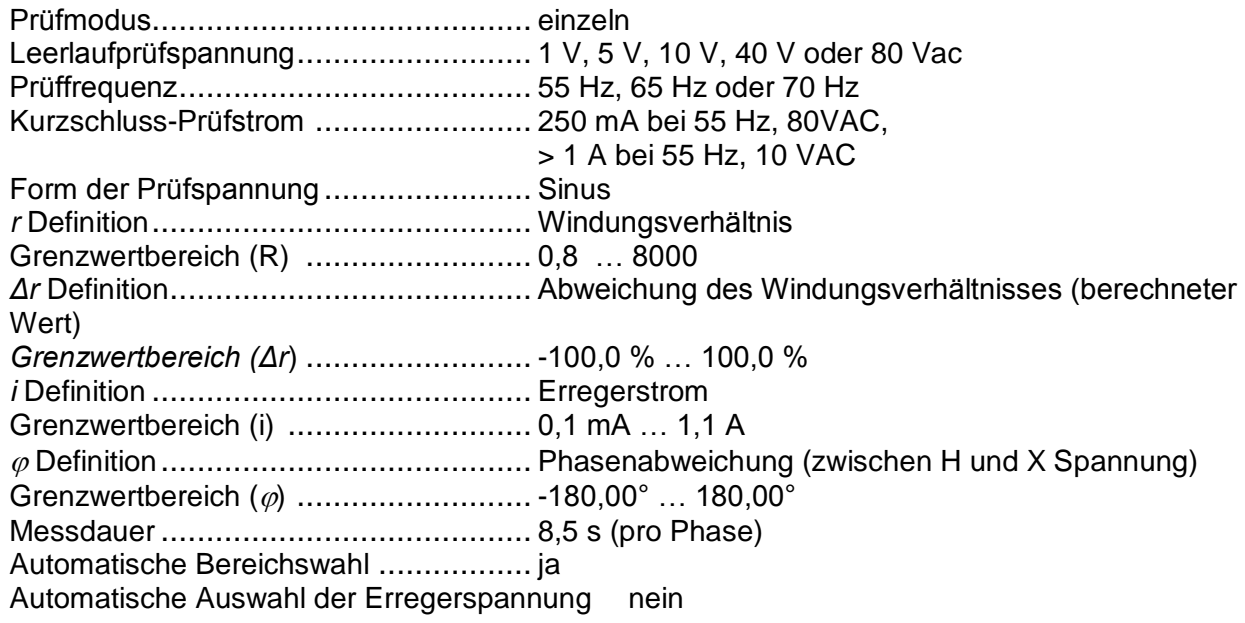

# **15.2 Wicklungswiderstand [R, RA, RB, RC]**

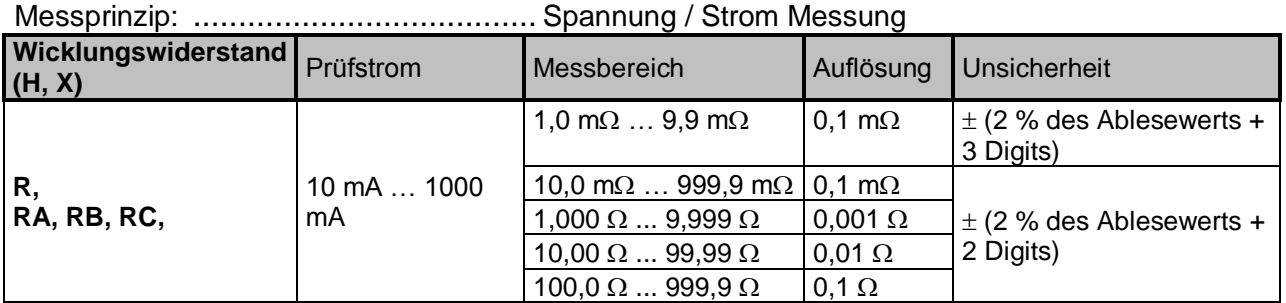

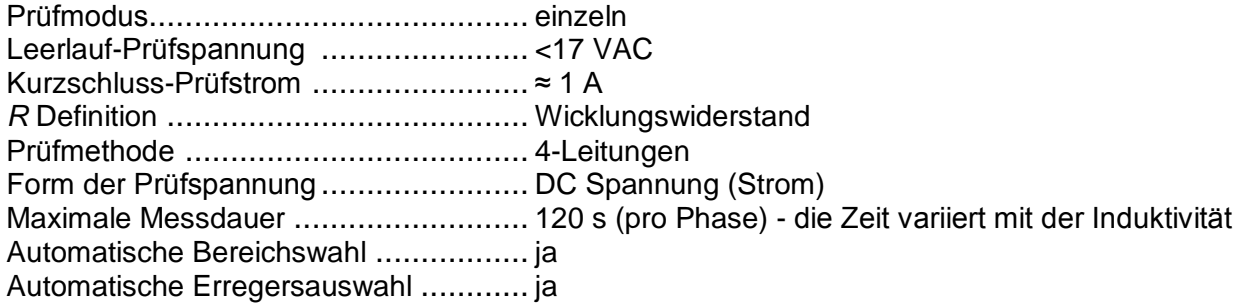

# **15.3 Allgemeine Daten**

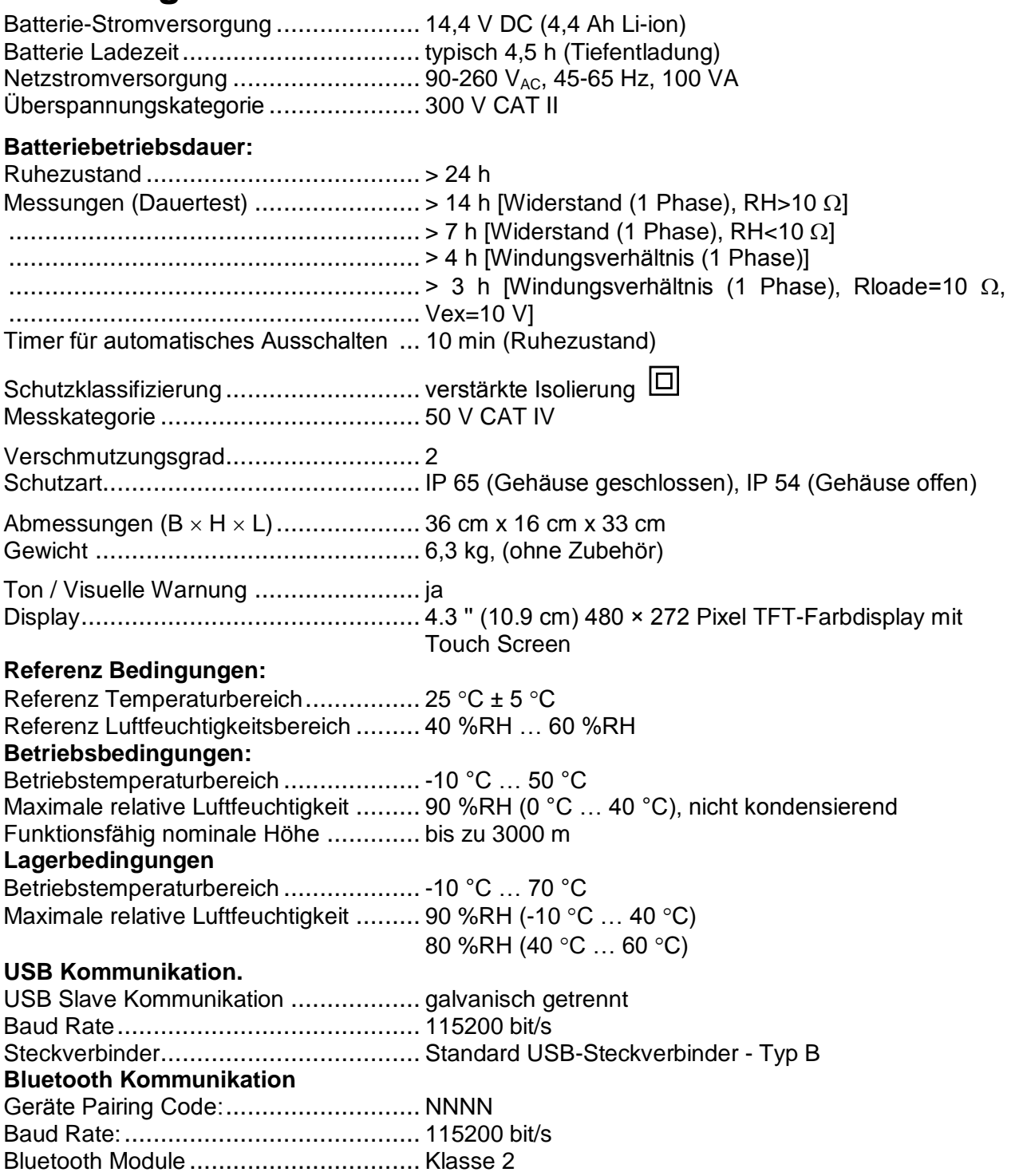

#### **Daten:**

Speicher ............................................ >1 GBit PC Software ....................................... ja

Die Spezifikationen werden mit einem Deckungsfaktor von k = 2 angegeben, was einem Konfidenzniveau von etwa 95% entspricht.

Die Genauigkeiten gelten für 1 Jahr unter Referenzbedingungen. Temperaturkoeffizient außerhalb dieser Grenzwerte beträgt 0,2% vom Messwert pro °C und 1 Digit.

# **Anhang A. – Strukturobjekte**

Strukturelemente, die im Memory Organizer verwendet werden.

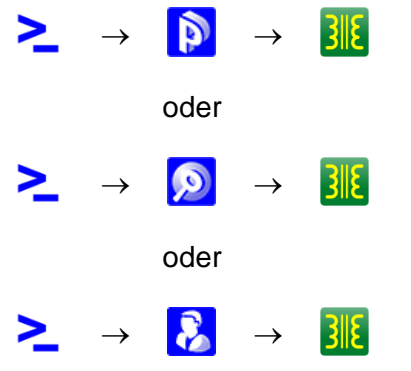

*Abbildung A.1:* Memory Organizer Hierarchie

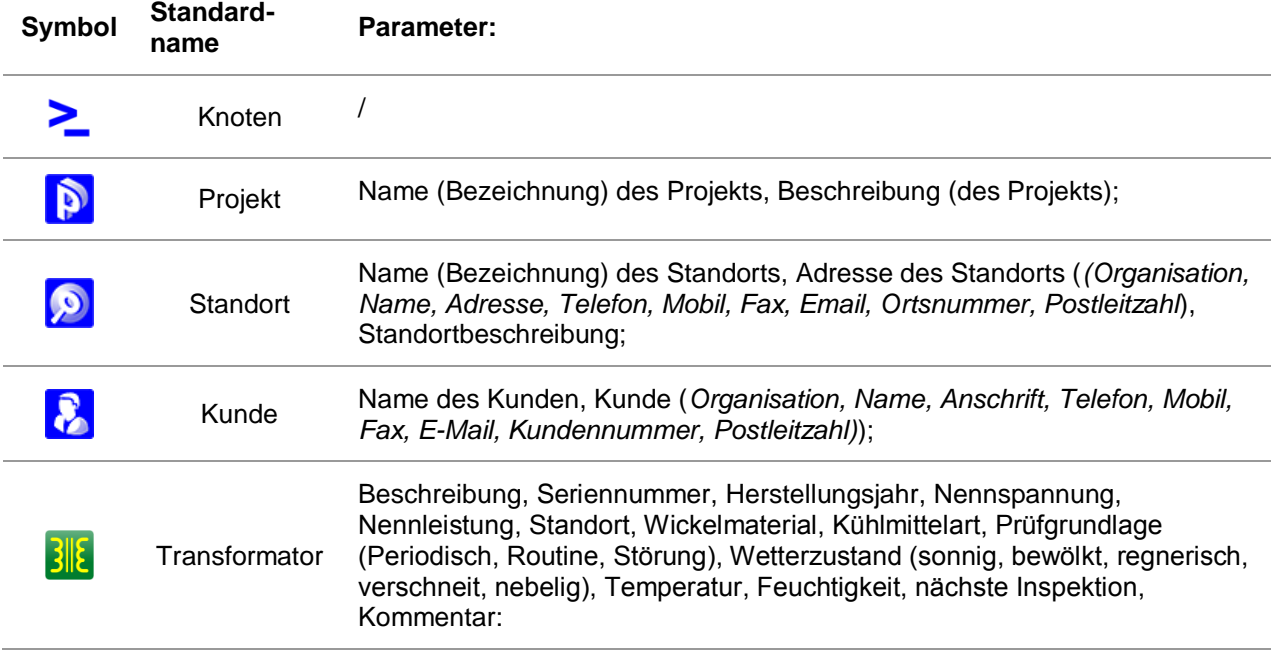

## **Anhang B. - Anmerkungen zum Profil**

Verfügbare Profile und Messfunktionen für den DT Analyser MI 3280:

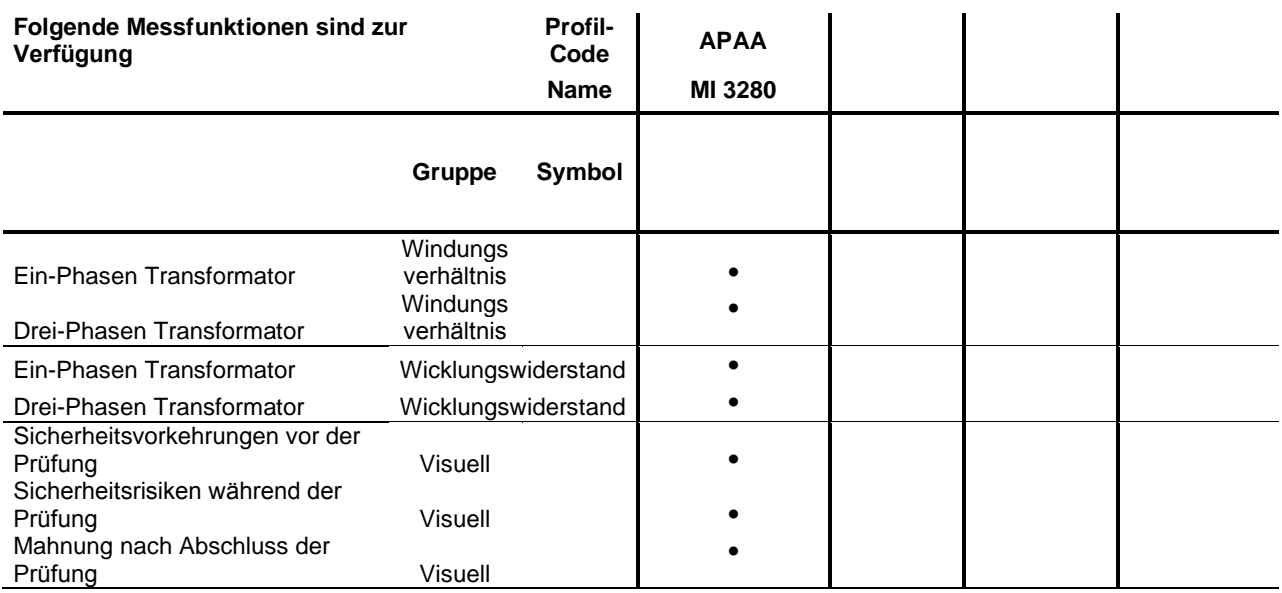

## **Anhang C. - Impedanz der Stromquellen**

Stromquellen Beschreibung und Schaltplan:

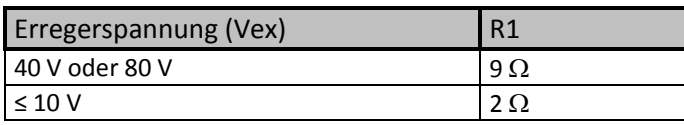

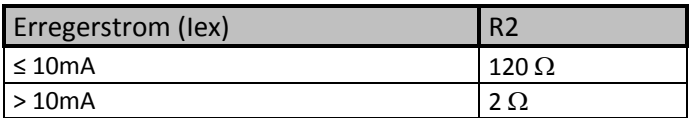

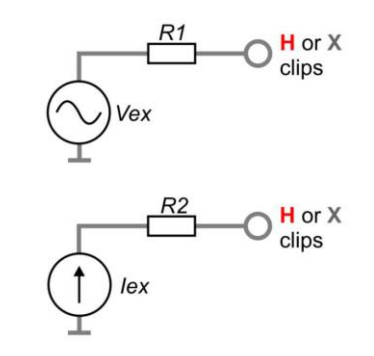

# <span id="page-99-0"></span>**Anhang D. – Vektor Gruppen**

### **D.1Vektor Gruppen des Dreiphasen-Transformators**

Die Verhältnisprüfung von Dreiphasen-Transformatoren erfolgt auf der Basis des Einphasen-Transformators. Konfiguration, Phasenbeziehung und Vektordiagramme sind notwendig, um im Detail zu verstehen, um korrekte und zuverlässige Ergebnisse zu erzielen.

Eine detaillierte Erläuterung und Beschreibung der Anschlussmarkierungen, Phasenbeziehungen und Vektordiagrammen ist in der Spezifikation enthalten: C57.12.70 American National Standard Anschlussmarkierungen und Verbindungen für Verteilung und Netztransformatoren.

Die Tabellen auf den folgenden Seiten sind Leitlinien für den Anschluss und die Prüfung von dreiphasigen Transformatoren.

#### **D.1.1 IEC / ANSI Vektor Gruppen**

Die Vektorgruppenspalte ist die IEC / ANSI-Vektorgruppen-Codierung. Die Zahl gibt die Phasenverschiebung in 30° Schritten der Wicklung auf der Niederspannungsseite(X oder LV) zur Wicklung der Hochspannungsseite (H oder HV) an. Beispielsweise hätte ein D-Y-Transformator mit einer Vektorgruppennummer von 1 eine Phasenverschiebung von 1 x 30 ° oder 30 °. Die Niederspannungsseite (LV) -Wicklung hat eine nacheilende Verschiebung in Bezug auf die Hochspannungsseite (HV) -Wicklung.

Phase getestet:

Die Transformator-Phase, die getestet wird:

H Wicklung & X Wicklung:

Die Transformatorverbindungen, die zum Testen ausgewählt werden

Beispiel: D - d, Phase "A" würde H1 & H3 gegen X1 & X3 prüfen

Die Kennzeichnung an den Transformatoranschlüssen können variieren (siehe Kenzeichen auf den Krokodilklemmen) mit unterschiedlicher Nomenklatur der Transformatoranschlüsse:

HV (Hochspannungsseite):

- **H1/ 1U / A**
- **H2/ 1V / B**
- **H3/ 1W / C**
- **H0 / 1N / N**

LV (Niederspannungsseite):

- **X1/ 2U / a**
- **X2/ 2V / b**
- **X3/ 2W / c**
- **X0 / 2N / n**

Definitionen:

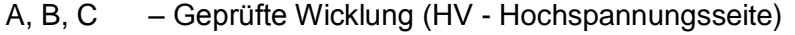

- a, b, c Geprüfte Wicklung (LV Niederspannungsseite)
	- Unzugänglicher Neutralpunkt auf HV- oder LV-Wicklung
- $V_H$  Typenschild (Leitung / Leitung) Spannung (HV Hochspannungsseite)<br>V<sub>i</sub> Typenschild (Leitung / Leitung) Spannung (LV Niederspannungsseite
- Typenschild (Leitung / Leitung) Spannung (LV Niederspannungsseite)

Referenz Windungsverhältnis – Berechnetes Windungsverhältnis vom Spannungsverhältnis (V $_H$ /  $\mathsf{V}_{\mathsf{X}}$ ) und geeignetem Faktor, der von der Vektorgruppe abhängt)

Für weitere Details, siehe Tabellen unten:

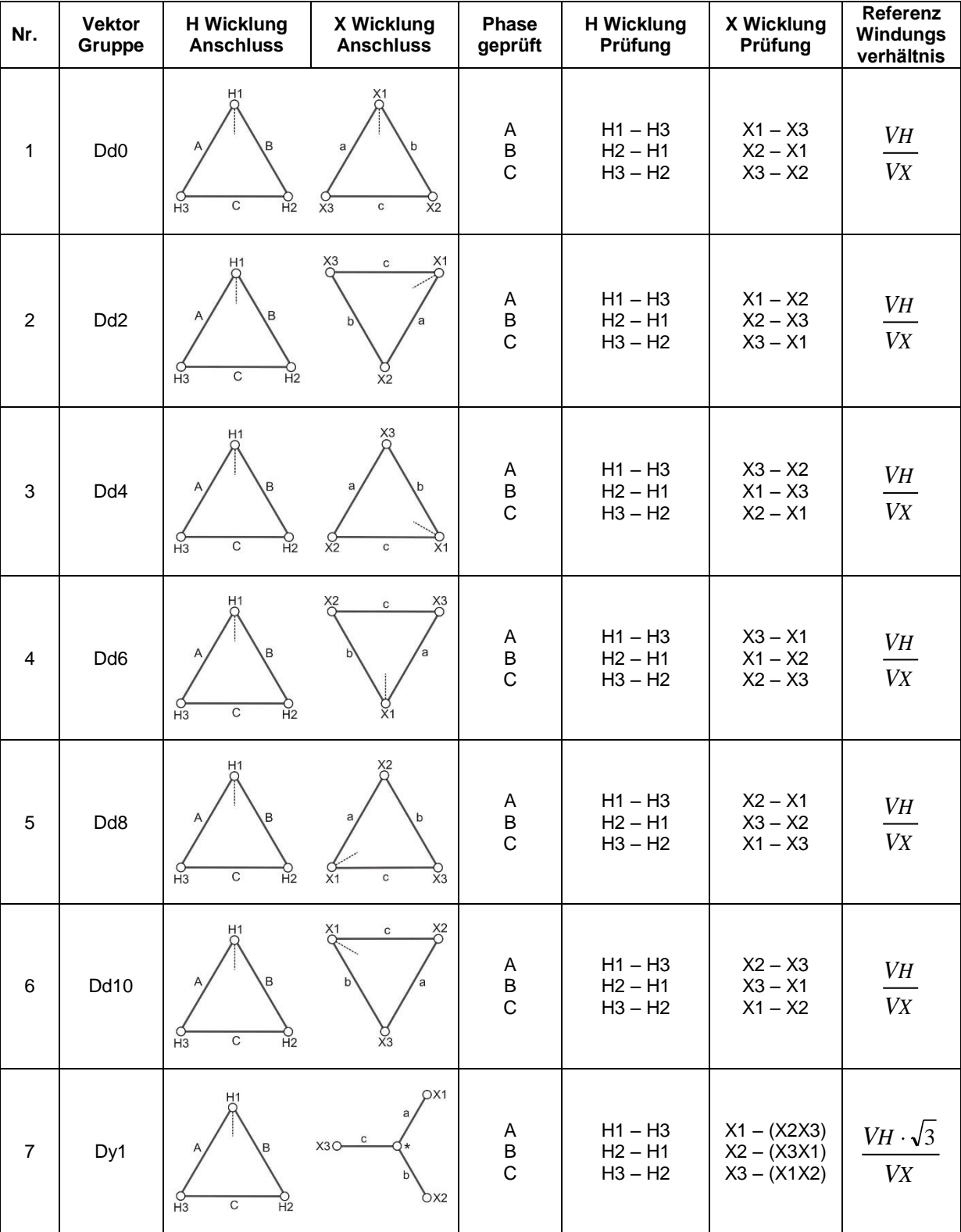

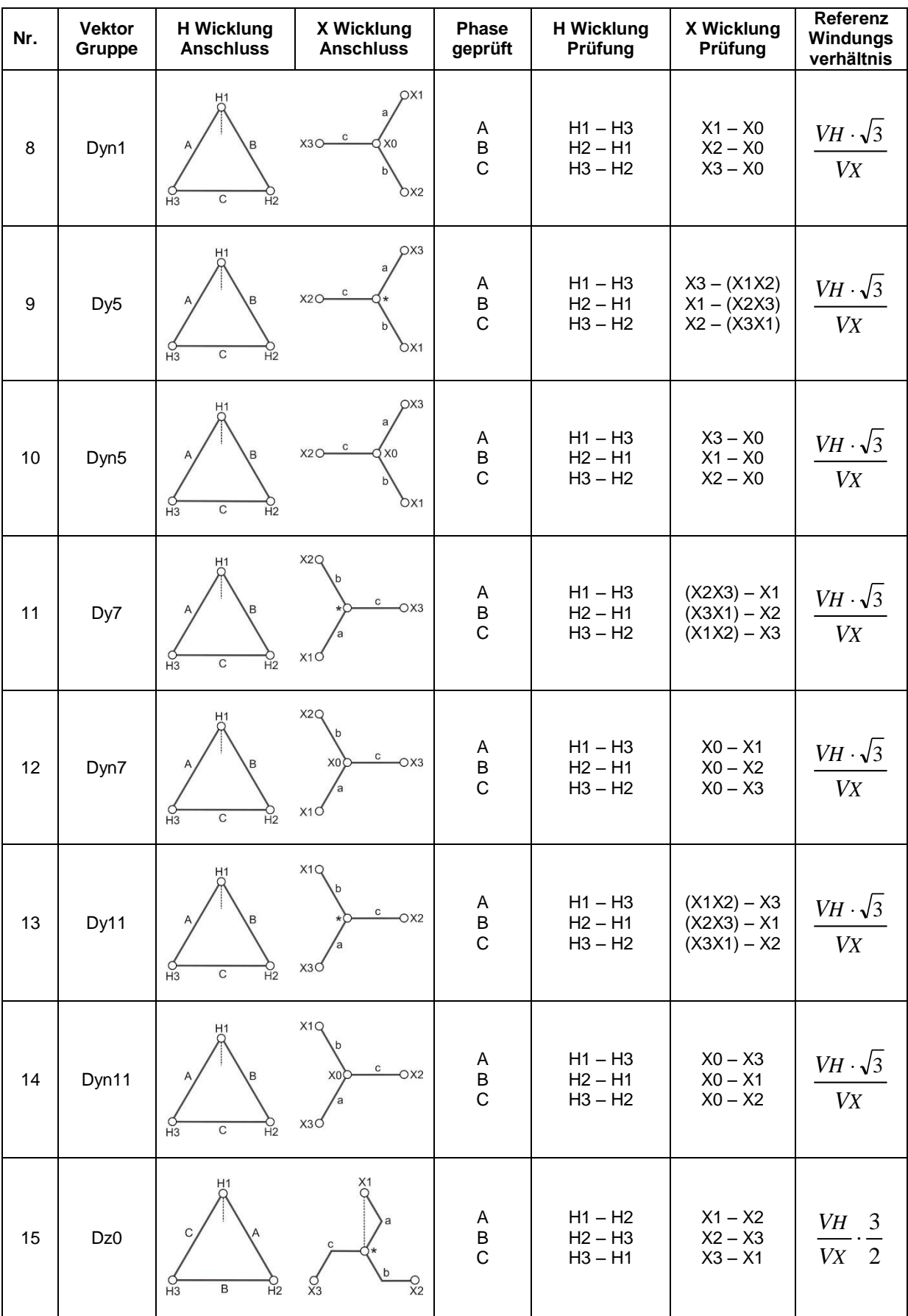

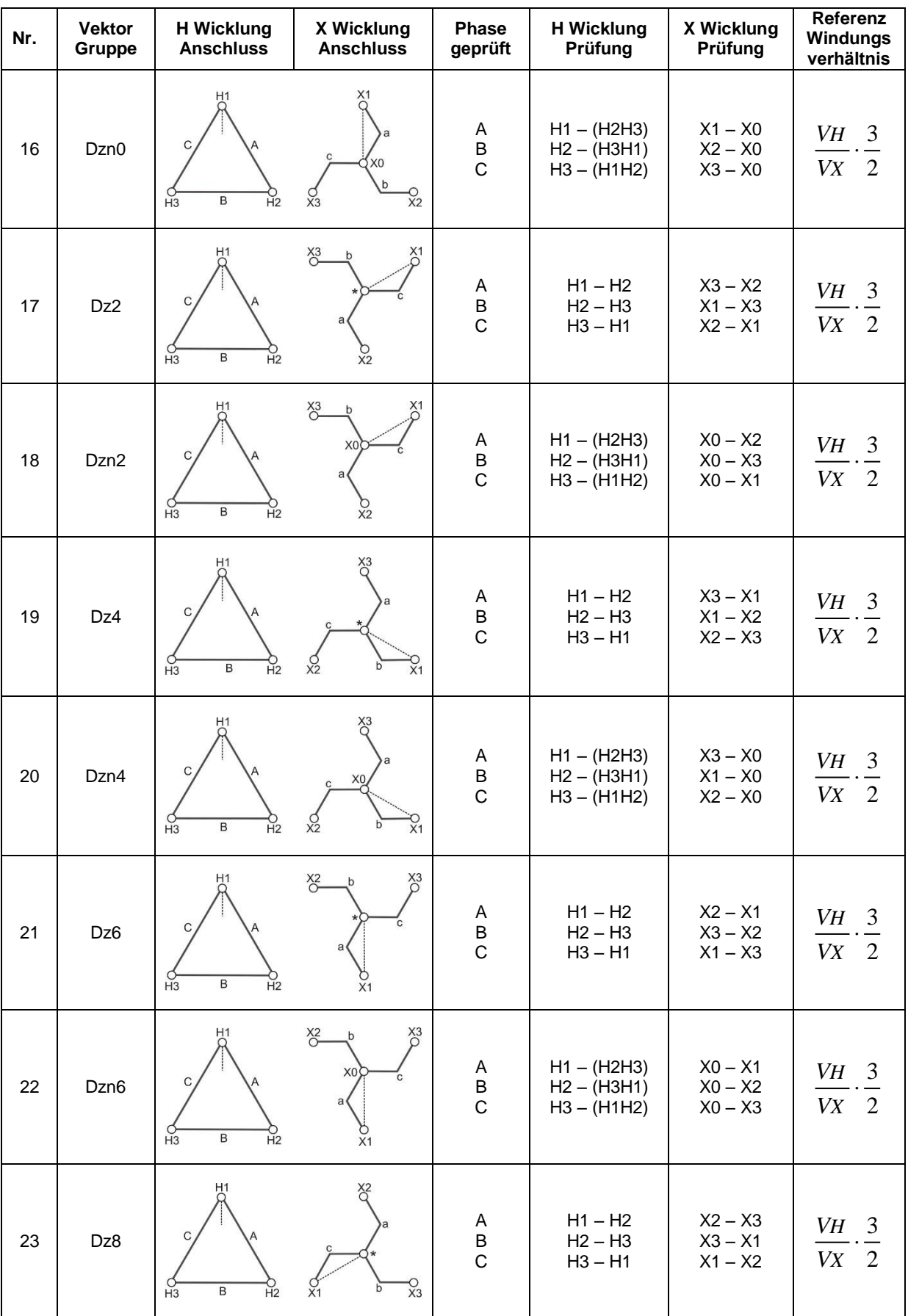

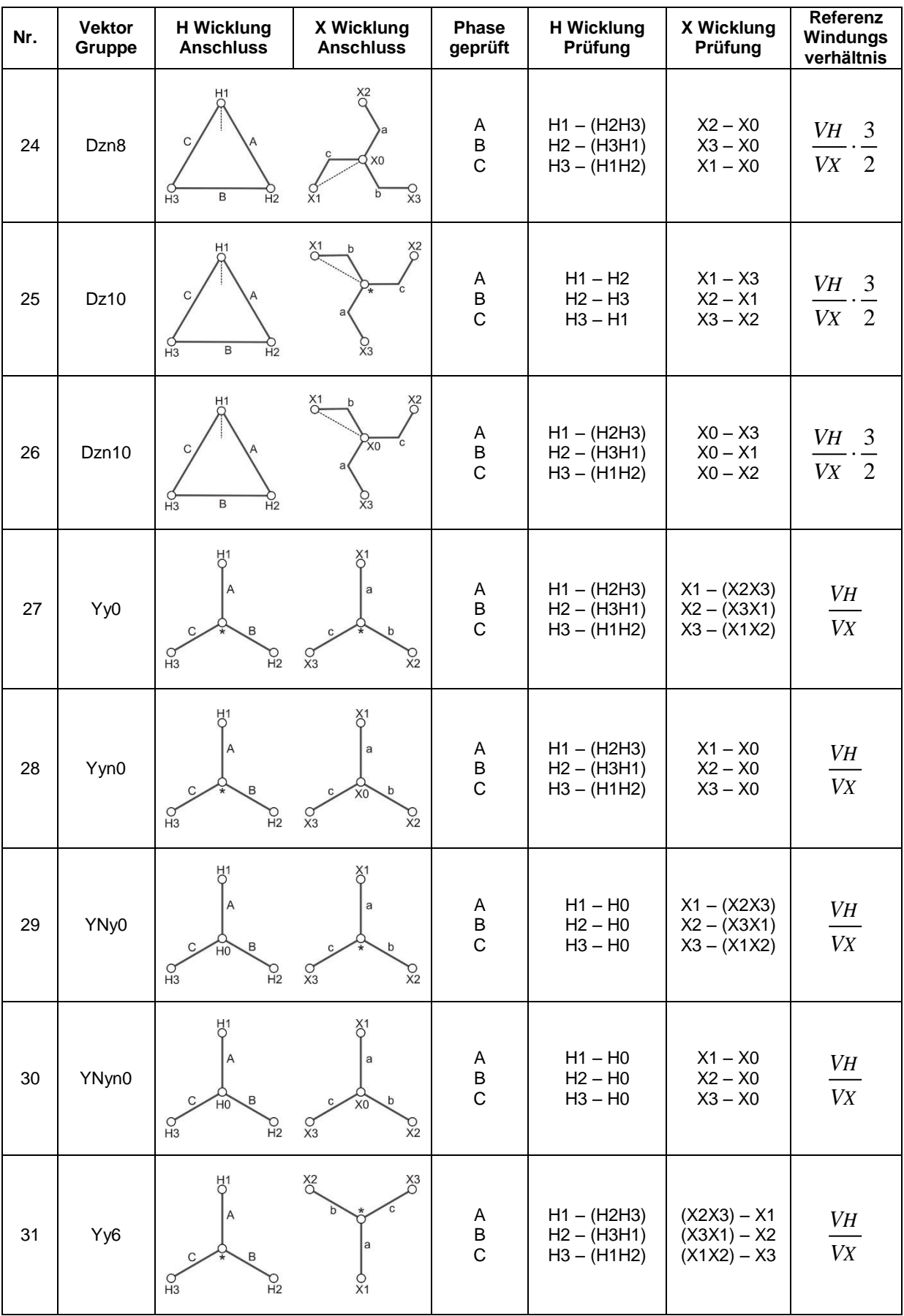

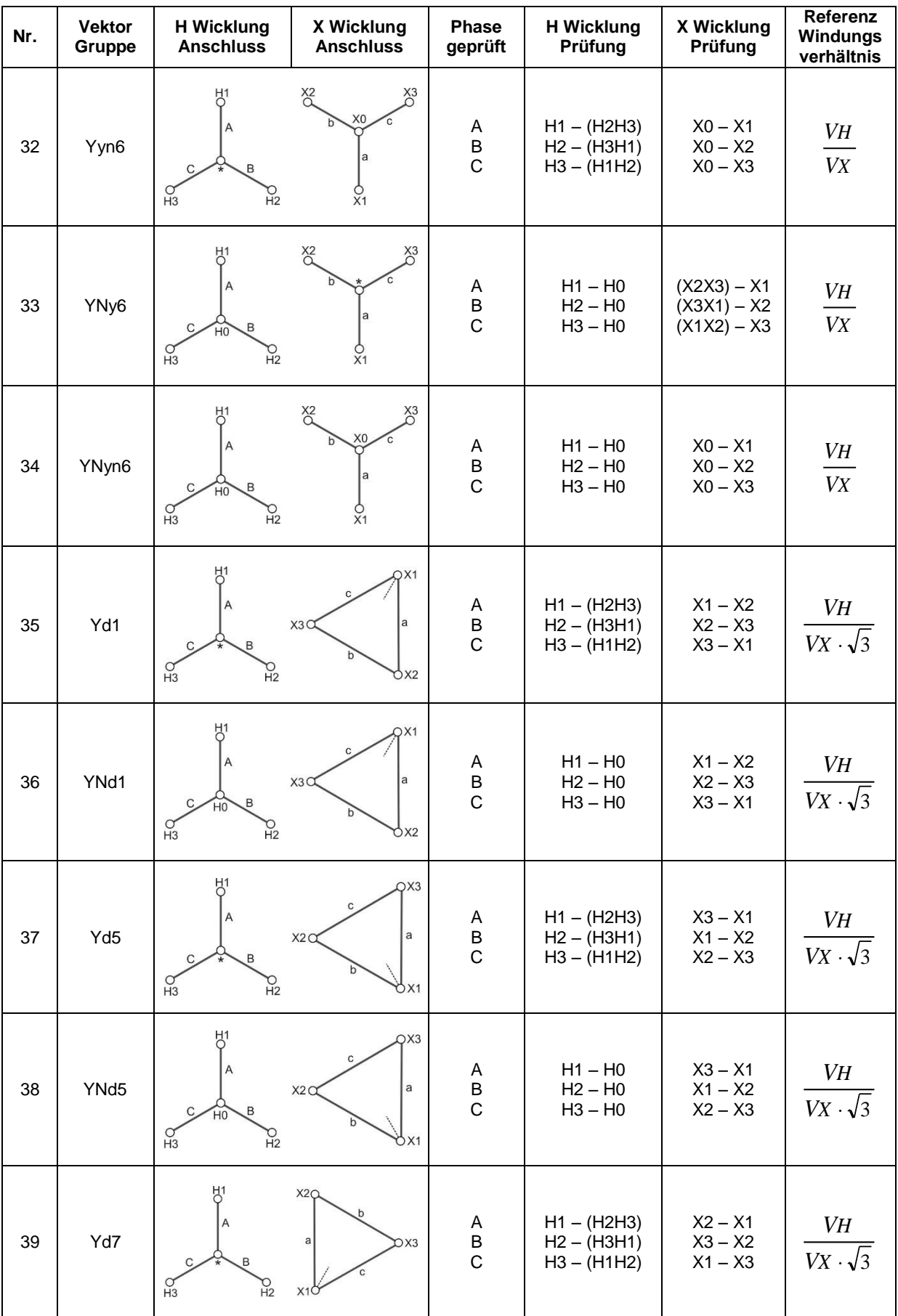

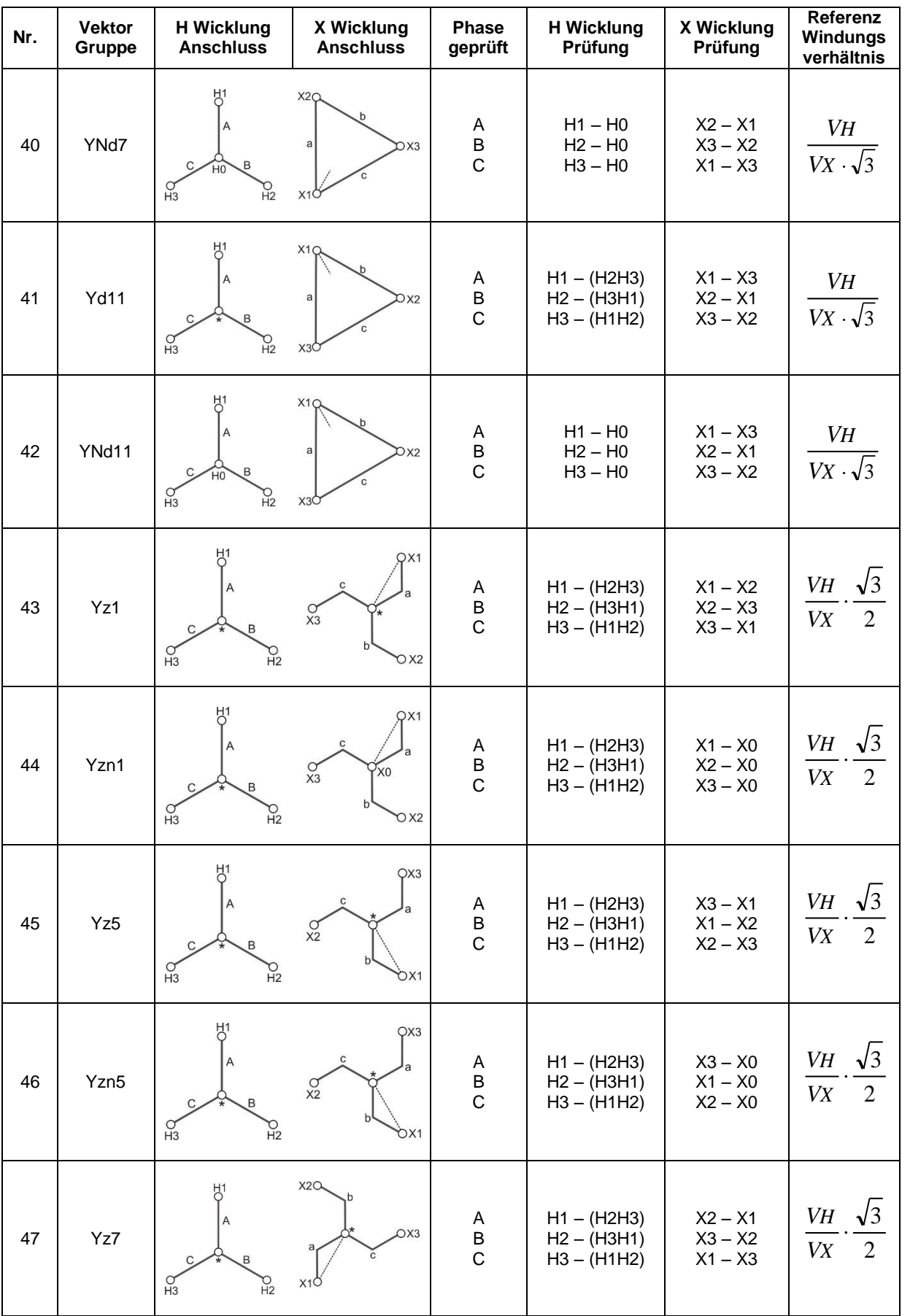

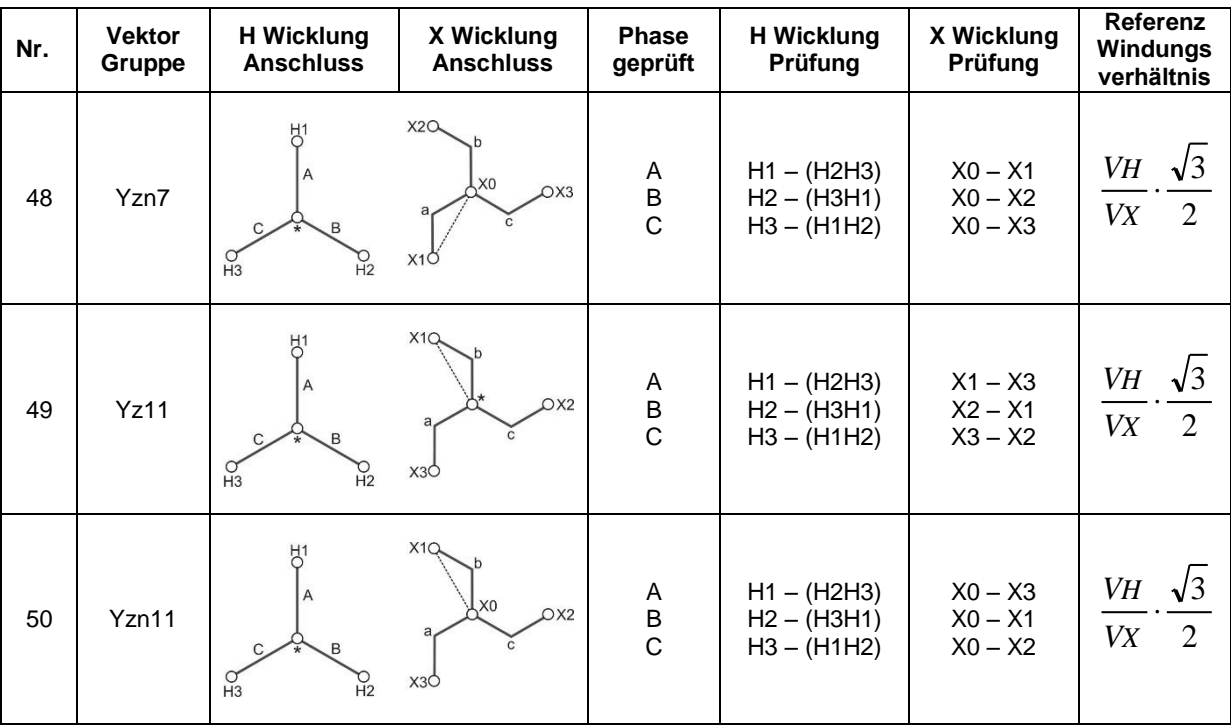

## **Anhang E. - Detaillierter Schaltplan für spezifische Messungen**

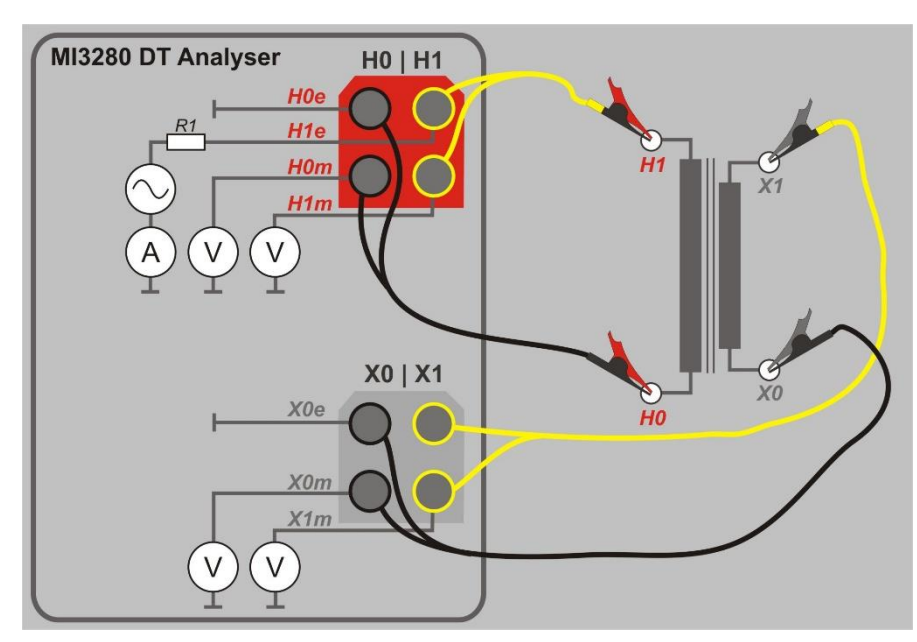

Detaillierter Schaltplan für spezifische Messungen

*Abbildung E.1: Prüfung Windungsverhältnis (r) der Einphasenspannungs- oder des Leistungstransformators (VT / PT)*

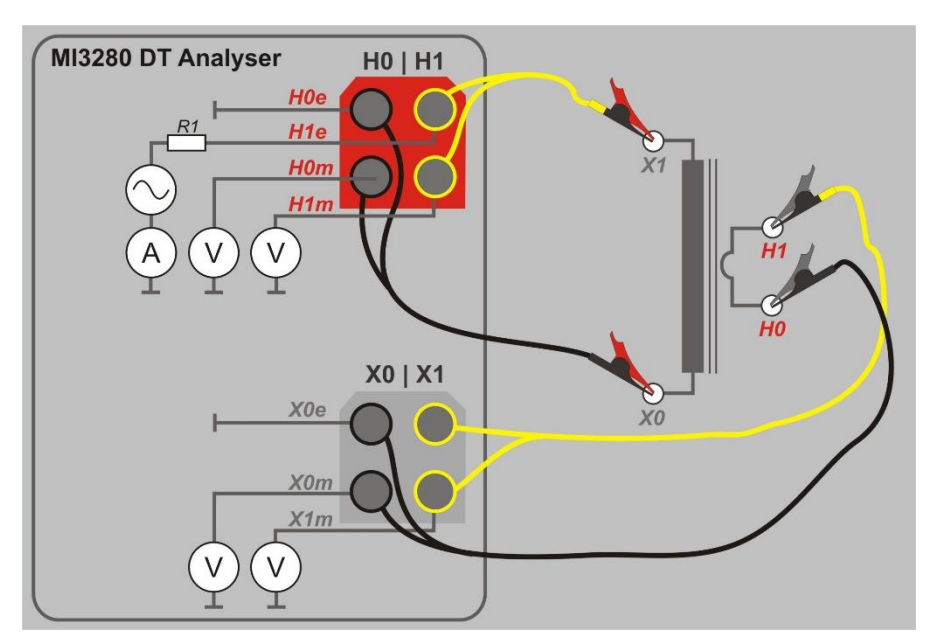

Abbildung E.2: Prüfung Windungsverhältnis (r) des Einphasenstrom-Transformators (CT)
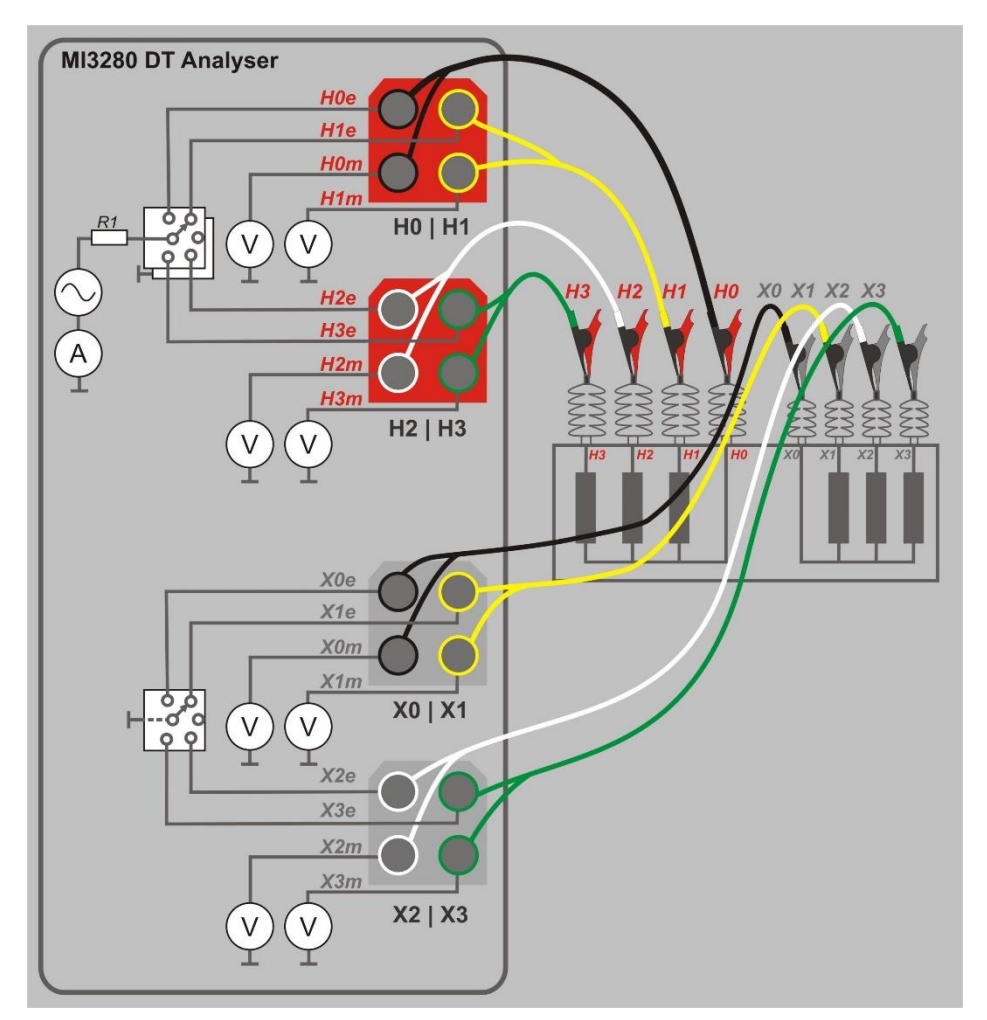

*Abbildung E.3: Prüfung Windungsverhältnis (rA, rB, rC) eines Dreiphasen-Transformators*

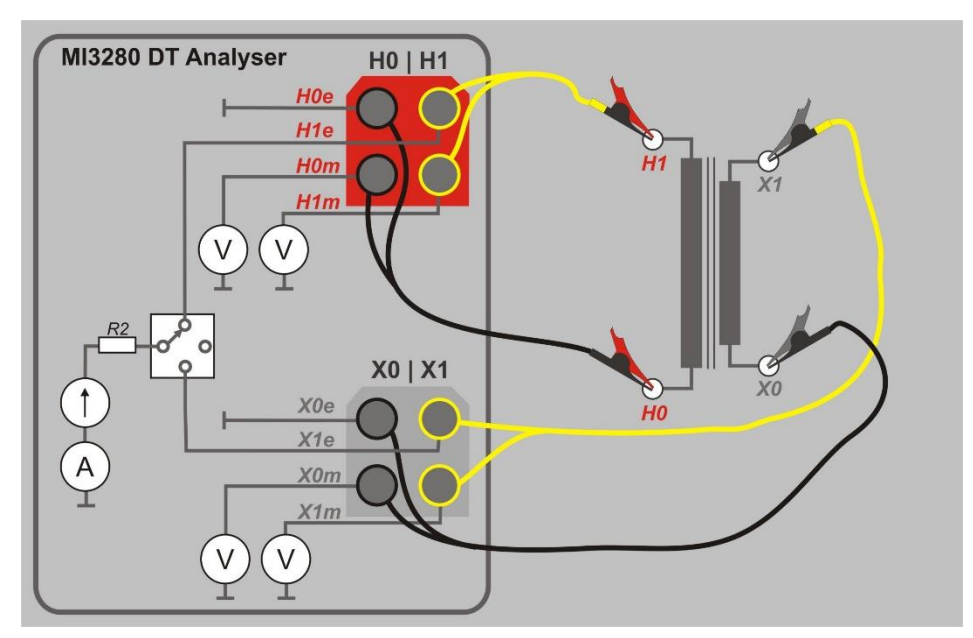

Abbildung E.4: Prüfung Wicklungswiderstand (R) auf H- und / oder X-Seite des Einphasen-**Transformators** 

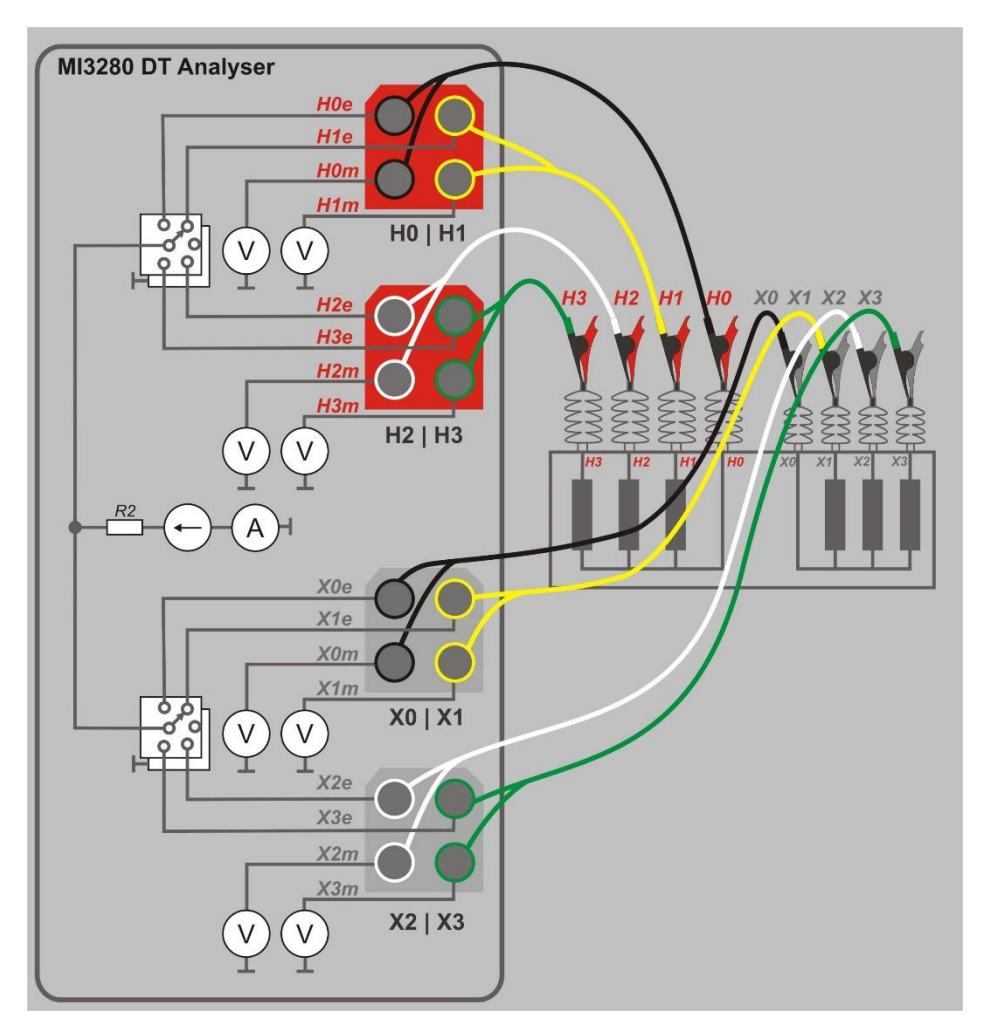

*Abbildung E.5: Prüfung Wicklungswiderstand (R) (RA, RB, RC) auf H- und / oder X-Seite des Dreiphasen-Transformators*

# **Anhang F. - Prüfung der Gerätegenauigkeit**

Verbinden Sie H0 | H1 und X0 | X1 mit dem passenden MI 3280 DT Analyser Anschluss. Verbinden Sie den Referenzwiderstand von 1 k $\Omega$  (1 W) mit den H und X Leitungen wie in [Abbildung F.1](#page-110-0) dargestellt. Wählen Sie die Einphasen-Windungsverhältnis-Messung(*r*), wählen Sie als Transformator-Typ Stromwandler (CT), wählen Sie Vex 10V und starten Sie die Messung. Sie müssten *r* zwischen 0,9978 und 1,0022 angezeigt bekommen, wenn der MI 3280 innerhalb seiner Toleranzen arbeitet. Der Widerstand ist von entscheidender Bedeutung für die Kriterien für die Verbindung in der Vorprüfung zu erfüllen.

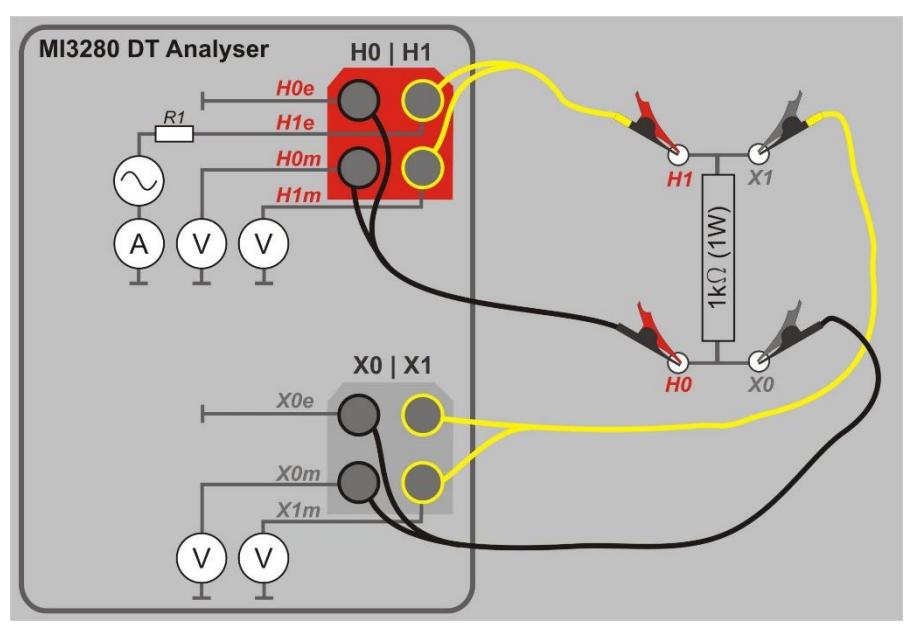

<span id="page-110-0"></span>*Abbildung F.1: Prüfung der Gerätegenauigkeit*

# **Anhang G. - Programmierung von Auto Sequence® mit dem Metrel ES-Manager**

Der Auto Sequence® Editor ist Teil der Metrel ES Manager-Software. Im Auto Sequence® Editor können Auto Sequences® vorprogrammiert und in Gruppen organisiert werden, bevor sie auf das Messgerät geladen werden.

### **I. Auto Sequence® Editor Workspace**

Um den Workspace (Arbeitsbereich) des Auto Sequences® Editor aufzurufen, wählen Sie  $-1$ 

Autotest Editor in der Registerkarte Start der Metrel ES-Manager PC-Software. Der Workspace des

Auto Sequence® Editors ist in vier Hauptbereiche unterteilt. Auf der linken Seite wird die Struktur der ausgewählten Auto Sequence® Gruppe angezeigt. Im mittleren Teil des Workspace

werden die Elemente der ausgewählten Auto Sequence® angezeigt. Auf der rechten Seite

wird die Liste der verfügbaren Einzelprüfungen  $\bullet$  und die Liste der Ablaufbefehle  $\bullet$ angezeigt.

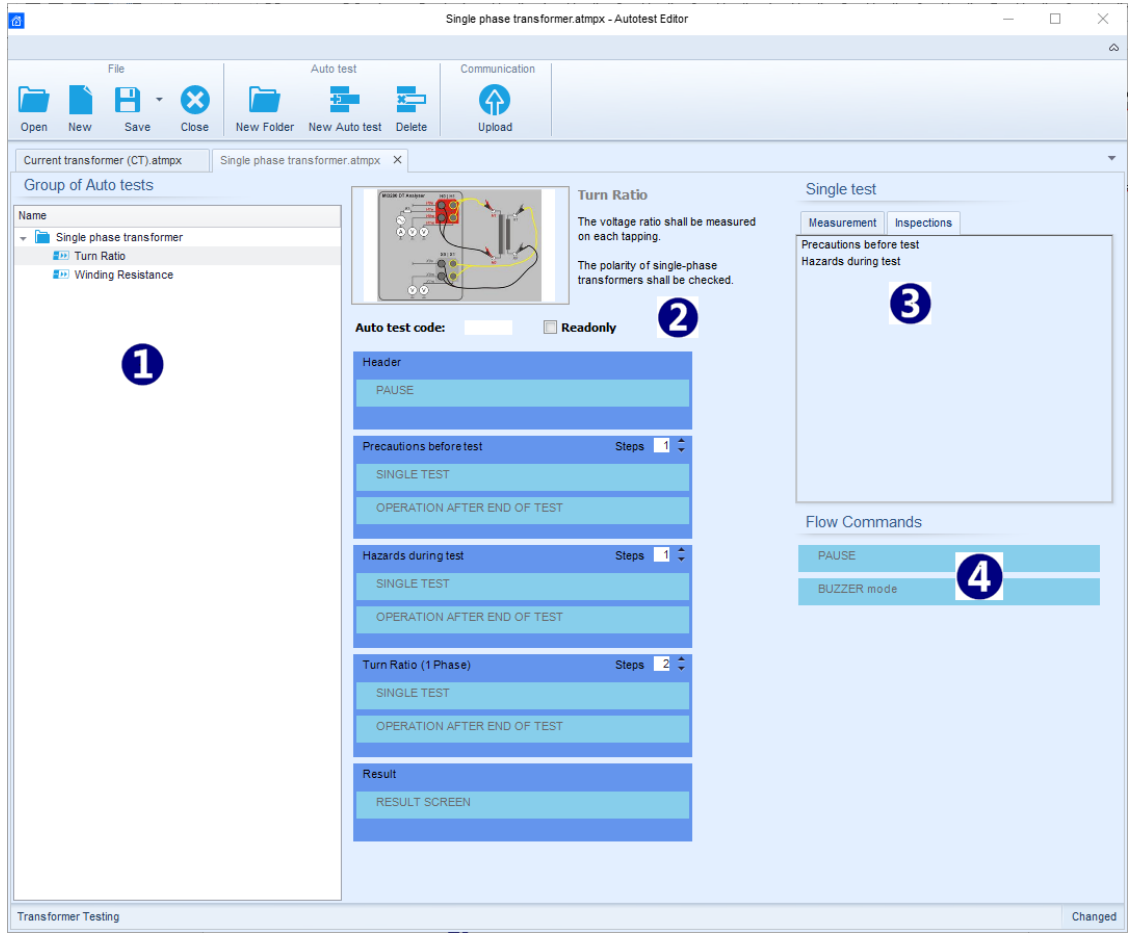

*Abbildung G.1: Auto Sequence® Editor Workspace*

Ein Auto Sequence® beginnt mit Name, Beschreibung und Bild, gefolgt vom ersten Schritt (Kopfzeile), einem oder mehreren Messschritten und endet mit dem letzten Schritt (Ergebnis).

Durch das Einfügen geeigneter Einzelprüfungen 3 und Ablaufbefehle 4 und die Einstellung deren Parameter, können beliebige Auto Sequenzen® erstellt werden.

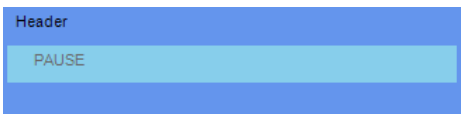

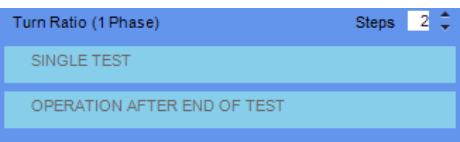

*Abbildung G.2: Beispiel für eine Auto Sequence® Kopfzeile*

*Abbildung G.3: Beispiel für einen Messschritt*

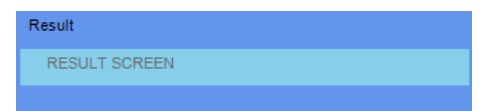

*Abbildung G.4: Beispiel für ein Auto Sequence® Ergebnisteils*

### **II. Verwalten der Auto Sequences® Gruppen**

Die Auto Sequences® lassen sich in verschiedene benutzerdefinierte Gruppen von unterteilen Jede Auto Sequences® Gruppe wird in einer Datei gespeichert. Im Auto Sequence® Editor können mehrere Dateien gleichzeitig geöffnet werden.

Innerhalb Auto Sequences® Gruppe können Ordner / Unterordner die Auto Sequences® enthalten, in Baumstruktur organisiert werden. Die Baumstruktur der aktuell aktiven Auto Sequences® Gruppe wird auf der linken Seite des Arbeitsbereichs im Auto Sequence® Editors angezeigt. Siehe [Abbildung G.5.](#page-112-0)

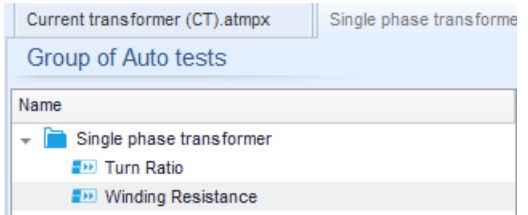

*Abbildung G.5: Auto Sequences® Gruppe in Baumstruktur*

<span id="page-112-0"></span>Die Bedienoptionen der Auto Sequenzen® Gruppe sind in der Menüleiste oben im Arbeitsbereich der Auto Sequence® Editors verfügbar.

#### **Optionen in der Dateiverwaltung**

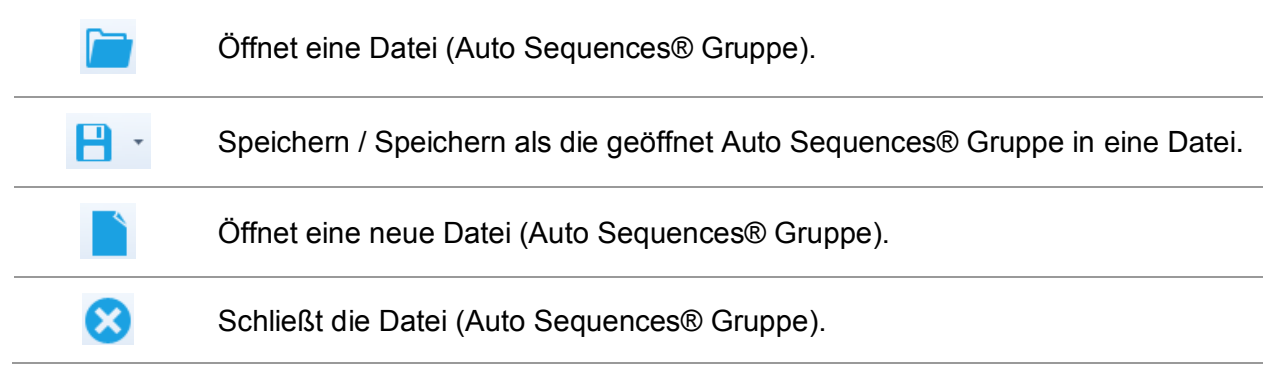

**Gruppe von Bedienoptionen der Auto Sequences®** (auch verfügbar mit Rechtsklick auf Ordner oder Auto Sequence®)**:**

Fügt einen neuen Ordner / Unterordner der Gruppe hinzu. Fügt eine neue Auto Sequence® der Gruppe hinzu. Löscht: die ausgewählte Auto Sequence® den ausgewählten Ordner mit allen Unterordnern und Auto Sequences®

#### **Rechtsklick auf die ausgewählte Auto Sequence® oder Ordner öffnet ein Menü mit zusätzlichen Möglichkeiten:**

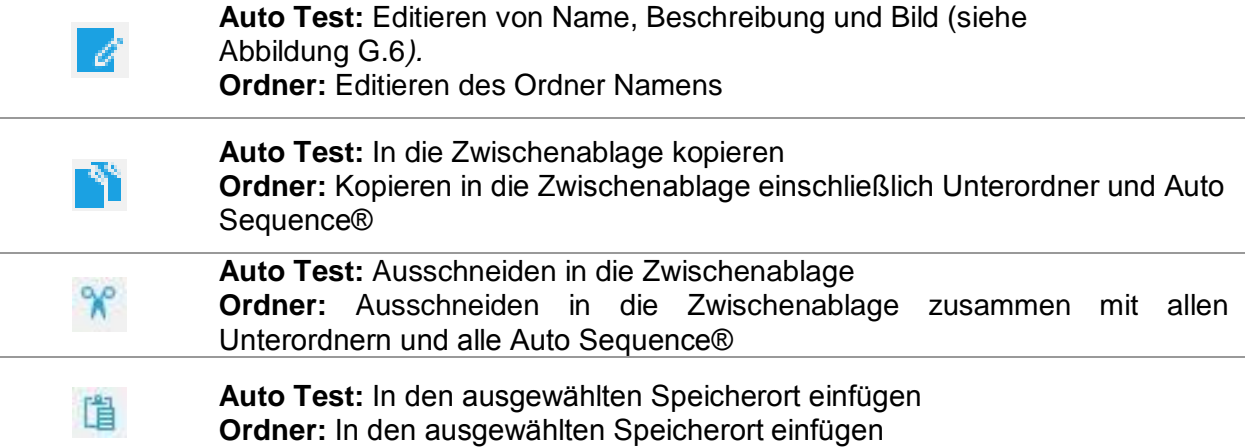

#### **Mit Doppelklick auf den Objektnamen den Namen editieren:**

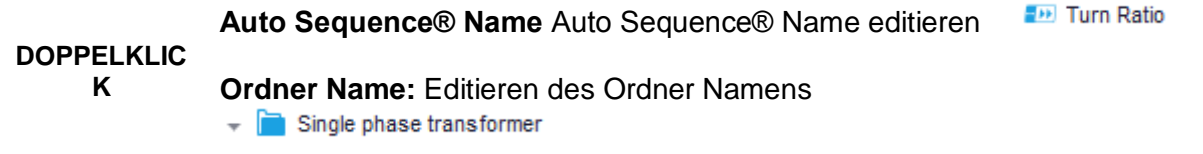

#### **Drag (ziehen) und Drop (ablegen) die ausgewählten Auto Sequence® oder den Ordner / Unterordner an eine neue Position verschieben:**

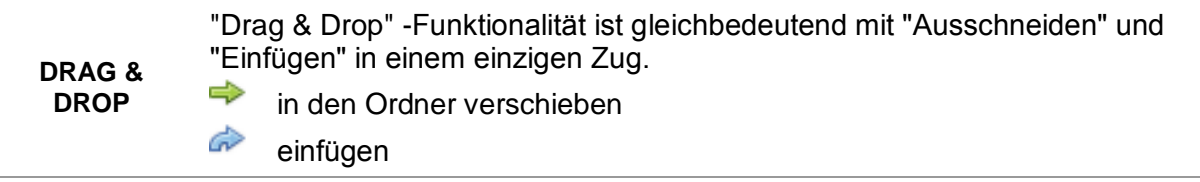

<span id="page-113-0"></span>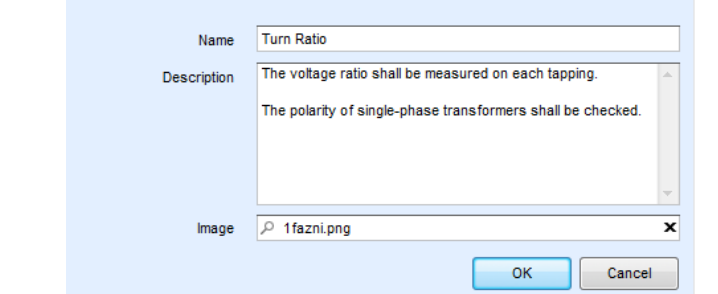

*Abbildung G.6: Editieren der Auto Sequence® Kopfzeile*

## **III. Elemente einer Auto Sequence®**

#### **Auto Sequence® Abschnitte**

Es gibt drei Arten von Auto Sequence® Abschnitten.

*Kopfzeile*

Das Ergebnis ist standardmäßig leer.

Weitere Ablaufbefehle können dem Messabschnitt ebenfalls hinzugefügt werden.

#### *Messabschnitt*

Der Messabschnitt enthält standardmäßig eine Einzelprüfung und die Bearbeitung nach dem Ende des Testablaufs. Weitere Ablaufbefehle können dem Messabschnitt ebenfalls hinzugefügt werden.

#### *Ergebnis*

Der Ergebnisabschnitt enthält standardmäßig den Ergebnisbildschirm Ablaufbefehl. Weitere Ablaufbefehle können dem Ergebnisabschnitt ebenfalls hinzugefügt werden.

#### **Einzelprüfungen**

Die Einzelprüfungen sind die gleichen wie im Metrel ES-Manager Menü Messung. Grenzwerte und Parameter der Messungen können eingestellt werden. Ergebnisse und Teilergebnisse können nicht eingestellt werden.

#### **Ablaufbefehle**

Ablaufbefehle werden verwendet, um den Ablauf der Messungen zu steuern. Weitere Informationen finden Sie im Kapitel Beschreibung der Ablaufbefehle.

#### **Anzahl der Messschritte**

Häufig kann der gleiche Messschritt für mehrere Punkte auf dem Prüfling durchgeführt werden. Es ist möglich festzulegen, wie oft ein Messschritt wiederholt wird. Alle durchgeführten individuellen Einzeltest Ergebnisse sind im Auto Test Ergebnis gespeichert, als ob sie als eigenständige Messschritte programmiert wurden.

## **IV. Erstellen / Ändern einer Auto Sequence®**

Wenn Sie eine neue Auto Sequence® erstellen wollen, werden der erste Abschnitt (Kopfzeile) und der letzte Abschnitt (Ergebnis) standardmäßig angeboten. Messschritte werden vom Benutzer eingefügt.

#### **Auswahl:**

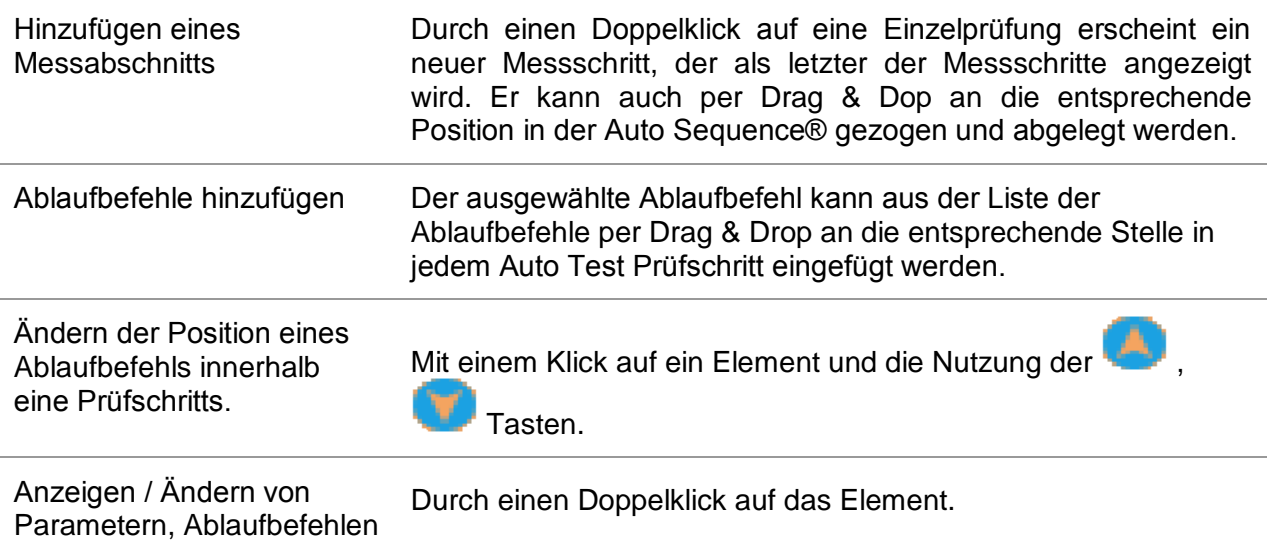

oder Einzelprüfungen.

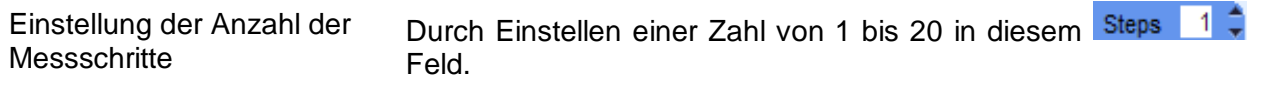

#### **Rechter Mausklick auf den ausgewählten Messschritt / Ablaufbefehl**

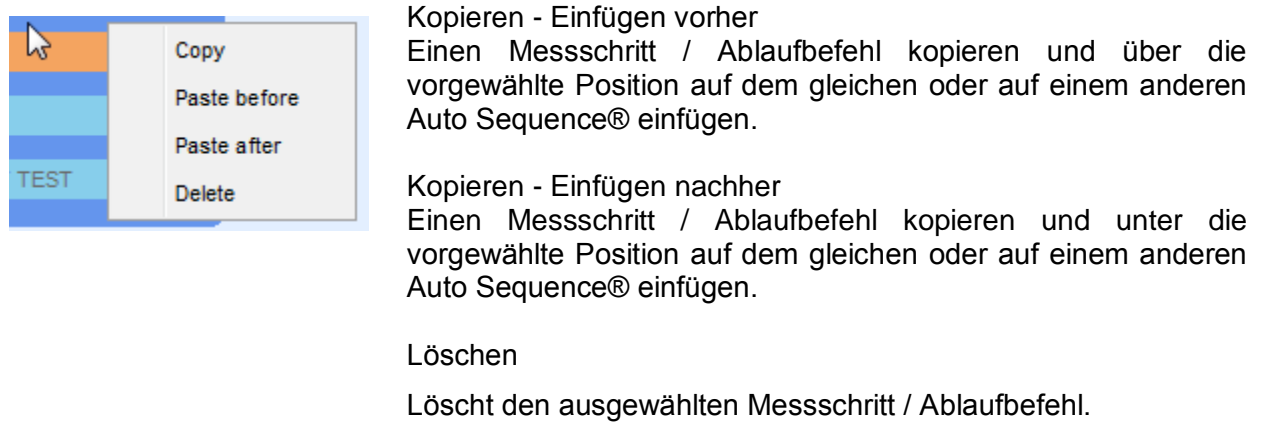

## **V. Beschreibung von Ablaufbefehlen**

Doppelklick auf den eingefügten Ablaufbefehl öffnet das Menü Fenster, in dem Text oder Bild eingegeben werden können, externe Signalisierung und externe Befehle können aktiviert und Parameter eingestellt werden. Bedienung der Ablaufbefehle nach Ende des Tests und der Ergebnisbildschirm sind standardmäßig geöffnet, weitere Ablaufbefehle sind vom Benutzer aus dem Menü Ablaufbefehle wählbar.

#### **Pause**

Ein Pause-Befehl mit Textnachricht oder Bild kann an beliebigen Stellen der Messschritte eingefügt werden. Eine Pause mit einer Meldung kann überall in den Messschritten eingefügt werden. Ein Warnsymbol kann einzeln gesetzt oder zur Textnachricht hinzugefügt werden. Beliebige Textnachricht kann im vorbereiteten Feld Text des Menüfensters eingegeben werden.

#### **Parameter:**

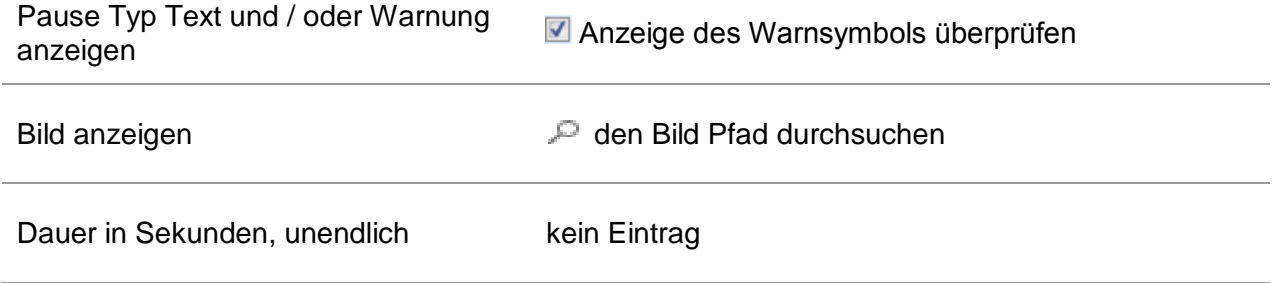

#### **Summer Modus**

Bestandene oder nicht bestandene Messungen werden mit Tönen angezeigt.

- Bestanden doppeltes Summersignal nach der Prüfung
- Nicht bestanden langes Summersignal der Prüfung

Der Ton ertönt direkt nach der Einzelprüfung.

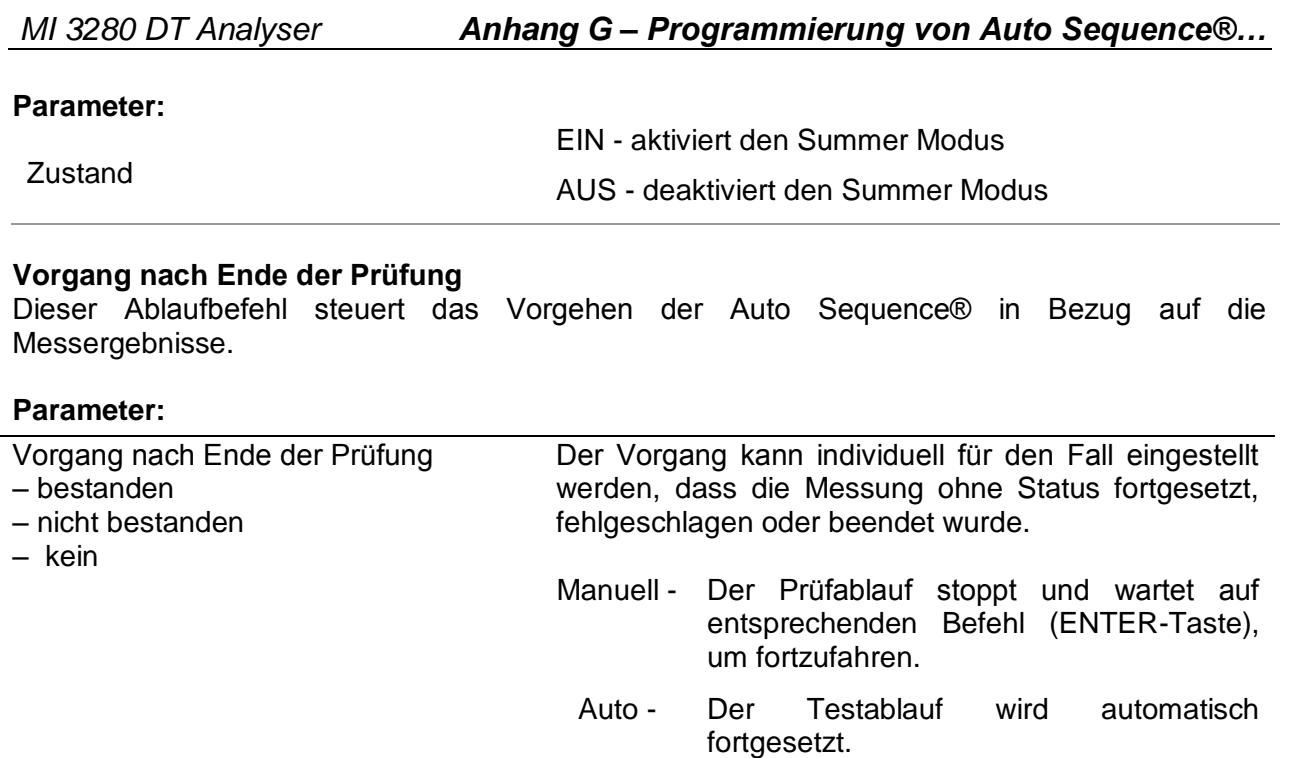